# **USER'S MANUAL**

## **VCO-6000-RPL**

**Machine Vision Computer**

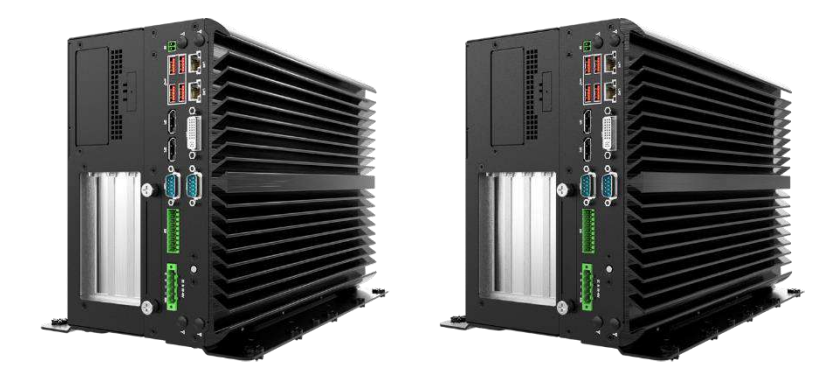

## **Table of Contents**

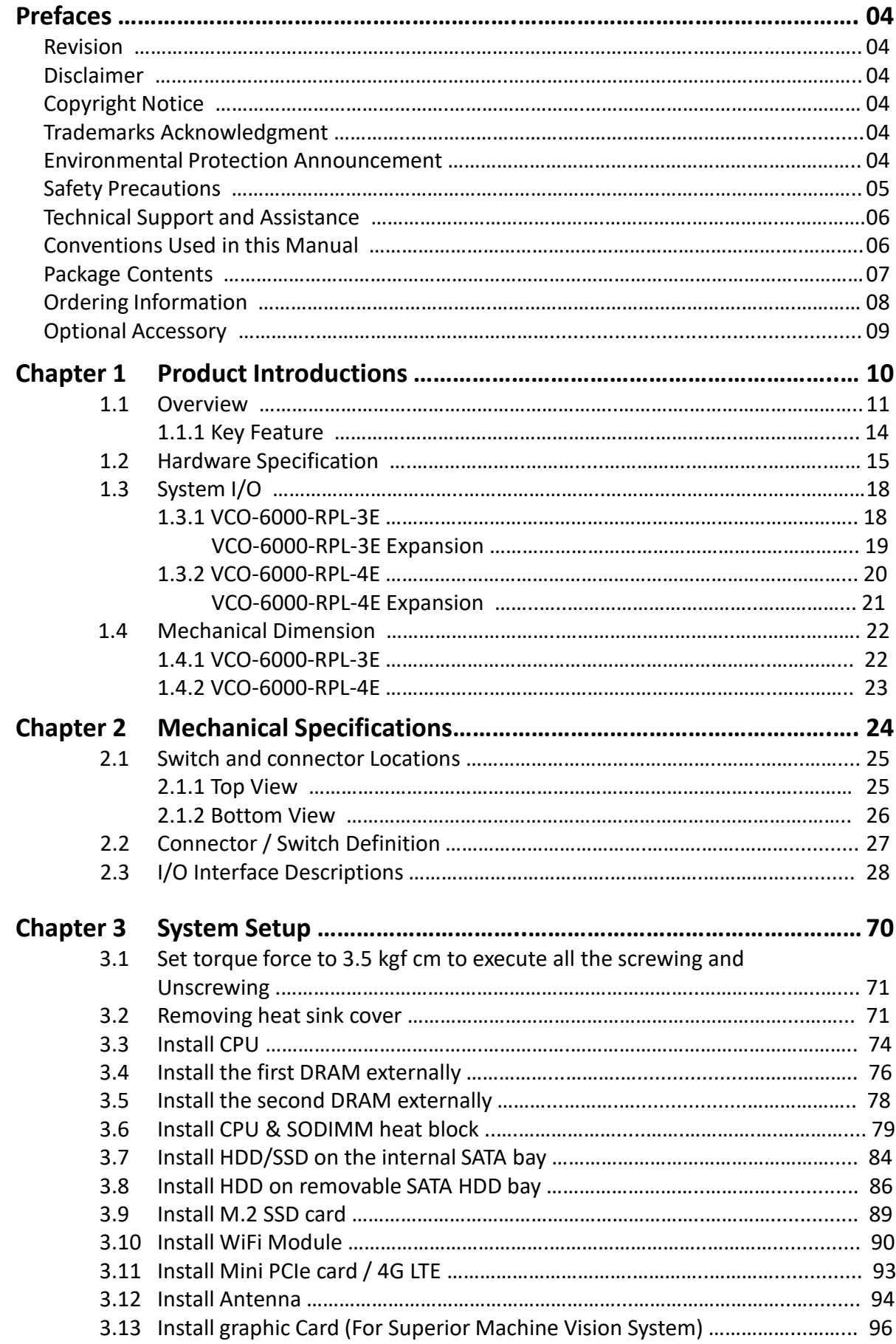

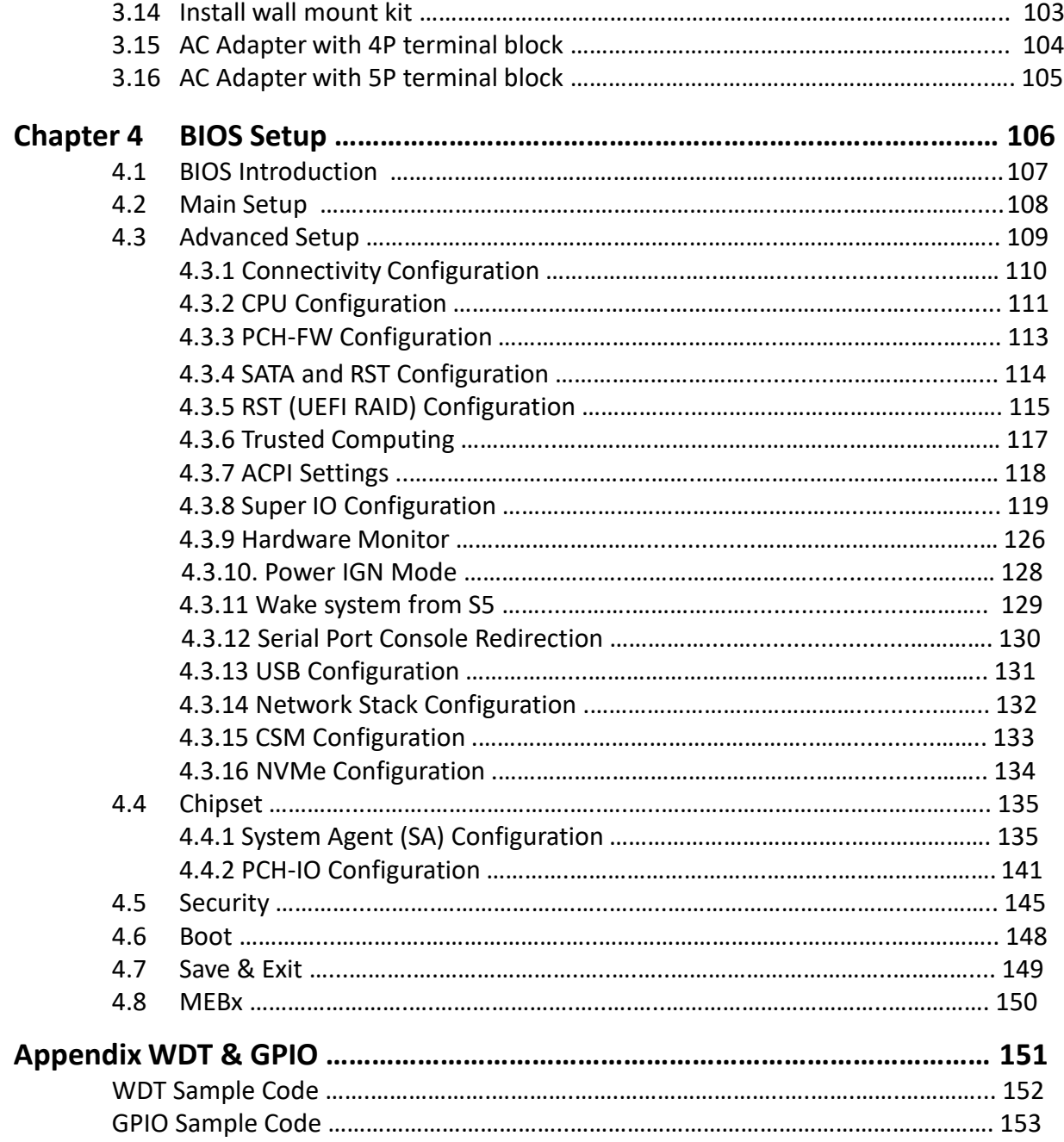

## **Prefaces**

## **Revision**

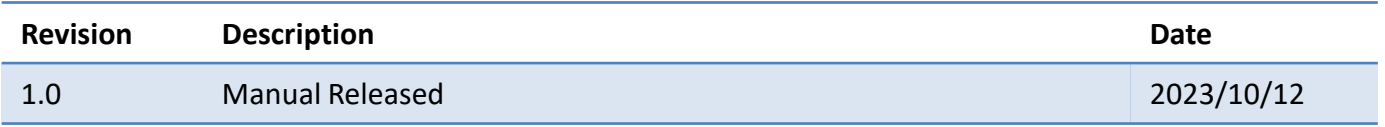

## **Disclaimer**

All specifications and information in this User's Manual are believed to be accurate and up to date. Premio Inc. does not guarantee that the contents herein are complete, true, accurate or non-misleading. The information in this document is subject to change without notice and does not represent a commitment on the part of Premio Inc.

Premio Inc. disclaims all warranties, express or implied, including, without limitation, those of merchantability, fitness for a particular purpose with respect to contents of this User's Manual. Users must take full responsibility for the application of the product.

## **Copyright Notice**

All rights reserved. No part of this manual may be reproduced or transmitted in any form or by any means, electronic or mechanical, including photocopying, recording, or information storage and retrieval systems, without the prior written permission of Premio Inc. Copyright © Premio Inc.

## **Trademarks Acknowledgment**

Intel®, Celeron® and Pentium® are trademarks of Intel Corporation.

Windows® is registered trademark of Microsoft Corporation.

AMI is trademark of American Megatrend Inc.

IBM, XT, AT, PS/2 and Personal System/2 are trademarks of International Business Machines Corporation All other products and trademarks mentioned in this manual are trademarks of their respective owners.

## **Environmental Protection Announcement**

Do not dispose this electronic device into the trash while discarding. Please recycle to minimize pollution and ensure environment protection.

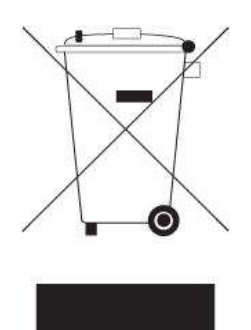

## **Safety Precautions**

Before installing and using the equipment, please read the following precautions:

- Put this equipment on a reliable surface during installation. Dropping it or letting it fall could cause damage.
- ⚫ The power outlet shall be installed near the equipment and shall be easily accessible.
- ⚫ Turn off the system power and disconnect the power cord from its source before making any installation. Be sure both the system and the external devices are turned OFF. Sudden surge
- ⚫ of power could ruin sensitive components. Make sure the equipment is properly grounded.
- ⚫ When the power is connected, never open the equipment. The equipment should be opened only by qualified service personnel.
- ⚫ Make sure the voltage of the power source is correct before connecting the equipment to the power outlet.
- ⚫ Disconnect this equipment from the power before cleaning. Use a damp cloth. Do not use liquid or spray detergents for cleaning.
- ⚫ Avoid the dusty, humidity and temperature extremes.
- ⚫ Do not place heavy objects on the equipment.
- ⚫ If the equipment is not used for long time, disconnect it from the power to avoid being damaged by transient over-voltage.
- The storage temperature shall be above -30°C and below 85°C.
- ⚫ The computer is provided with a battery-powered real-time clock circuit. There is a danger of explosion if incorrectly replaced. Replace only with the same or equivalent type recommended by the manufacturer.
- ⚫ If one of the following situation arises, get the equipment checked be service personnel:
	- The power cord or plug is damaged.
	- Liquid has penetrated into the equipment.
	- The equipment has been exposed to moisture.
	- The equipment does not work well or it cannot work according the user's manual.
	- The equipment has been dropped and damaged.
	- The equipment has obvious signs of breakage.

## **Technical Support and Assistance**

- 1. Visit the Premio Inc website at [www.premioinc.com](https://www.premioinc.com/) where you can find the latest information about the product.
- 2. Contact your distributor, our technical support team or sales representative for technical support if you need additional assistance. Please have following information ready before you call:
	- ⚫ Model name and serial number
	- ⚫ Description of your peripheral attachments
	- Description of your software (operating system, version, application software, etc.)
	- ⚫ A complete description of the problem
	- ⚫ The exact wording of any error messages

## **Conventions Used in this Manual**

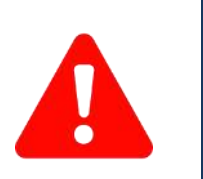

W**ARNING**

**CAUTION**

**NOTE**

This indication alerts operators to an operation that, if not strictly observed, may result in severe injury.

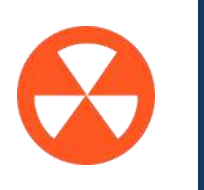

This indication alerts operators to an operation that, if not strictly observed, may result in safety hazards to personnel or damage to equipment.

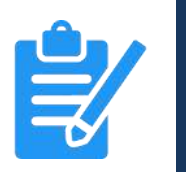

This indication provides additional information to complete a task easily.

## **Package Contents**

Before installation, please ensure all the items listed in the following table are included in the package.

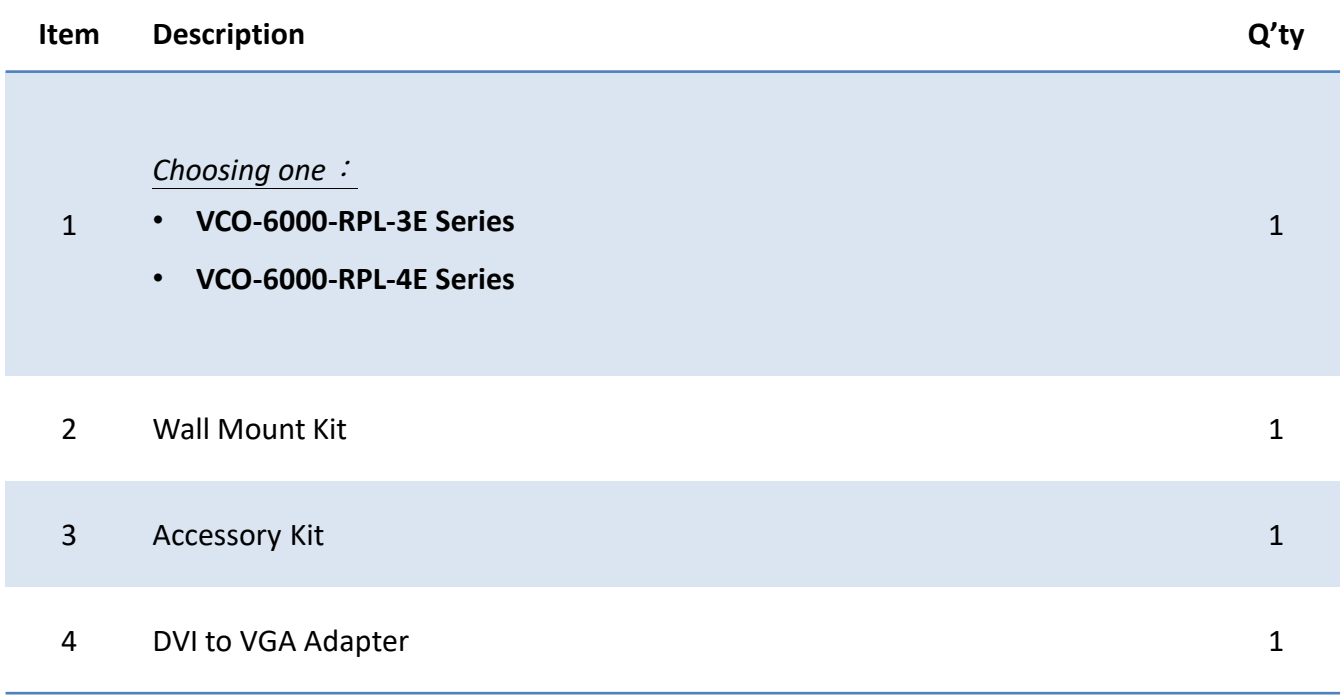

## **Ordering Information**

VCO-6000-RPL-3E Series

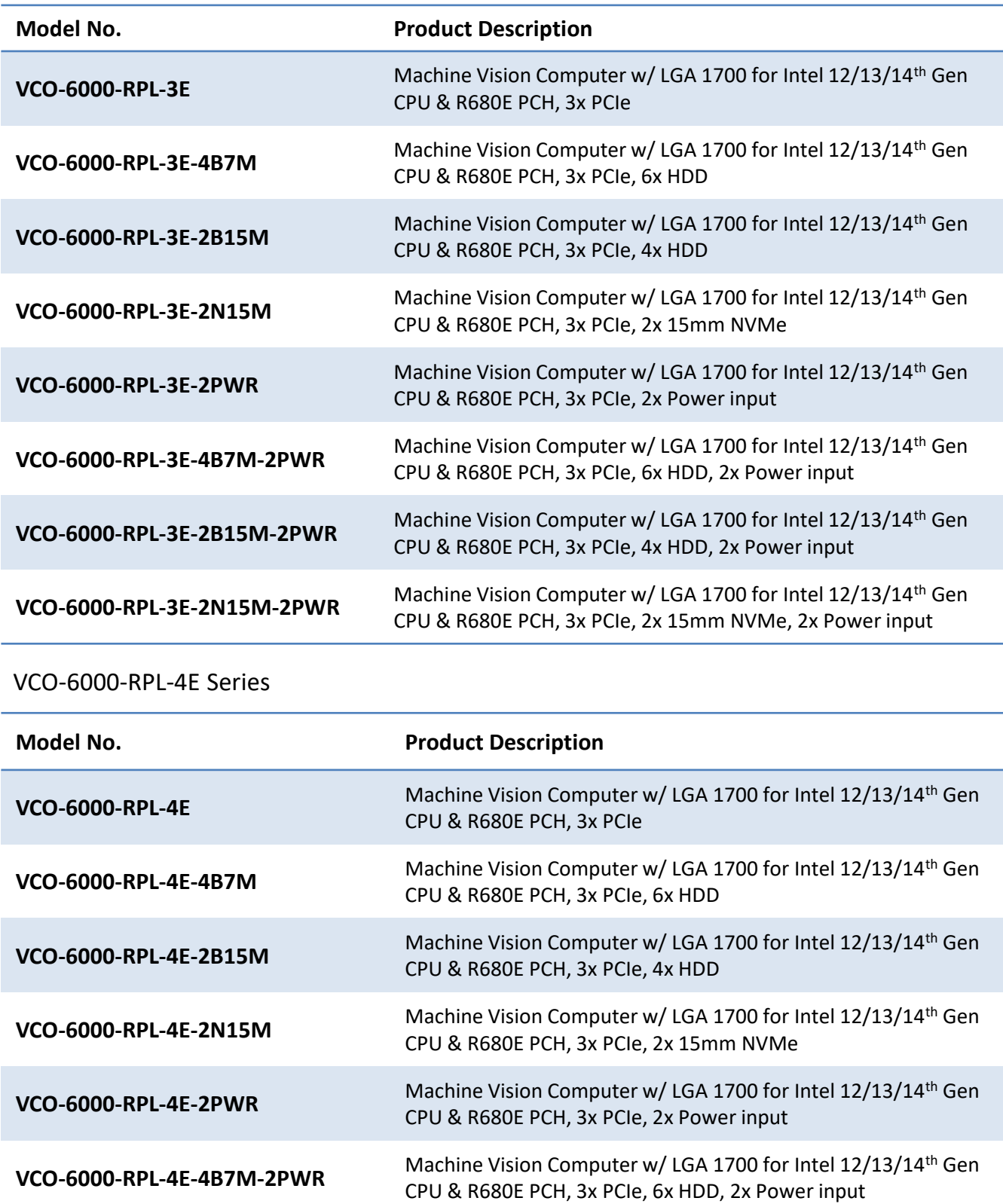

**VCO-6000-RPL-4E-2B15M-2PWR** Machine Vision Computer w/ LGA 1700 for Intel 12/13/14th Gen

**VCO-6000-RPL-4E-2N15M-2PWR** Machine Vision Computer w/ LGA 1700 for Intel 12/13/14<sup>th</sup> Gen

CPU & R680E PCH, 3x PCIe, 4x HDD, 2x Power input

CPU & R680E PCH, 3x PCIe, 2x 15mm NVMe, 2x Power input

## **Optional Accessories**

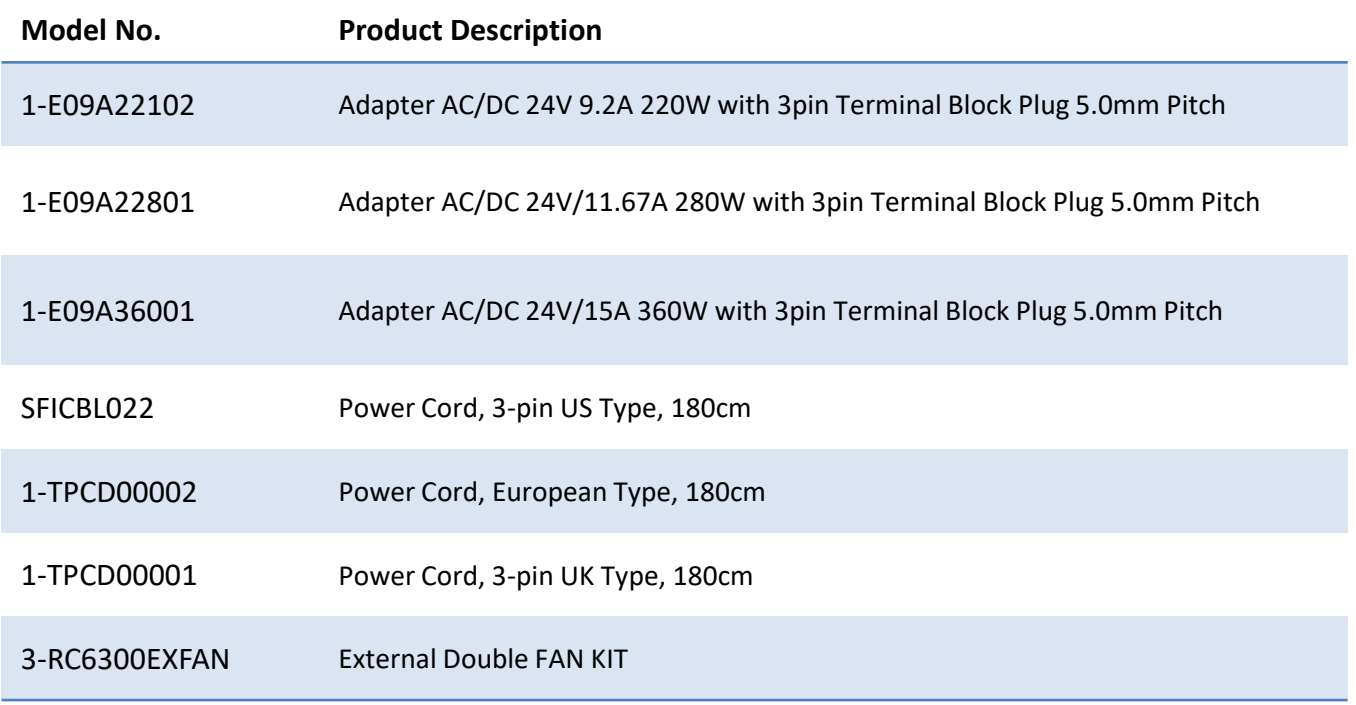

## **Chapter 1**

## **Product Introductions**

### **1.1 Overview**

The VCO-6000-RPL Series Machine Vision Systems provide powerful computing and excellent graphic performance, which are suitable for graphic-intensive and computing-oriented applications including image and vision measurement, machine automation. Delivering high quality, durability and compact construction, the systems leverages a reliable fanless and cable-free configuration, optimal thermal dissipation, and easy installation for flexible and user-friendly system development and application implementation in harsh environments.

## **Machine Vision Computer**

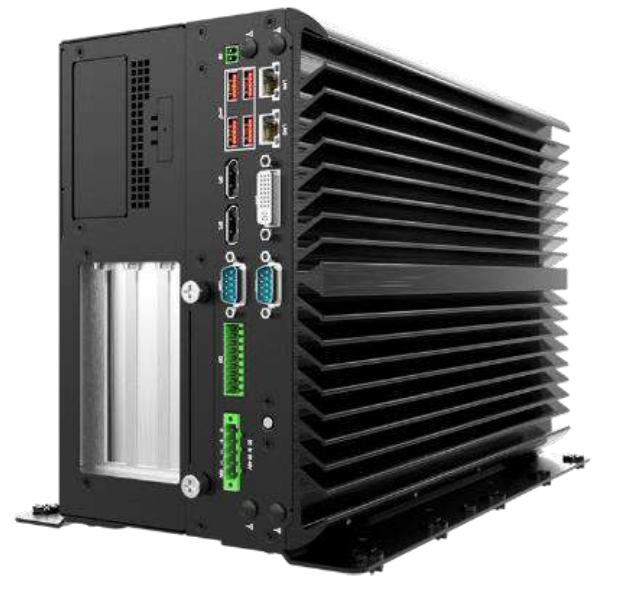

**VCO-6000-RPL-3E Series**

**VCO-6000-RPL-4E Series**

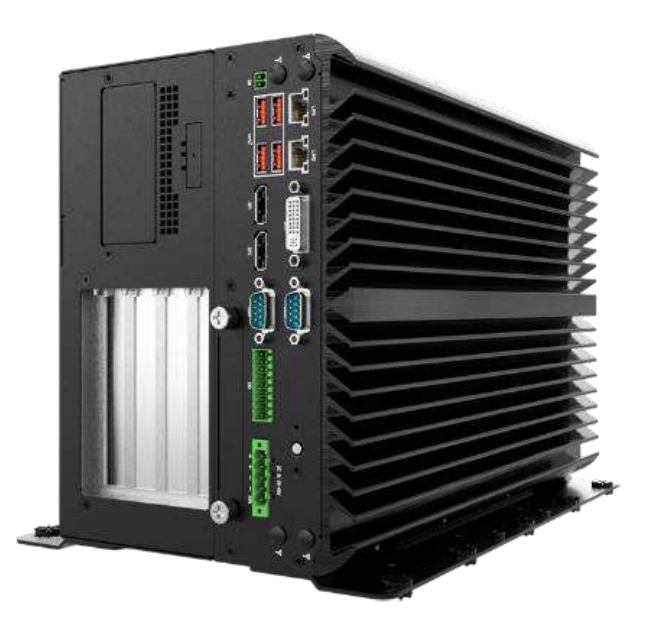

### VCO-6000-RPL-3E Series

![](_page_11_Picture_102.jpeg)

• **VCO-6000-RPL-3E-2N15M-2PWR** 1x PCIe x16 (Gen4), 2x PCIe x1 (Gen3), 2x 15mm NVMe, 2x Power input

![](_page_11_Picture_5.jpeg)

#### VCO-6000-RPL-4E Series

I

![](_page_12_Picture_145.jpeg)

#### **1.1.1 Key Features**

- LGA 1700 socket for 12/13/14th Gen. Intel® ADL & RPL Processor
- Intel<sup>®</sup> R680E chipset
- 2x DDR5 4800/5600MHz SODIMM. Max. up to 64GB
- ⚫ Triple Independent Display by 1x DVI-I and 2x DisplayPort
- 2x Intel<sup>®</sup> 2.5GbE supporting Wake-on-LAN and PXE
- 2x Full-size Mini PCIe (1x shared by 1x mSATA), 2x SIM socket
- 2x 2.5" SATA HDD Bay (1x Internal) and with RAID 0, 1 support
- 1x M.2 (E Key, PCIe x1, USB 2.0, 2230, Support CNVi)
- 6x RS-232/422/485 (4x internal), 4x USB 3.2 Gen 2, 5x USB 3.2 Gen 1 (internal)
- 8x DI + 8x DO with isolation
- 9 to 48VDC Wide Range Power Input Supporting AT/ATX Mode
- Wide Operating Temperature -25°C to 70°C (35W CPU)
- TPM 2.0 Supported

![](_page_13_Picture_276.jpeg)

![](_page_13_Picture_277.jpeg)

![](_page_13_Picture_278.jpeg)

## **1.2 Hardware Specification**

#### **System**

#### Processor

#### **Support 12/13/14th Gen Intel® ADL & RPL Processor (LGA 1700, 35W TDP)**

- Intel® Core<sup>TM</sup> i9-13900TE/i9-12900TE, up to 24 Cores, 36MB Cache, up to 5 GHz, 35W
- Intel® Core<sup>TM</sup> i7-13700TE/i7-12700TE, up to 16 Cores, 30MB cache, up to 4.8 GHz, 35W
- Intel® Core<sup>TM</sup> i5-13500TE/i5-12500TE, up to 14 Core, 24MB Cache, up to 4.5 GHz, 35W
- Intel® Core<sup>TM</sup> i3-13100TE/i3-12100TE, up to 4 Cores, 12MB Cache, up to 4.1 GHz, 35W
- Intel® Pentium® G7400E,2 Cores, 6MB Cache, 3.6 GHz, 46W
- Intel® Pentium® G7400TE, 2 Cores, 6MB Cache, 3.0 GHz, 35W
- Intel® Celeron® G6900E, 2 Cores, 4MB Cache, 3.0 GHz, 46W
- Intel® Celeron® G6900TE, 2 Cores, 4MB Cache, 2.4 GHz, 35W

![](_page_14_Picture_172.jpeg)

![](_page_14_Picture_173.jpeg)

![](_page_15_Picture_282.jpeg)

![](_page_15_Picture_283.jpeg)

![](_page_15_Picture_284.jpeg)

![](_page_15_Picture_285.jpeg)

#### **Chapter 1: Product Introductions**

![](_page_16_Picture_182.jpeg)

![](_page_16_Picture_183.jpeg)

![](_page_16_Picture_184.jpeg)

![](_page_16_Picture_185.jpeg)

## **1.3 System I/O 1.3.1 VCO-6000-RPL-3E**

#### **ATX power on/off switch**

Press to power-on or power-off the system

#### **DC IN**

Used to plug a DC power input with terminal Block

#### **Digital I/O Terminal Block**

The Digital I/O terminal block supports 8 digital input and 8 digital output

#### **Antenna hole**

Used to connect an antenna for optional Mini-PCIe WiFi module

**USB 3.2 Gen 2 port (10 Gbps)** Used to connect USB 3.2 device

#### **Removable HDD** Removable 2.5" SATA HDD Bay (support H=7mm, hot-swappable)

#### **DisplayPort**

Used to connect a DisplayPort monitor

#### **LAN Port**

Used to connect the system to a local area network

#### **DVI-I port**

Used to connect a DVI monitor or connect optional split cable for dual display mode

#### **COM port**

COM1 & COM2 support RS232/422/485 serial device

#### **Remote Power on/off Terminal Block**

Used to plug a remote power on/off terminal block

#### **2x Universal I/O Bracket**

#### **Hot-Swappable Fan**

Easily removed for replacements or quick maintenance in the field.

Front Panel

Rear Panel

**Top Panel** 

![](_page_17_Figure_29.jpeg)

## **VCO-6000-RPL-3E Series Expansion**

VCO-6000-RPL-3E / VCO-6000-RPL-3E-4B7M / VCO-6000-RPL-3E-2B15M / VCO-6000-RPL-3E-2N15M / VCO-6000-RPL-3E-2PWR / VCO-6000-RPL-3E-4B7M-2PWR / VCO-6000-RPL-3E-2B15M-2PWR / VCO-6000-RPL-3E-2N15M-2PWR

#### **Storage (optional)**

- 4B7M:
- 4x Removable 2.5" SATA HDD Bay • 2B15M:
- 2x Removable 2.5" SATA HDD Bay
- 2N15M: 2x Removable 2.5" U.2 NVMe Bay

#### **DC IN 12 ~ 48VDC (optional)**

• 12 ~ 48VDC (For GPU/Card Expansion)

#### **FAN (optional)**

• Internal 6 CM FAN (Optional)

![](_page_18_Figure_13.jpeg)

#### **Chapter 1: Product Introductions**

### **1.3.2 VCO-6000-RPL-4E**

#### **ATX power on/off switch**

Press to power-on or power-off the system

#### **DC IN**

Used to plug a DC power input with terminal Block

#### **Digital I/O Terminal Block**

The Digital I/O terminal block supports 8 digital input and 8 digital output

#### **Antenna hole**

Used to connect an antenna for optional Mini-PCIe WiFi module

#### **USB 3.2 Gen 2 port (10 Gbps)** Used to connect USB 3.2 device

#### **Removable HDD** Removable 2.5" SATA HDD Bay (support H=7mm, hot-swappable)

#### **DisplayPort**

Used to connect a DisplayPort monitor

#### **LAN Port**

Used to connect the system to a local area network

#### **DVI-I port**

Used to connect a DVI monitor or connect optional split cable for dual display mode

#### **COM port**

COM1 & COM2 support RS232/422/485 serial device

#### **Remote Power on/off Terminal Block**

Used to plug a remote power on/off terminal block

#### **2x Universal I/O Bracket**

#### **Hot-Swappable Fan**

Easily removed for replacements or quick maintenance in the field.

![](_page_19_Figure_26.jpeg)

### **VCO-6000-RPL-4E Series Expansion**

VCO-6000-RPL-4E / VCO-6000-RPL-4E-4B7M / VCO-6000-RPL-4E-2B15M / VCO-6000-RPL-4E-2N15M / VCO-6000-RPL-4E-2PWR / VCO-6000-RPL-4E-4B7M-2PWR / VCO-6000-RPL-4E-2B15M-2PWR / VCO-6000-RPL-4E-2N15M-2PWR

#### **Storage (optional)**

- 4B7M: 4x Removable 2.5" SATA HDD Bay
- 2B15M: 2x Removable 2.5" SATA HDD Bay
- 2N15M: 2x Removable 2.5" U.2 NVMe Bay

#### **DC IN 12 ~ 48VDC (optional)**

• 12 ~ 48VDC (For GPU/Card Expansion)

#### **FAN (optional)**

• Internal 6 CM FAN (Optional)

![](_page_20_Figure_12.jpeg)

## **1.4 Mechanical Dimensions**

#### **1.4.1 VCO-6000-RPL-3E Series**

Unit: mm

VCO-6000-RPL-3E / VCO-6000-RPL-3E-4B7M / VCO-6000-RPL-3E-2B15M / VCO-6000-RPL-3E-2N15M / VCO-6000-RPL-3E-2PWR / VCO-6000-RPL-3E-4B7M-2PWR / VCO-6000-RPL-3E-2B15M-2PWR / VCO-6000-RPL-3E-2N15M-2PWR

![](_page_21_Figure_6.jpeg)

#### **1.4.2 VCO-6000-RPL-4E Series**

Unit: mm

VCO-6000-RPL-4E / VCO-6000-RPL-4E-4B7M / VCO-6000-RPL-4E-2B15M / VCO-6000-RPL-4E-2N15M / VCO-6000-RPL-4E-2PWR / VCO-6000-RPL-4E-4B7M-2PWR / VCO-6000-RPL-4E-2B15M-2PWR / VCO-6000-RPL-4E-2N15M-2PWR

![](_page_22_Figure_5.jpeg)

## **Chapter 2**

## **Mechanical Specifications**

## **2.1 Switch and Connector Locations**

#### **2.1.1 Top View**

![](_page_24_Figure_4.jpeg)

#### **2.1.2 Bottom View**

![](_page_25_Figure_3.jpeg)

## **2.2 Connector / Switch Definition**

![](_page_26_Picture_161.jpeg)

## **2.3 I/O Interface Descriptions**

## **2.3.1 ESPI Debug Con**

![](_page_27_Figure_4.jpeg)

![](_page_27_Picture_5.jpeg)

JESPI 1

![](_page_27_Picture_267.jpeg)

#### **2.3.2 Power Con**

![](_page_27_Figure_9.jpeg)

![](_page_27_Picture_10.jpeg)

#### POWER 1~4

![](_page_27_Picture_268.jpeg)

#### **2.3.3 DC IN 1 : 9V ~ 48V**

![](_page_28_Figure_3.jpeg)

![](_page_28_Picture_4.jpeg)

#### DC IN 1

![](_page_28_Picture_246.jpeg)

#### **2.3.4 DC IN 2 : 9V ~ 48V**

![](_page_28_Figure_8.jpeg)

![](_page_28_Picture_9.jpeg)

![](_page_28_Figure_10.jpeg)

![](_page_28_Picture_247.jpeg)

#### **2.3.5 COM Con**

![](_page_29_Figure_3.jpeg)

![](_page_29_Figure_4.jpeg)

#### COM 5, COM 6

![](_page_29_Picture_220.jpeg)

#### RS232 / RS422 / RS485 Connector 2x5 10-pin box header, 2.0mm pitch

![](_page_29_Picture_221.jpeg)

#### **Chapter 2: Mechanical Specifications**

## **COM Con**

![](_page_30_Figure_3.jpeg)

![](_page_30_Figure_4.jpeg)

#### COM 3 , COM 4

![](_page_30_Picture_151.jpeg)

#### **COM Con**

![](_page_31_Figure_3.jpeg)

![](_page_31_Figure_4.jpeg)

## COM 1\_2

RS232 / RS422 / RS485 Connector Type: 9-pin D-Sub

![](_page_31_Picture_180.jpeg)

### **2.3.6 SF100 SPI Con**

![](_page_32_Figure_3.jpeg)

![](_page_32_Figure_4.jpeg)

#### JP 1

![](_page_32_Picture_140.jpeg)

## **Chapter 2: Mechanical Specifications**

![](_page_33_Figure_2.jpeg)

**ANARRANA** 

 $\circledcirc$ 

 $\circledcirc$ 

⊕ •

**MHHHH** 

3

 $\cdot$ e

 $\mathbb{E}$ 

 $\circledcirc$ 

**ERRY**  $\circledcirc$ 

B

l ©

 $^{\circ}$ 

 $\circledcirc$ 

 $\begin{array}{|c|} \hline \rule{0pt}{2ex} \rule{0pt}{2ex} \$ 

E O

 $|\mathbb{S}^{\mathbb{C}}|$ 

画

븅

 $\circledcirc$ 

. . . . . .

TГ

 $\Box$ 

i<br>T

**yo ali**q

**Li**st

 $\circledcirc$ 

 $\circledcirc$  $\circledcirc$ 

 $\circledcirc$ 

 $\odot$ 

 $\mathbf{q}_{\text{min}}$ 

 $\mathbb G$ 

Ц

 $=$  1

 $\circledcirc$ 鸭刺

 $\circledcirc$ 

 $\circledcirc$ Hill

 $\odot$ 

 $\circ$ 

급

 $\mathbb{F}$ 

कर्नद

西域

 $\circ$  $\epsilon$  $\frac{1}{2}$  o  $\frac{1}{2}$ 

 $\mathbb{E}$ 

 $\circledcirc$ 

i<br>Ob

 $\begin{bmatrix} 1 \\ 0 \\ 0 \end{bmatrix}$ 

 $\begin{picture}(45,17) \put(0,0){\line(1,0){155}} \put(15,0){\line(1,0){155}} \put(15,0){\line(1,0){155}} \put(15,0){\line(1,0){155}} \put(15,0){\line(1,0){155}} \put(15,0){\line(1,0){155}} \put(15,0){\line(1,0){155}} \put(15,0){\line(1,0){155}} \put(15,0){\line(1,0){155}} \put(15,0){\line(1,0){155}} \put(15,0){\line(1,0){155}} \$ 

 $\circledcirc$ 

 $\circledcirc$ 

![](_page_33_Figure_3.jpeg)

 $\frac{1}{2}$ 

![](_page_33_Figure_4.jpeg)

![](_page_33_Figure_5.jpeg)

AT\_ATX

![](_page_33_Picture_307.jpeg)

![](_page_33_Figure_8.jpeg)

#### CAR\_PWR

![](_page_33_Picture_308.jpeg)

![](_page_34_Figure_2.jpeg)

![](_page_34_Figure_3.jpeg)

![](_page_34_Picture_4.jpeg)

LINE\_OUT

![](_page_34_Picture_204.jpeg)

#### **2.3.10 Microphone-in Jack (Pink) Connector Type: 5-pin Phone Jack**

![](_page_34_Figure_8.jpeg)

![](_page_34_Picture_9.jpeg)

MIC\_IN

![](_page_34_Picture_205.jpeg)

![](_page_35_Figure_2.jpeg)

#### **2.3.11 Clear BIOS Switch**

![](_page_35_Figure_4.jpeg)

![](_page_35_Picture_5.jpeg)

CLR\_CMOS

![](_page_35_Picture_287.jpeg)

## **2.3.12 Power Button**

Ħ

T  $\mathbb{H} \mathbb{T}$ mfl **ARRAHARR**  $\overline{\mathbb{E}}$ ţ l  $\circledcirc$ and a series of the control of the control of the control of the control of the control of the control of the control of the control of the control of the control of the control of the control of the control of the control . . . . . . <u>aza</u> **vorado**  $\circledcirc$  $\circledcirc$  $\circledcirc$  $\mathbb{I}$  $\odot$  $\odot$ **OFF**  $\cdot$ eg ල  $\circledcirc$ . G  $\overline{c}$ i<br>Oba E I  $\cdot$   $\circledcirc$  $\circledcirc$  $\circledcirc$  $\overline{\circ}$  $\circledcirc$  $\circledcirc$  $\begin{matrix} 0 \\ 0 \\ 0 \end{matrix}$  $\|$ ⊥⊚  $\circledcirc$  $\odot$ ines.  $\begin{tabular}{|c|c|} \hline \rule{0pt}{2.5ex} \rule{0pt}{2.5ex} \rule{0pt}{2$ <u>ingunung in</u>  $\begin{picture}(40,40) \put(0,0){\line(1,0){155}} \put(0,0){\line(1,0){155}} \put(0,0){\line(1,0){155}} \put(0,0){\line(1,0){155}} \put(0,0){\line(1,0){155}} \put(0,0){\line(1,0){155}} \put(0,0){\line(1,0){155}} \put(0,0){\line(1,0){155}} \put(0,0){\line(1,0){155}} \put(0,0){\line(1,0){155}} \put(0,0){\line(1,0){155}} \put(0,0){\line(1$  $\circledcirc$  $\begin{array}{c}\n\vdots \\
\hline\n\vdots \\
\hline\n\end{array}$  $\circledcirc$  $\circledcirc$ ar bill ar bill<br>ar bill ar bill  $\mathbf{q}_{\text{min}}$  $^{\circ}$  $\overset{\text{max}}{\underset{\text{min}}{\underbrace{\hspace{2.5pt}\text{min}}}}$ 101010  $\frac{1}{\infty}$  $\mathbb G$  $\circledcirc$  $\circ$  $\frac{1}{2}$  $m_{\overline{u}}$  $-1$  $\epsilon$ 

![](_page_35_Picture_10.jpeg)

PWR\_SW 1

![](_page_35_Picture_288.jpeg)
#### **2.3.13 Remote Power Switch Type: Terminal Block 1x2 2-pin, 3.5mm pitch**

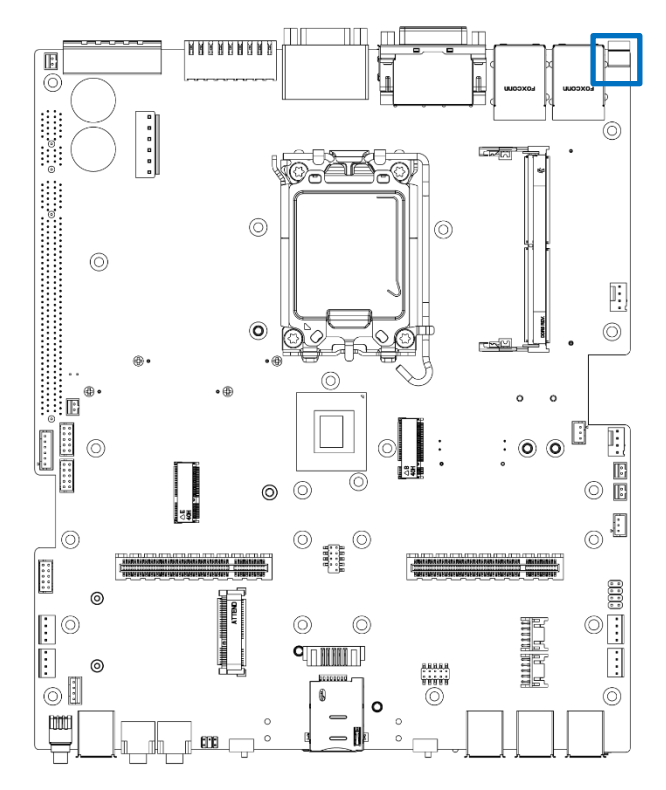

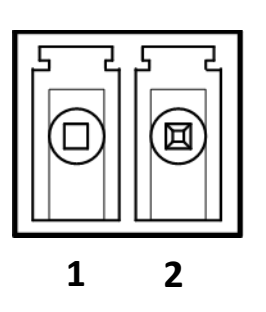

PWR\_SW 2

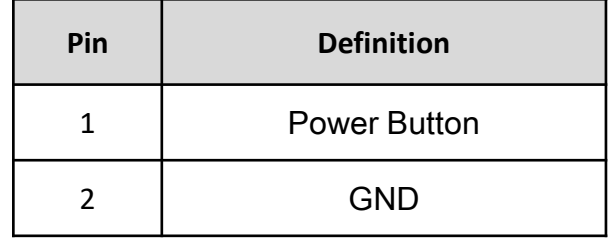

#### **2.3.14 For VCO-6000-RPL**

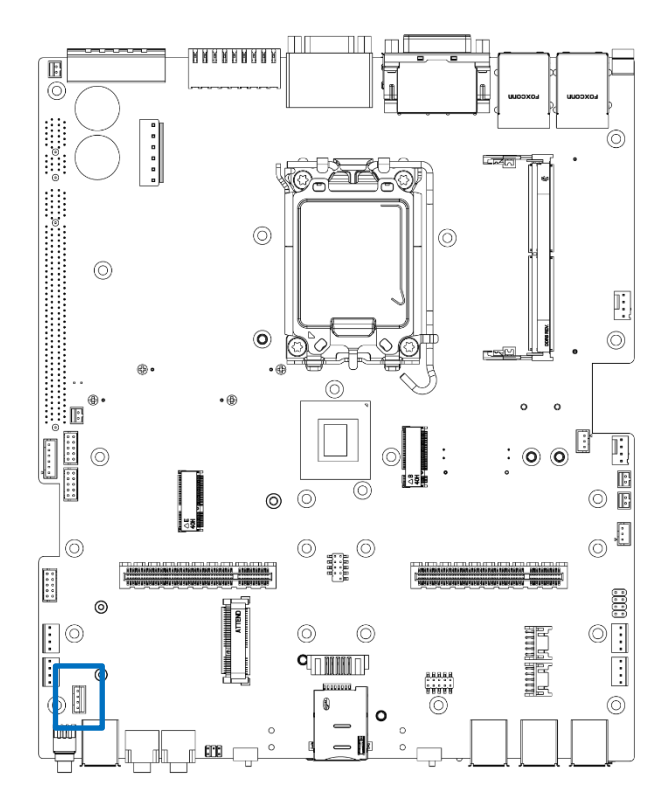

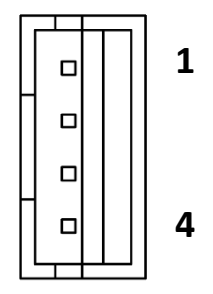

PWR\_SW 3

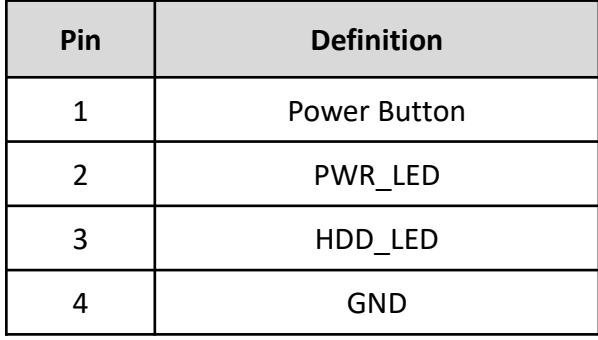

#### **2.3.15 Reset Button**

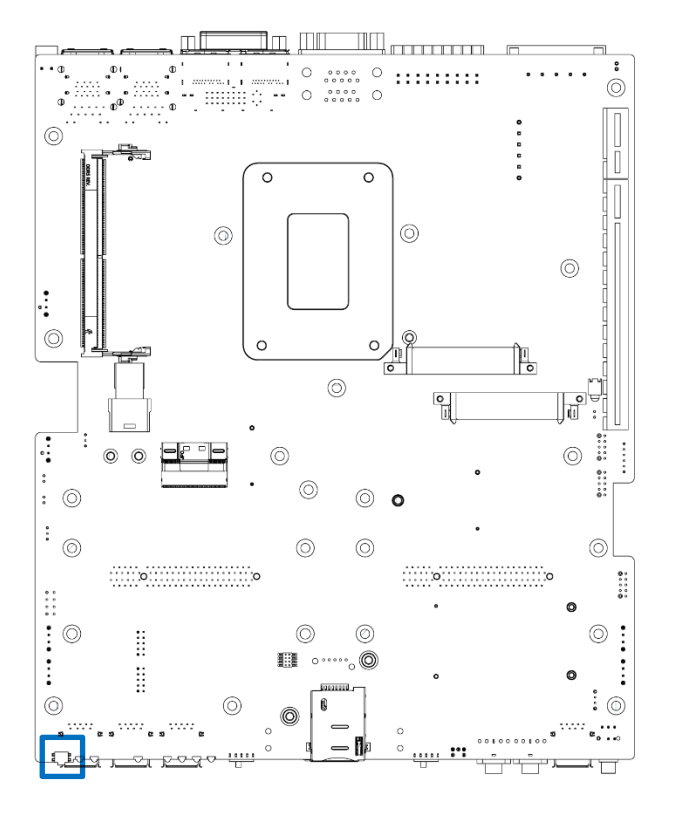

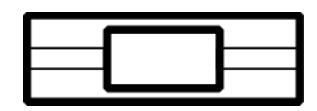

#### RESET

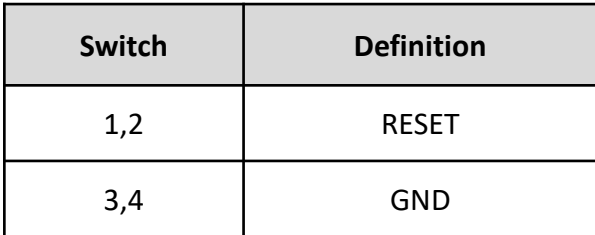

#### **2.3.16 USB 3.1 Connector, GEN2 x4 ports, Type A**

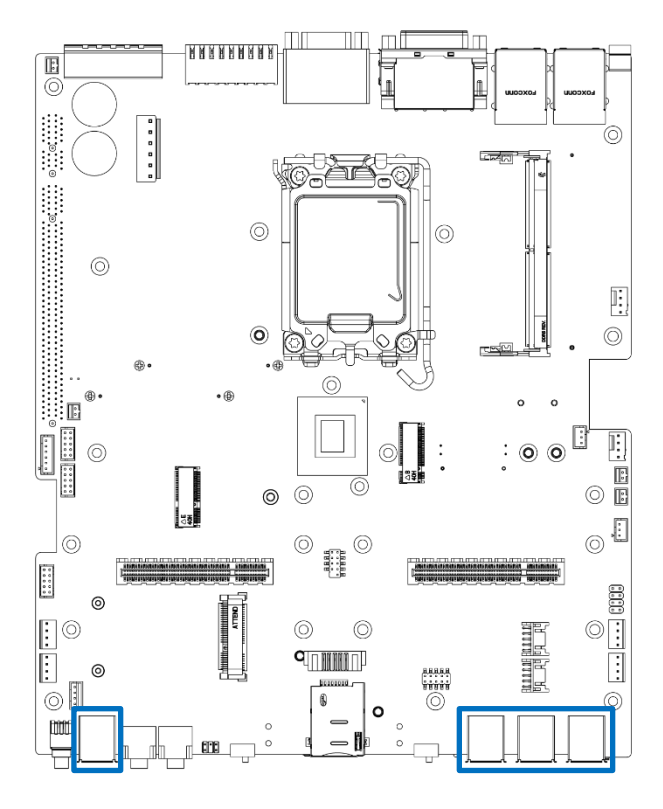

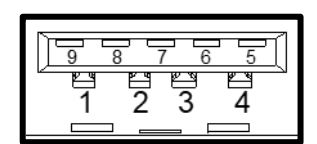

USB 3\_1 , USB 3\_2 , USB 3\_3 , USB 3\_4

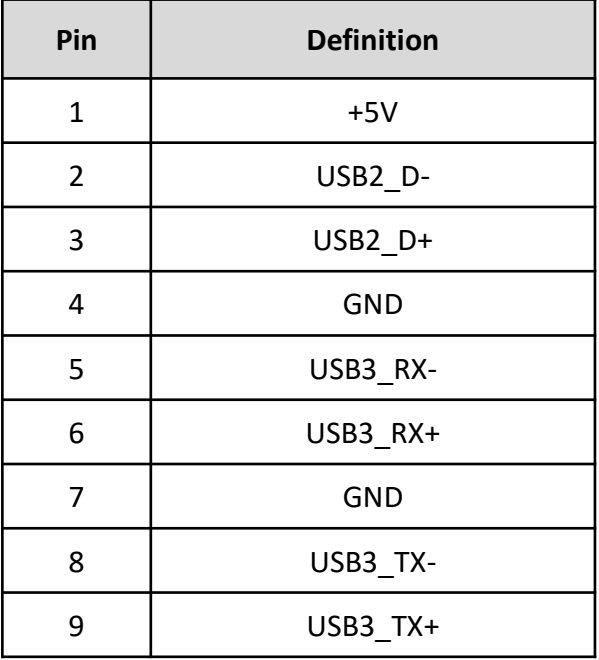

#### **2.3.17 USB3.0 Connector, 2x5 10-pin header, 2.0mm pitch**

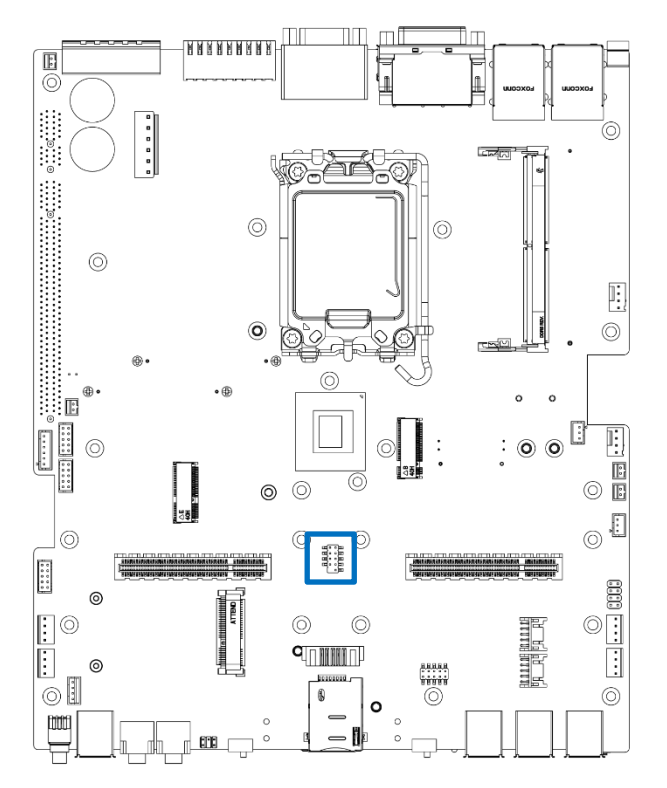

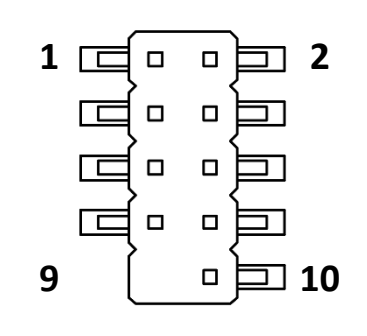

#### CN 1

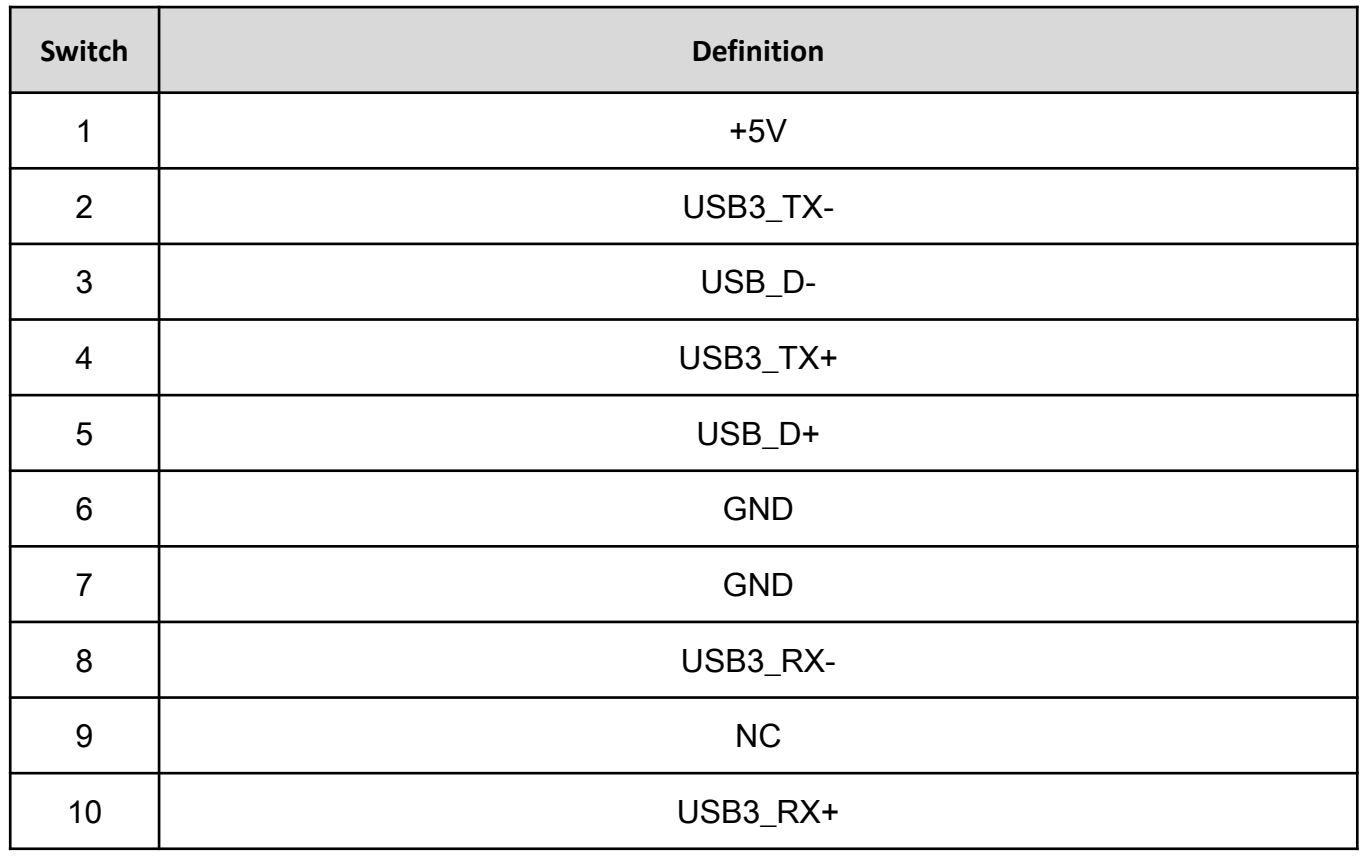

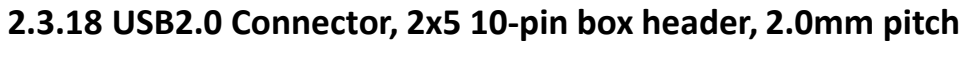

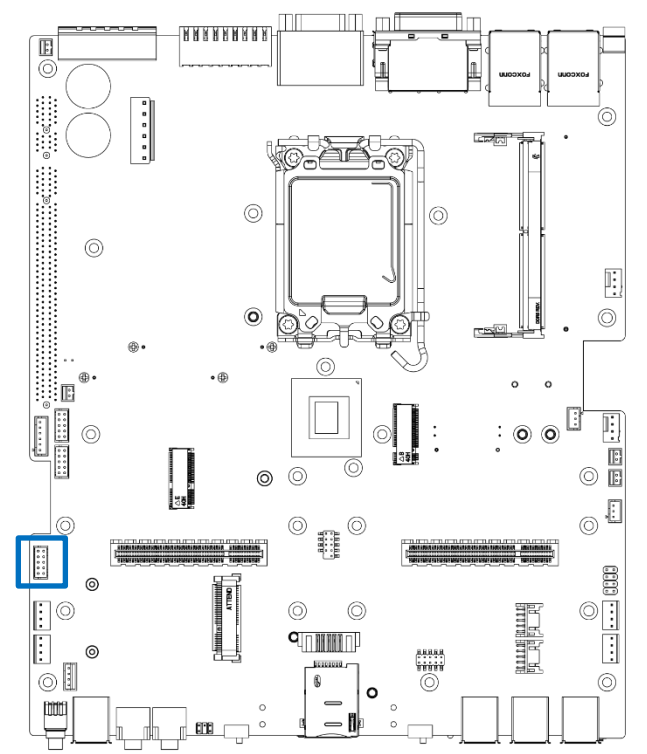

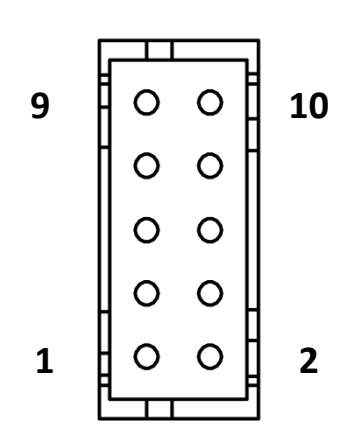

#### USB 2\_L

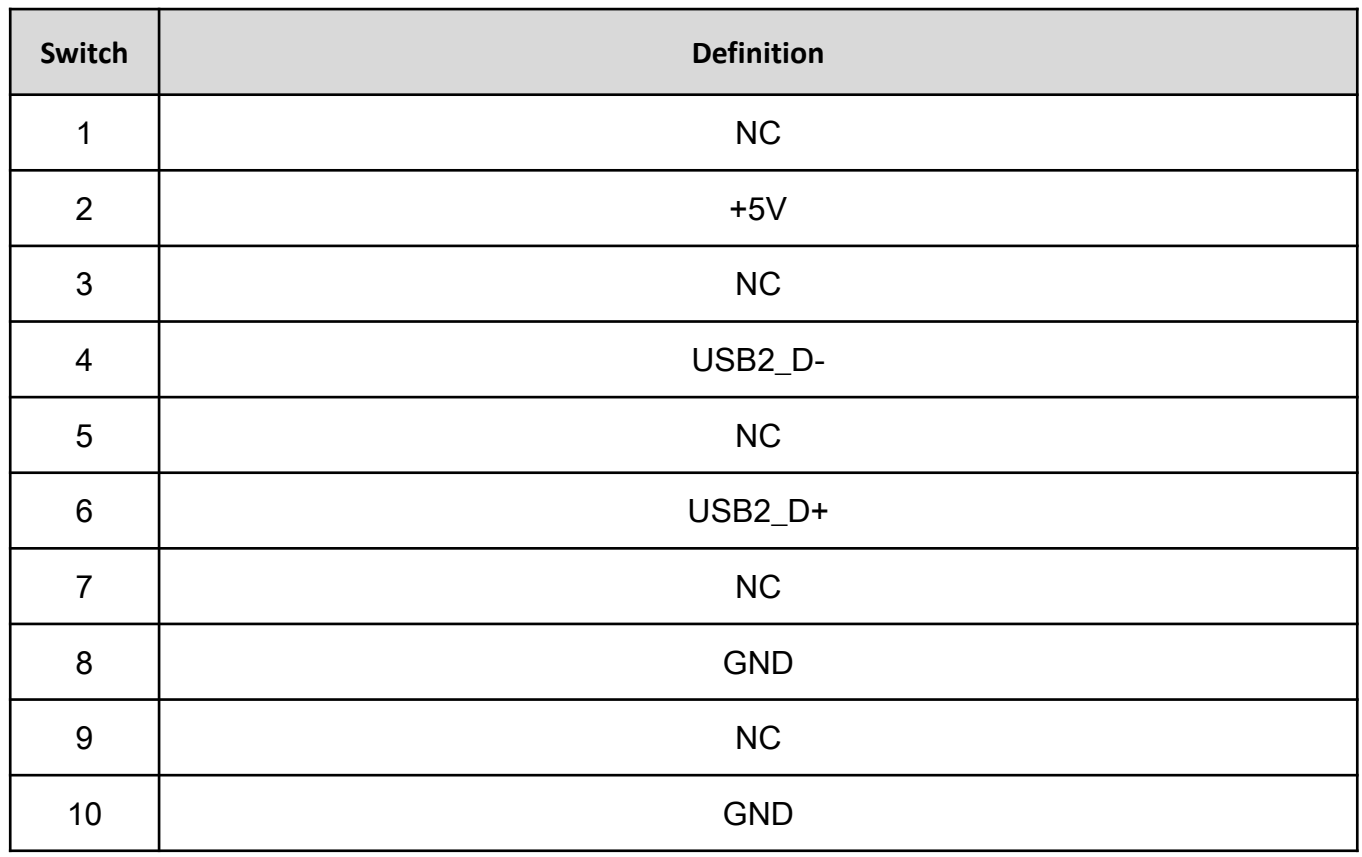

#### **2.3.19 LAN and USB 3.1 GEN 2 Ports Connector Type: RJ45 port with LEDs and dual USB 3.1 ports**

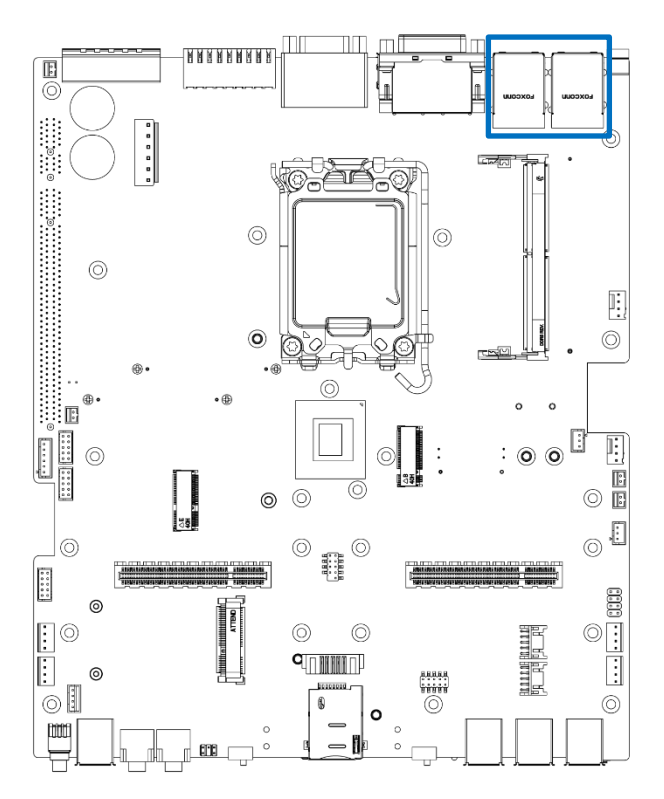

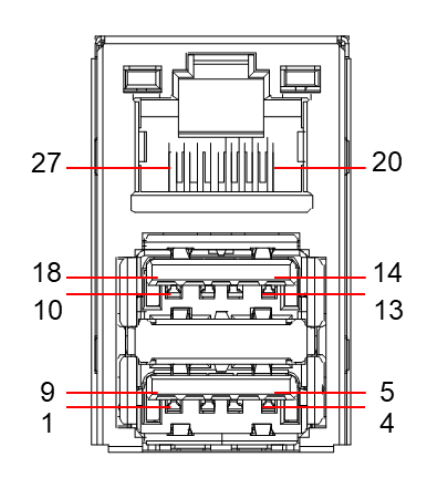

#### CN3, CN4

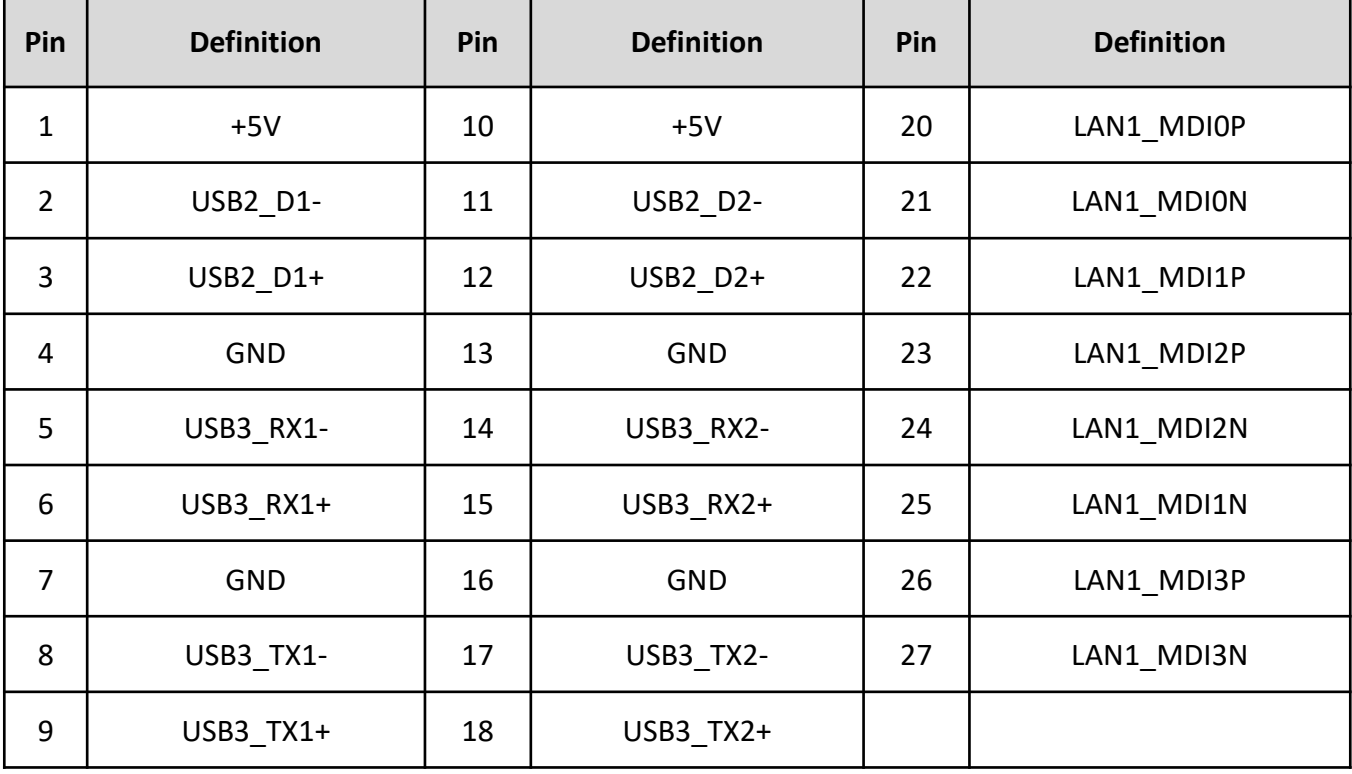

#### **2.3.20 DVI-I Connector**

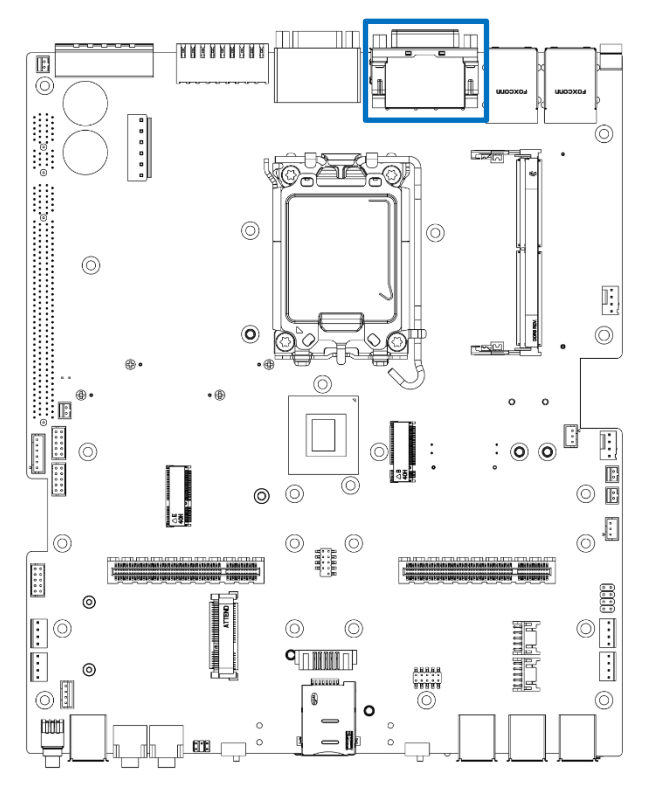

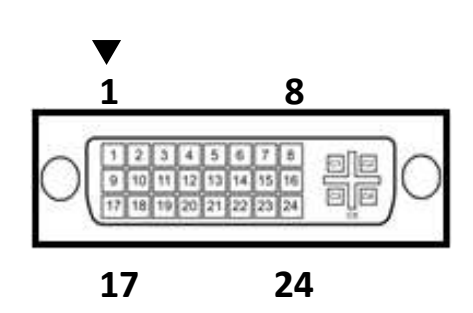

#### DVI\_I 1

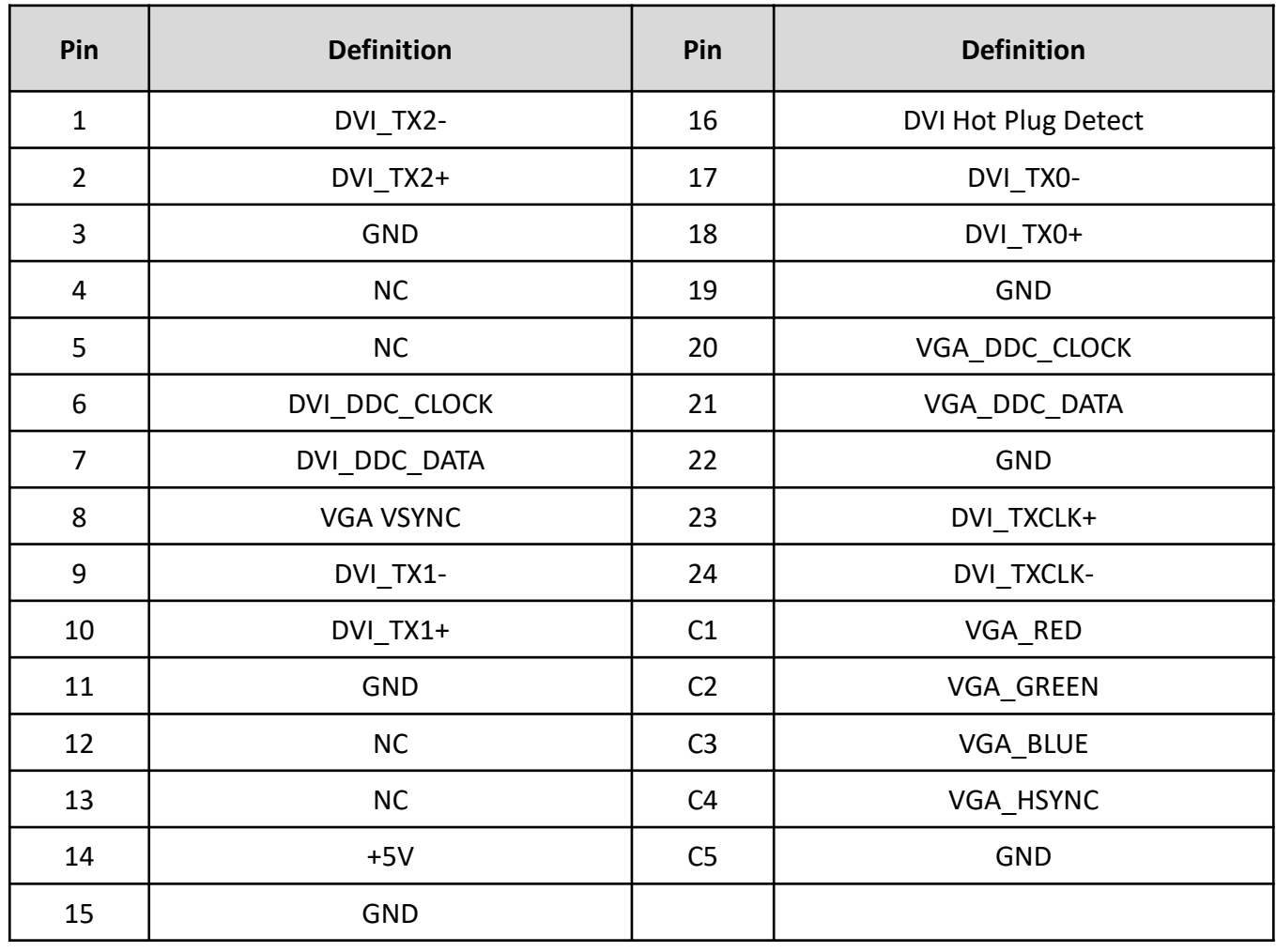

## **2.3.21 Display Port Connector**

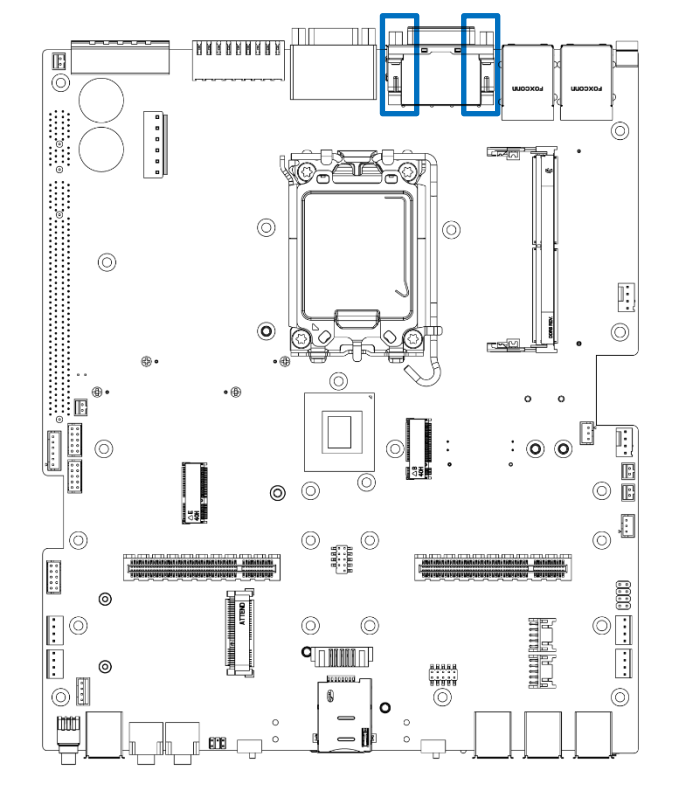

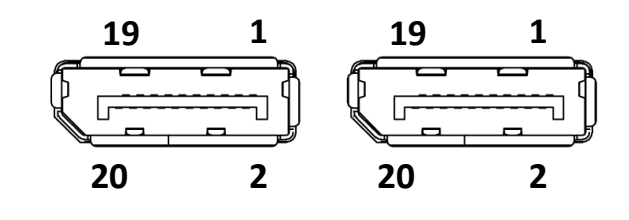

#### DP 1, DP 2

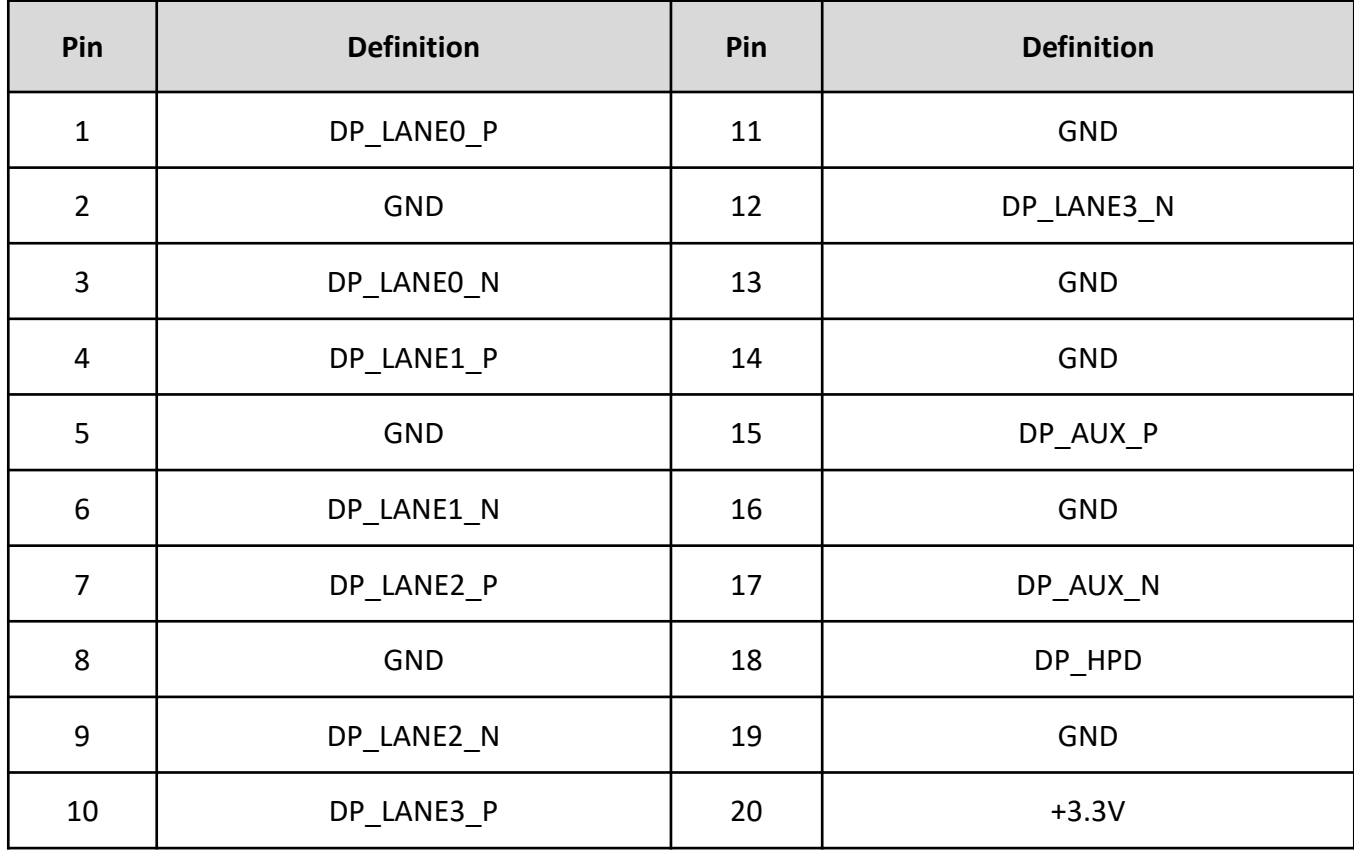

### **2.3.22 Digital Input / Output Connector Type: Terminal Block 2x9 18-pin, 3.5mm pitch**

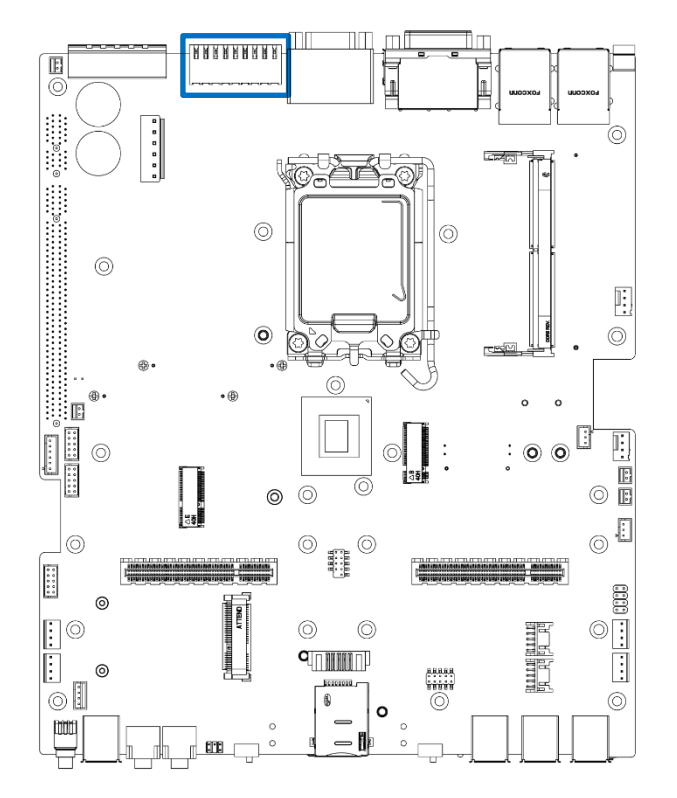

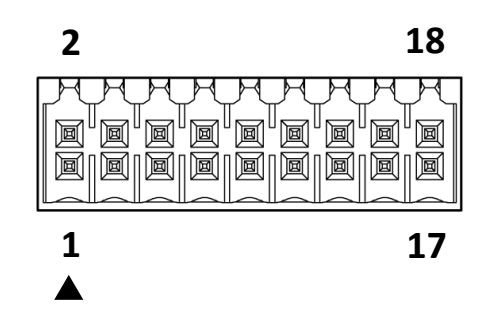

#### DIO

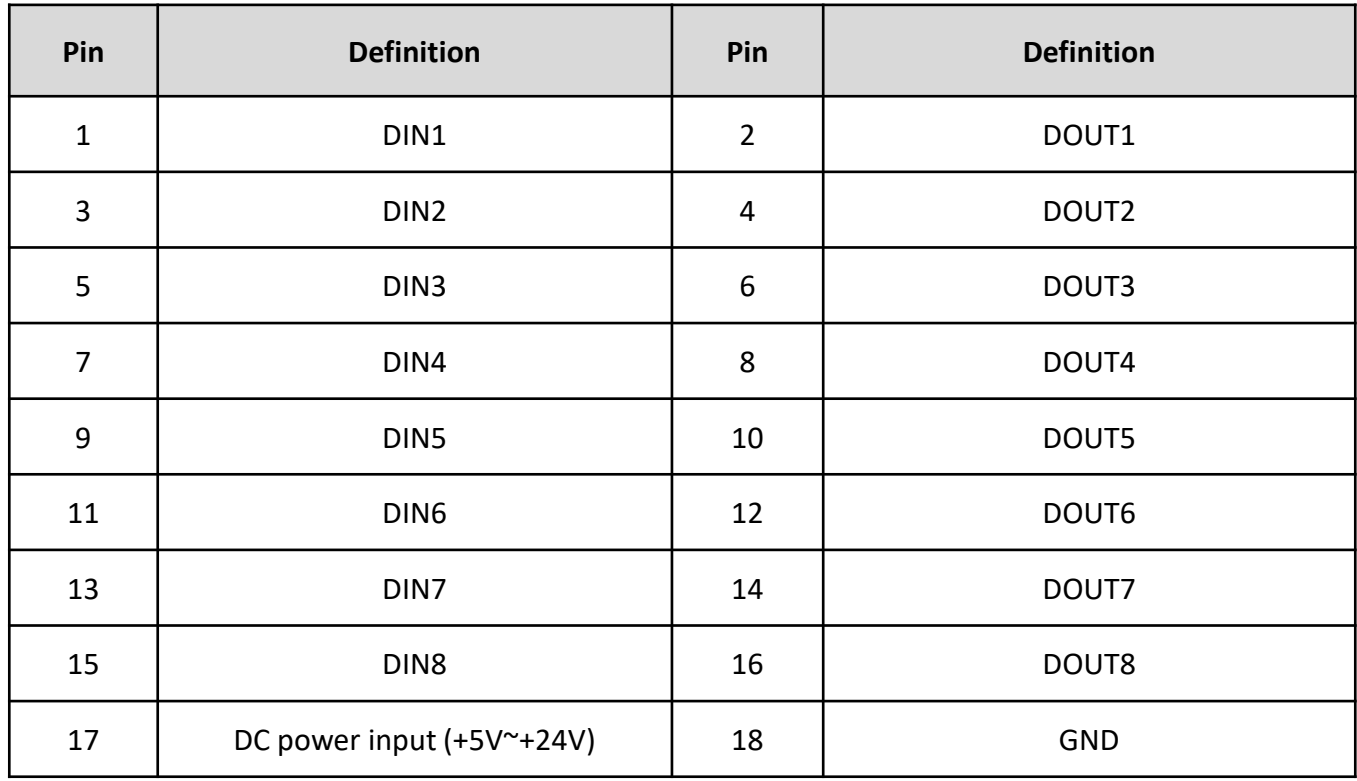

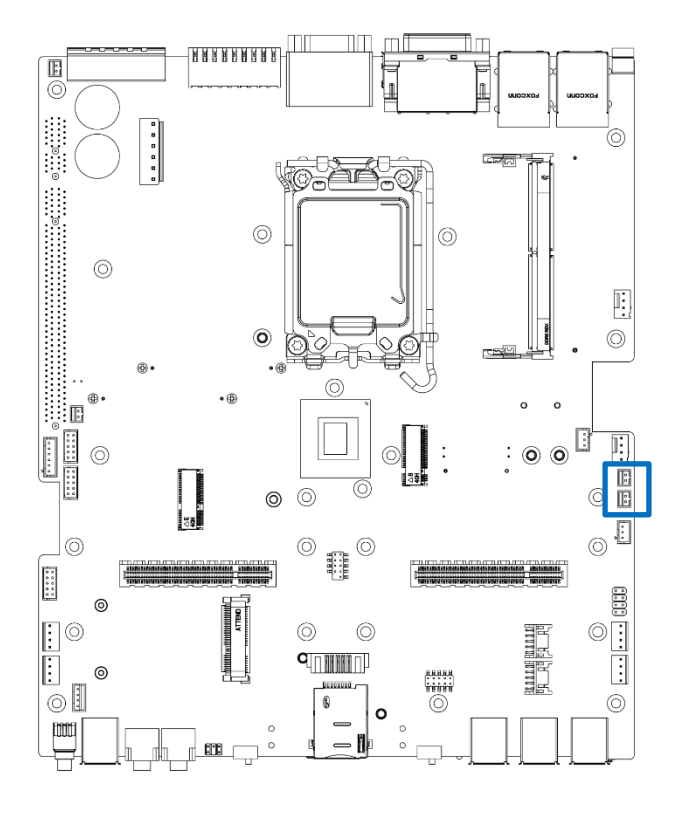

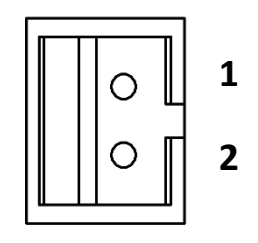

#### CAN1 CAN2

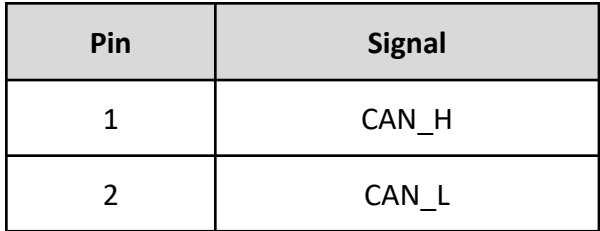

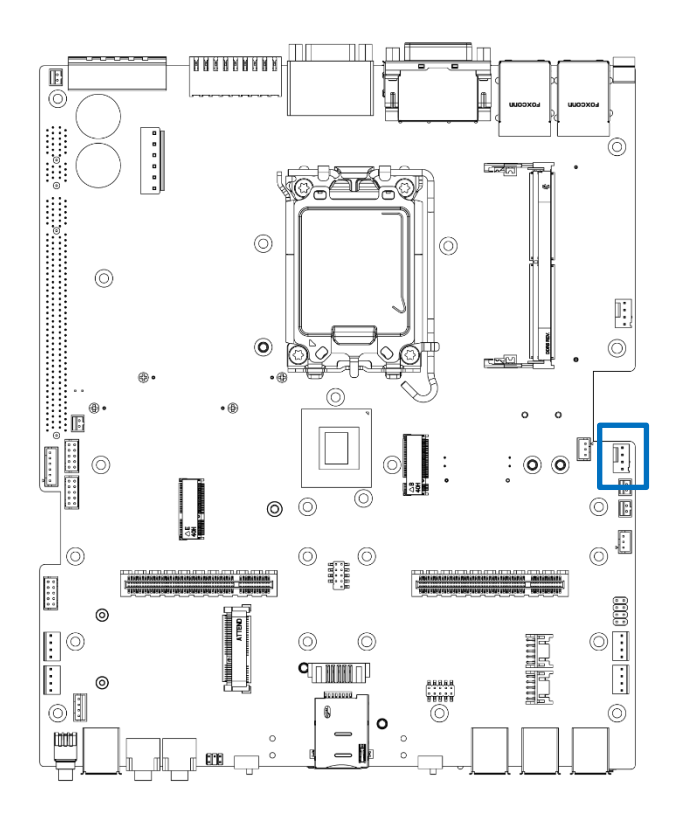

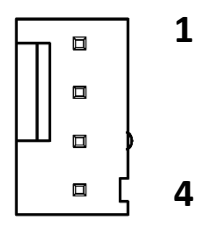

#### FAN\_SIO

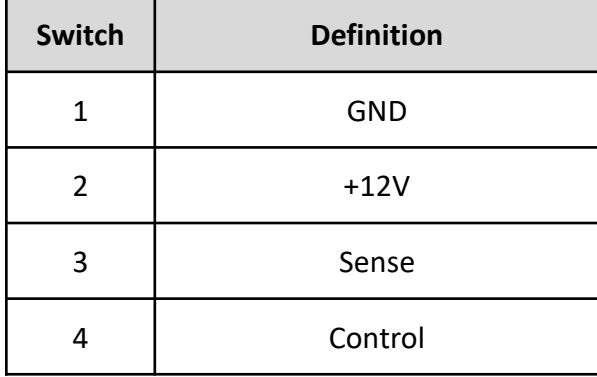

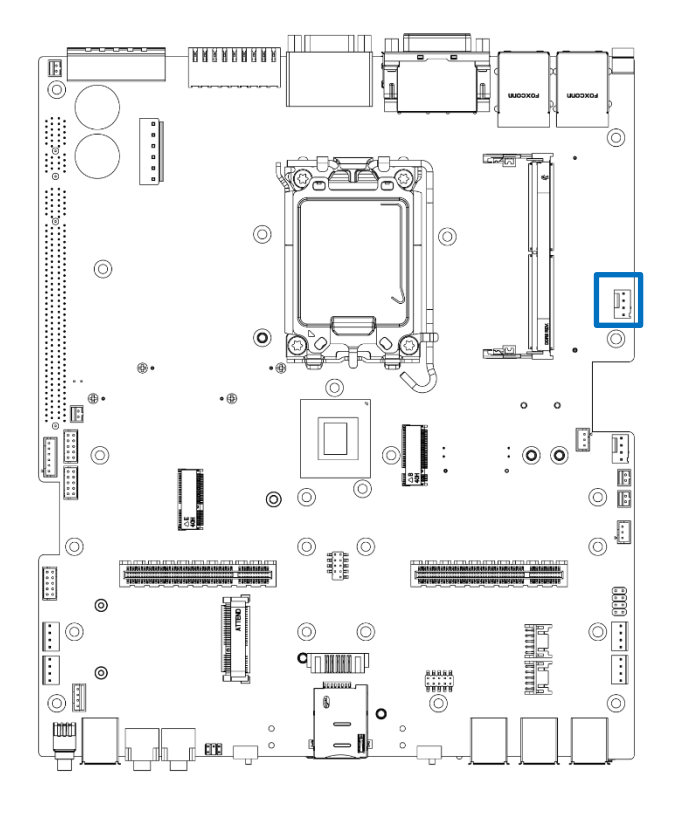

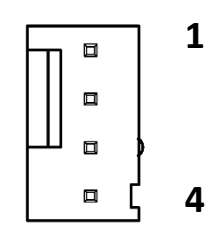

FAN\_MCU

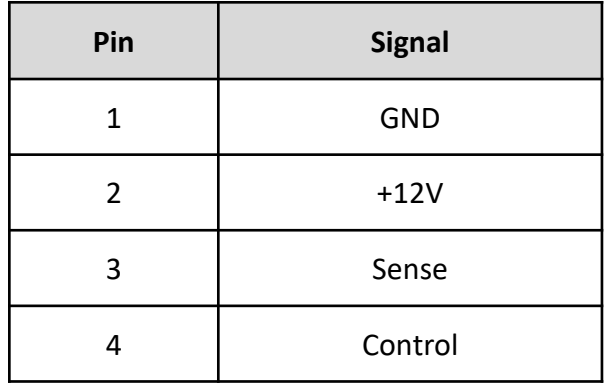

#### **For FAN\_MCU RT**

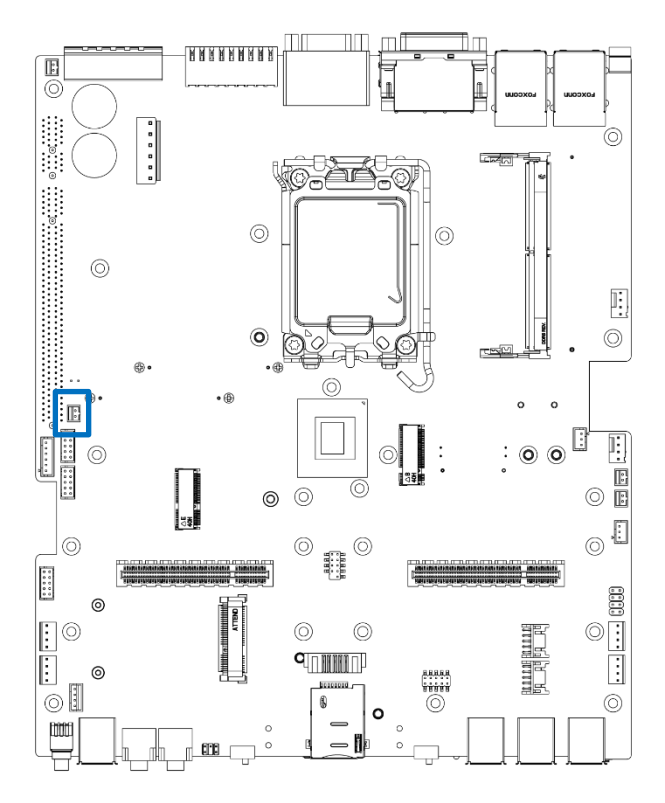

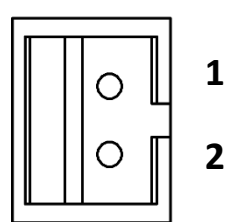

TEMP1

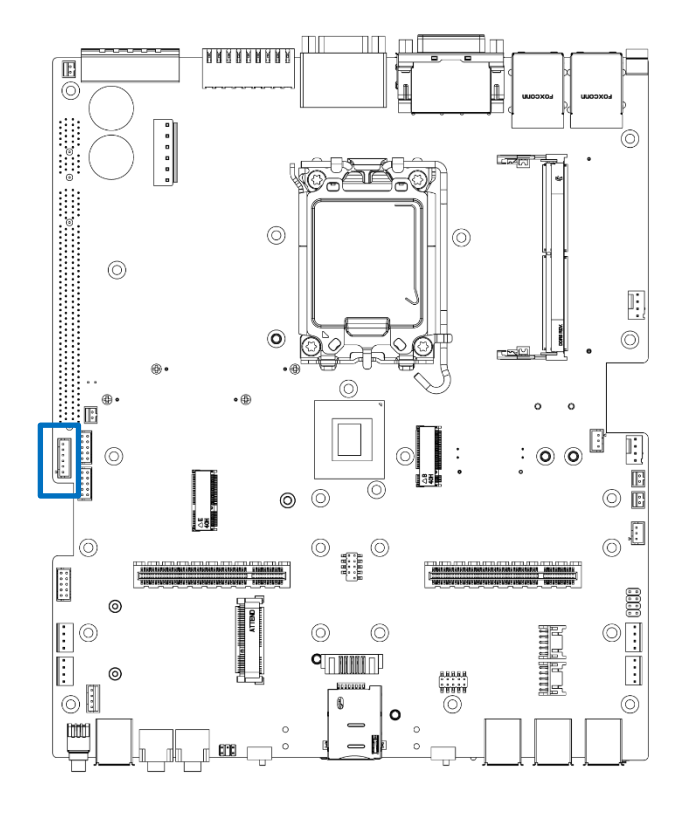

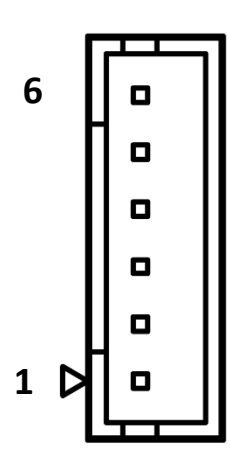

BH 1

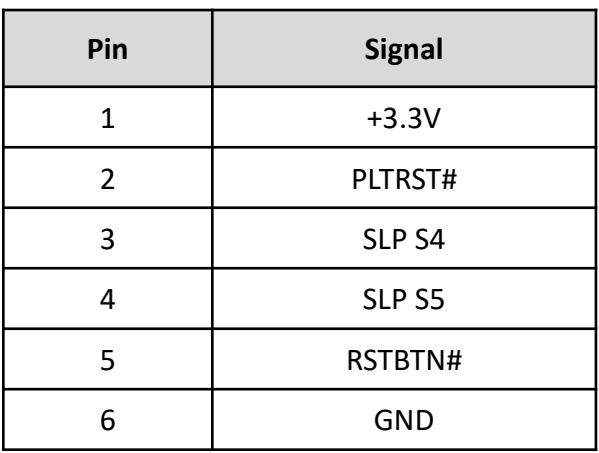

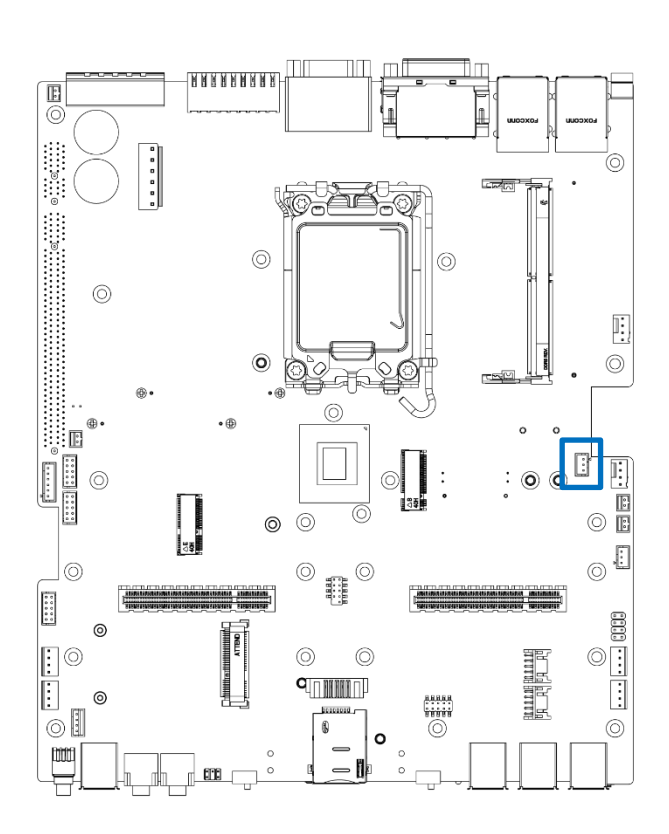

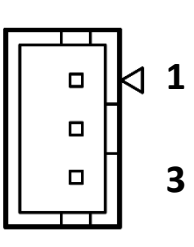

I2C

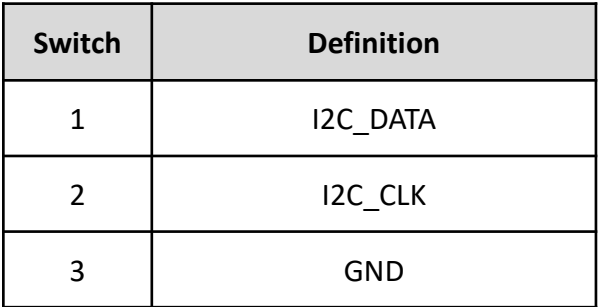

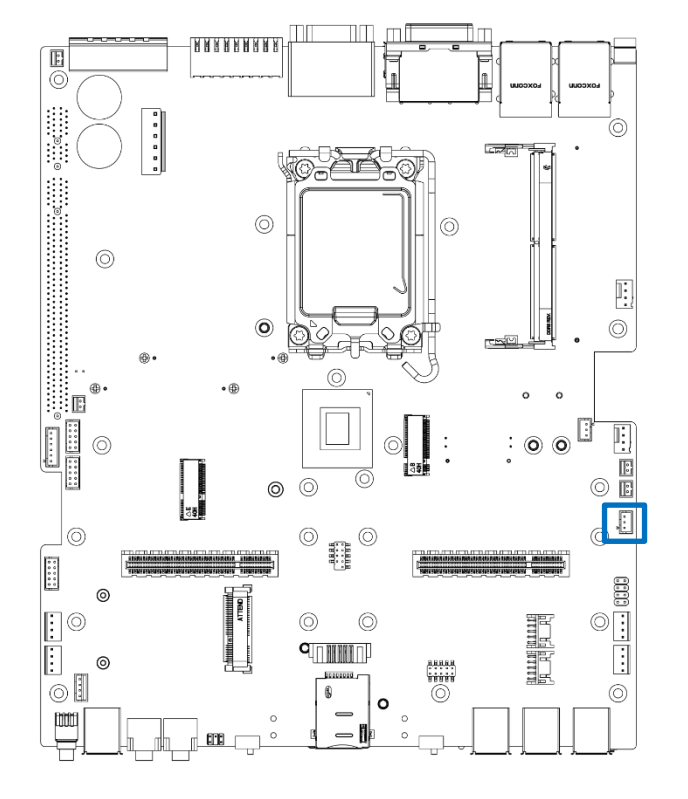

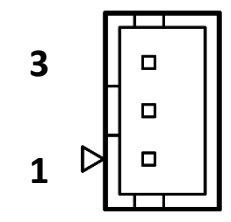

#### SMB

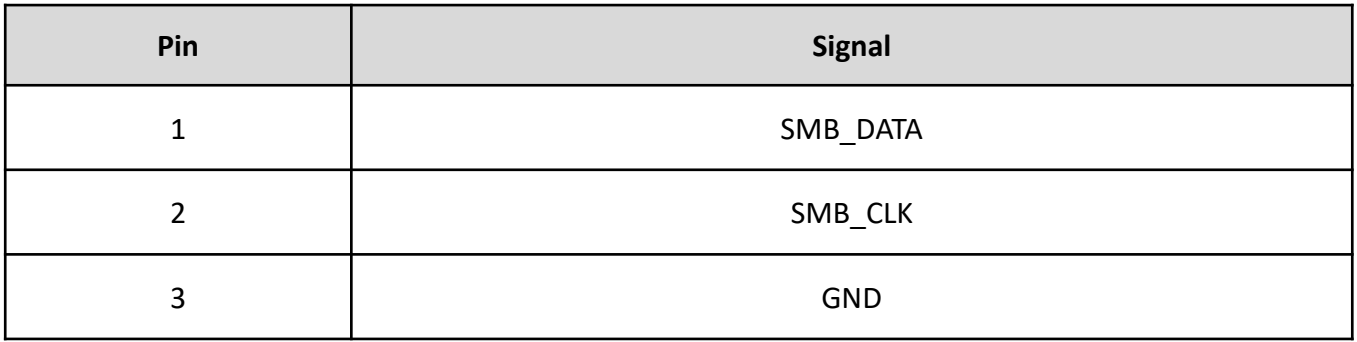

#### **2.3.23 LED Status**

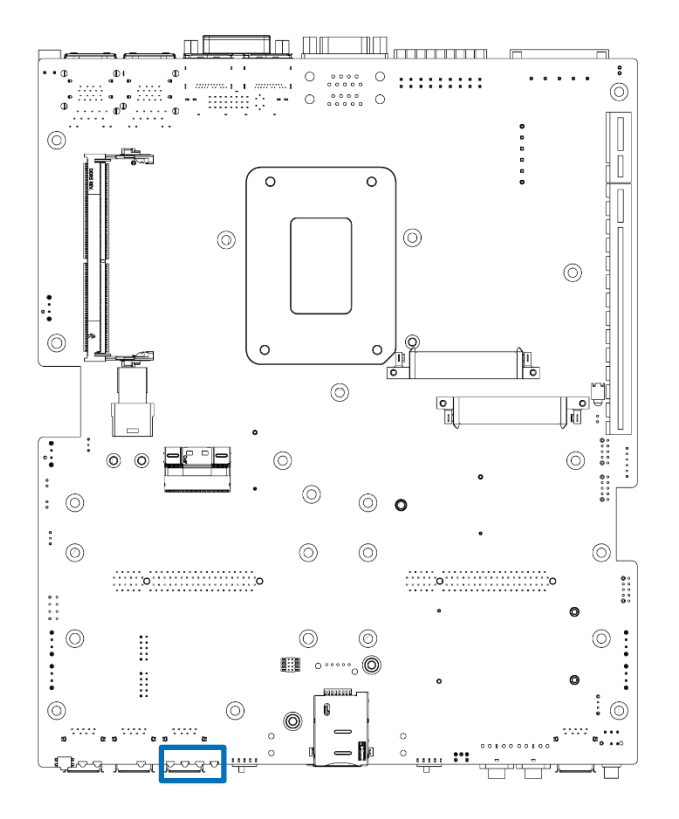

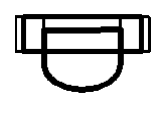

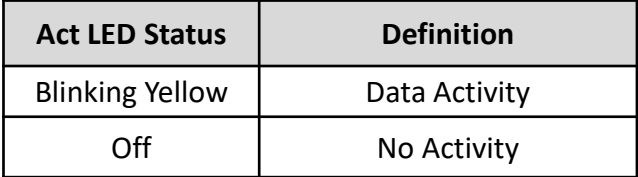

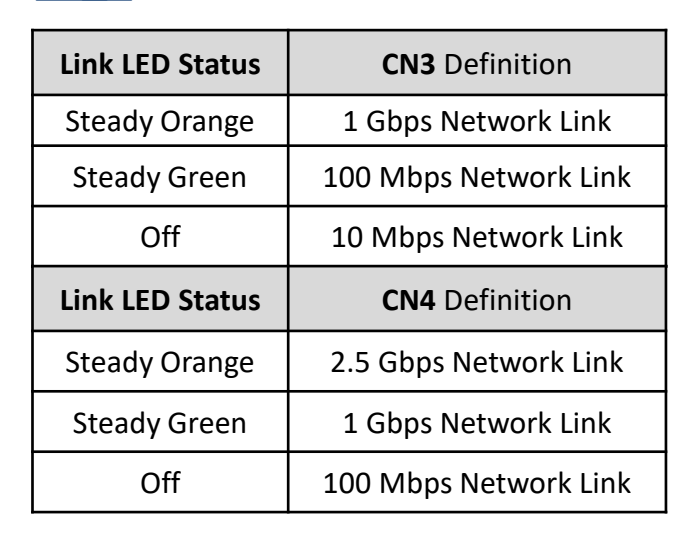

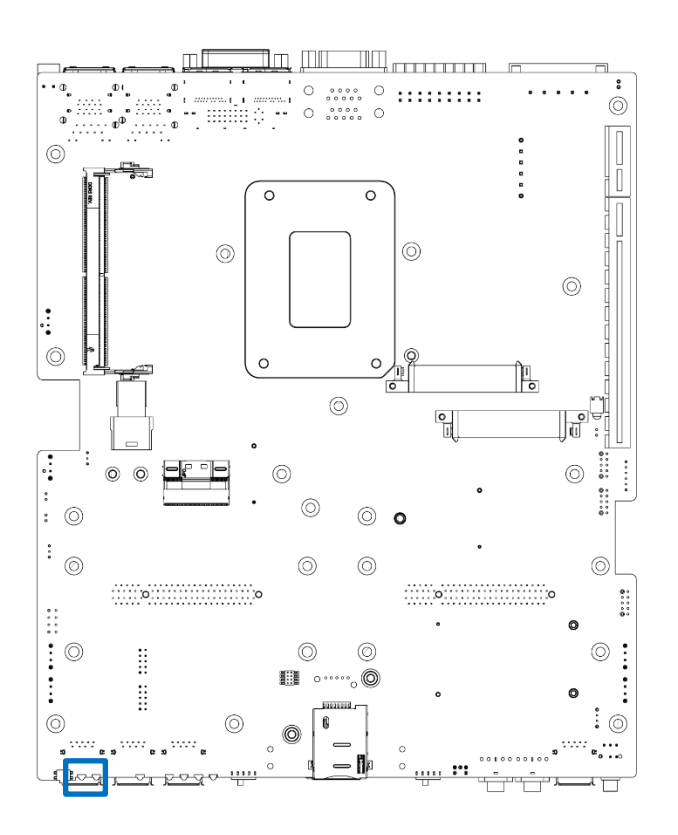

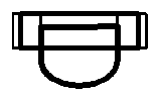

PWR\_LED1: Power LED Status

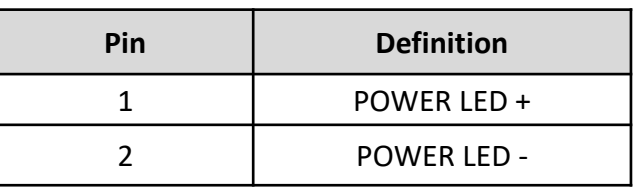

#### HDD\_LED1: HDD Access LED Status

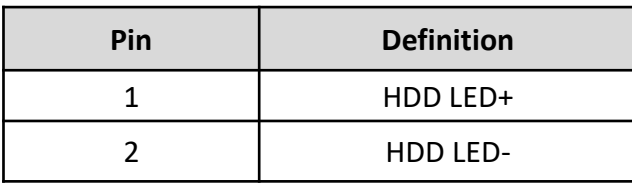

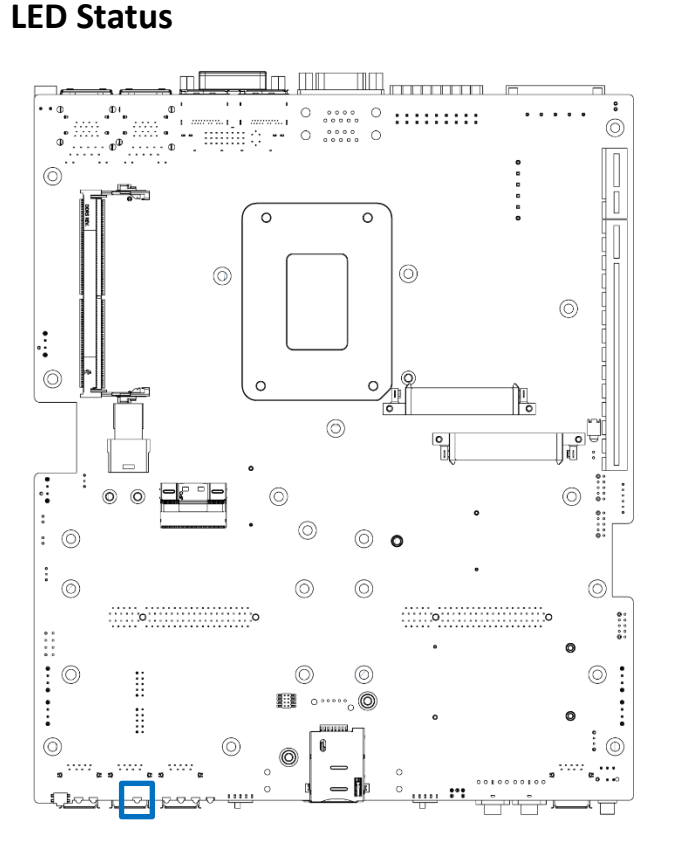

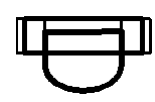

#### WDT\_LED : WDTOUT LED Status

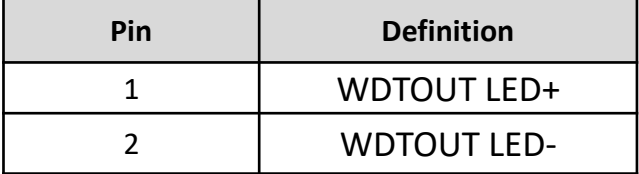

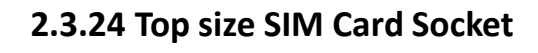

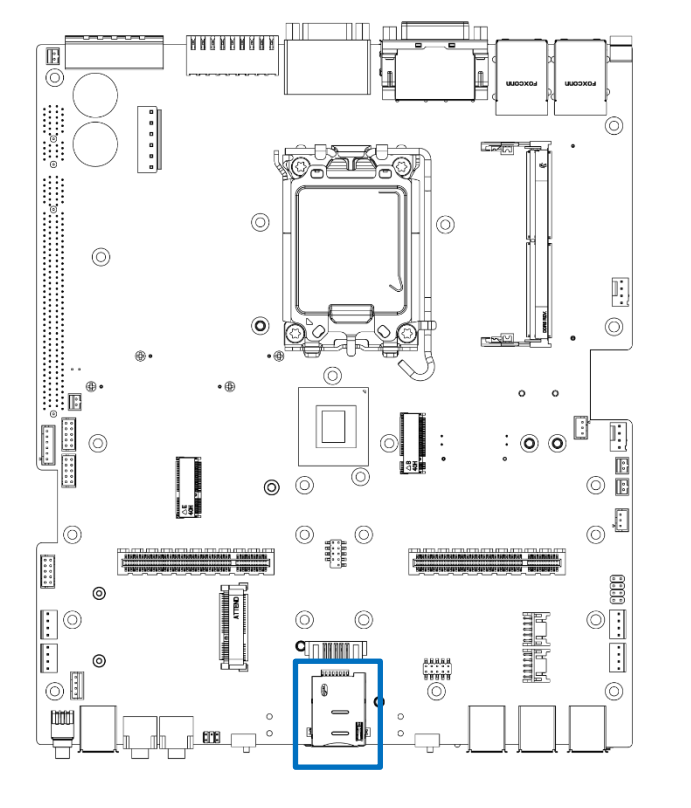

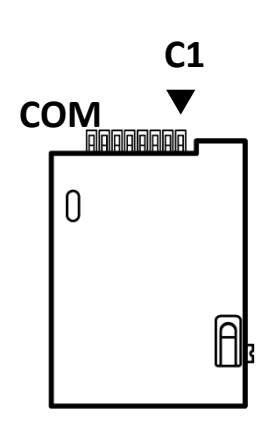

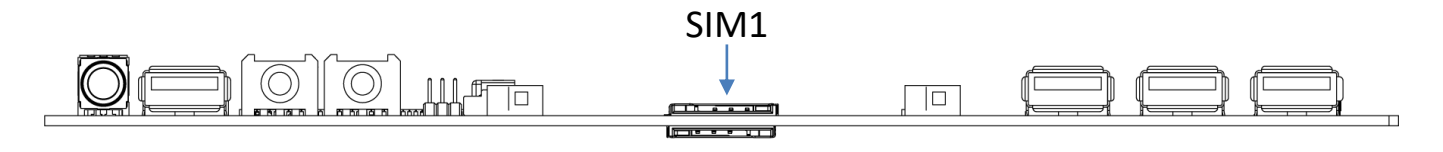

#### SIM1 (Top size for M.2 B Key)

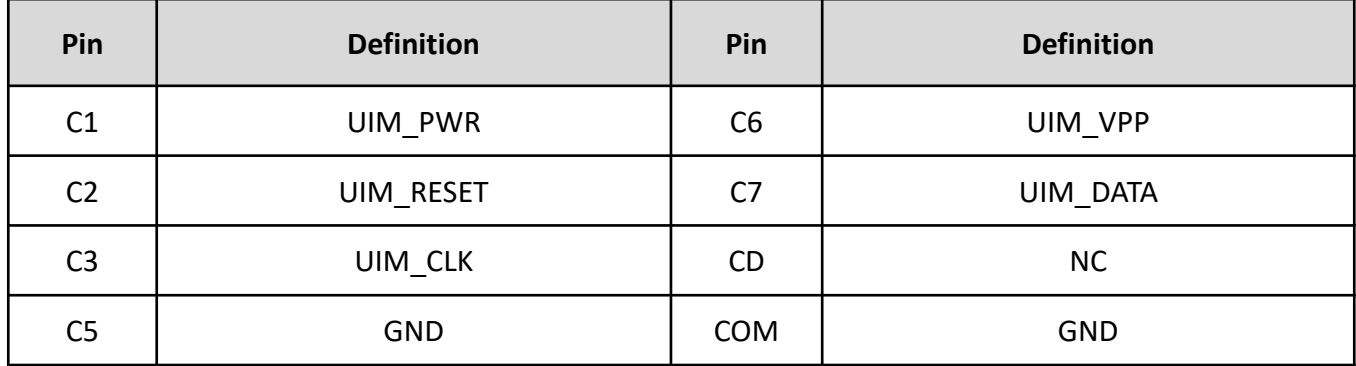

**C1**

 $\blacktriangledown$ 

 $\mathbb{B}$ 

0

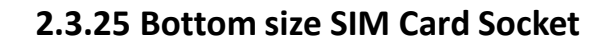

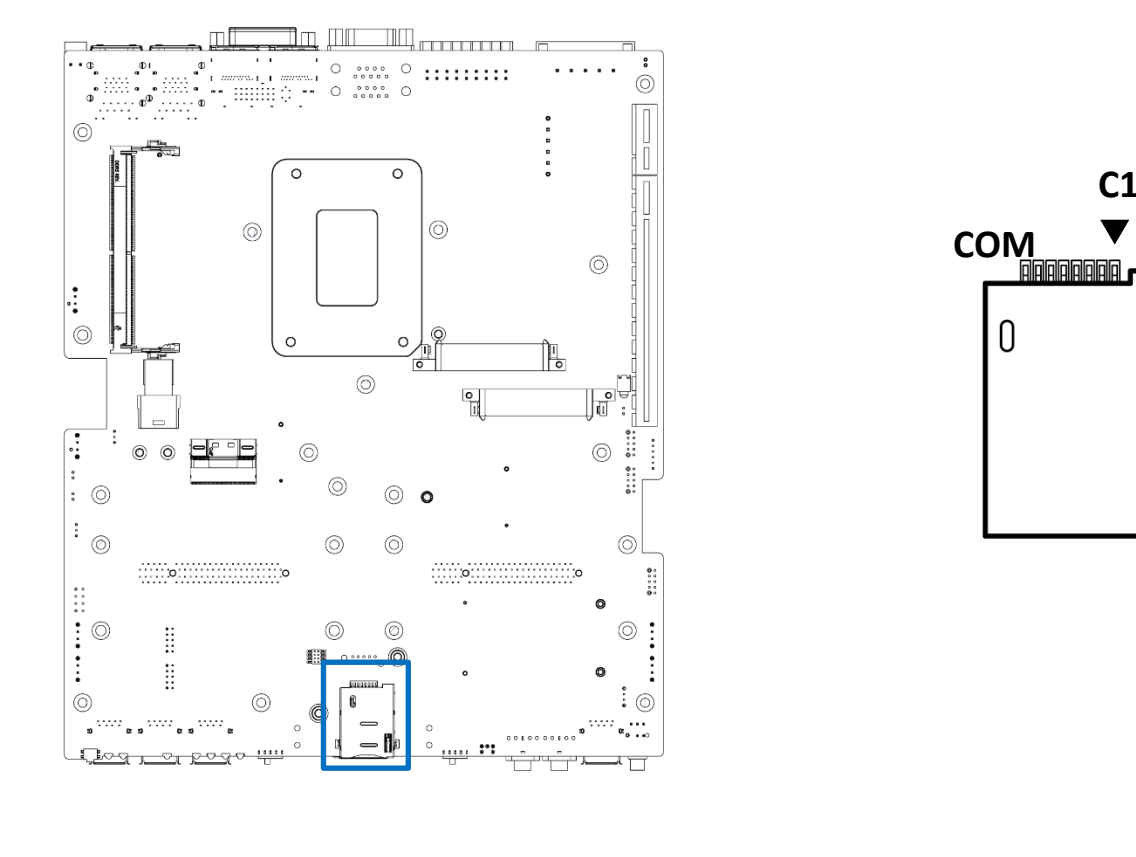

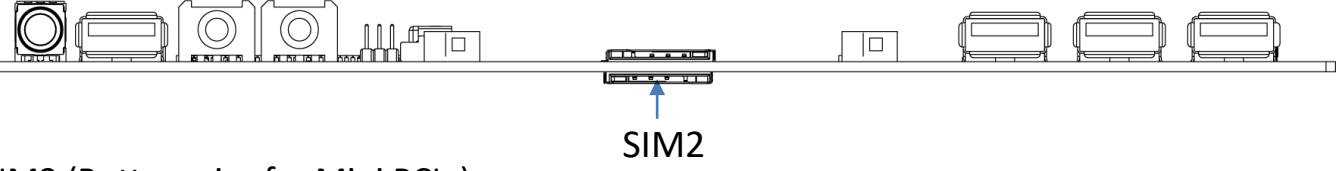

SIM2 (Bottom size for Mini PCIe)

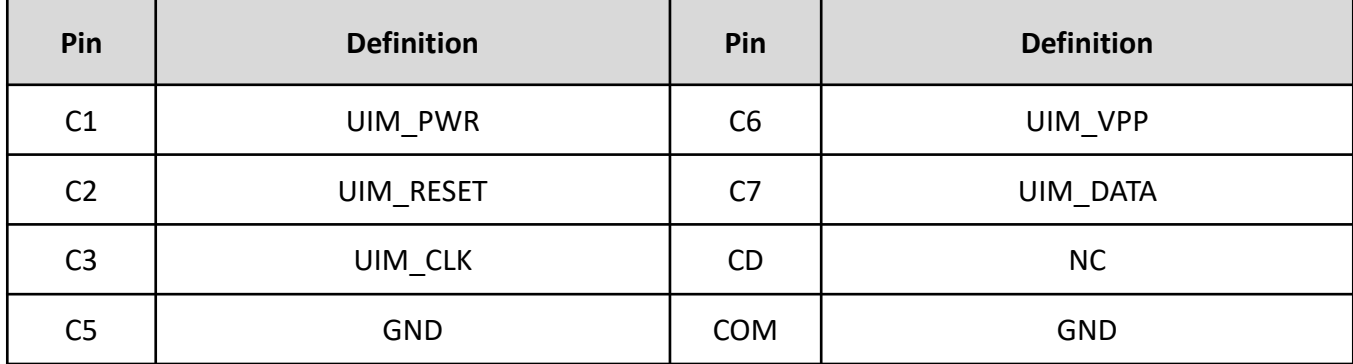

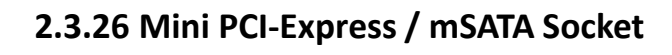

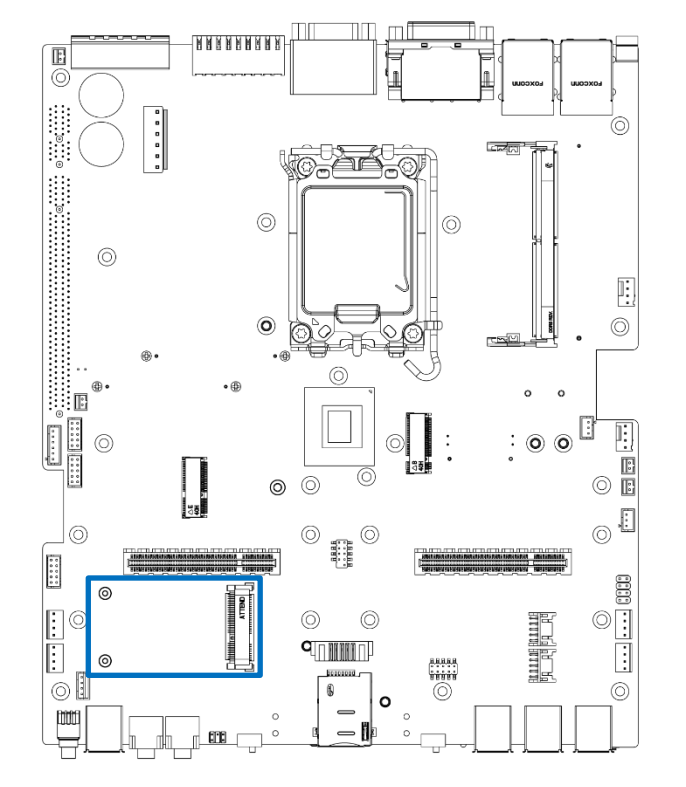

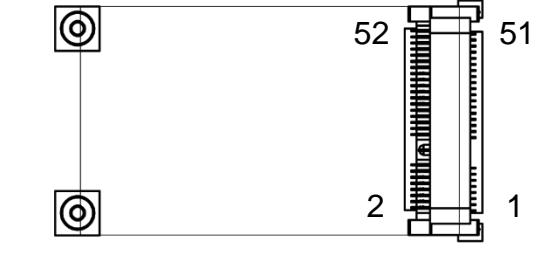

#### MINIPCIE

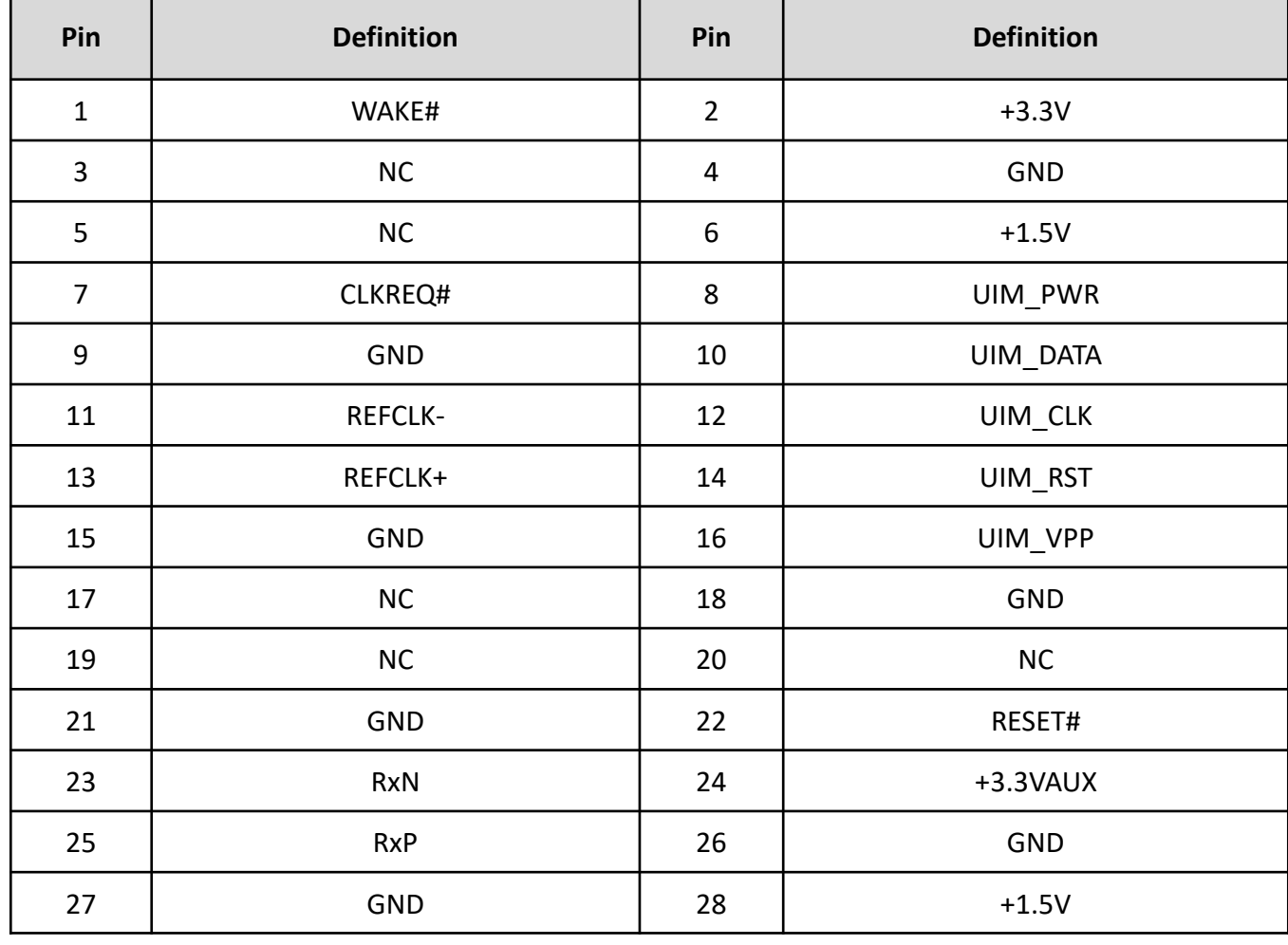

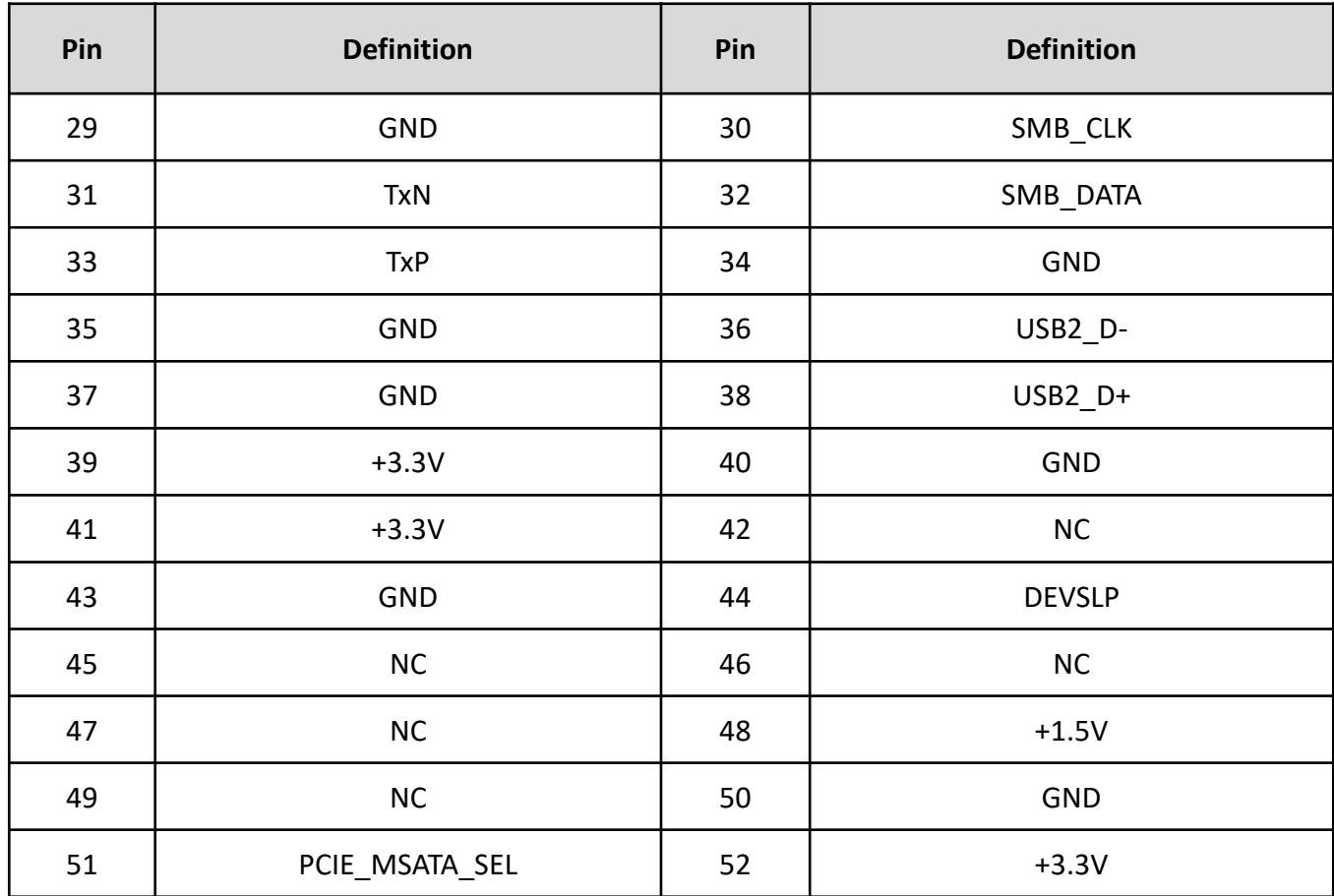

#### **2.3.27 M.2 E Key Socket**

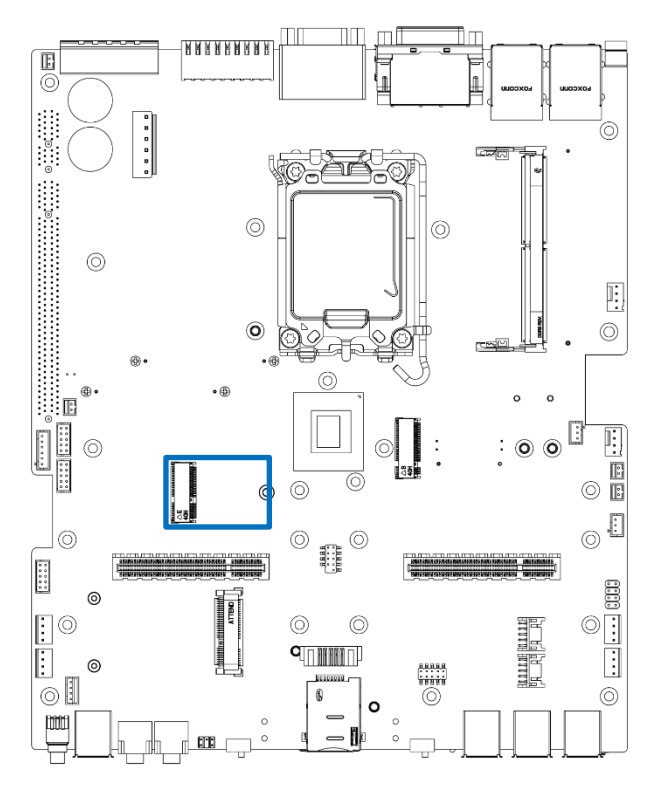

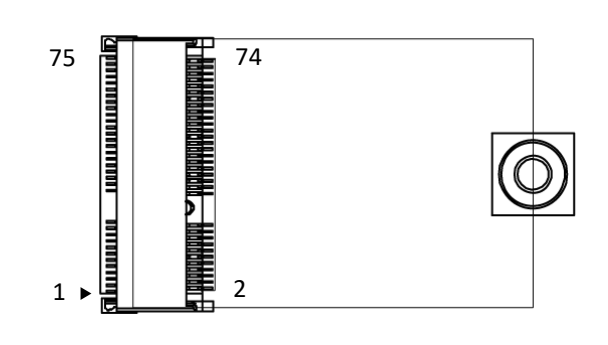

#### M2\_KE

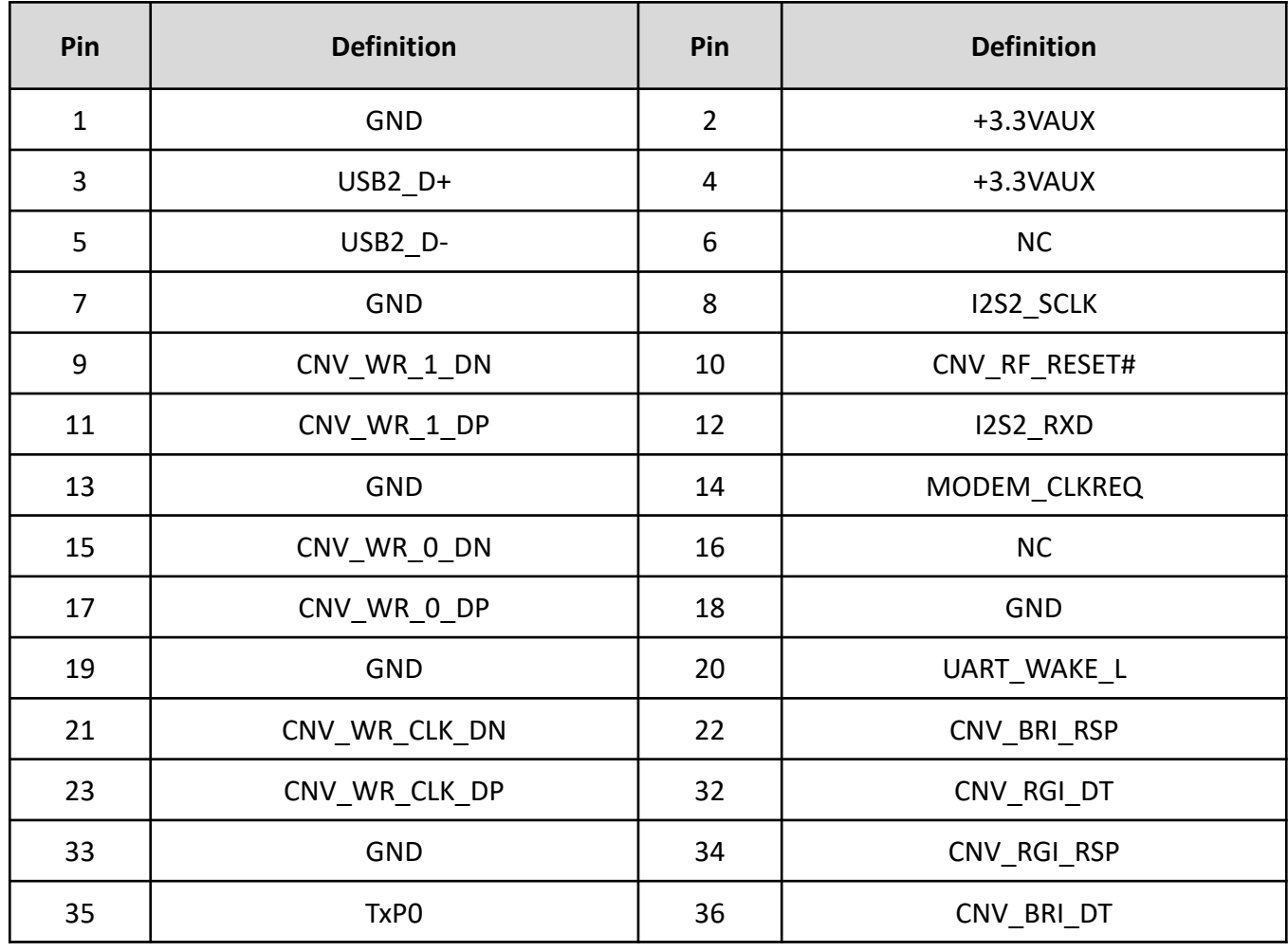

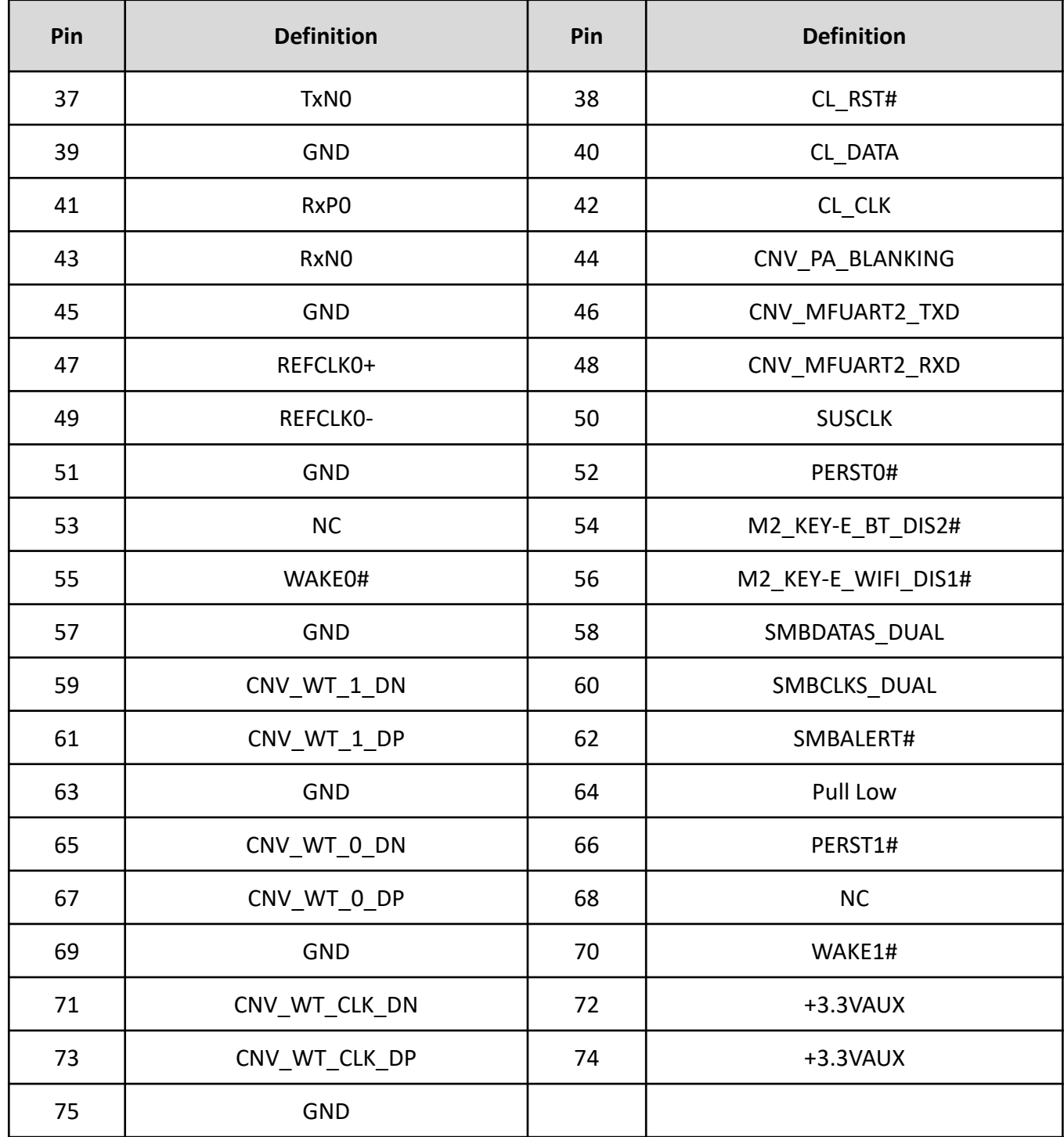

#### **2.3.28 M.2 B Key Socket**

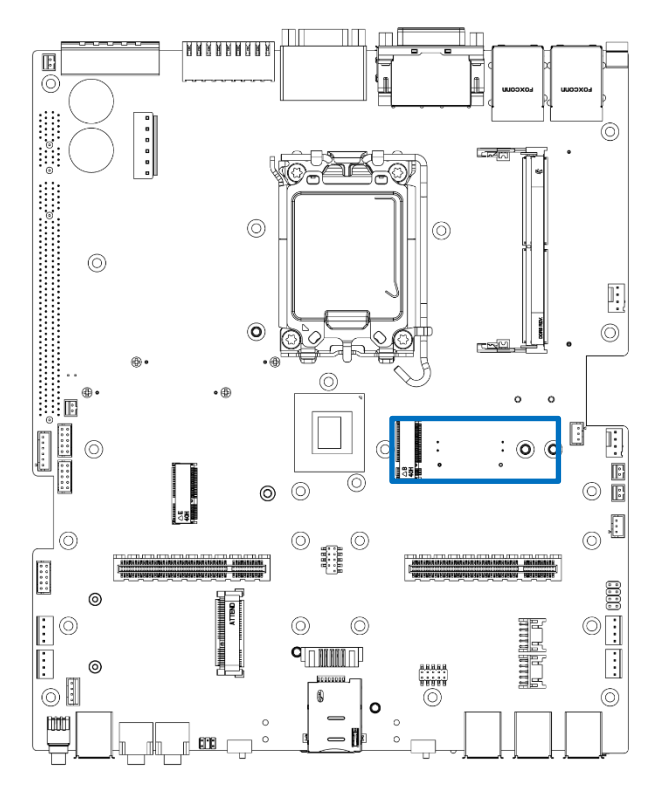

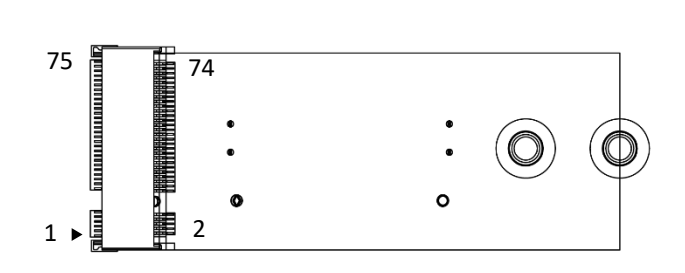

#### M2\_KB

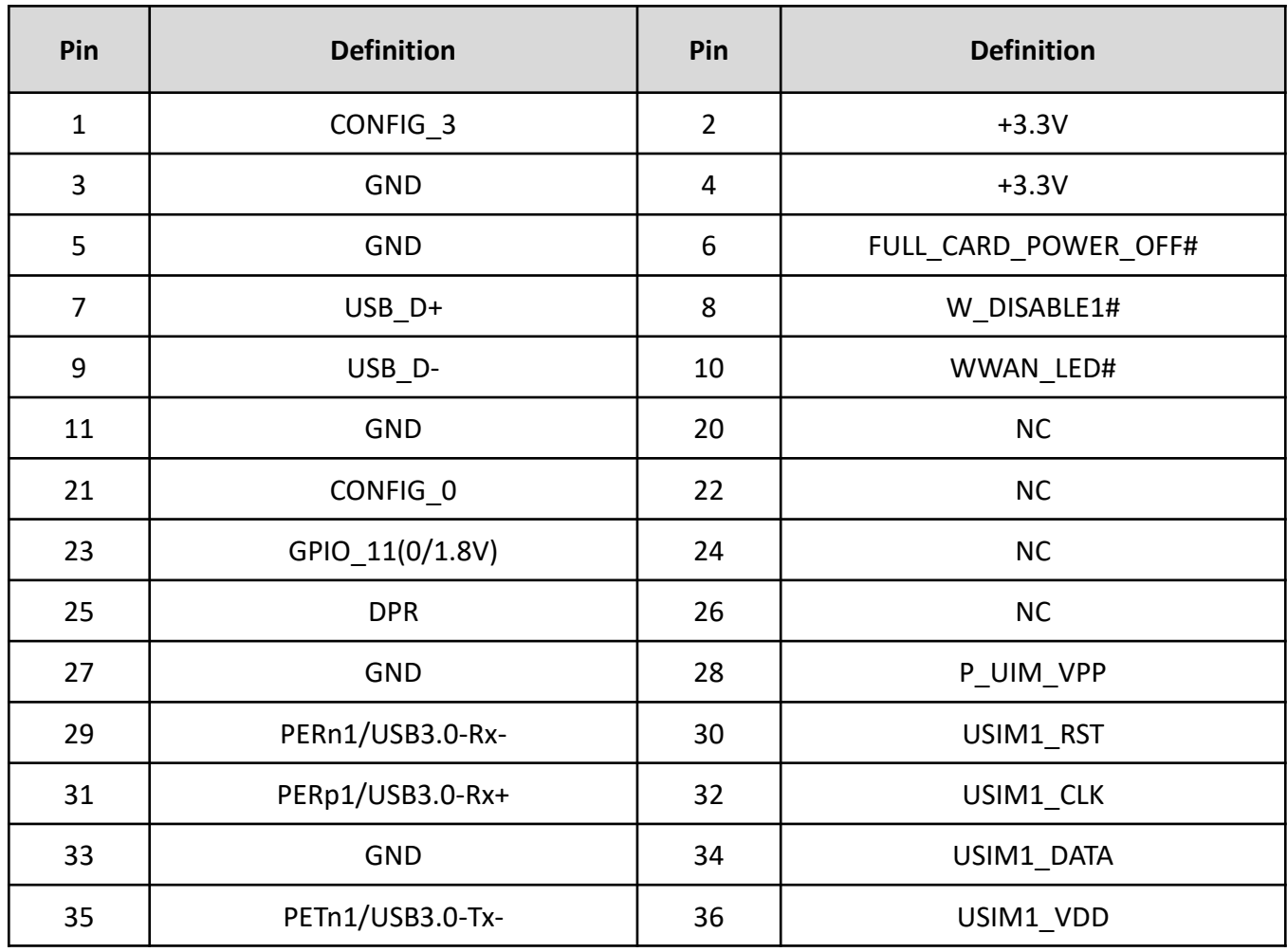

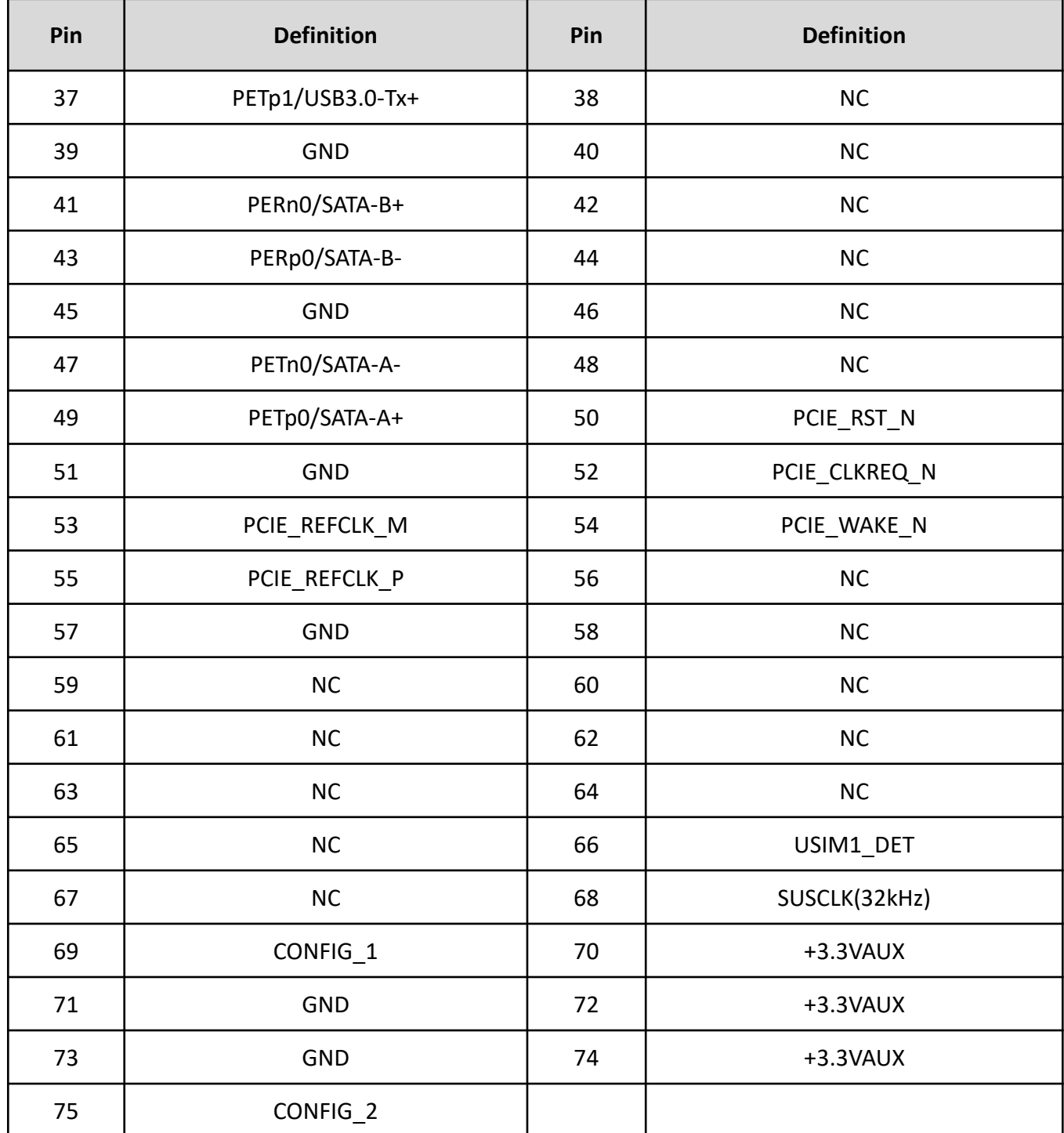

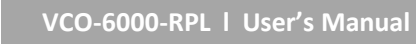

#### **2.3.29 PCI-Express x1 Slot**

PCIE 2

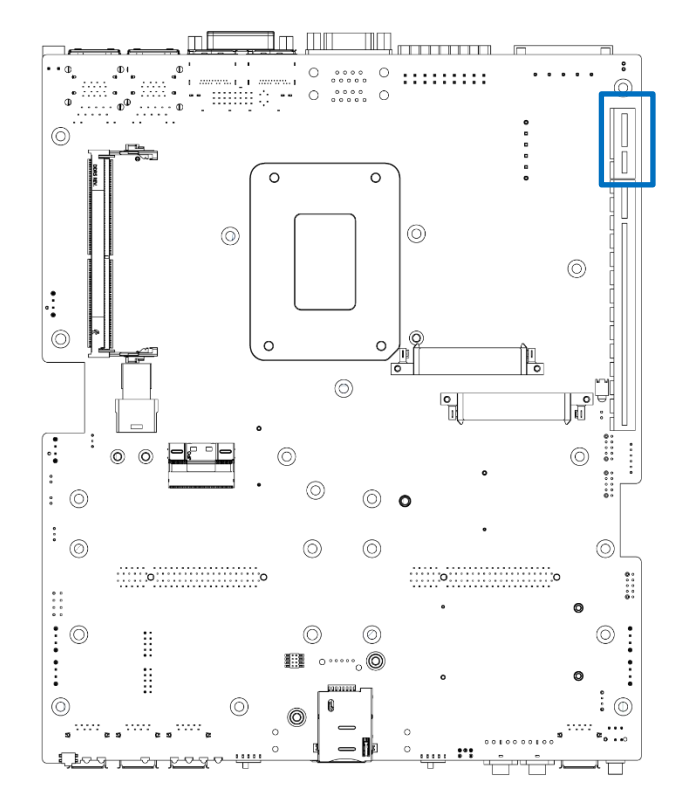

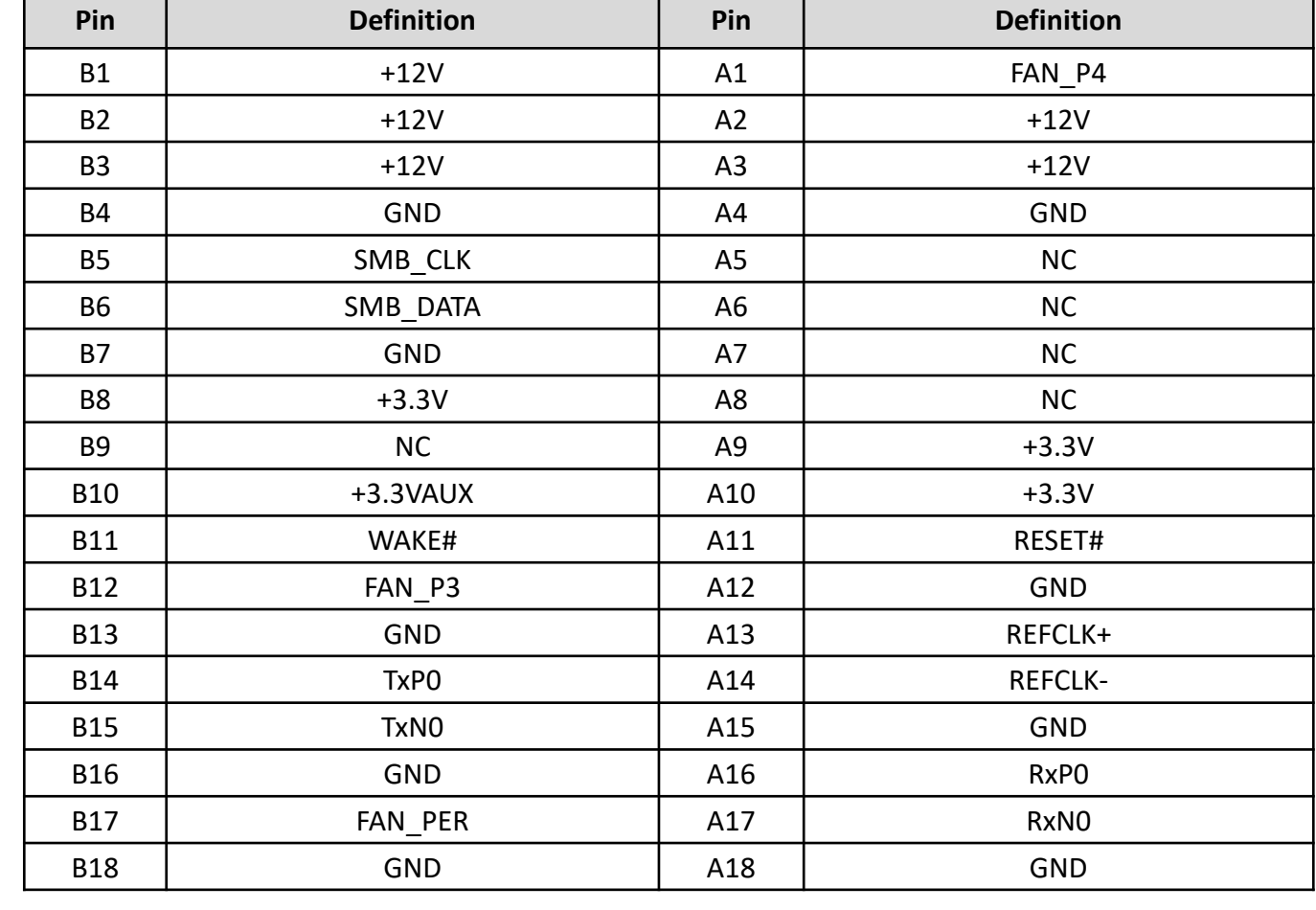

# *Exercise de la partir de la partir de la partir de la partir de la partir de la partir de la partir de la partir de la partir de la partir de la partir de la partir de la partir de la partir de la partir de la partir de*

,,,,,,,,,,,,,,,,,,,,,,,,,,,,,,,,

,,,,,,,,,,,,,,,,,,,,,,,,,,,,

finding and

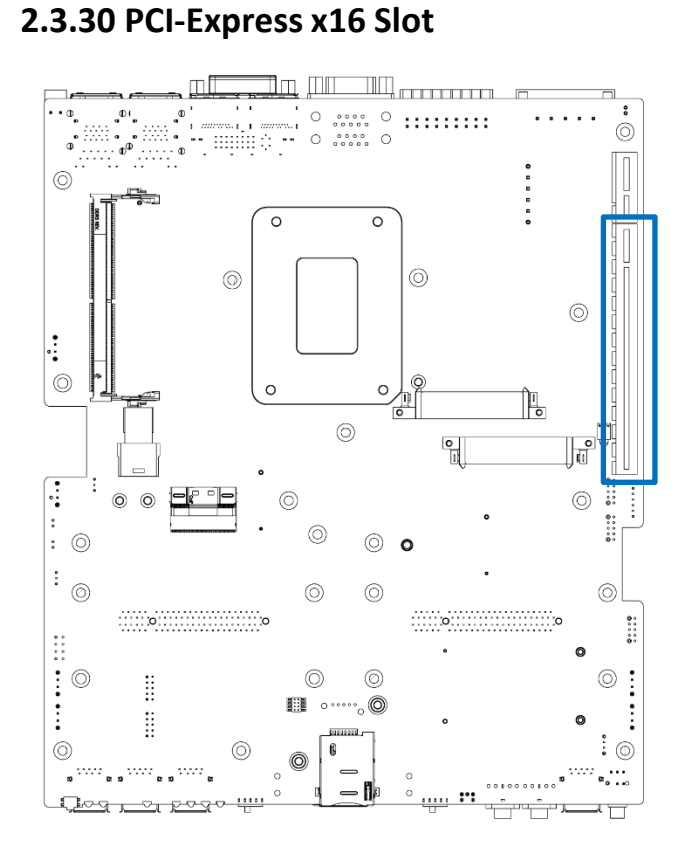

#### PCIE 1

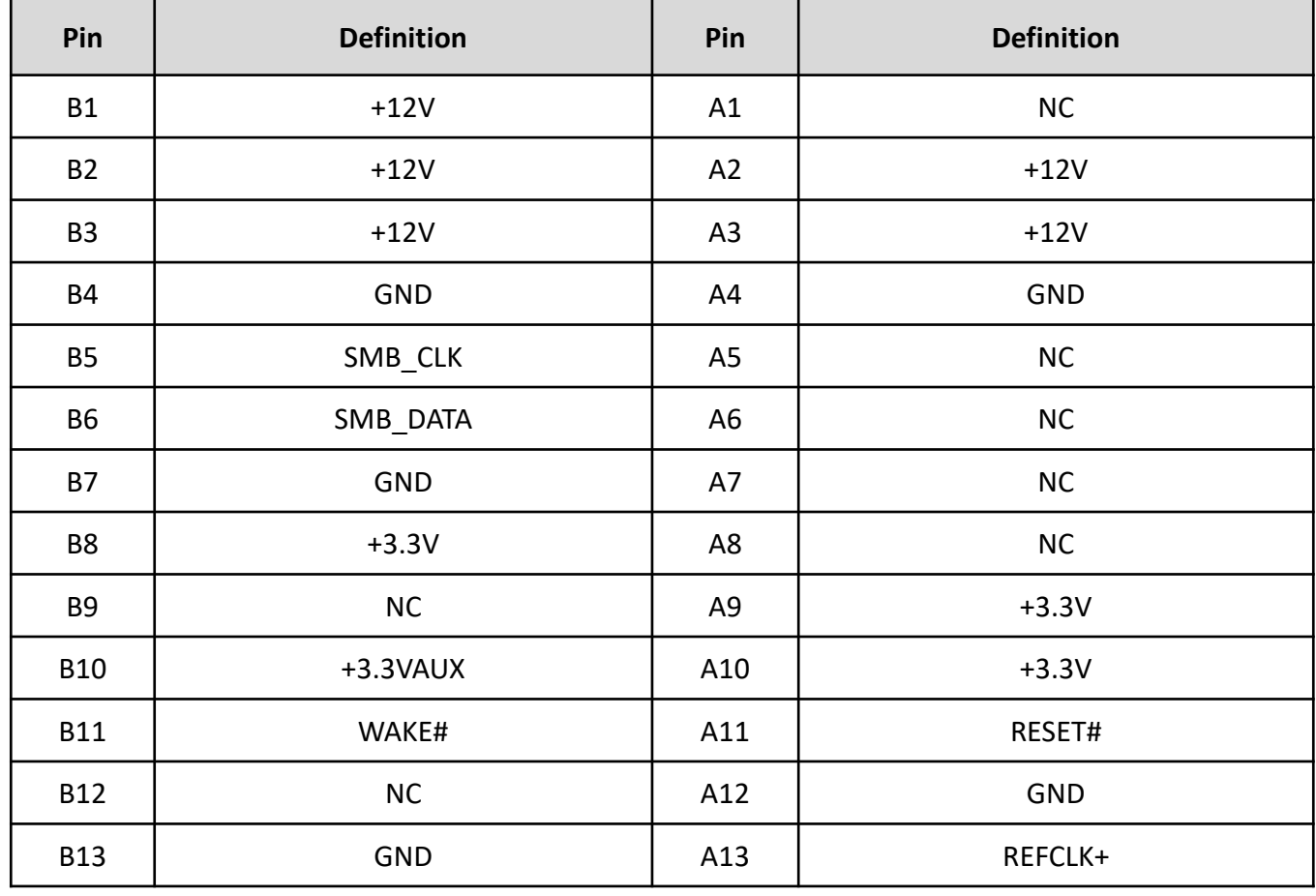

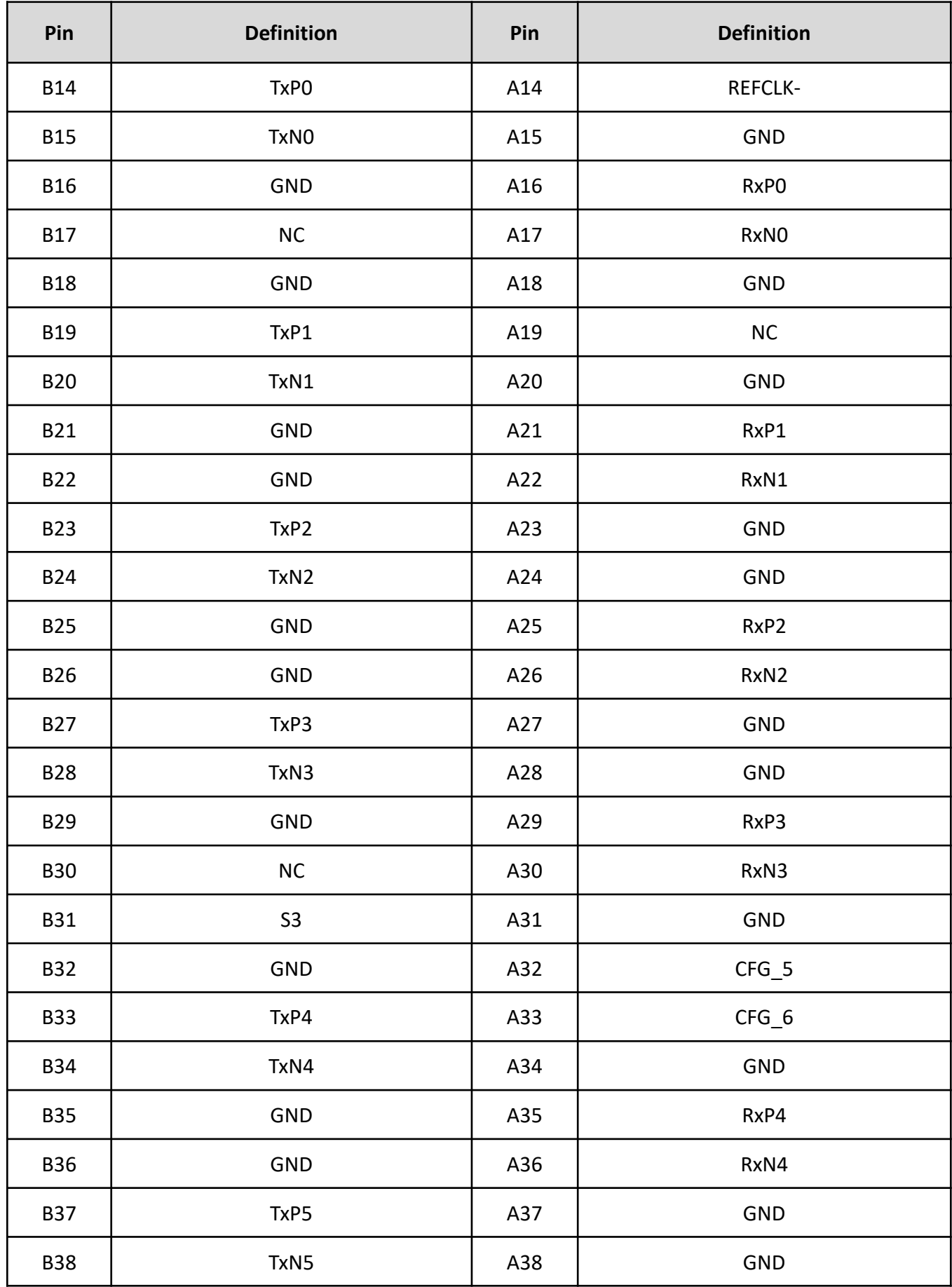

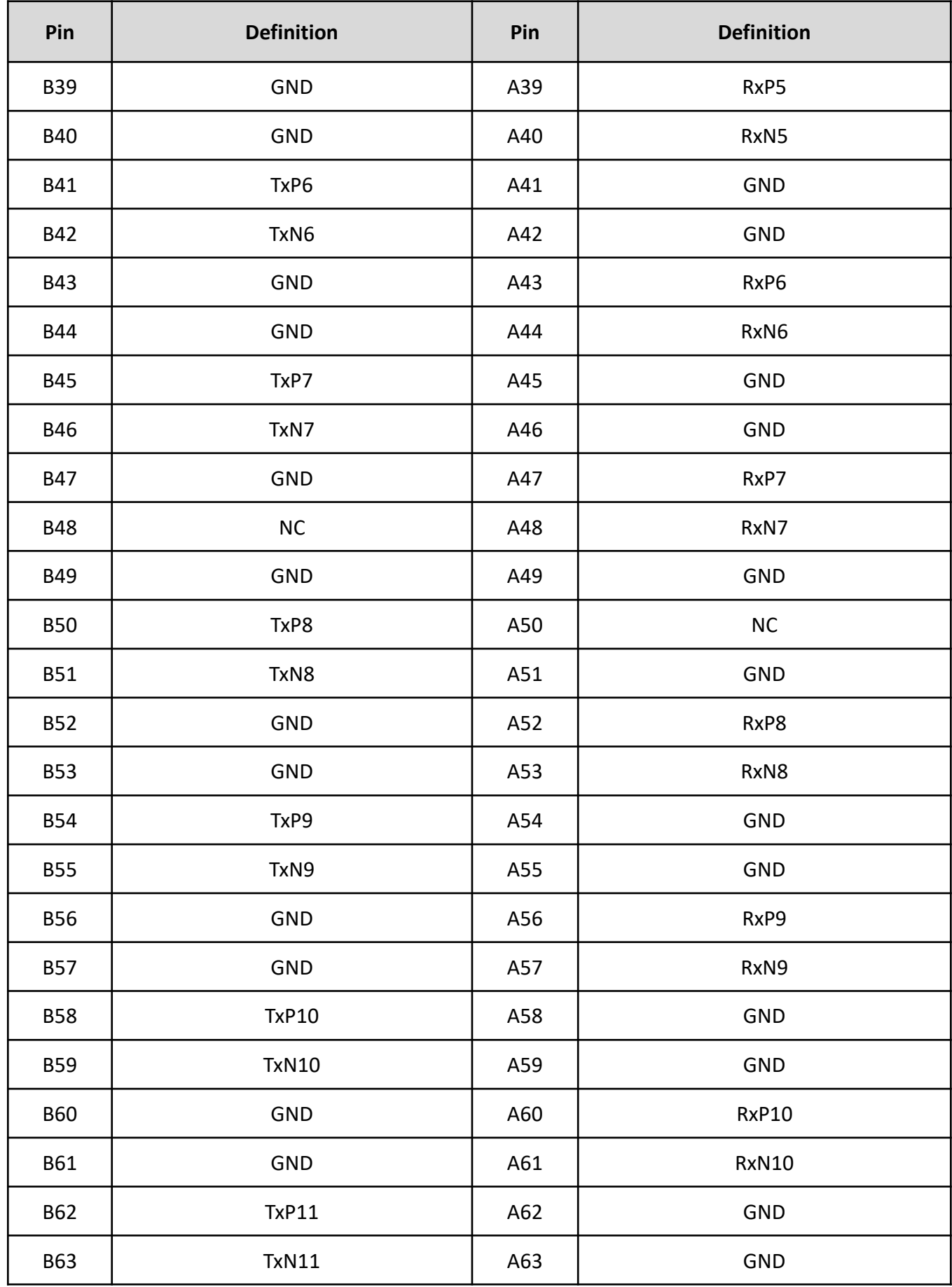

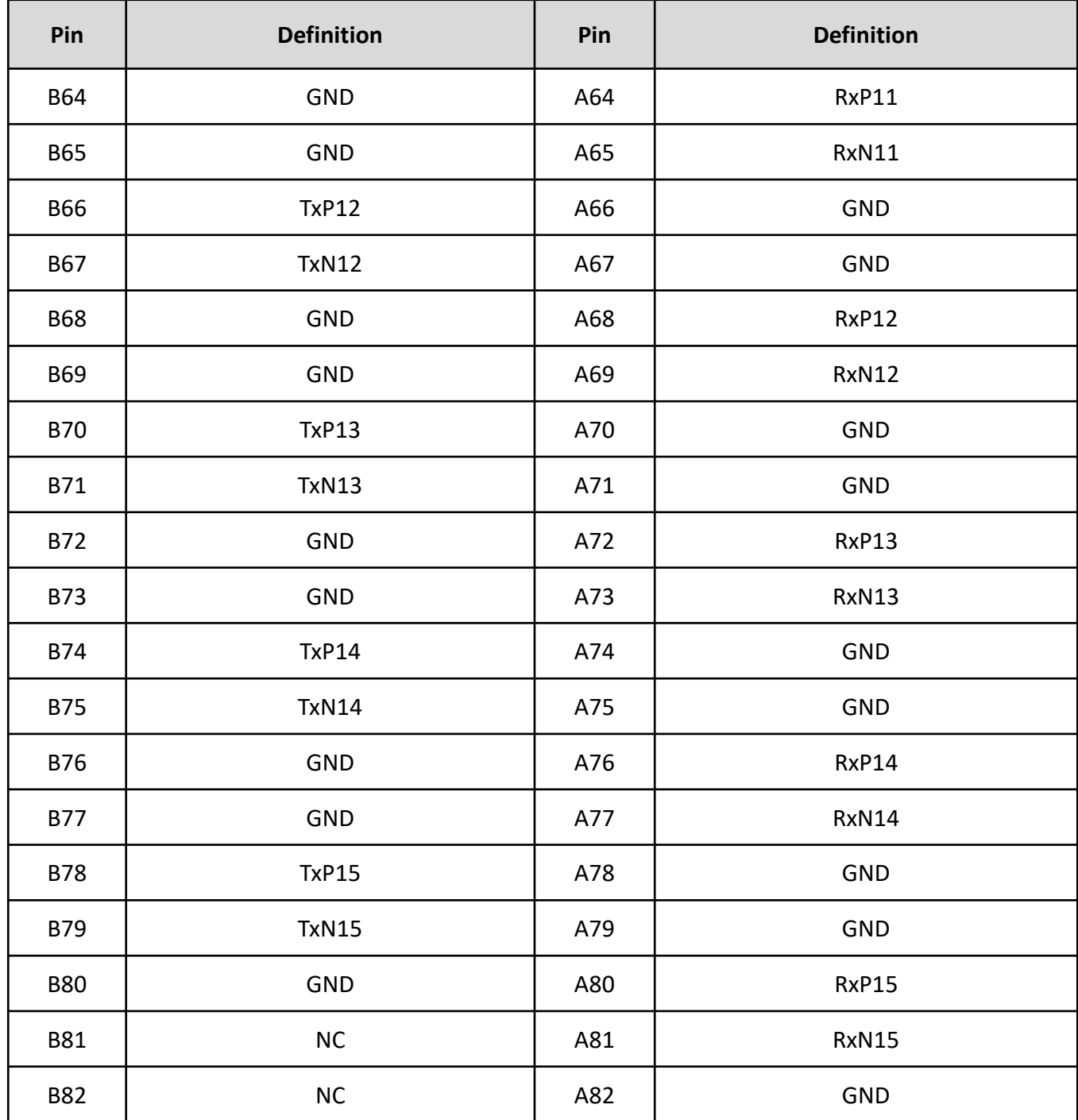

#### **2.3.31 PCI-Express x8 Slot**

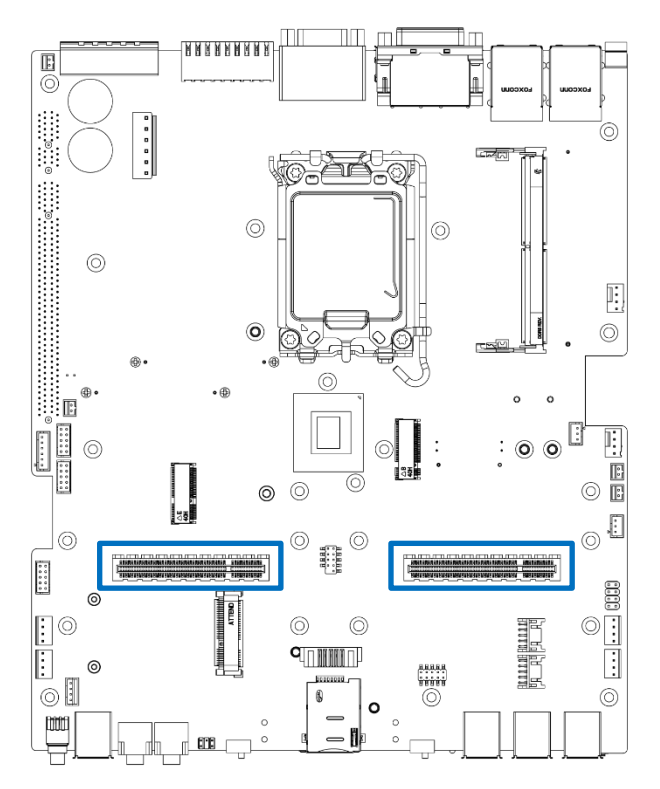

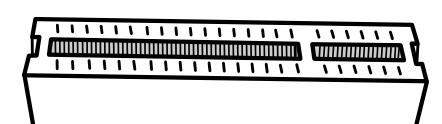

#### PCIE (LAN\_L , LAN\_R)

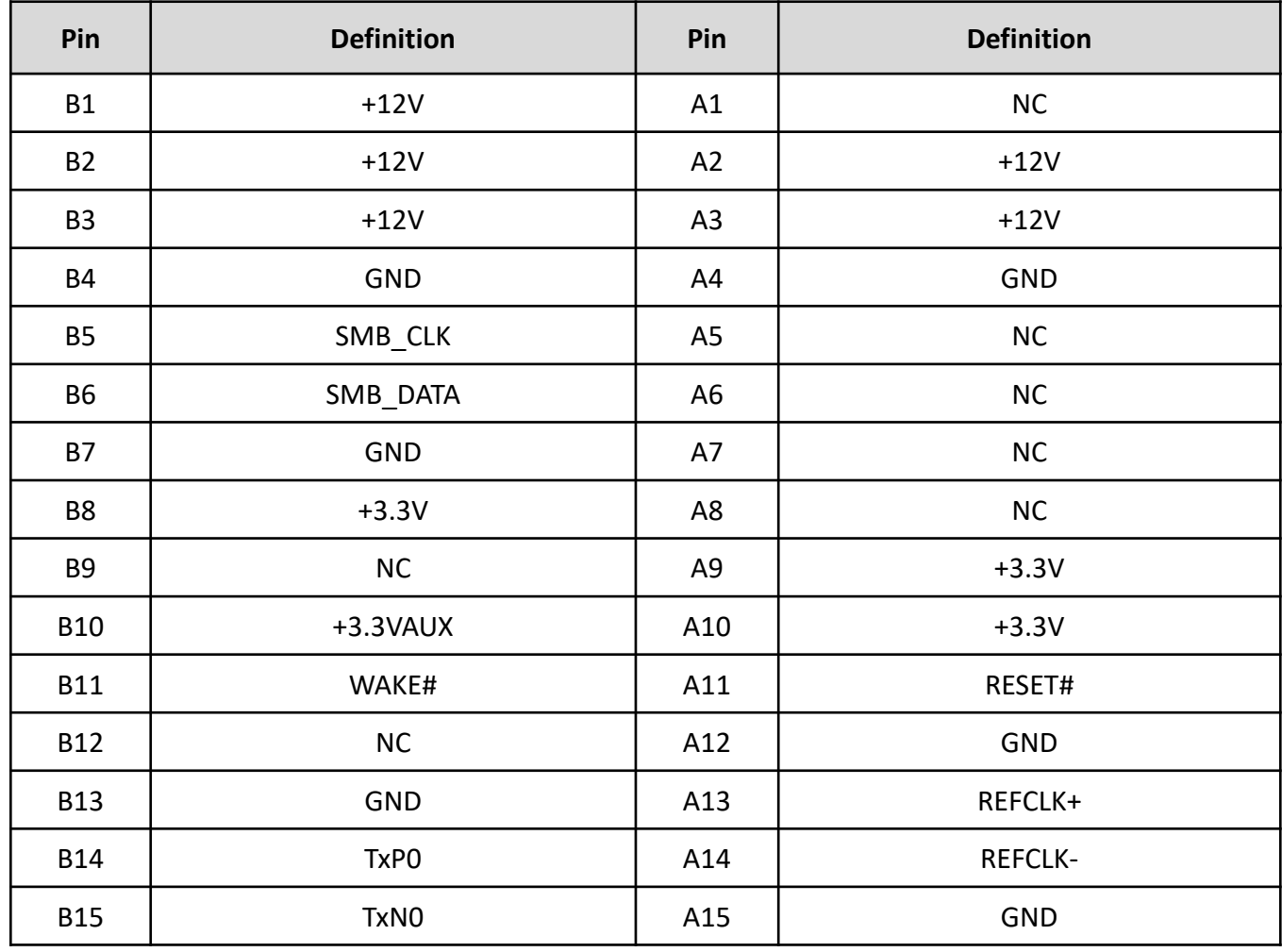

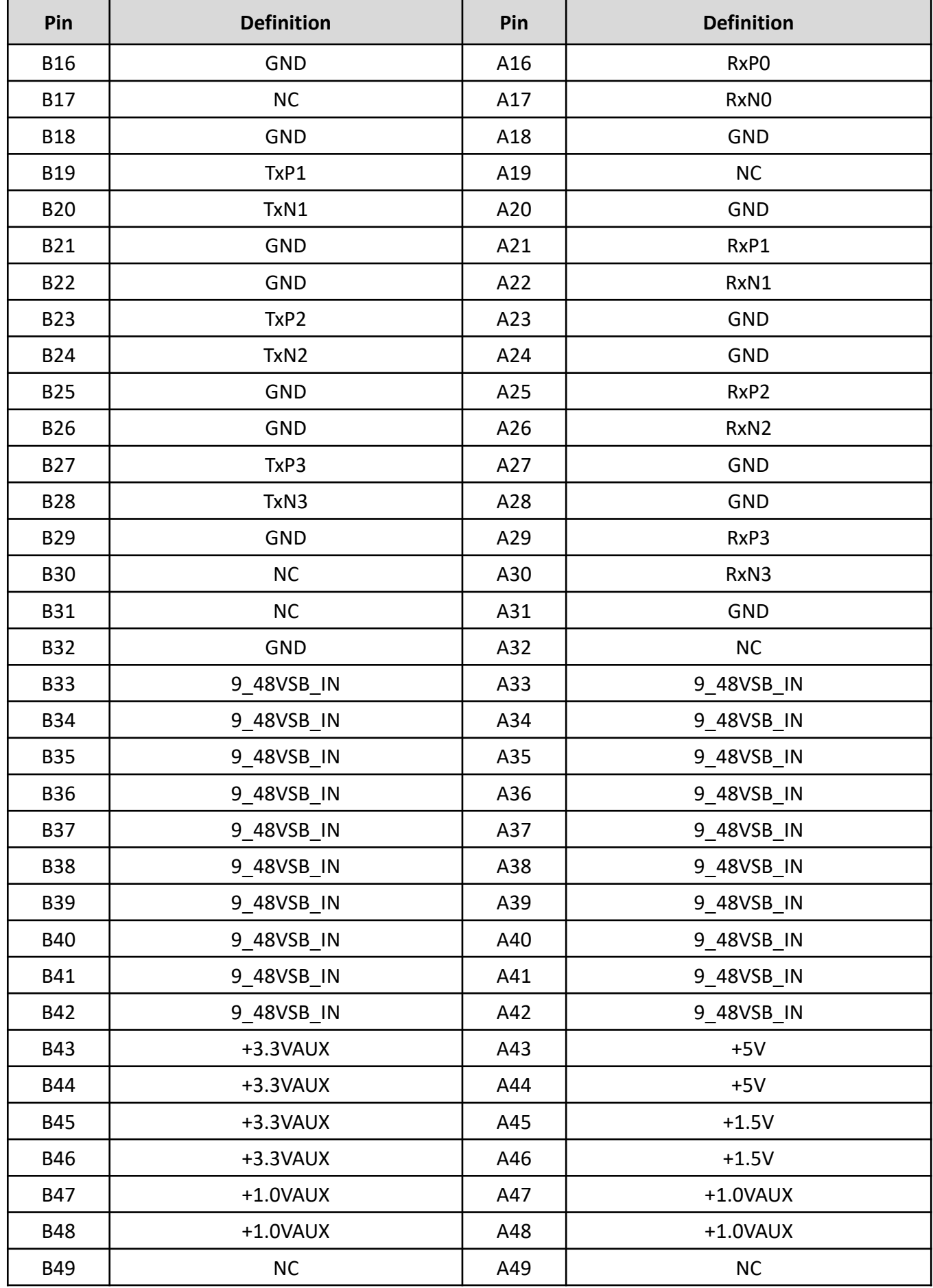

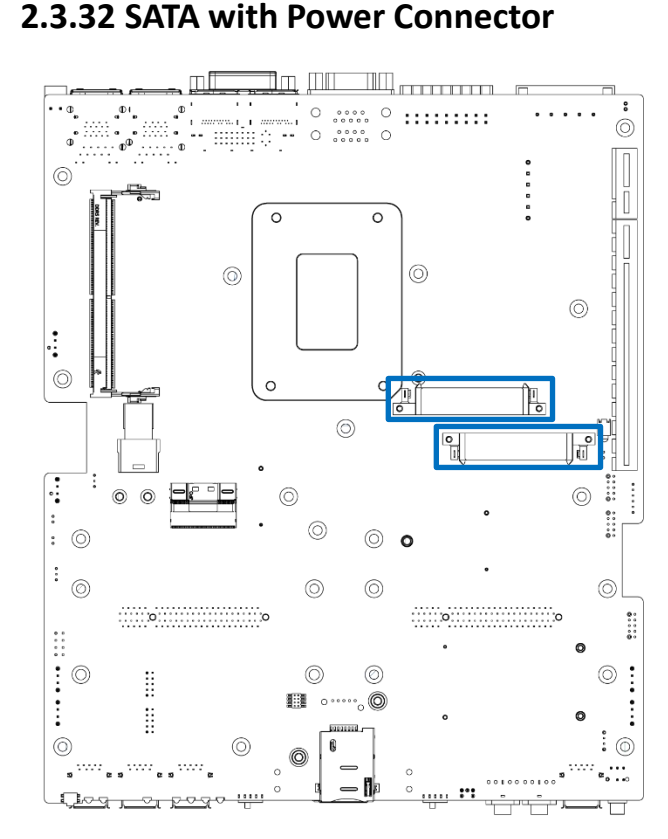

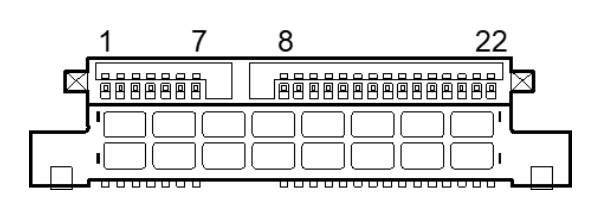

#### SATA 1, SATA 2

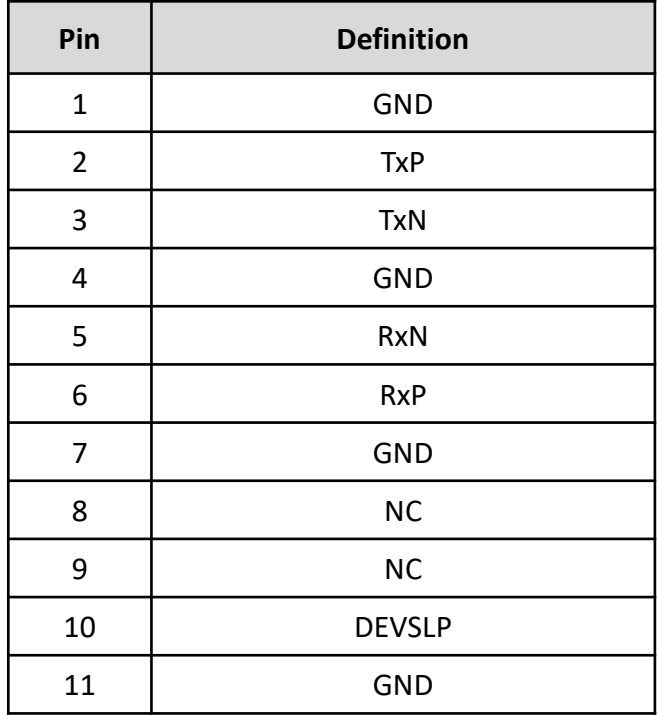

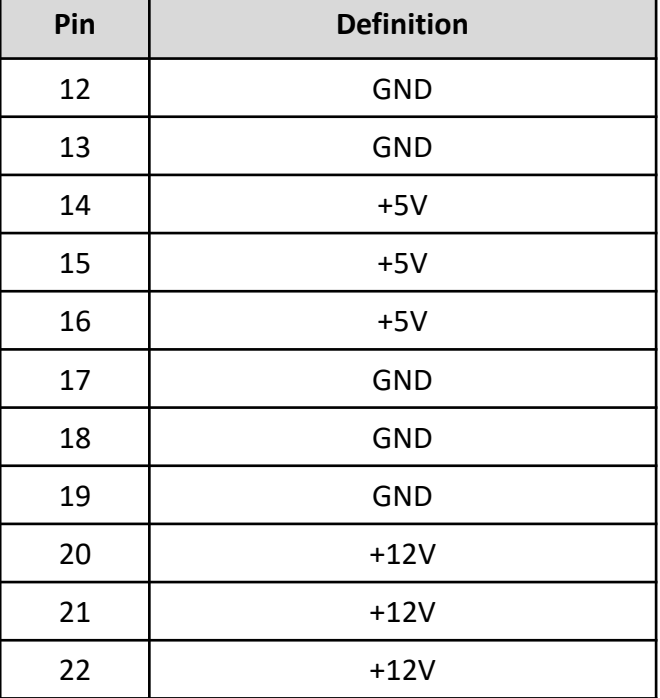

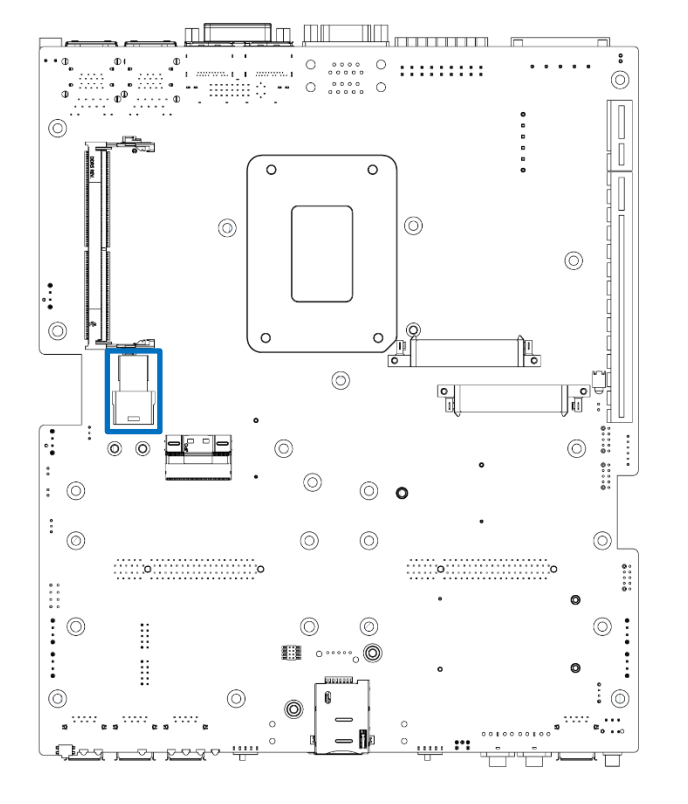

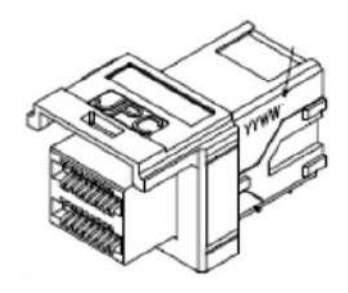

#### SATA 3

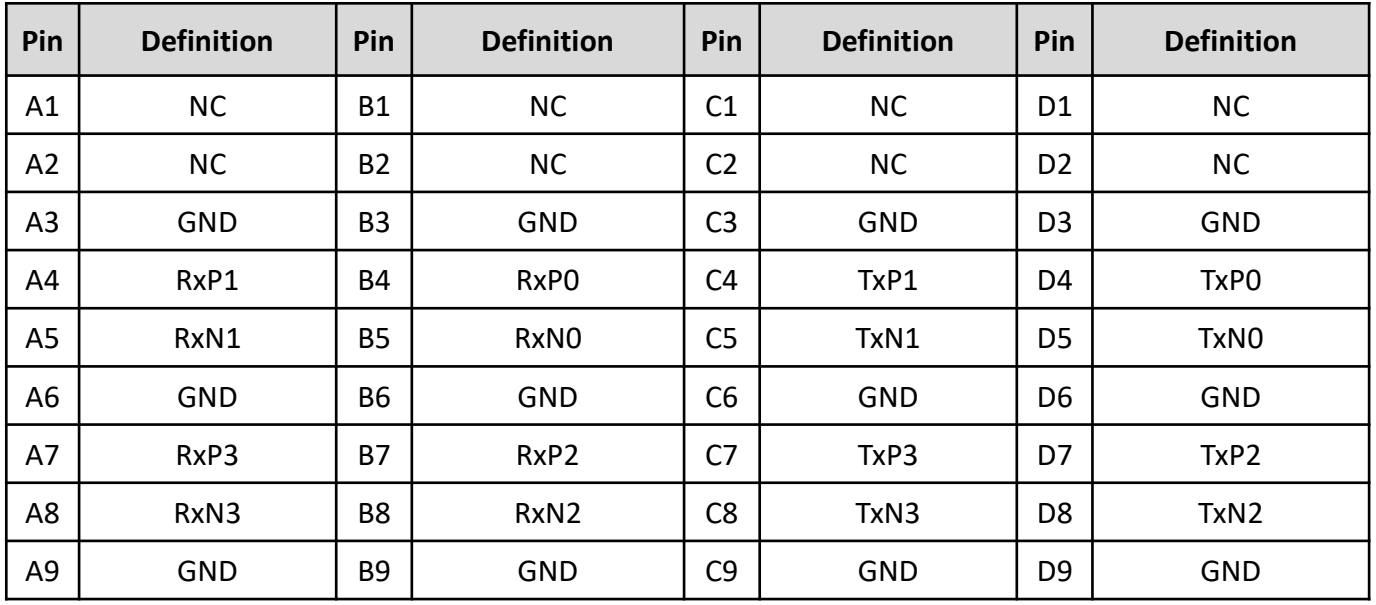

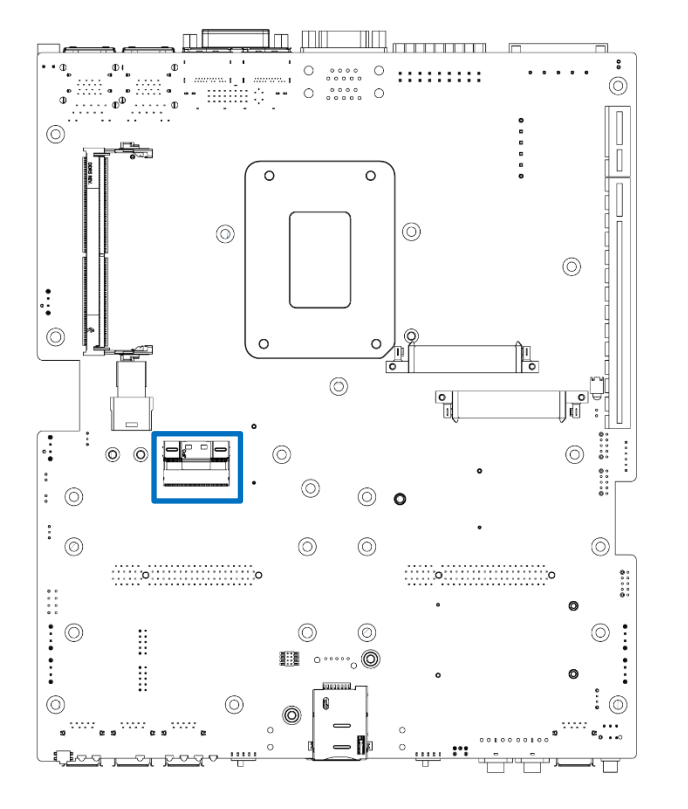

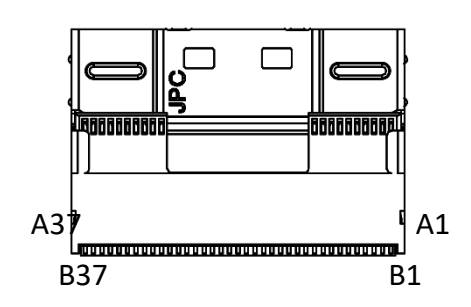

#### SL 1 Slimline PCIe x8

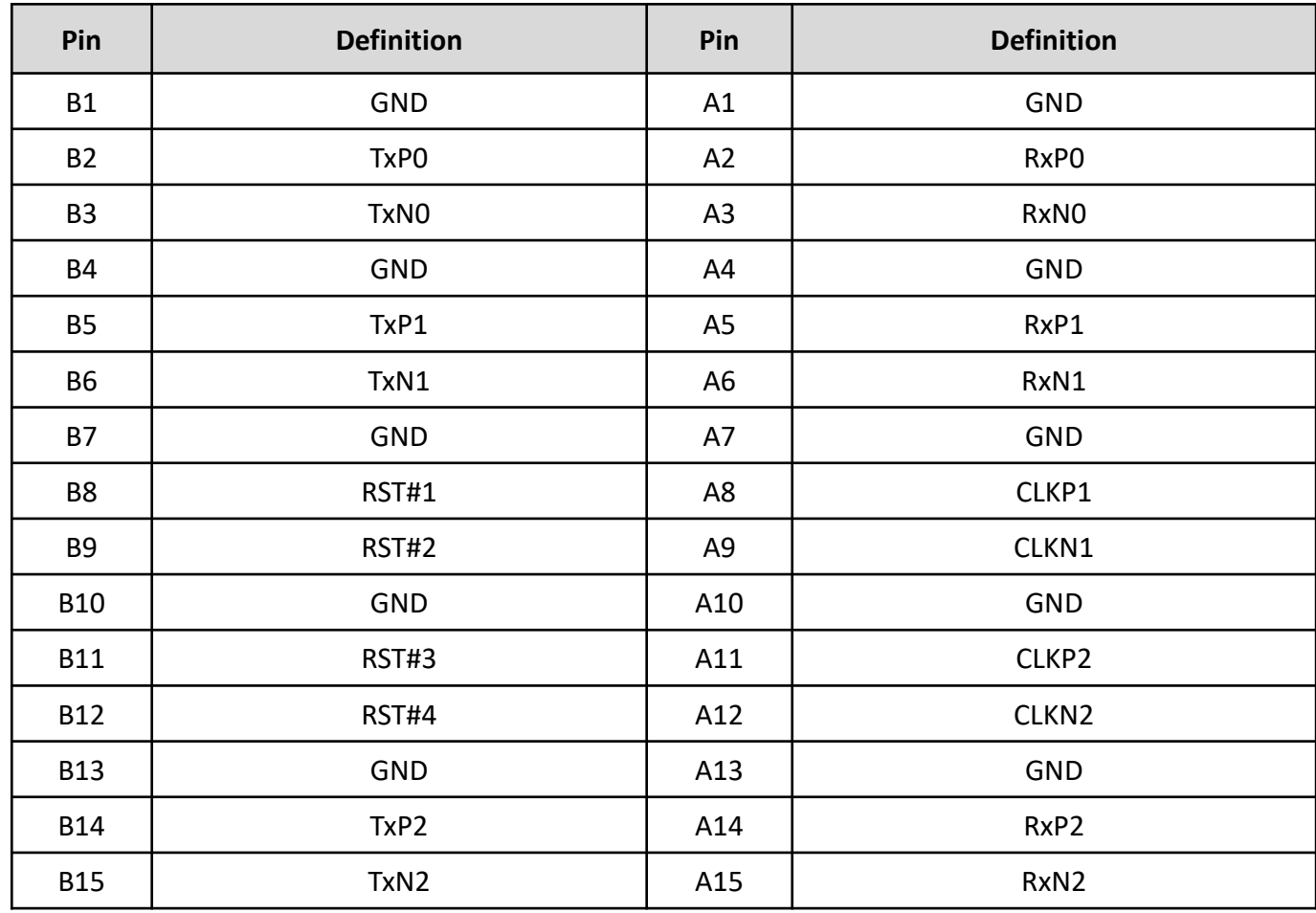

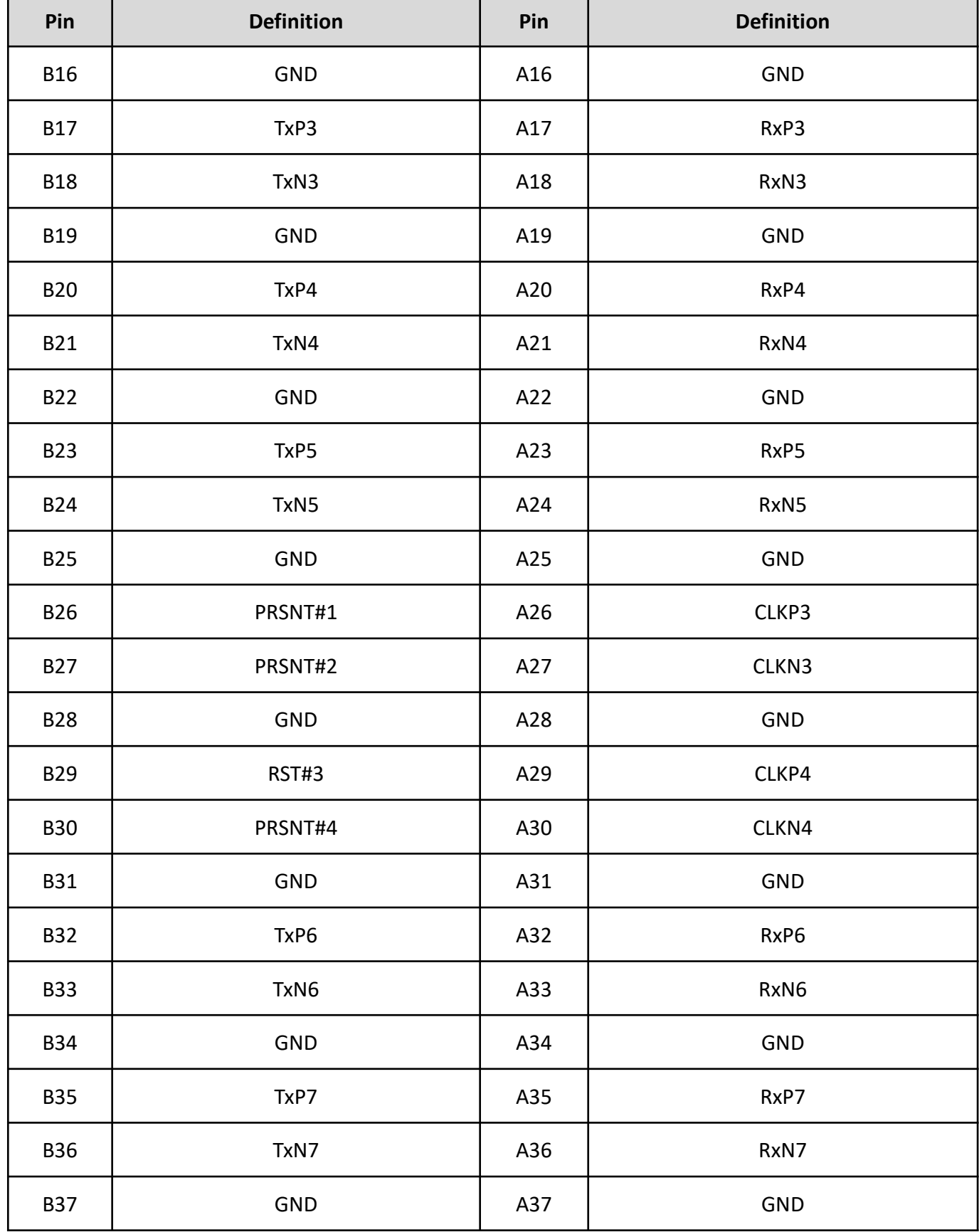

## **Chapter 3**

# **System Setup**

## **3.1 Set torque force to 3.5 kgf-cm to execute all the screwing and unscrewing.**

## **3.2 Removing heat sink cover**

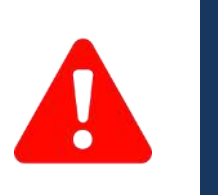

In order to prevent electric shock or system damage, you must turn off the power and disconnect the unit from the power source before removing the **Channel**<br>**Chassis cover.**<br>ARRIV chassis cover.

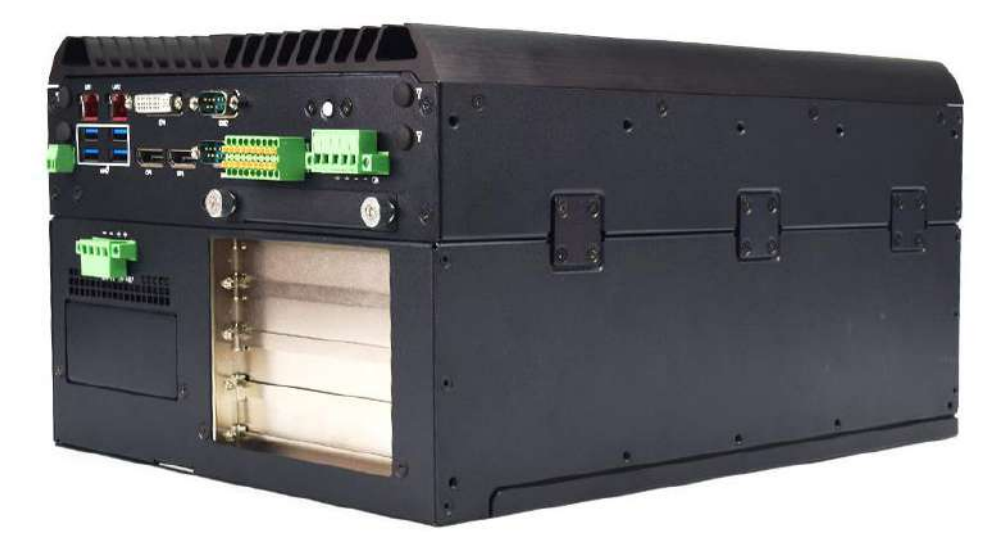

1. Unscrew four screws (M3x5L) on each of two sides located on the top

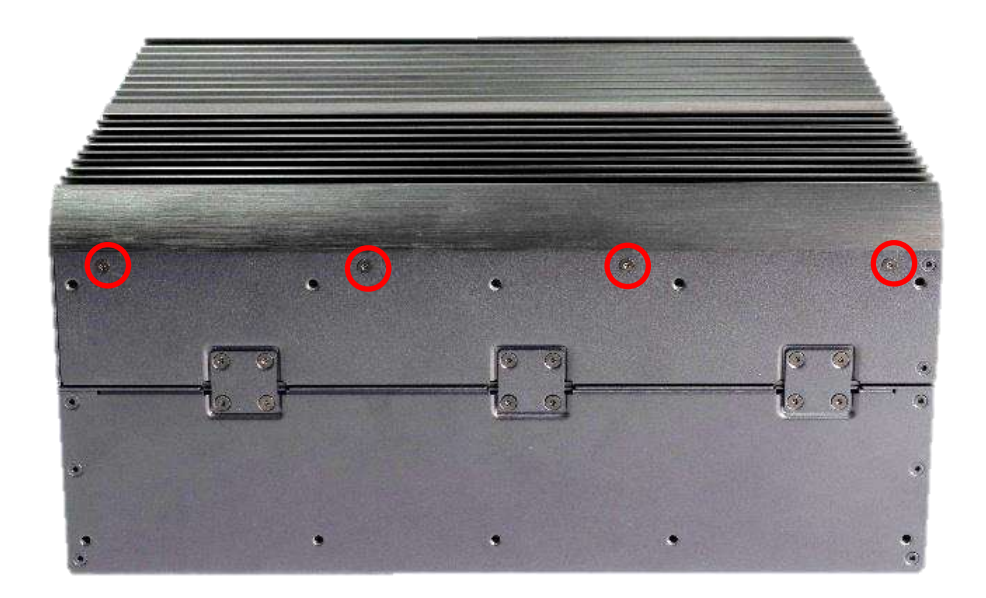

2. Now you can remove the heat sink cover.

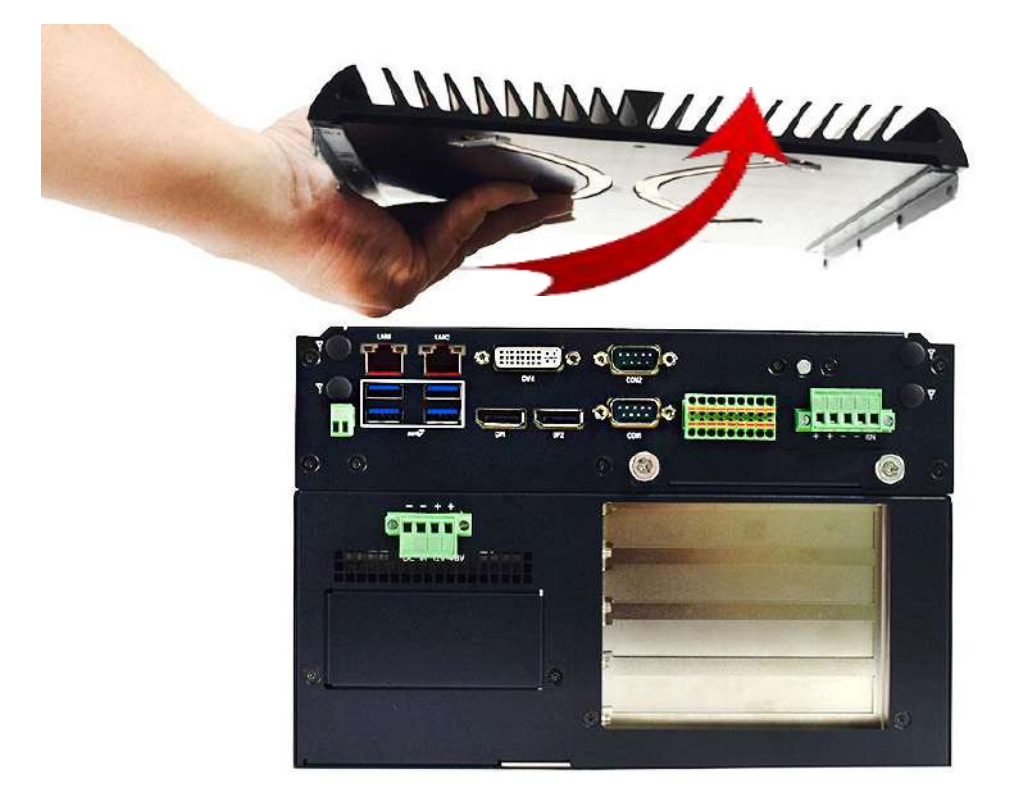

3. Internal structure of the machine

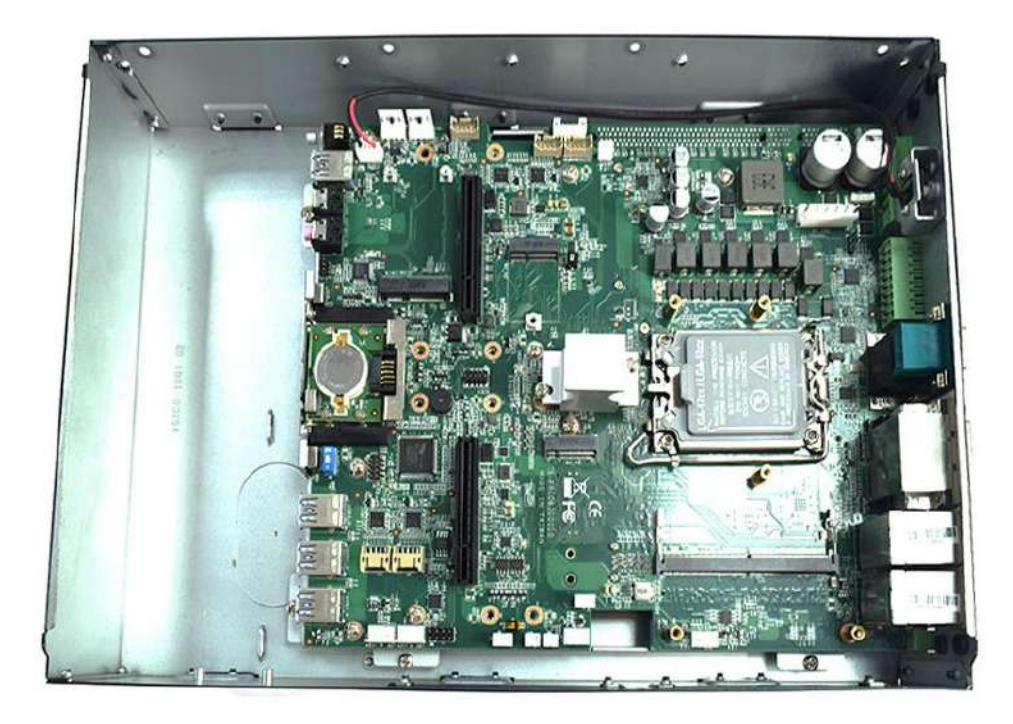
4. Unscrew the six screws screws (M3x5L) highlighted below.

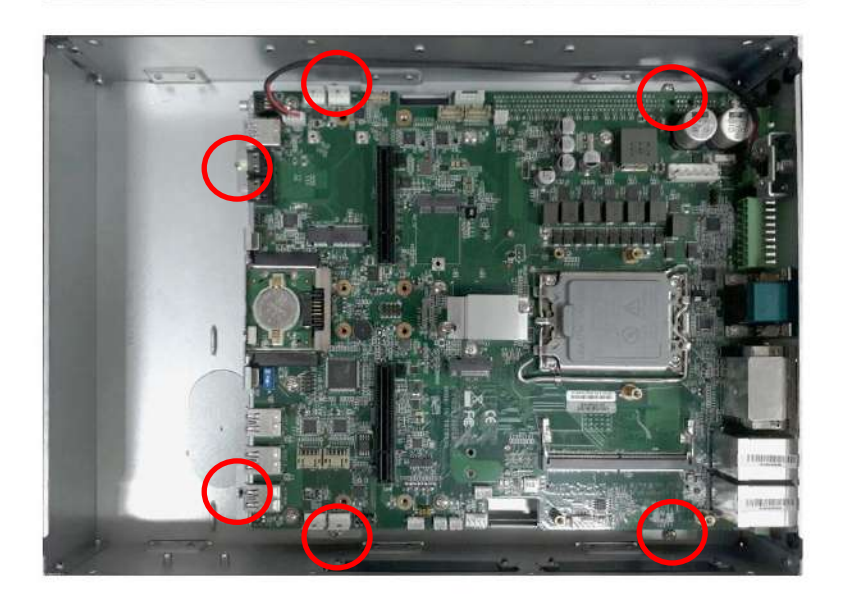

5. Unscrew four screws (M3x5L) on the front side.

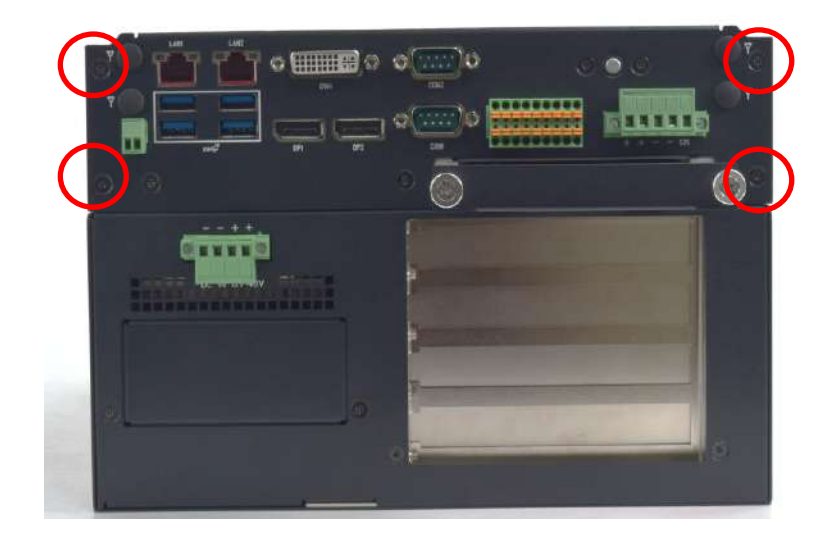

6. Hold the body of the computer and lift it vertically away.

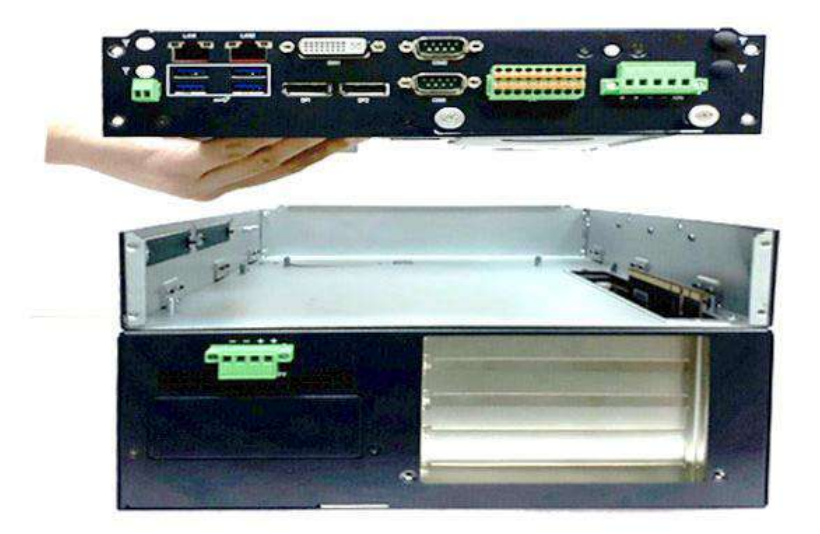

## **3.3 Install CPU**

1. Remove the CPU protective cover.

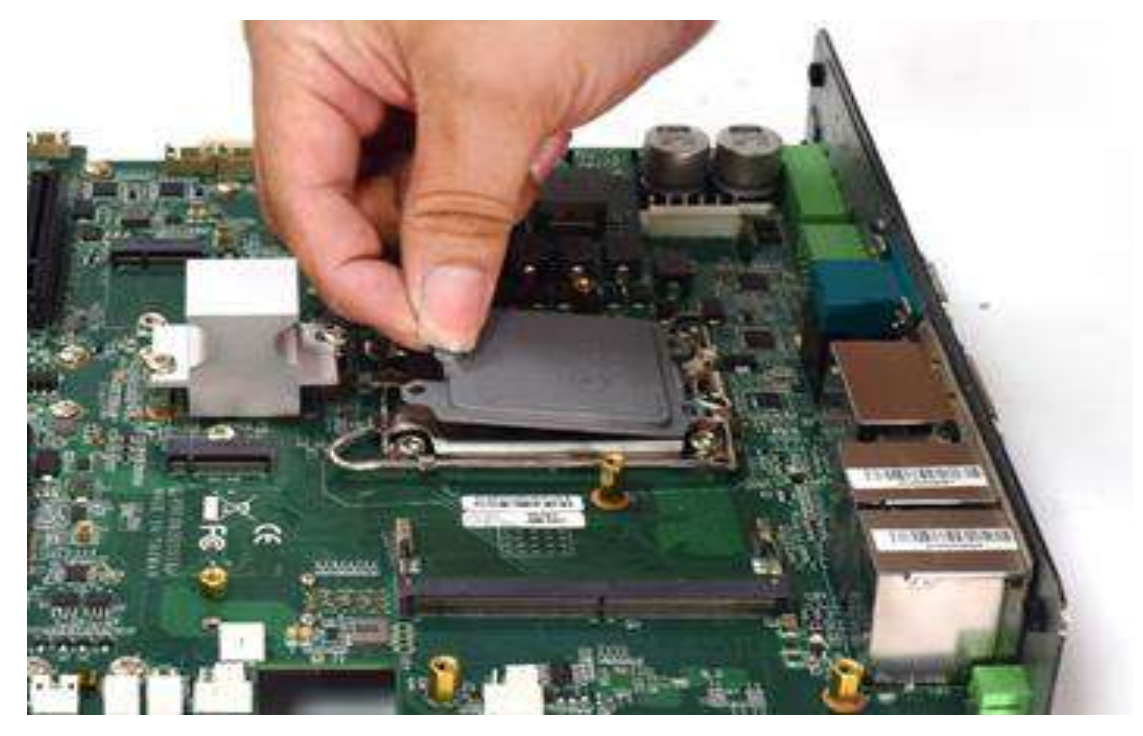

2. Press down on the lever in order to release the socket, as shown below.

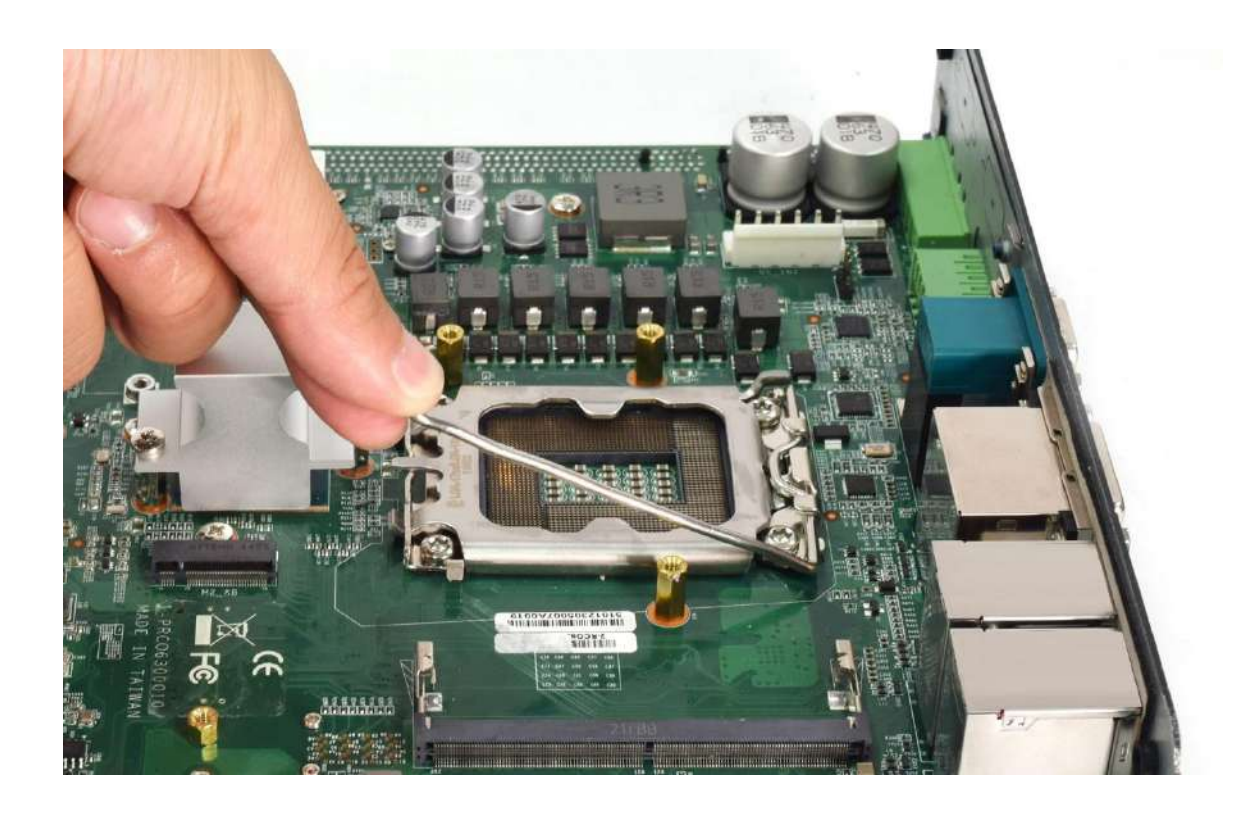

#### **Chapter 3: System Setup**

3. Hold the CPU by its edges, and carefully align the notches on the CPU with the corresponding notches on the socket, as highlighted by the red circles in the pictures below. Gently set the CPU into the socket without any force.

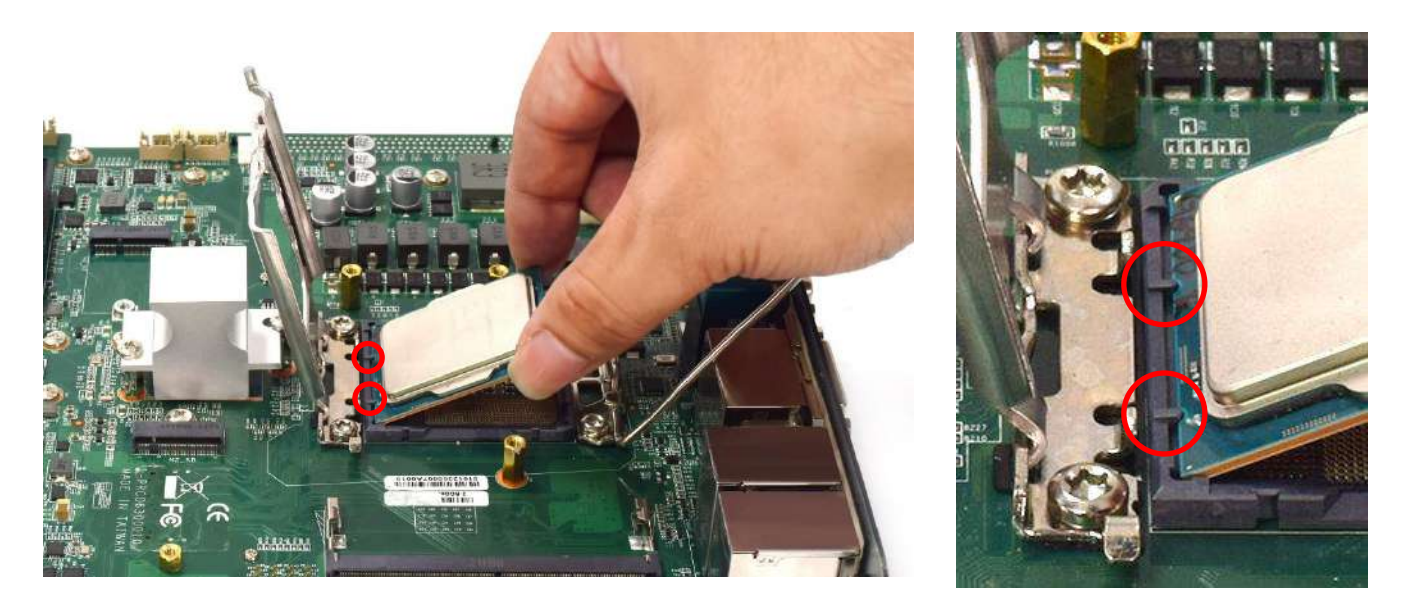

4. Once the CPU has been placed, press the lever again to secure the socket. The final setup should resemble the picture provided below.

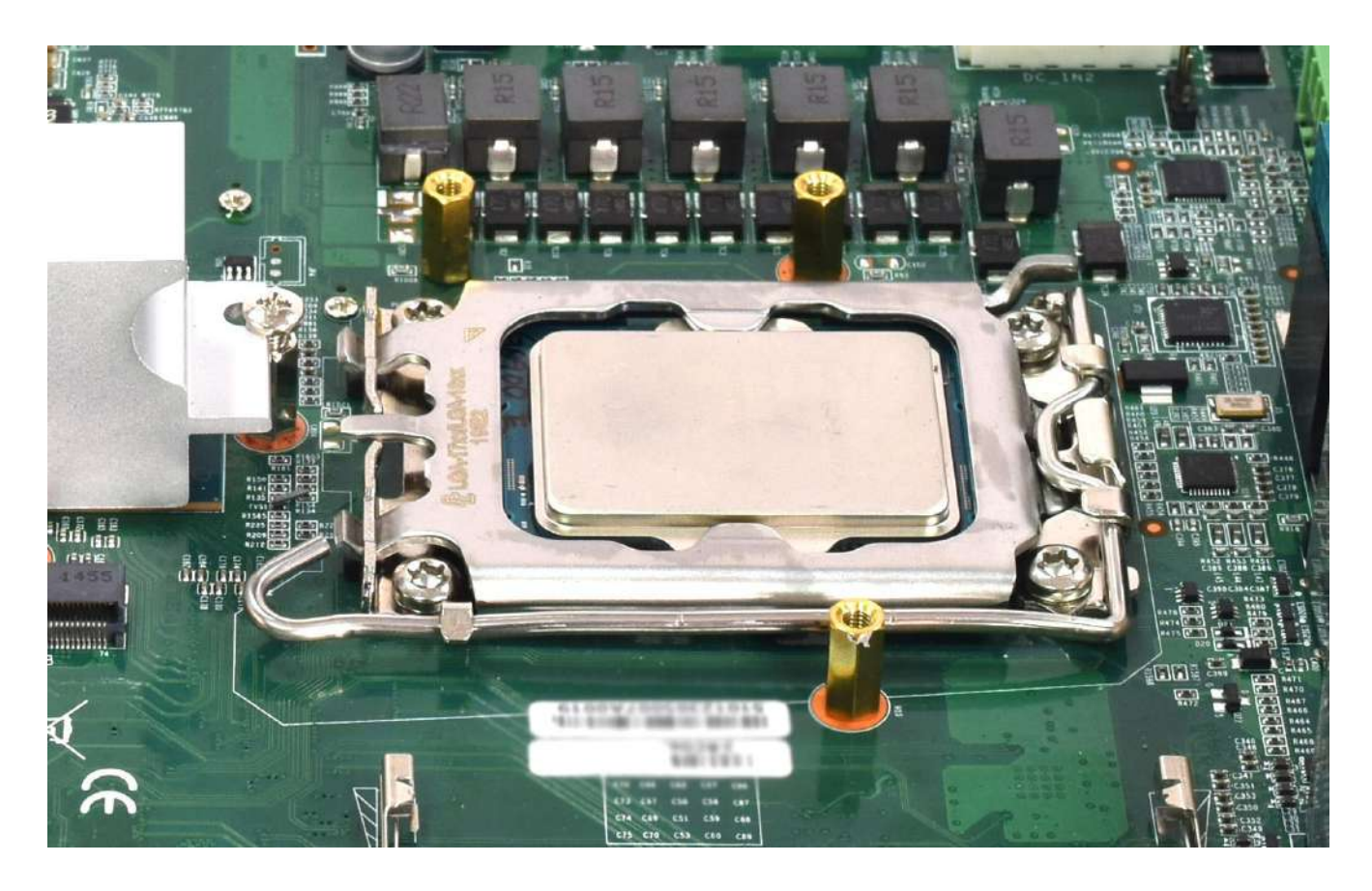

## **3.4 Install the first DRAM externally**

1. VCO-6000-RPL board has one SODIMM slot on both the front and back sides. The picture below shows the SODIMM slot on the back of the motherboard, and you should prioritize inserting the first DRAM.

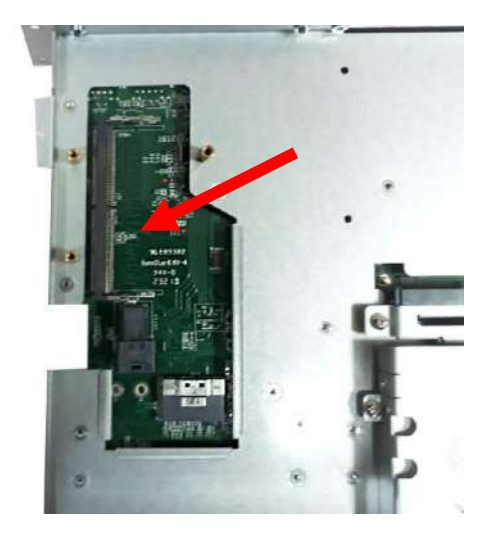

2. Insert memory module at a 45-degree angle.

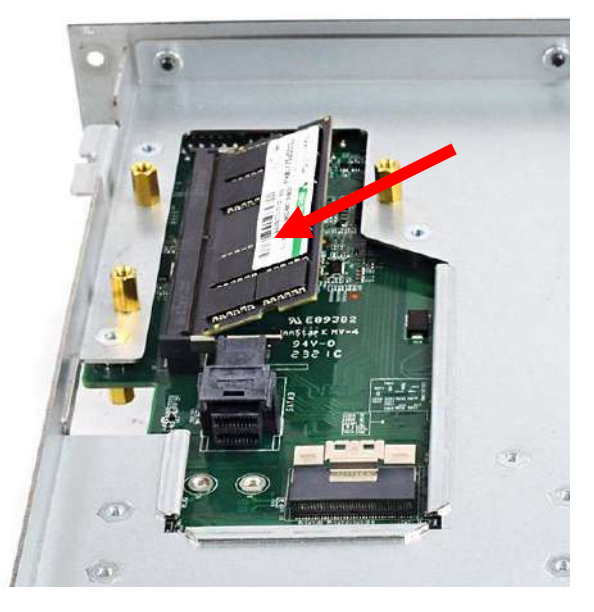

3. Push the memory module down against the board until you hear a "click" sound. Make sure the memory module is secure.

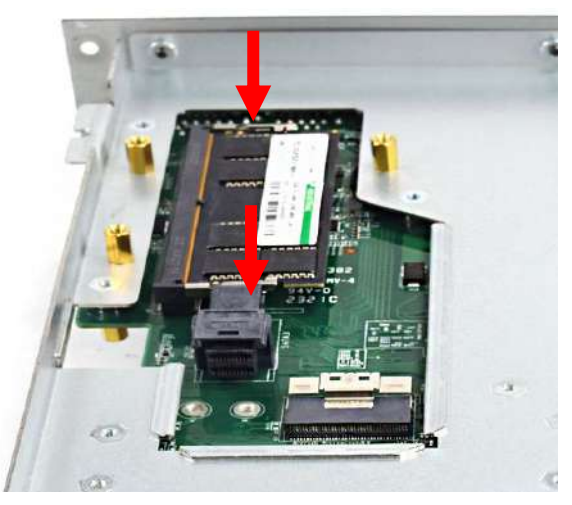

4. Paste the thermal pad on the heat block .

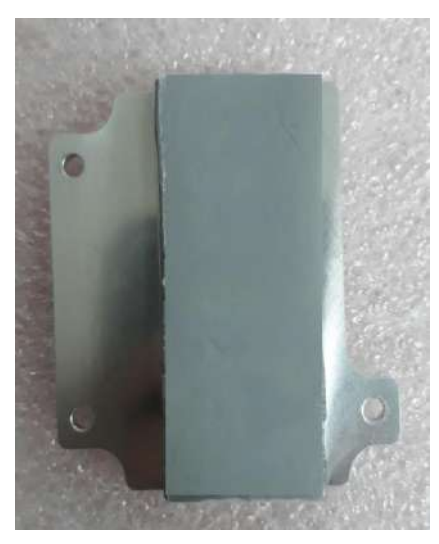

5. Apply the heat sink with a thermal pad to the memory and secure the heat sink using three screws (M3x5L). The screws can pass through the top holes and fasten onto the copper pillars.

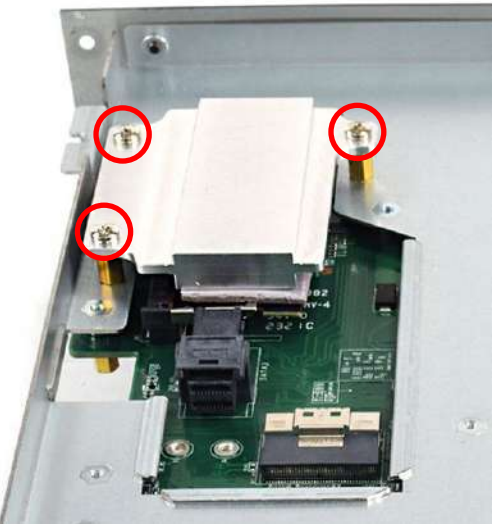

6. Paste the thermal pad onto the installed DRAM heat block.

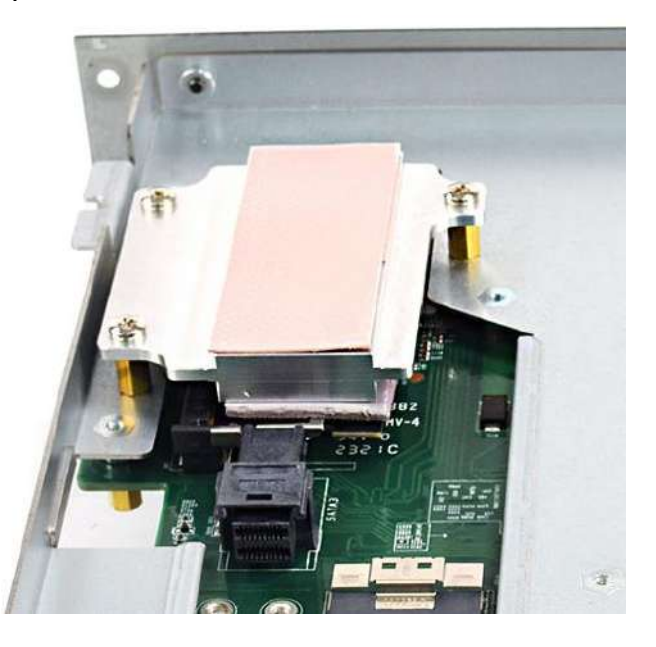

## **3.5 Install the second DRAM externally**

1. The picture below shows the SODIMM slot on the front of the motherboard. Insert the second DRAM in order.

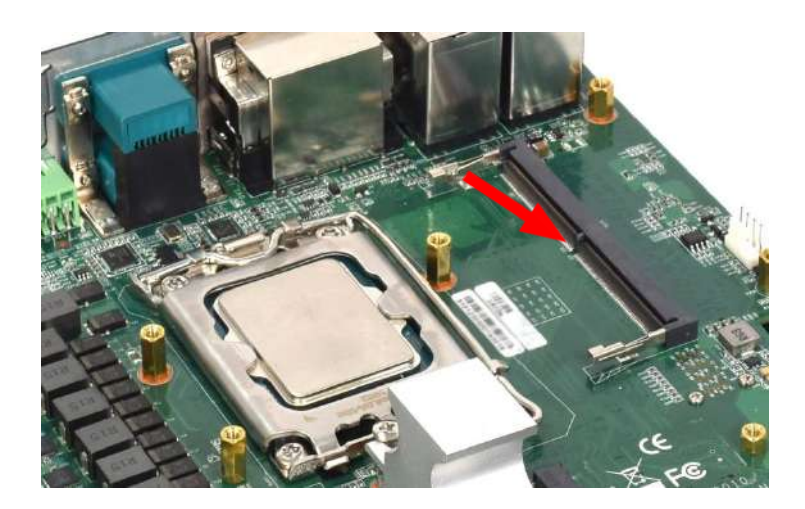

2. Insert the memory module at a 45-degree angle.

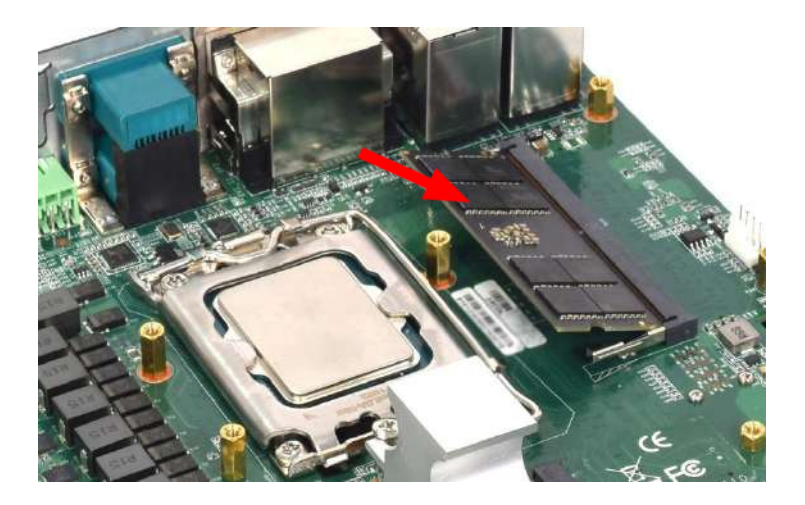

3. Gently push the memory module down against the board until you hear a "click" sound. Make sure the memory module is secured.

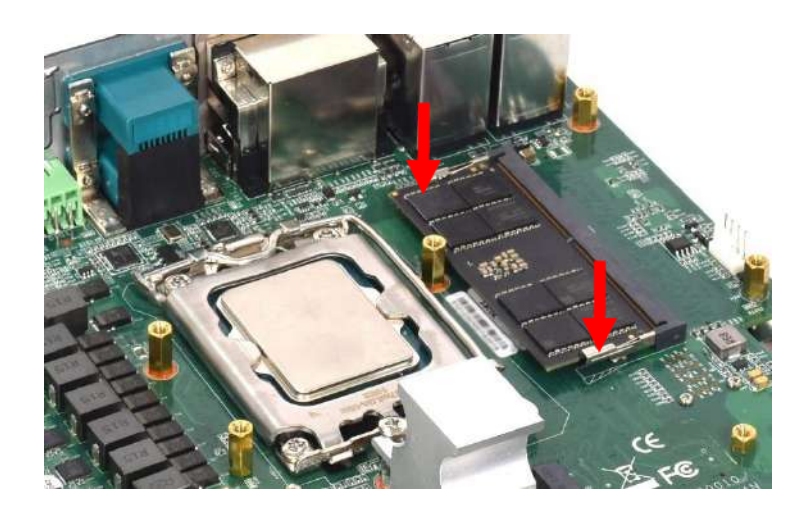

## **3.6 Install CPU & SODIMM heat block**

1. Paste the thermal pad on the CPU.

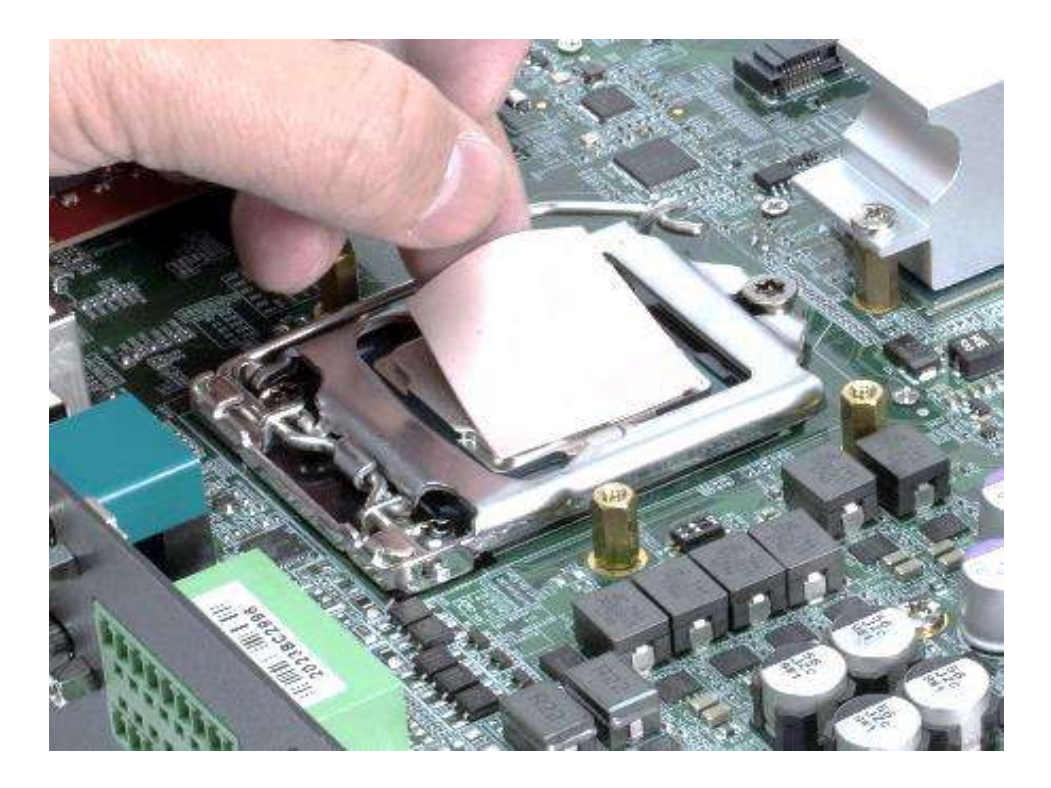

2. Place the designated heat block onto the CPU with thermal pad.

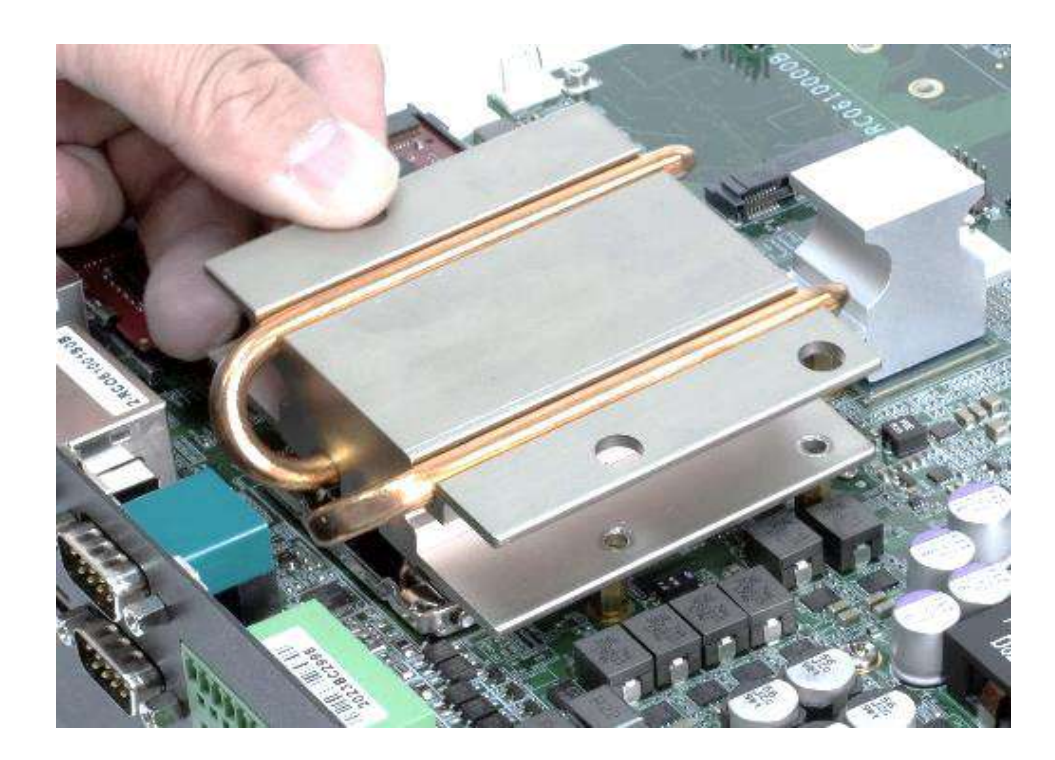

3. Secure the heat block using two screws (M3x8L). The screwdriver can go through the holes on top to fasten the screws below.

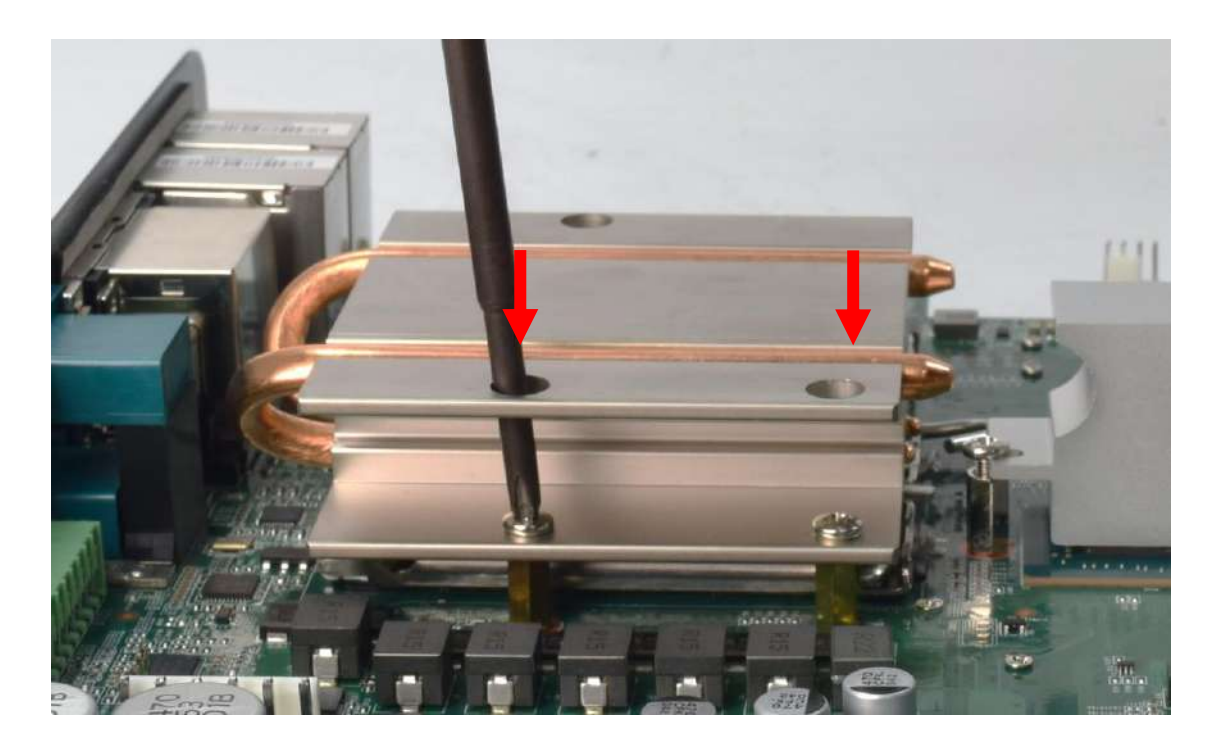

4. Paste the thermal pad on the DRAM.

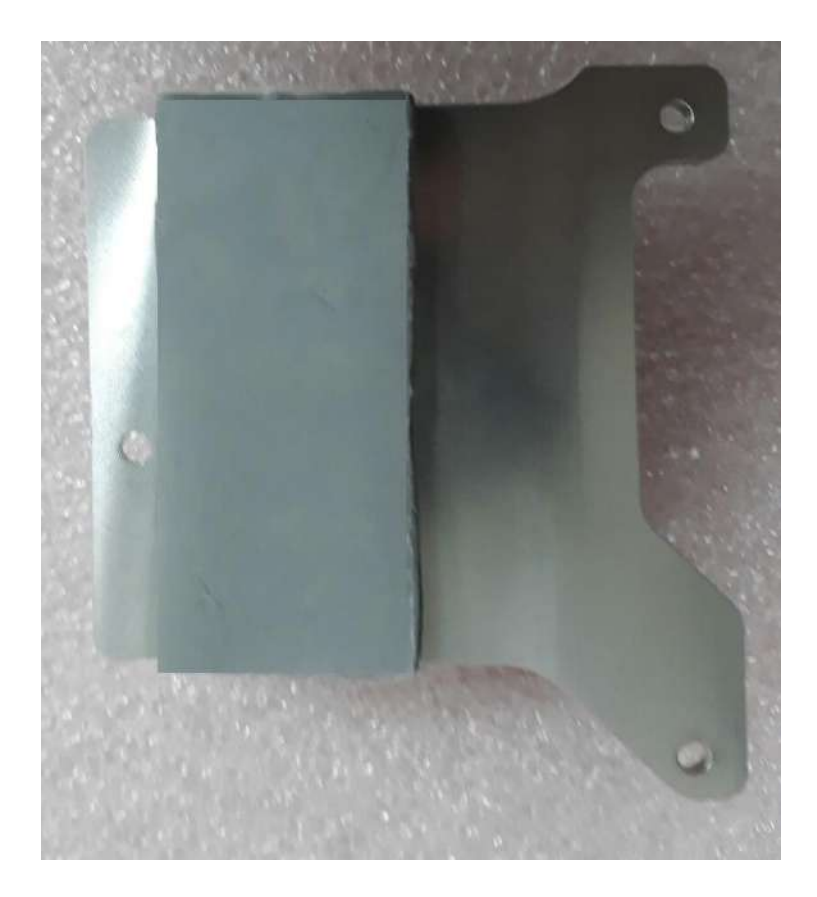

5. Place the designated heat block onto the DRAM with thermal pad.

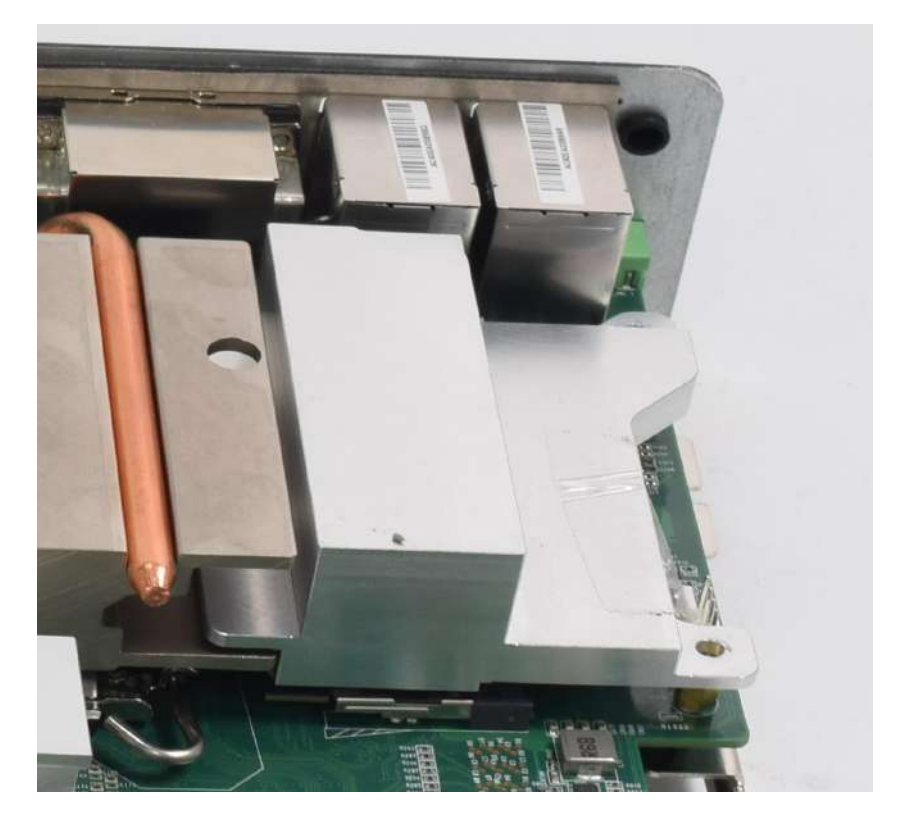

6. Secure the heat block with one screw (M3x8L). The screwdriver can go through the hole on the top to fasten the screw below.

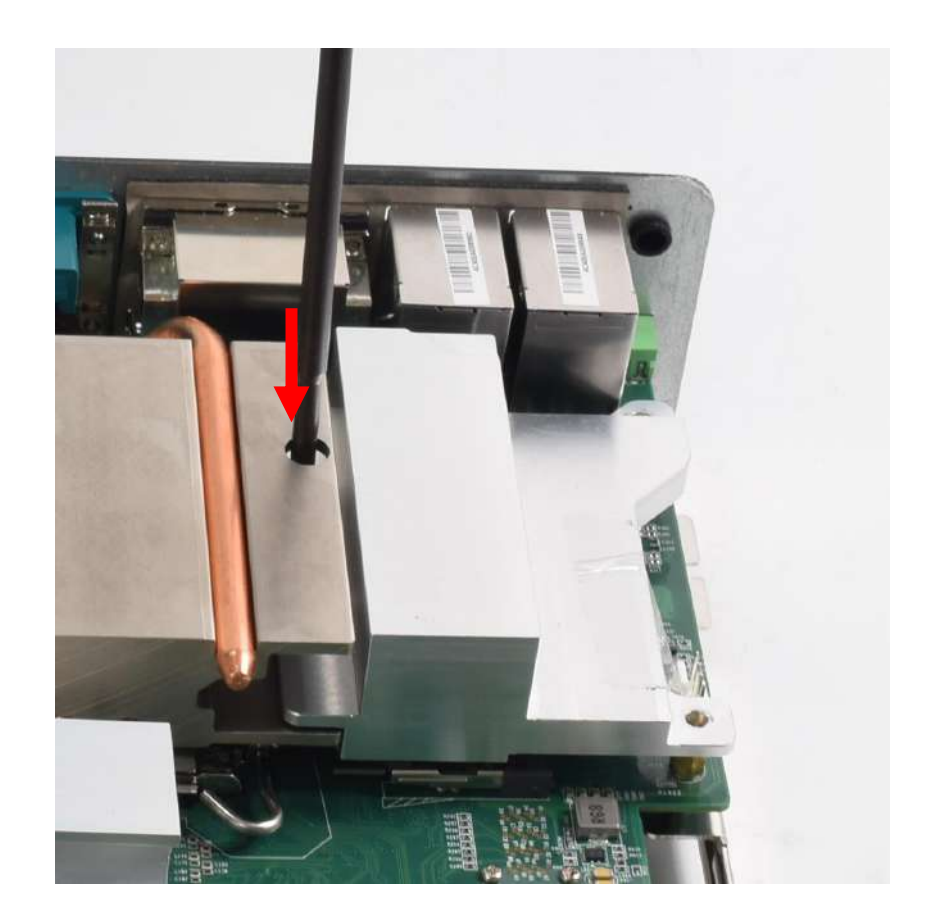

#### **Chapter 3: System Setup**

7. Secure the heat block with two screws (M3x5L). The screwdriver can go through the holes on top to order to fasten the screws below.

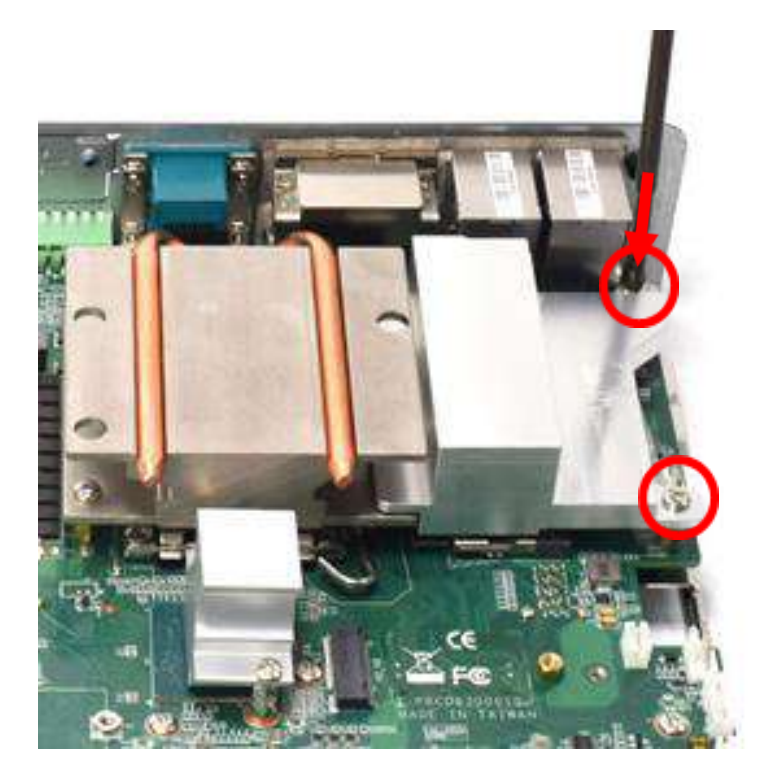

8. Paste the thermal pad onto the installed DRAM heat block.

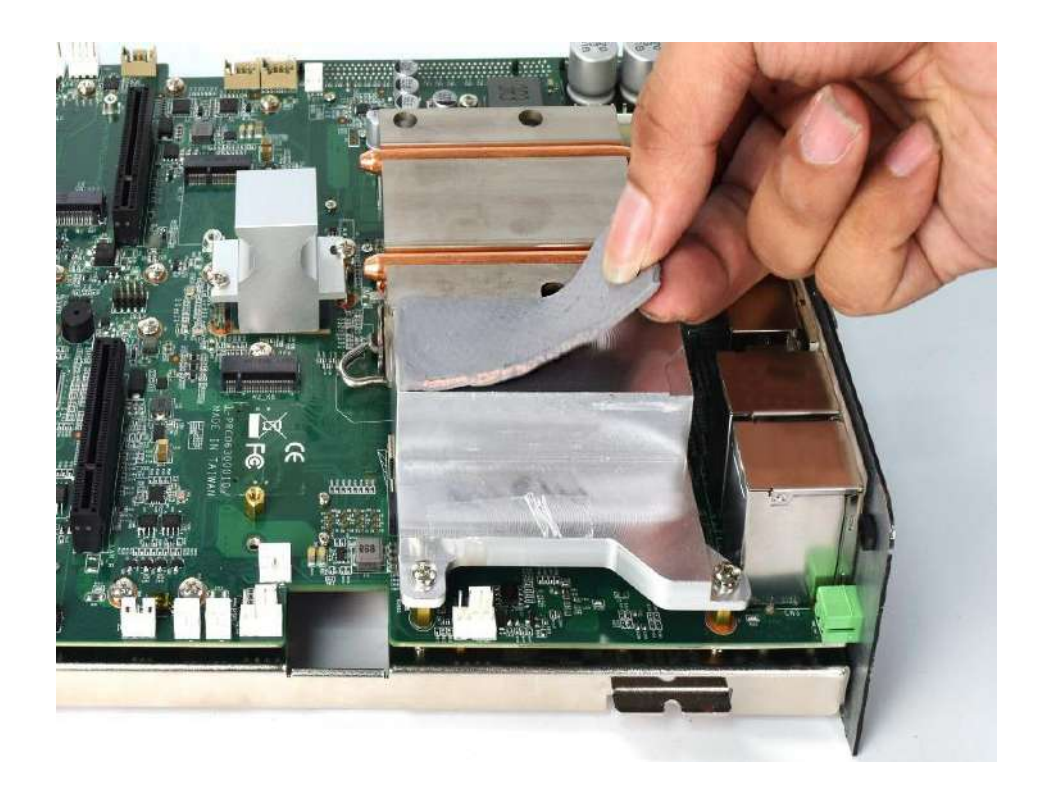

- $(1)$
- 9. Paste the thermal pad onto the installed CPU heat block.

10. Paste the thermal pad onto the PCH heat block.

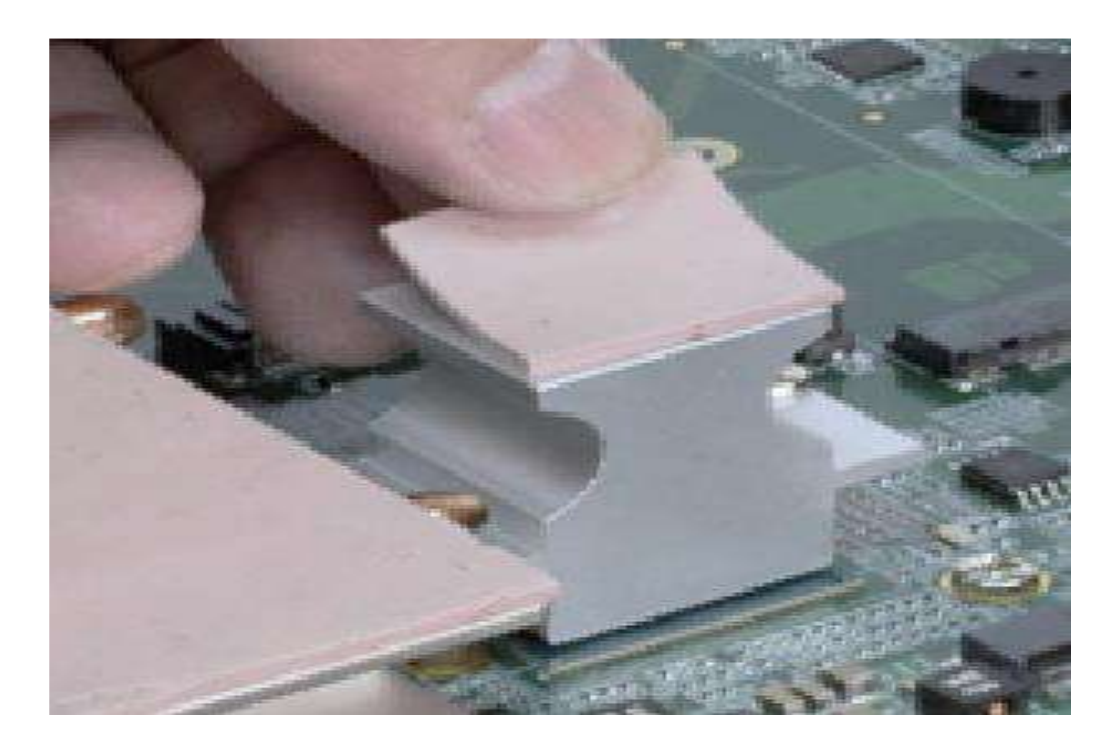

## **3.7 Install HDD/SSD on the internal SATA bay**

1. One internal SATA HDD/SSD bays are available for VCO-6000-RPL series.

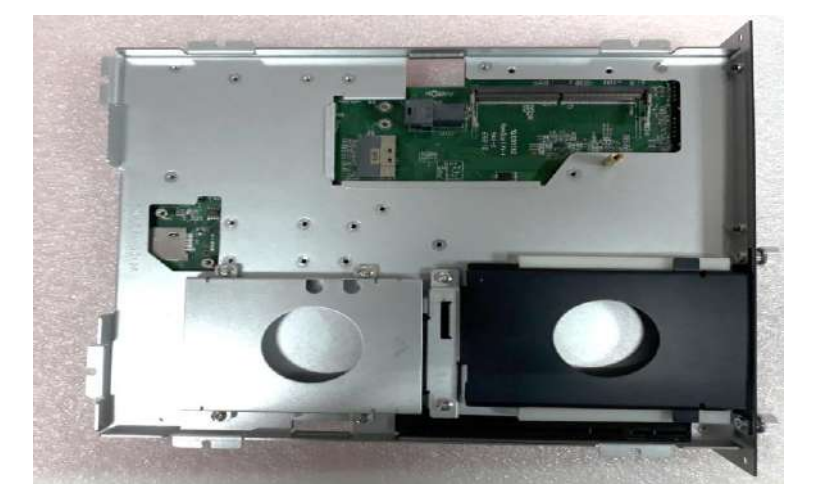

2. Unscrew the four screws (M3x5L) to remove the internal SATA HDD/SSD bay.

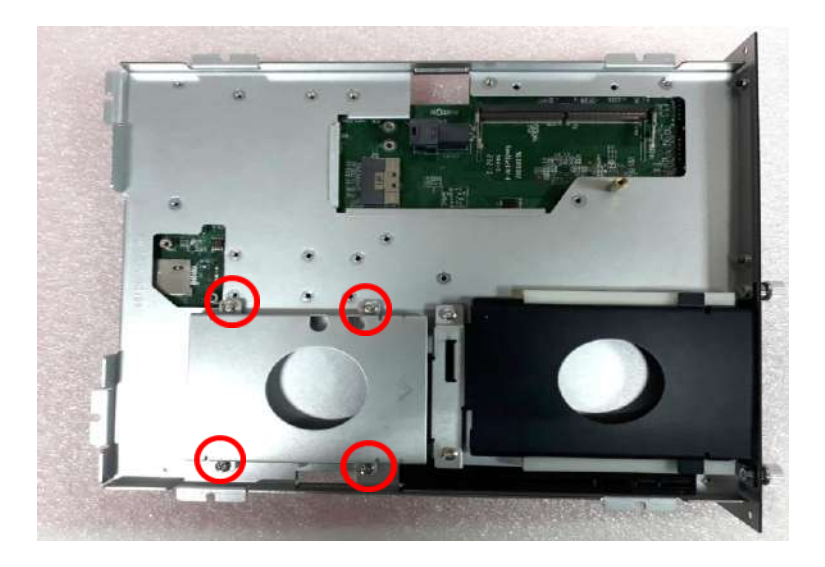

3. Lock the 2.5" HDD with HDD/SSD bracket using four screws (M3x4L).

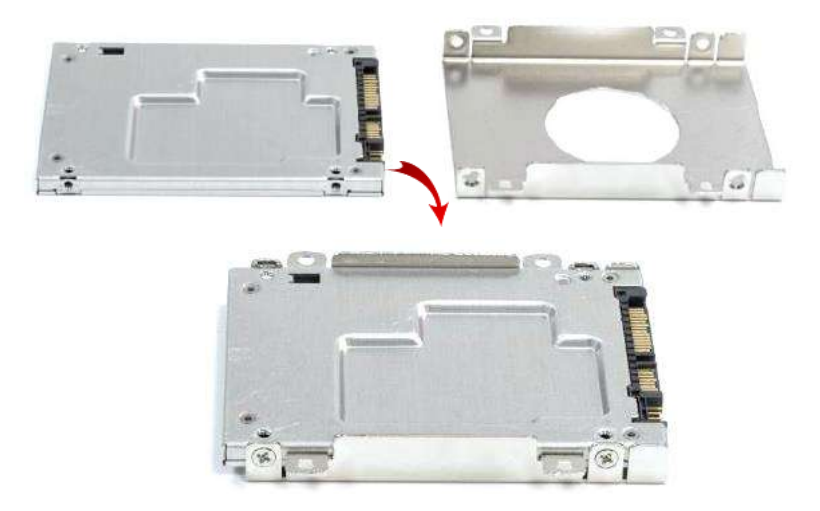

4. Install the HDD/SSD bracket following the direction below.

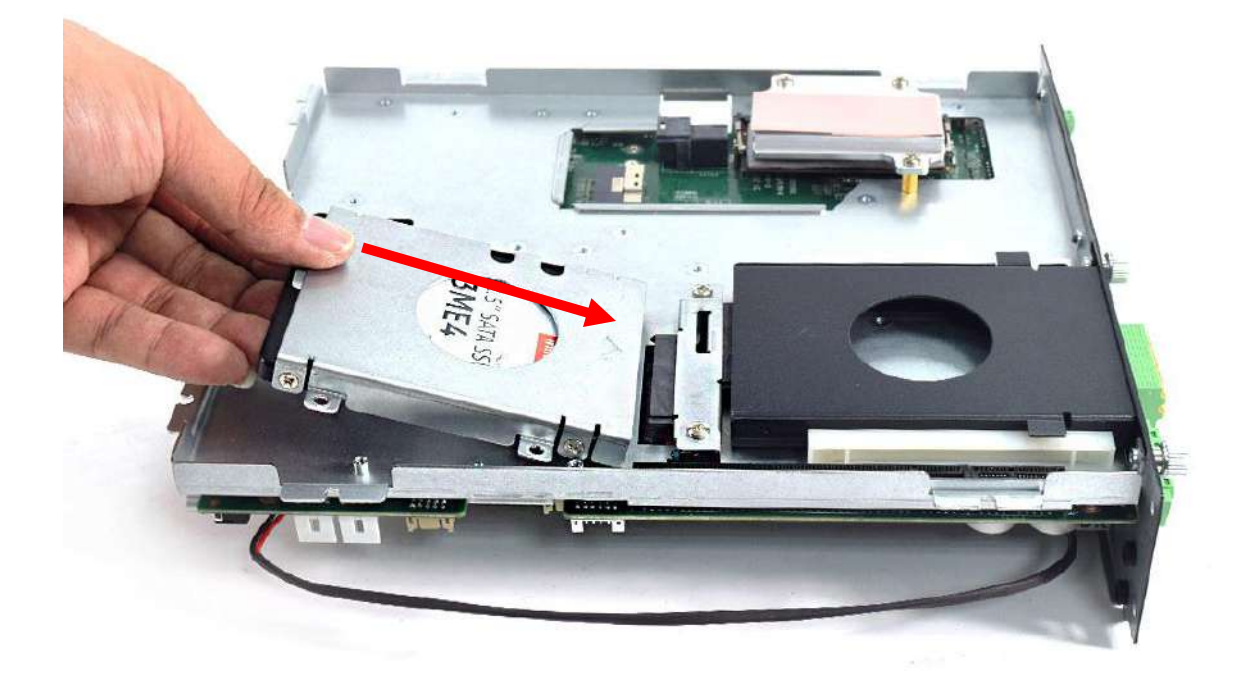

5. Fasten the 4 screws to lock the internal HDD/SSD bracket.

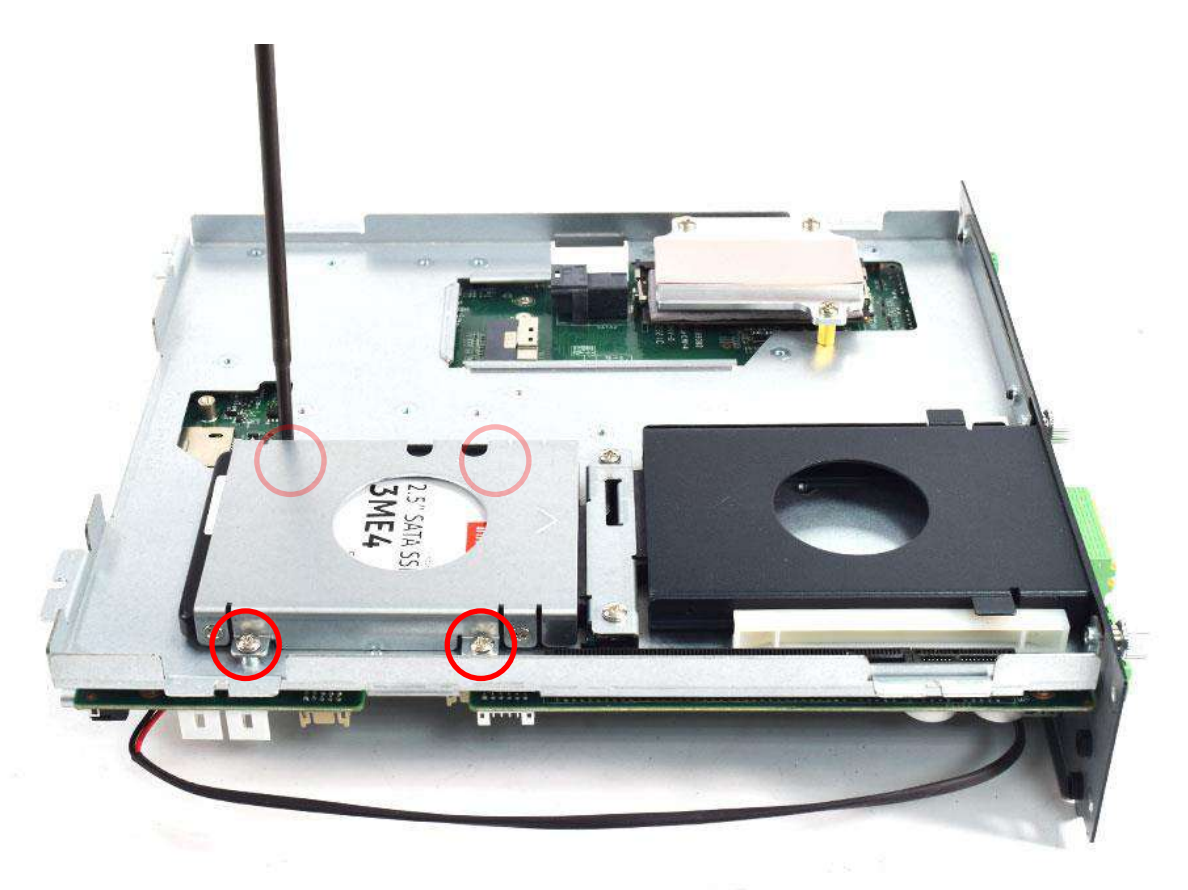

 $\tilde{\mathbf{x}}$ 

## **3.8 Install HDD on removable SATA HDD bay**

#### **One removable SATA HDD bay is available for the VCO-6000-RPL Series.**

1. Unscrew the two sun screws circled below to take out the removable SATA HDD bay.

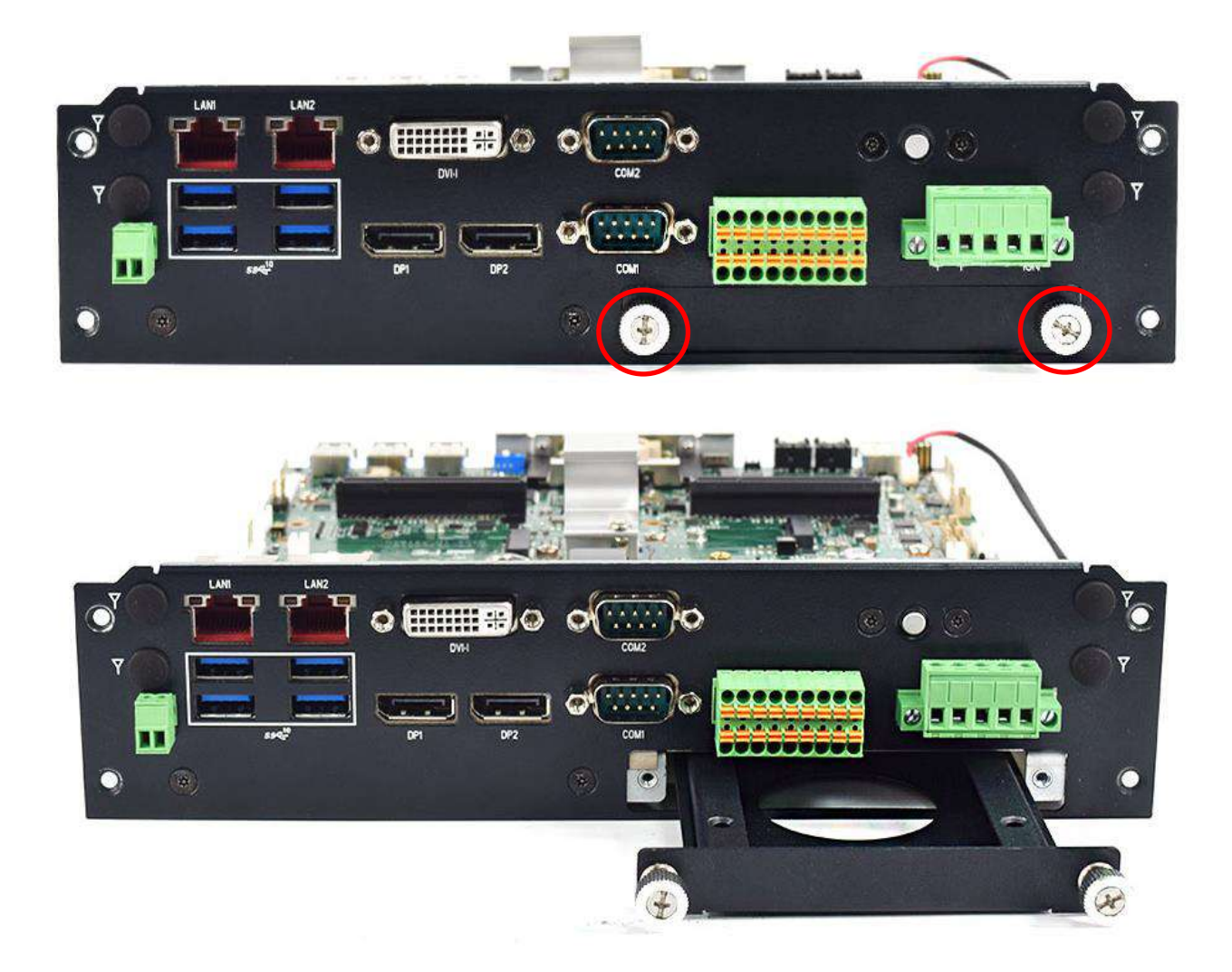

2. Lock the 2.5" HDD with HDD bracket using 4 screws.

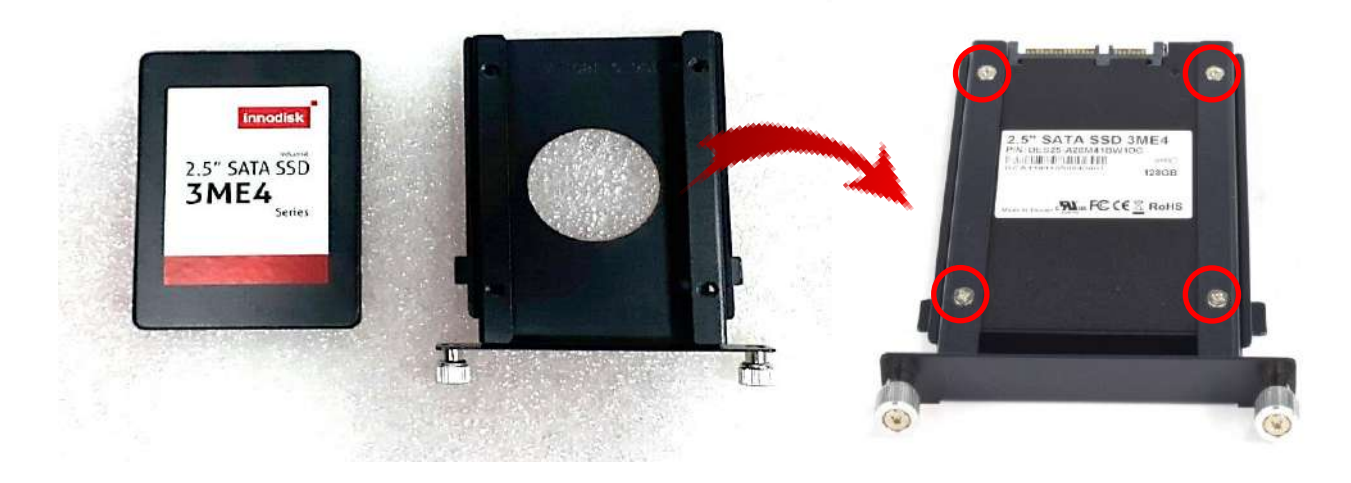

3. Push the HDD bracket back and then fasten the sun screws.

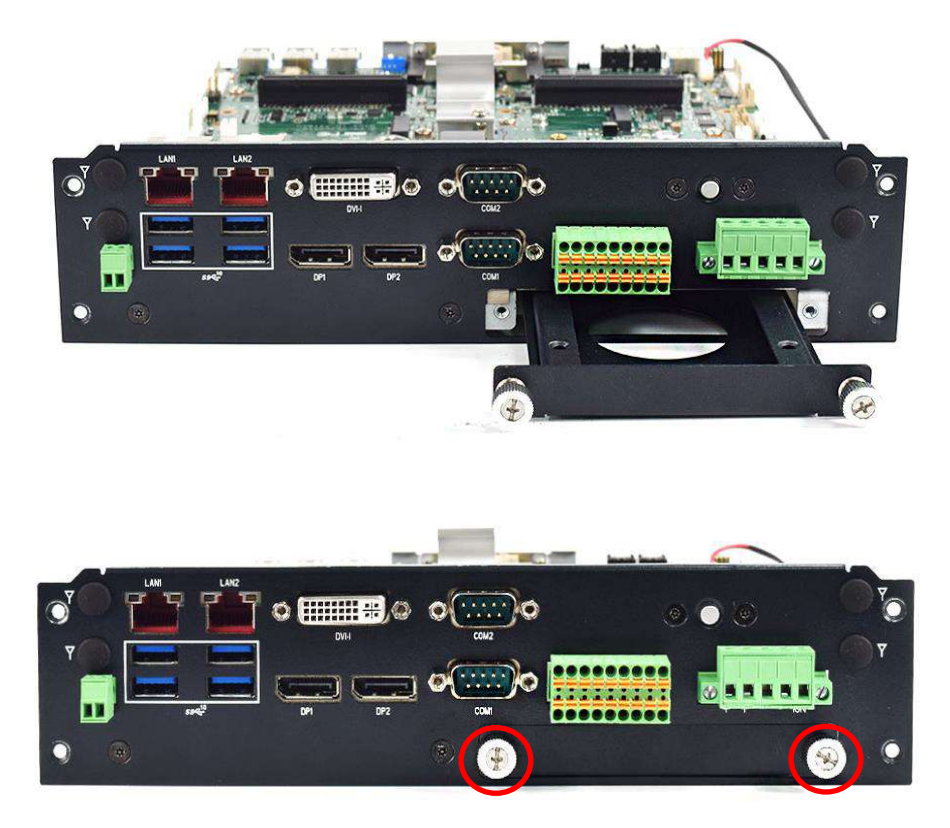

4. Hold the main system body and mount it vertically to the lower system

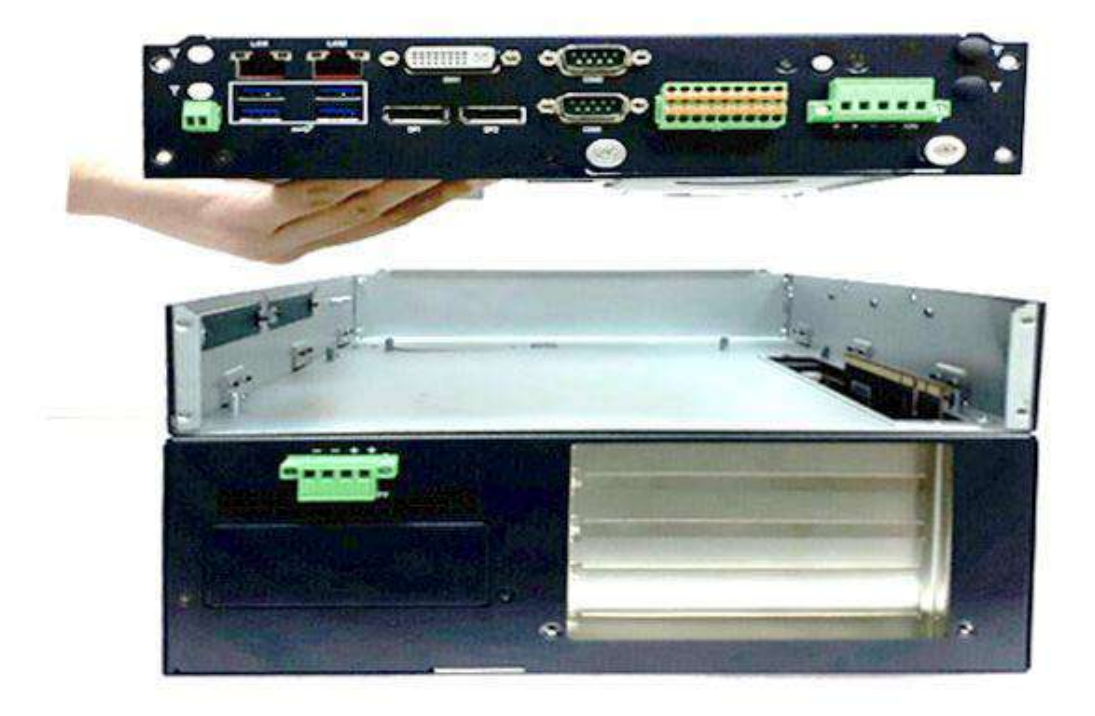

5. Unscrew the six screws screws (M3x5L) highlighted below.

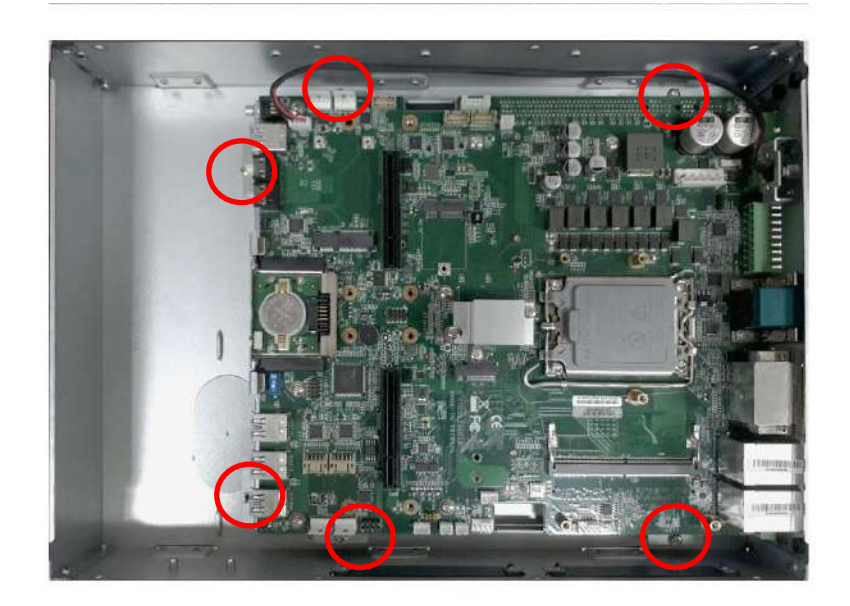

6. Unscrew 4 screws (M3x5L) on the front side.

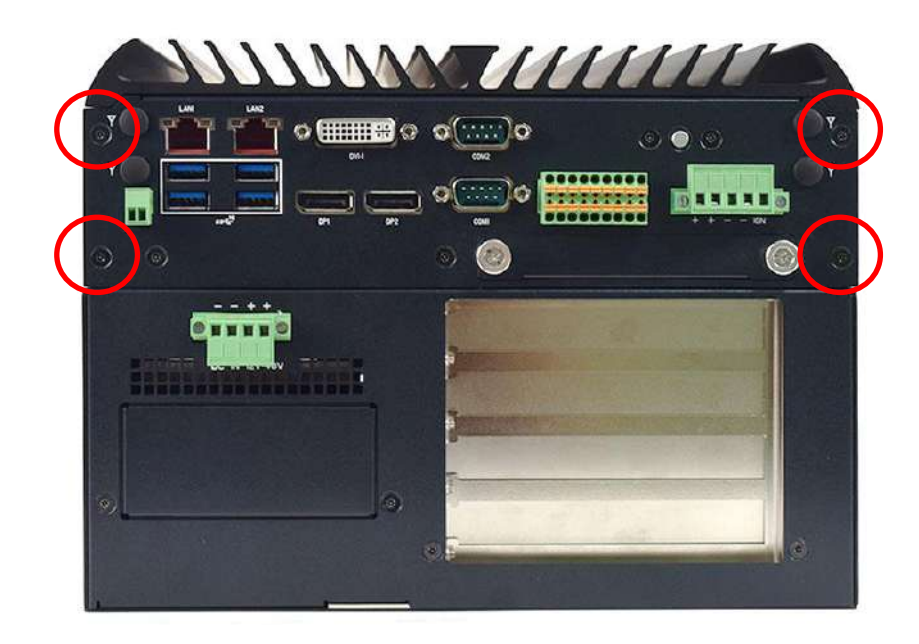

## **3.9 Install M.2 SSD card**

**VCO-6000-RPL series PCBA has an M.2 KB slot on the top, M2\_B Key currently supports SSD application.**

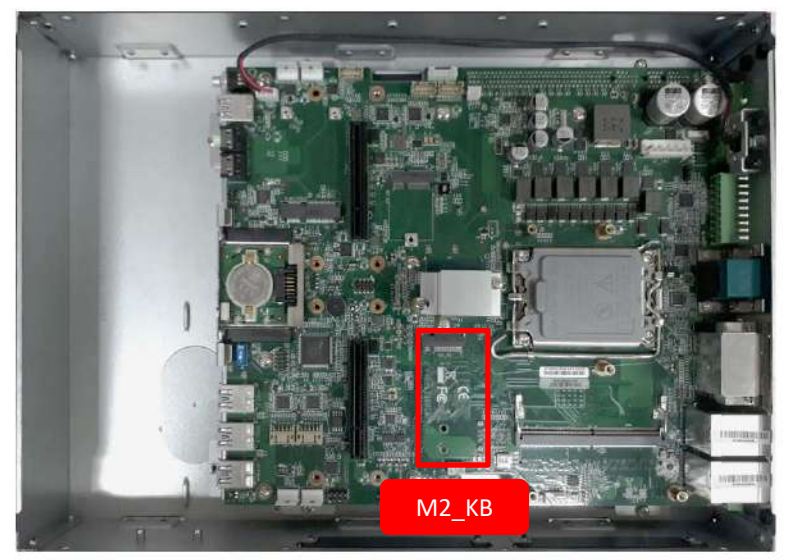

1. Insert Mini PCIe card at a 45-degree angle.

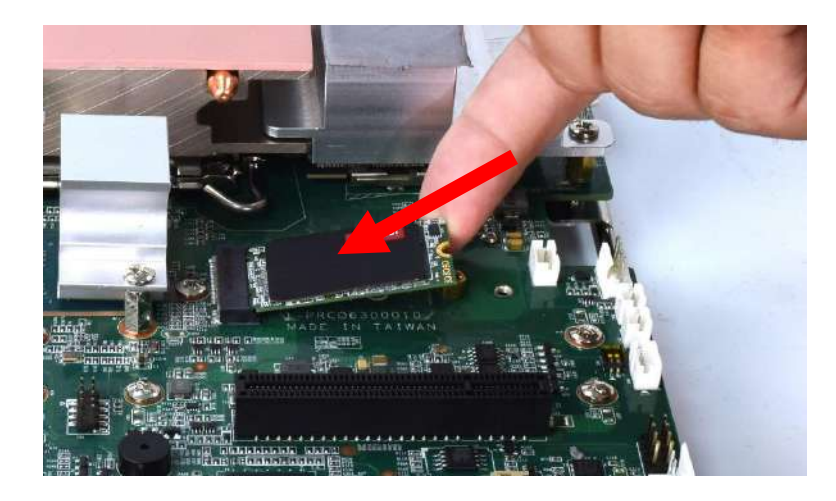

2. Gently press the Mini PCIe card down against the board and secure it with one screw (Round Spacer and M3x6L).

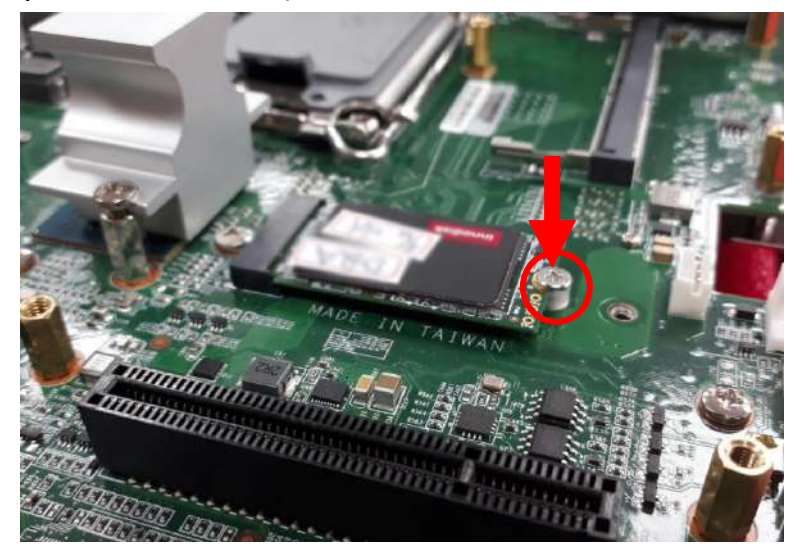

## **3.10 Install WiFi Module**

**VCO-6000-RPL series PCBA has an M.2 KE slot on the top, M2\_E Key currently supports WiFi application**

1. Insert M.2 E Key card at 45-degree angle.

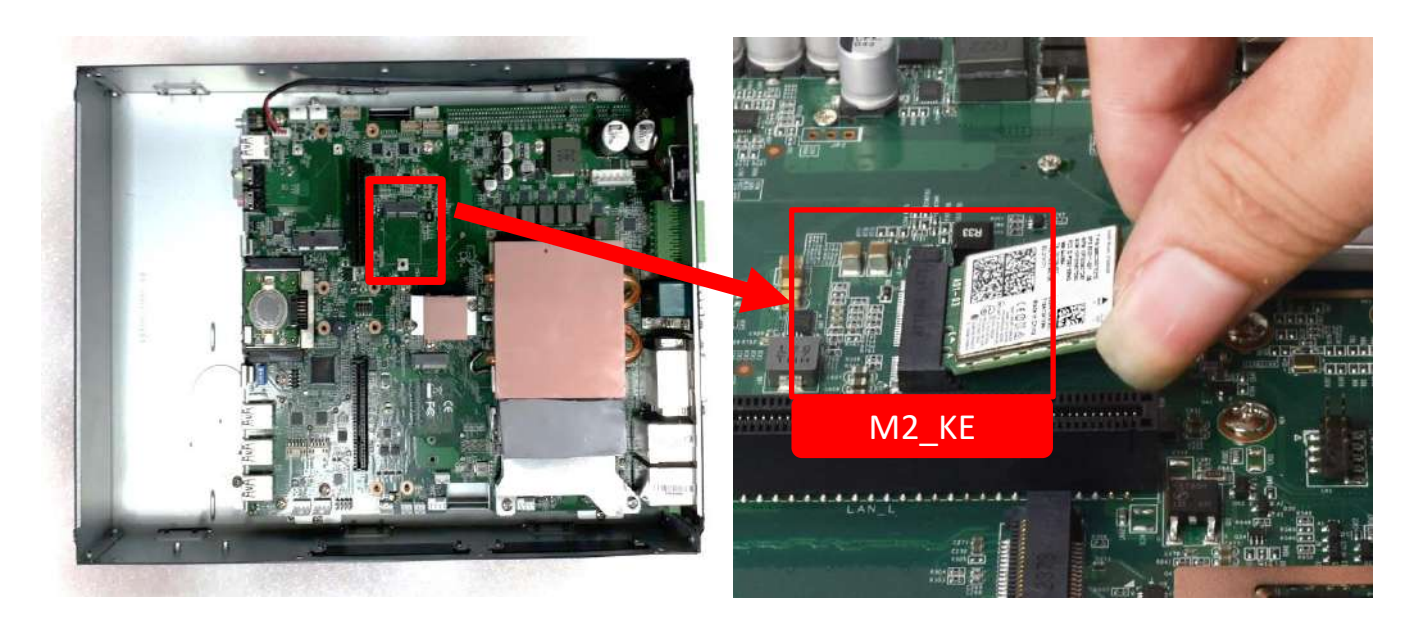

2. Press the M.2 E Key card down and secure it with one screw (M3x5L).

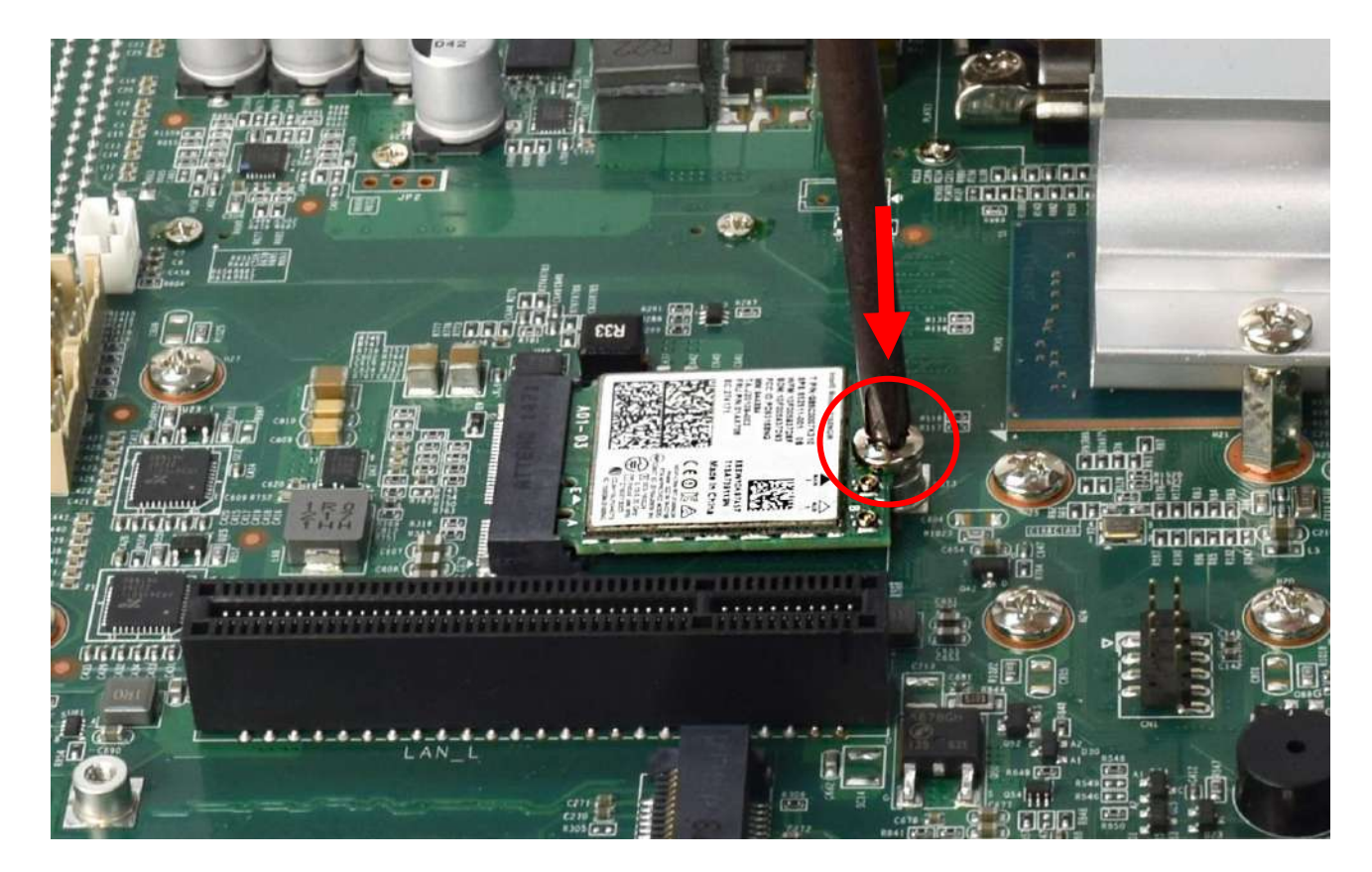

3. VCO-6000-RPL series system has four antenna holes. First, remove two left antenna hole plugs on the system panel.

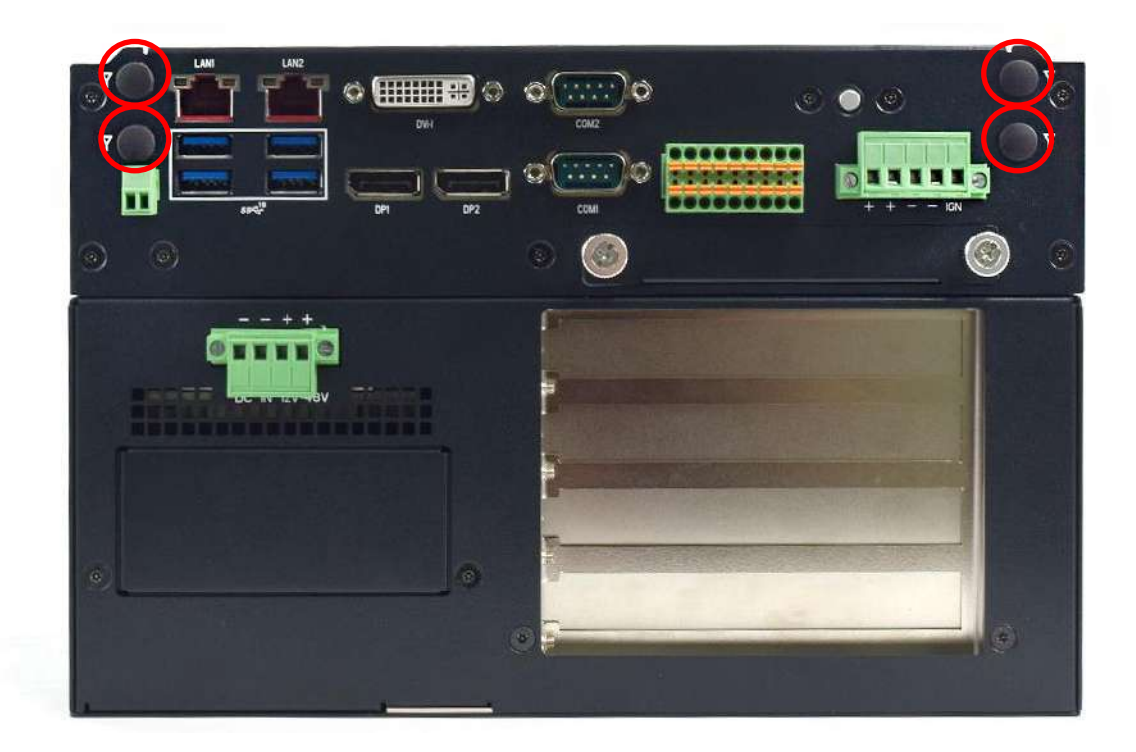

4. Have the antenna jack penetrate through the hole, and fasten the nut with SMA jack.

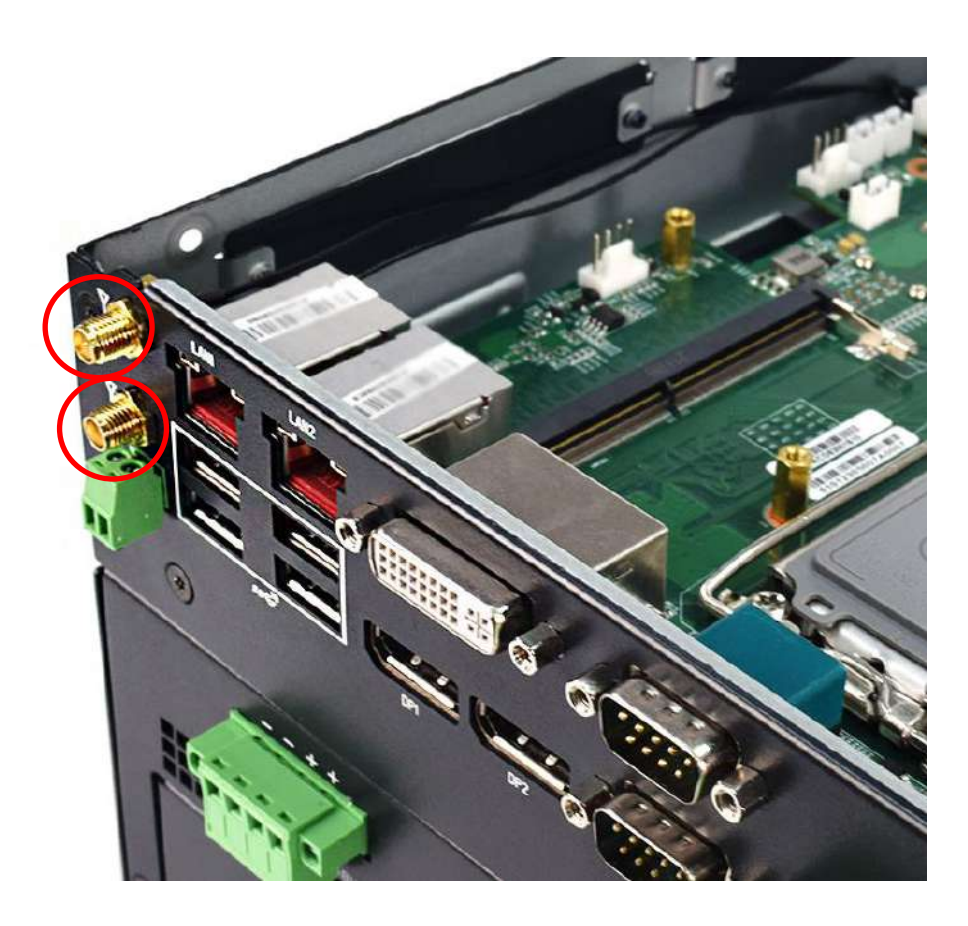

5. Assemble the antenna and SMA jack together.

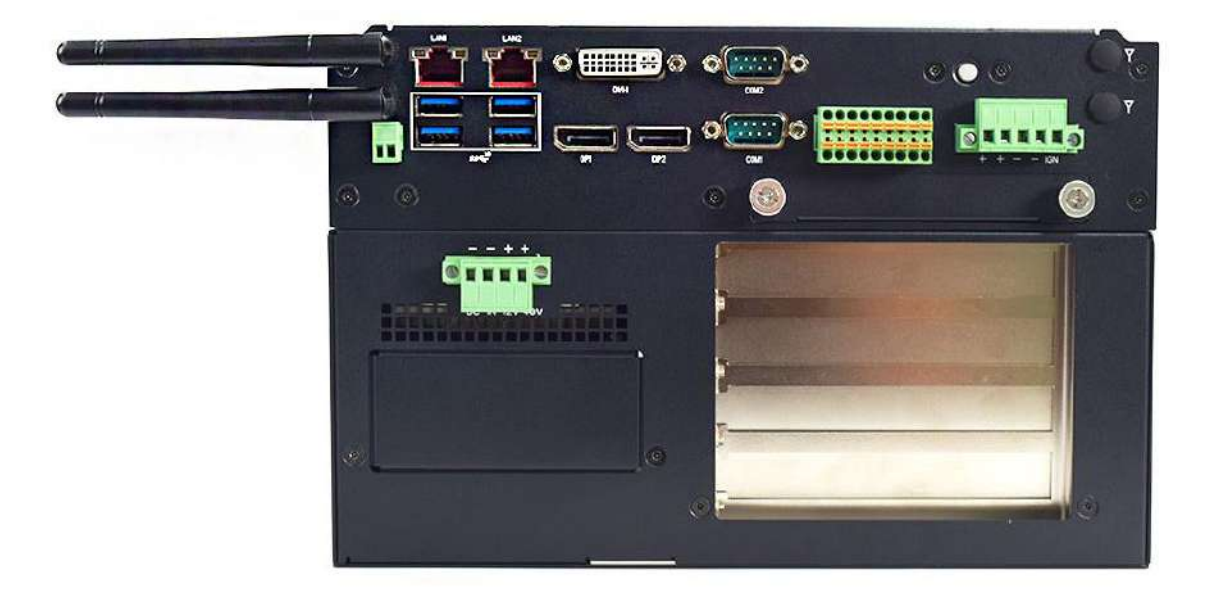

6. Attach the RF connector at the cable-end onto the communication module.

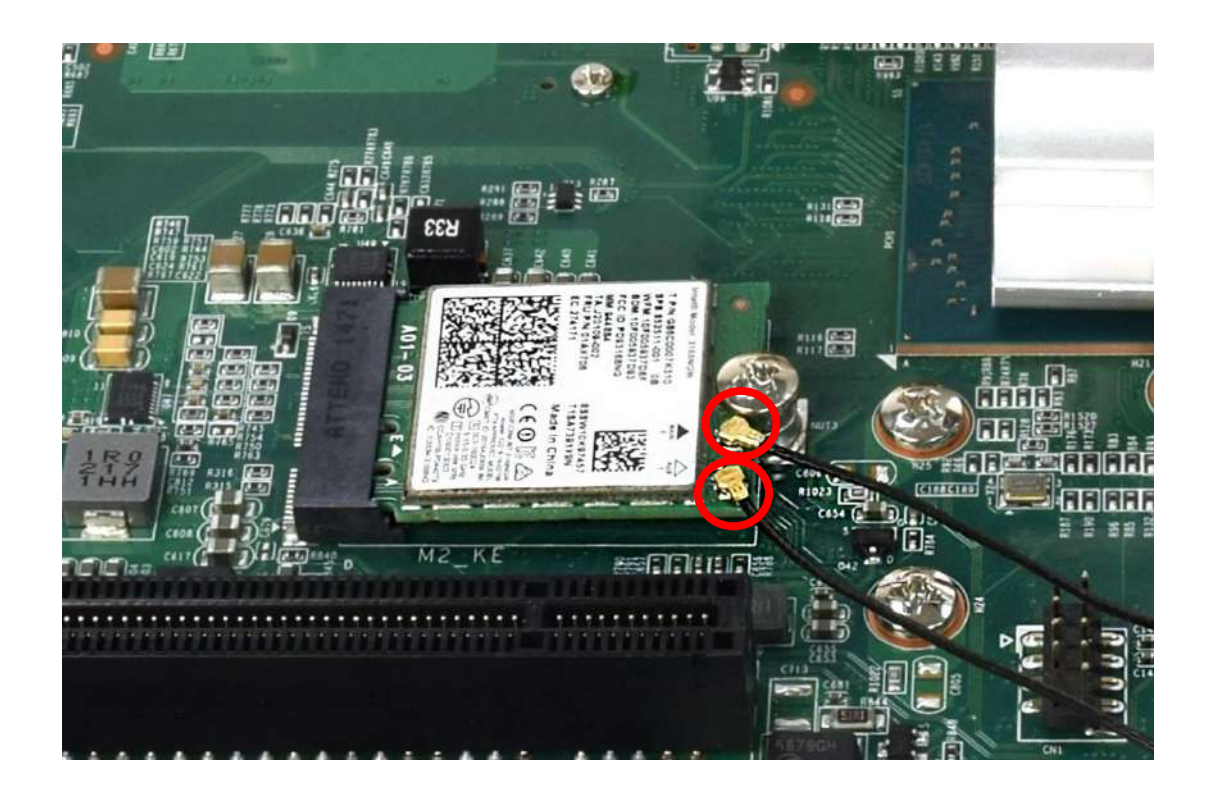

## **3.11 Install Mini PCIe card / 4G LTE**

**The VCO-6000-RPL Series PCBA has Mini PCIe slots on the top. It currently supports 4G LTE applications.**

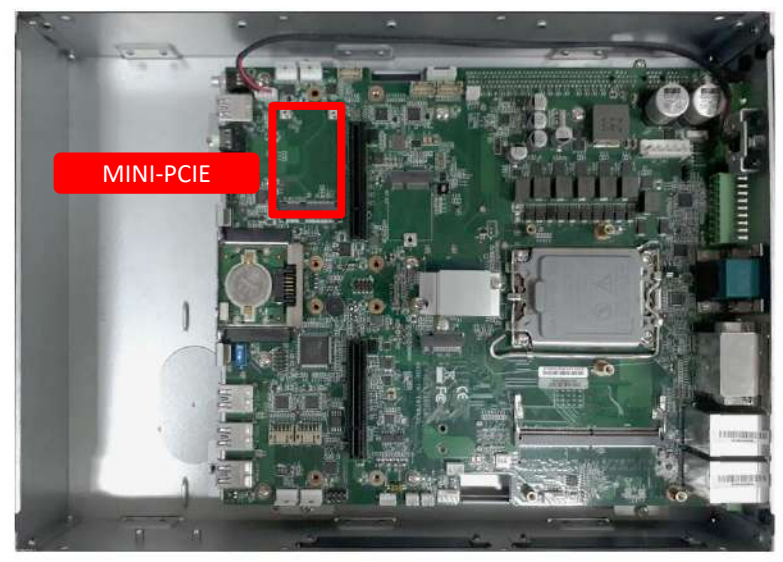

1. Insert Mini PCIe card at a 45-degree angle.

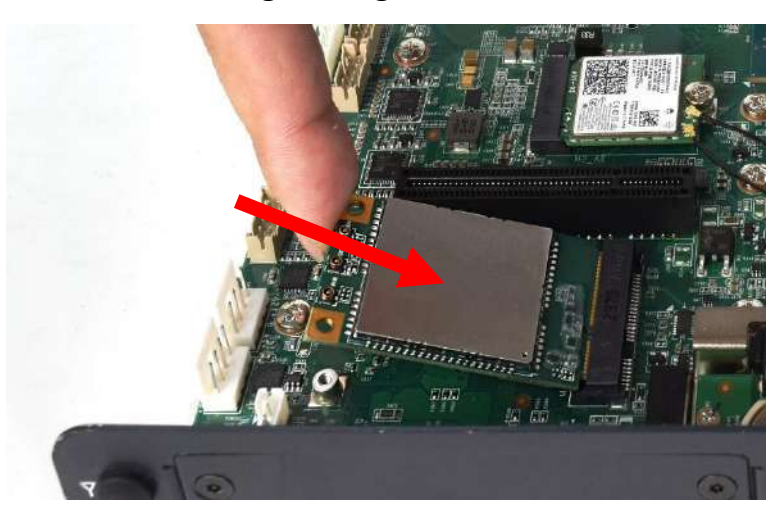

2. Gently press the Mini PCIe card against the board and secure it with two screws (M2x3.7L).

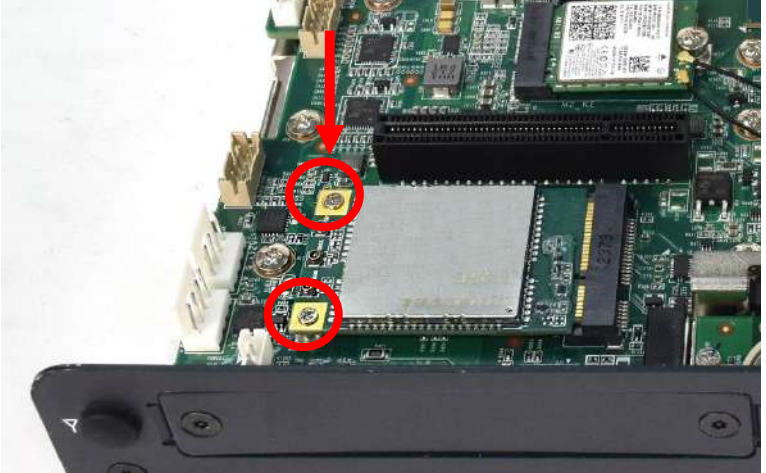

## **3.12 Install Antenna**

1. Remove two right antenna hole cover on the system panel.

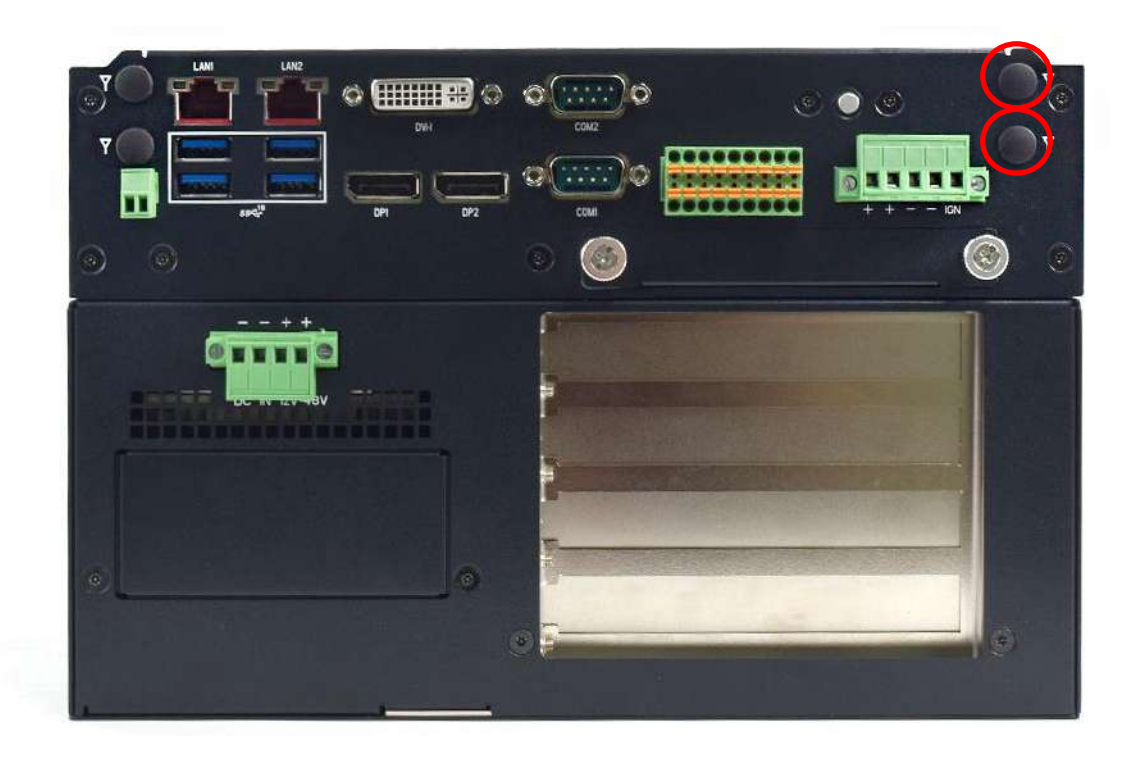

2. ack penetrate through the hole, and fasten the nut with SMA jack.

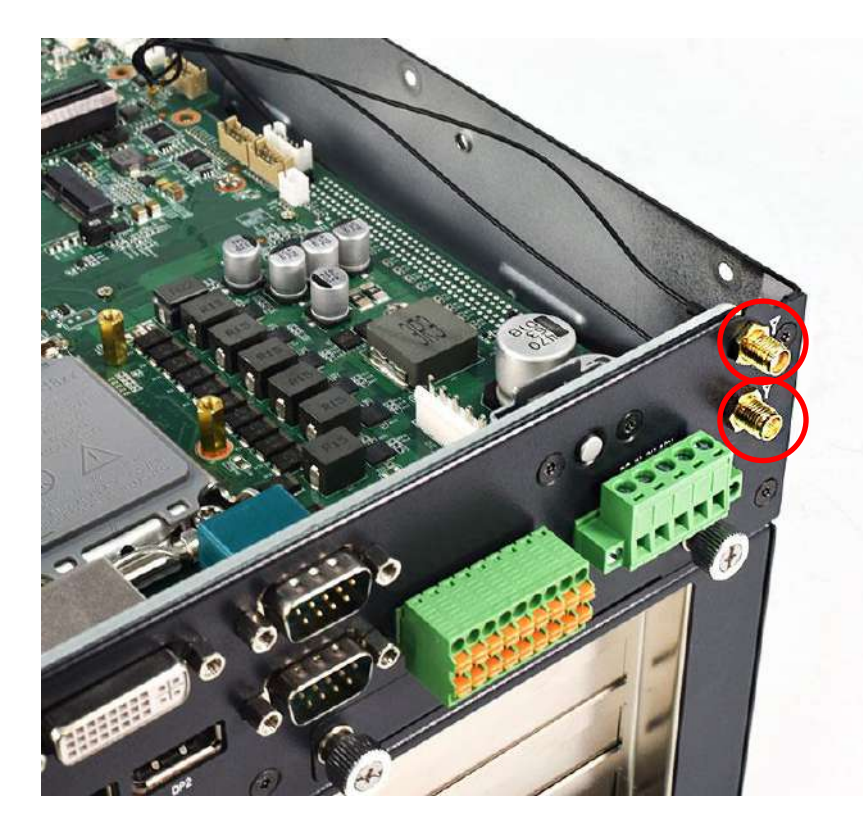

3. Assemble the antenna and SMA jack together.

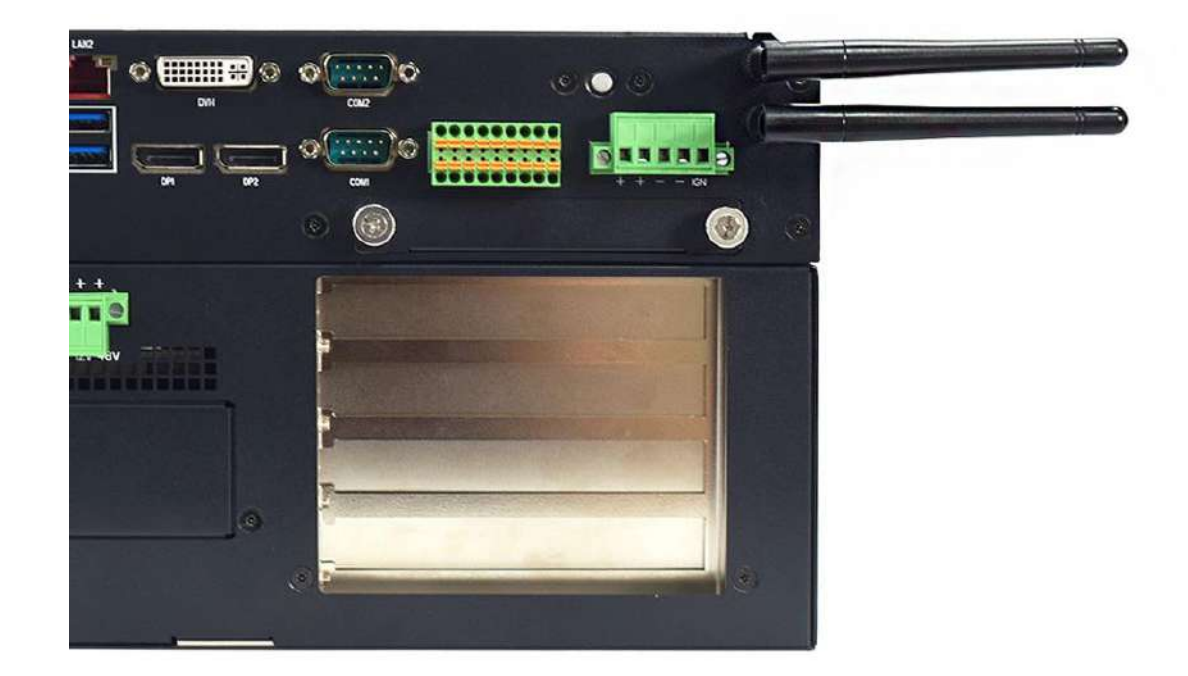

4. Attach the RF connector at the cable-end onto the communication module.

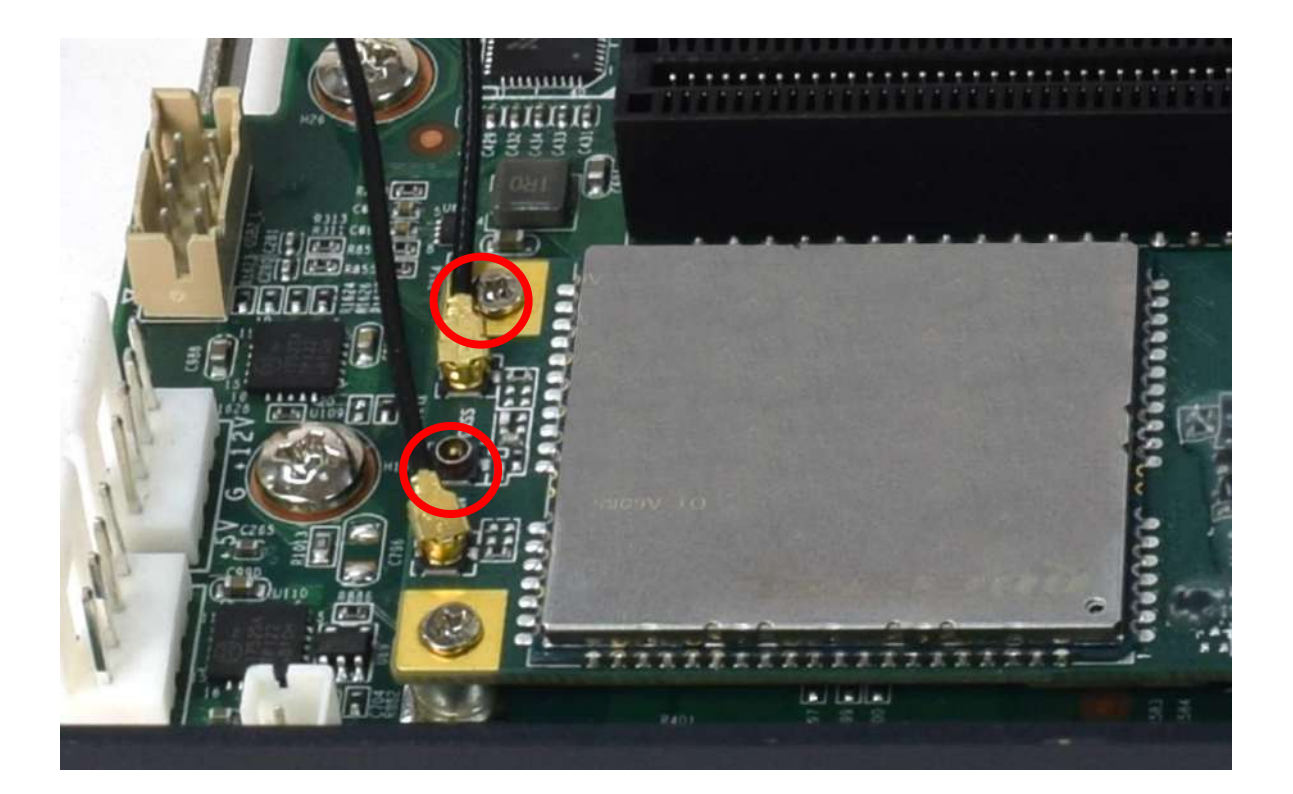

# **3.13 Install graphic Card (For Superior Machine Vision System)**

1. Loosen and remove the three screws from the base

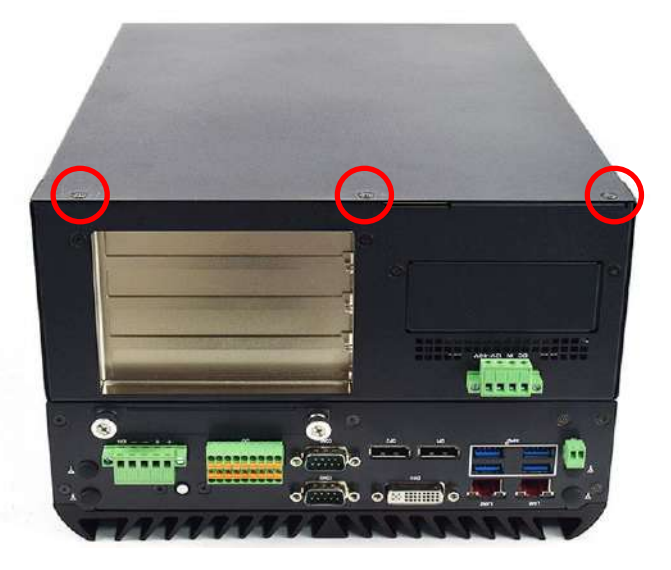

2. Slide the base backward

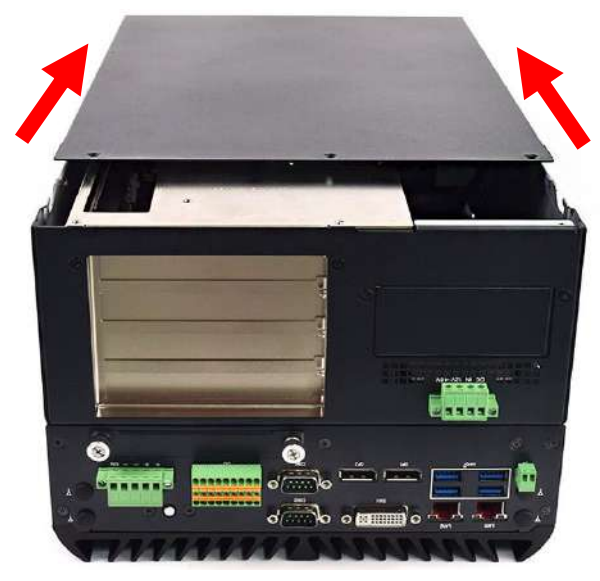

3. Lift the base vertically upward

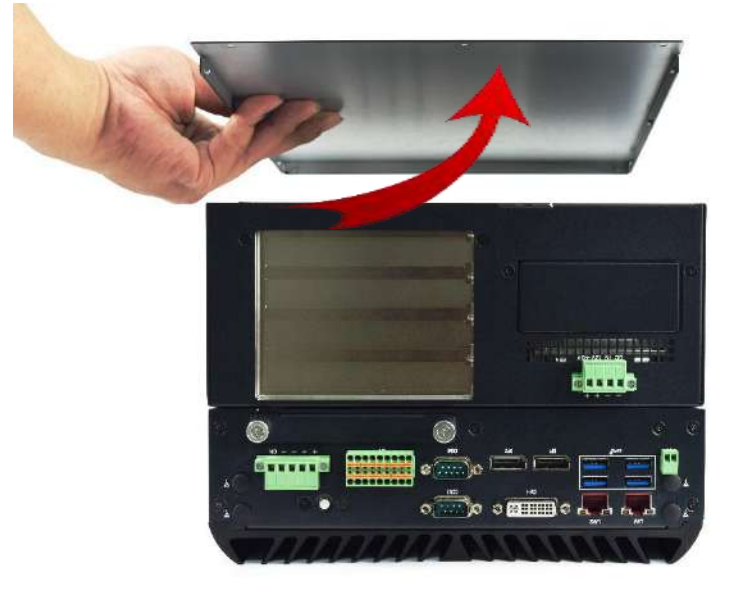

#### **Chapter 3: System Setup**

4. Remove the three screws in the circle below.

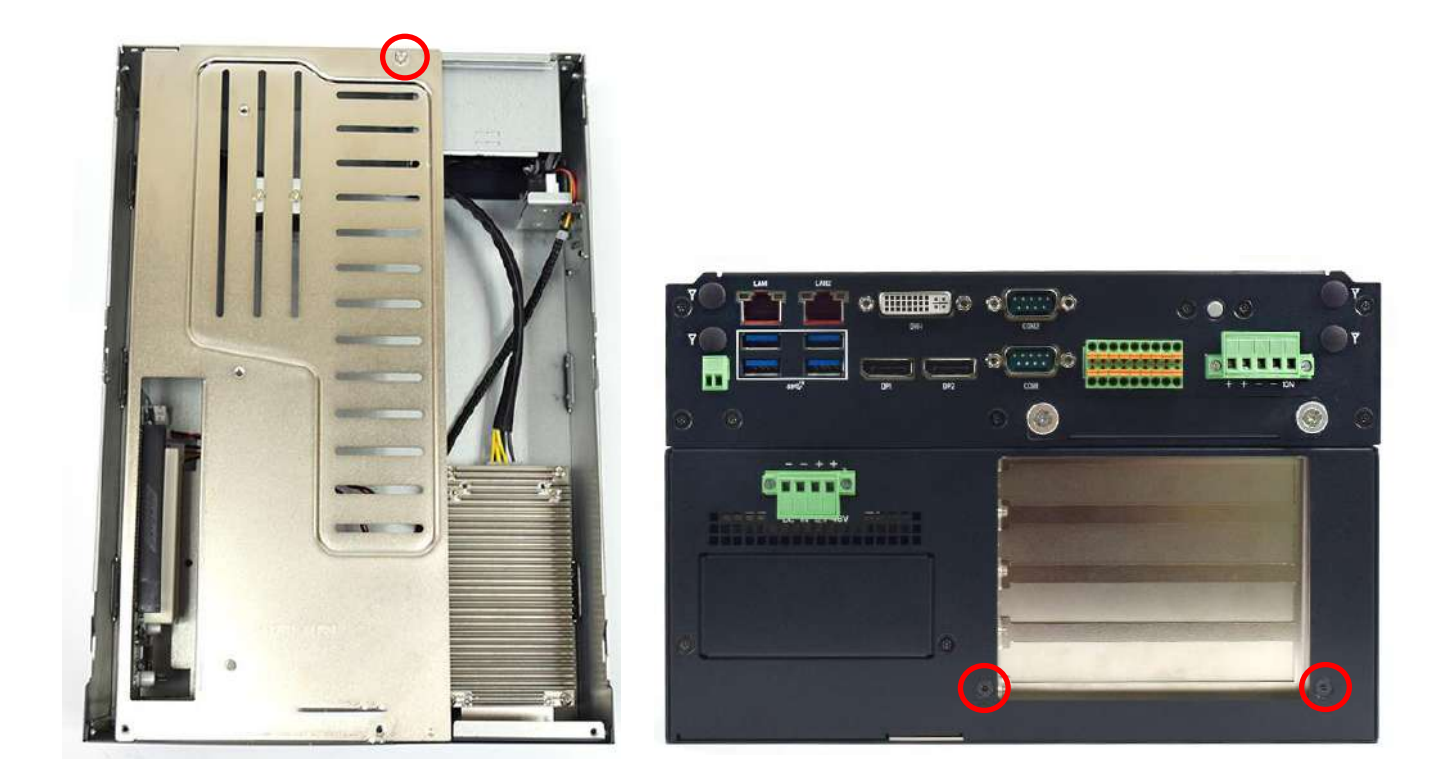

5. Disconnect the fan and the temperature power control cable.

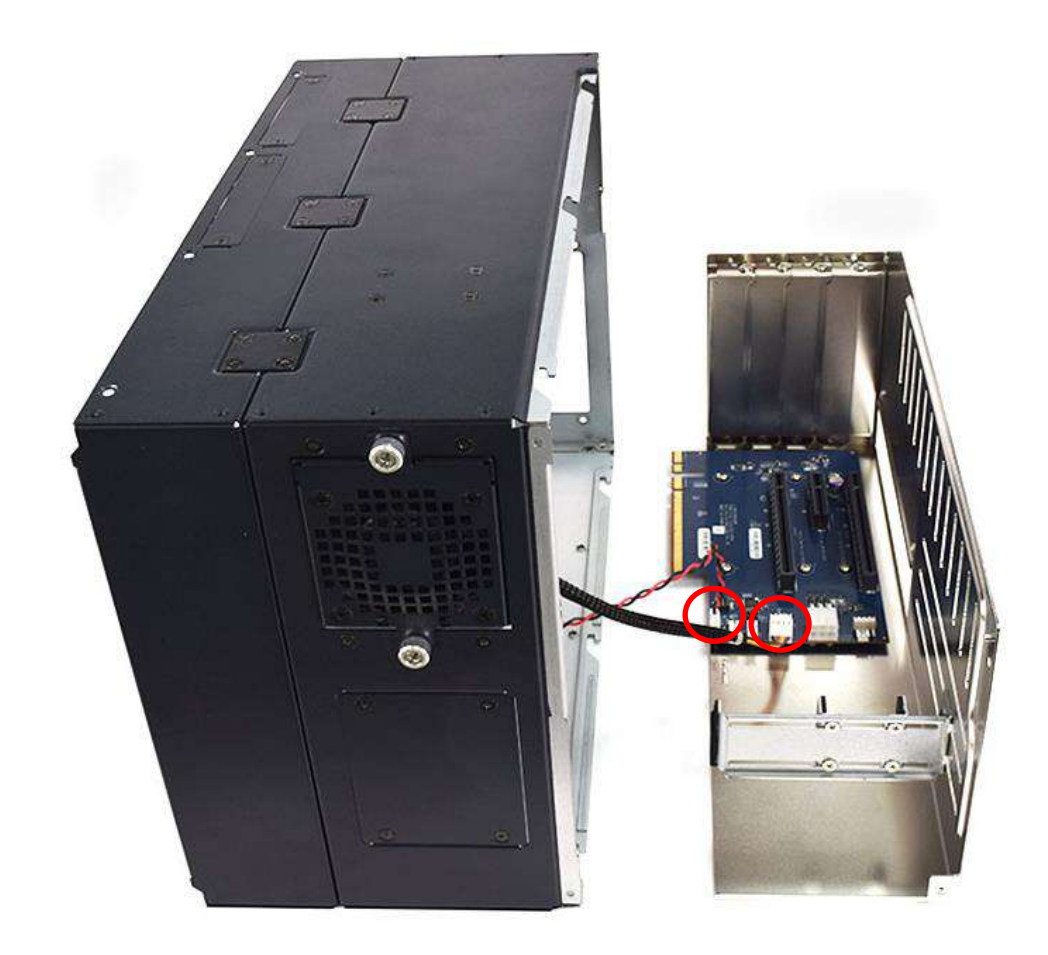

6. Unscrew the two screws to remove the I/O shield.

- 
- 7. Unscrew the card bracket screws to remove the bracket from the expansion slots.

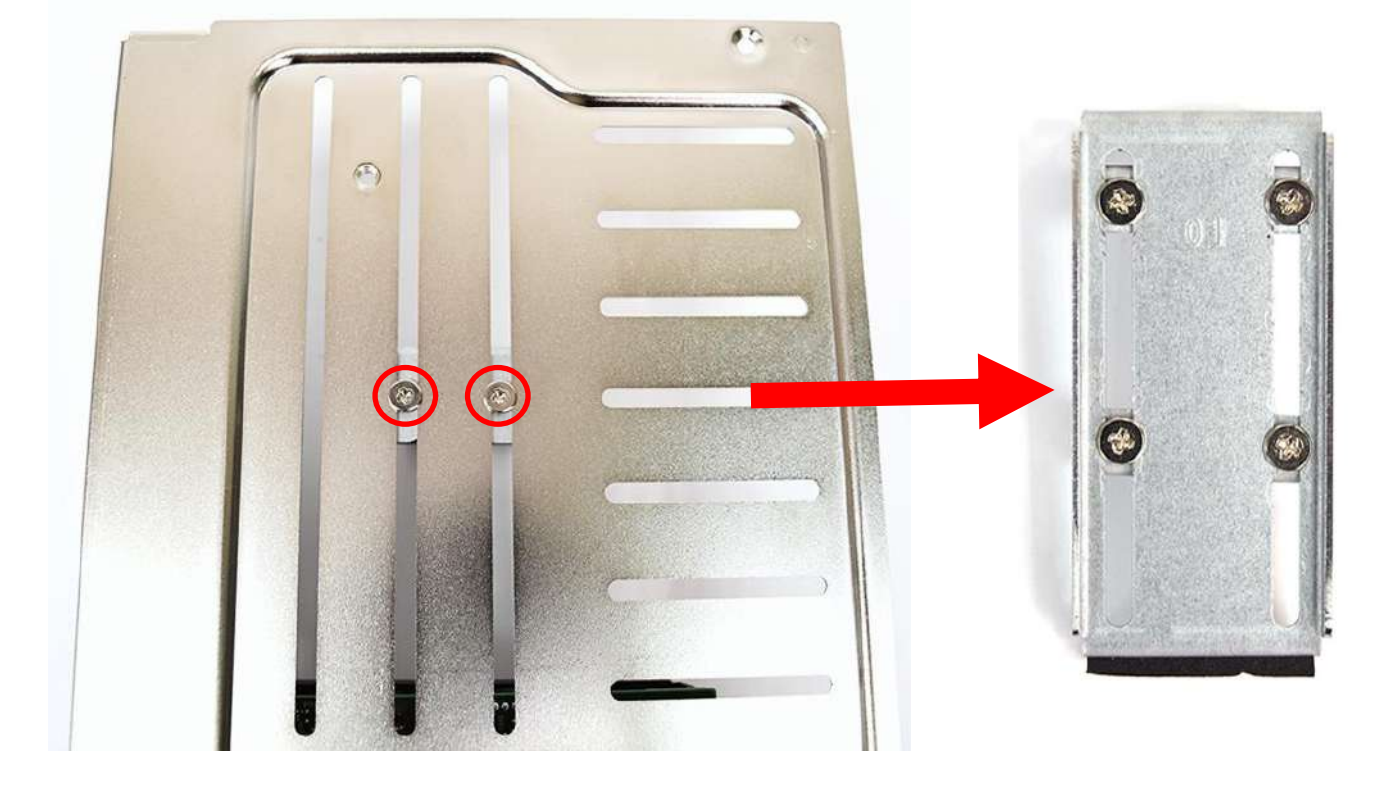

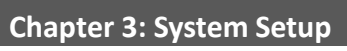

8. Install the graphic card and ensure the gold finger is inserted into the slot. and then fasten the screws.

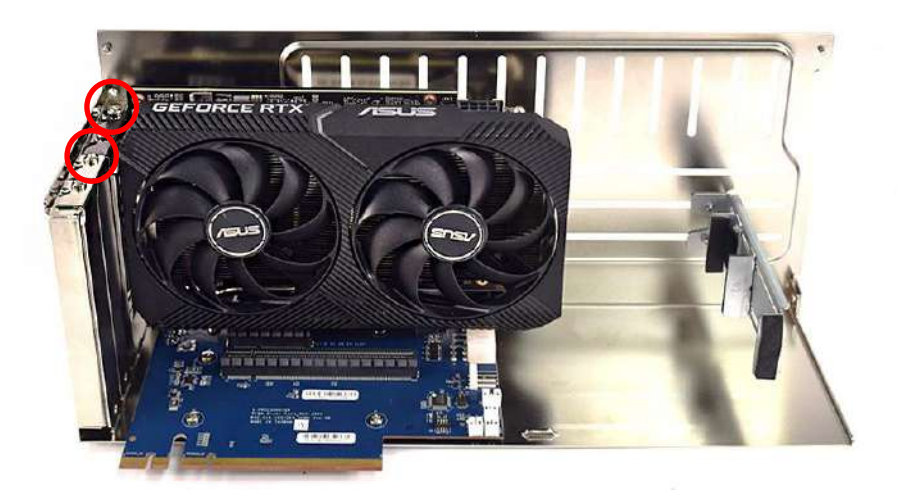

9. Adjust the arm until it holds the card firmly in place. Then fasten the Four screw on the holder.

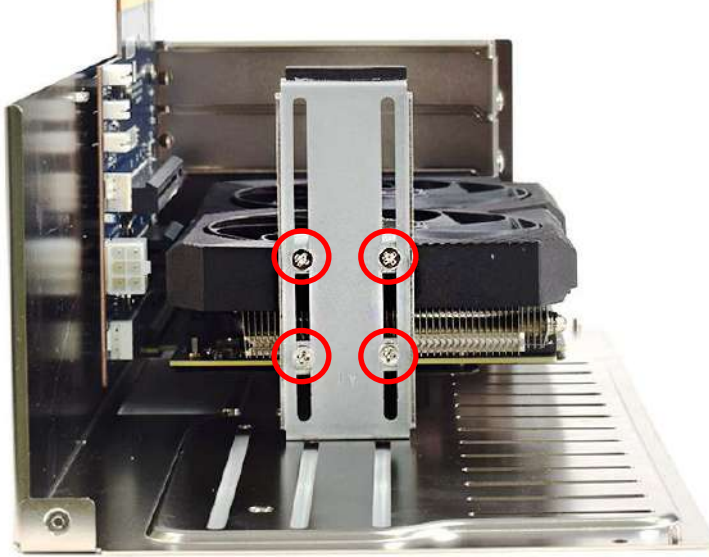

10. Fasten the two screws.

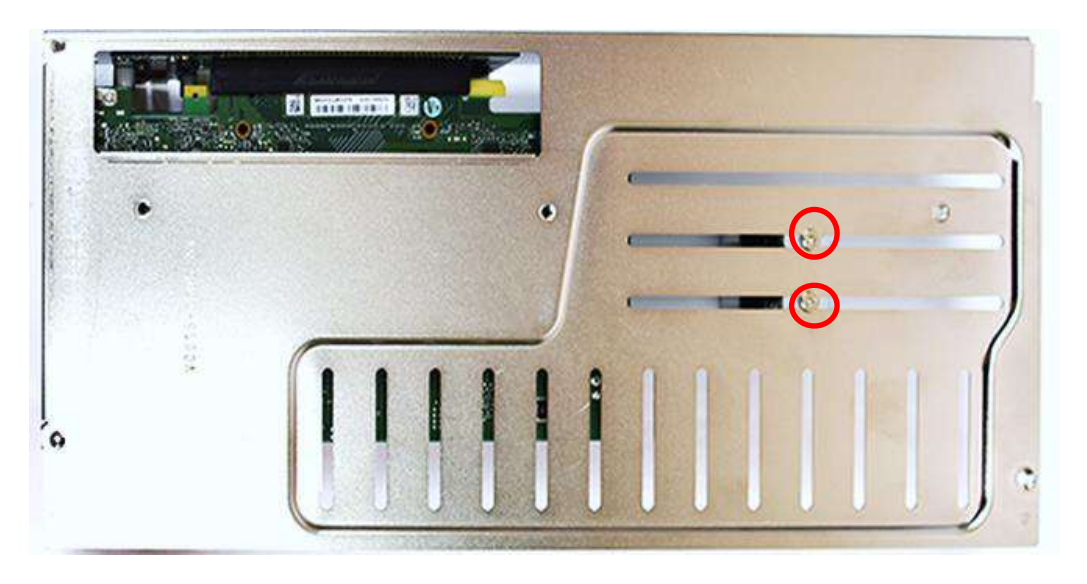

11. Insert the temperature power control and fan cables into the Riser Card, then connect the power cord from the power board to the graphics card.

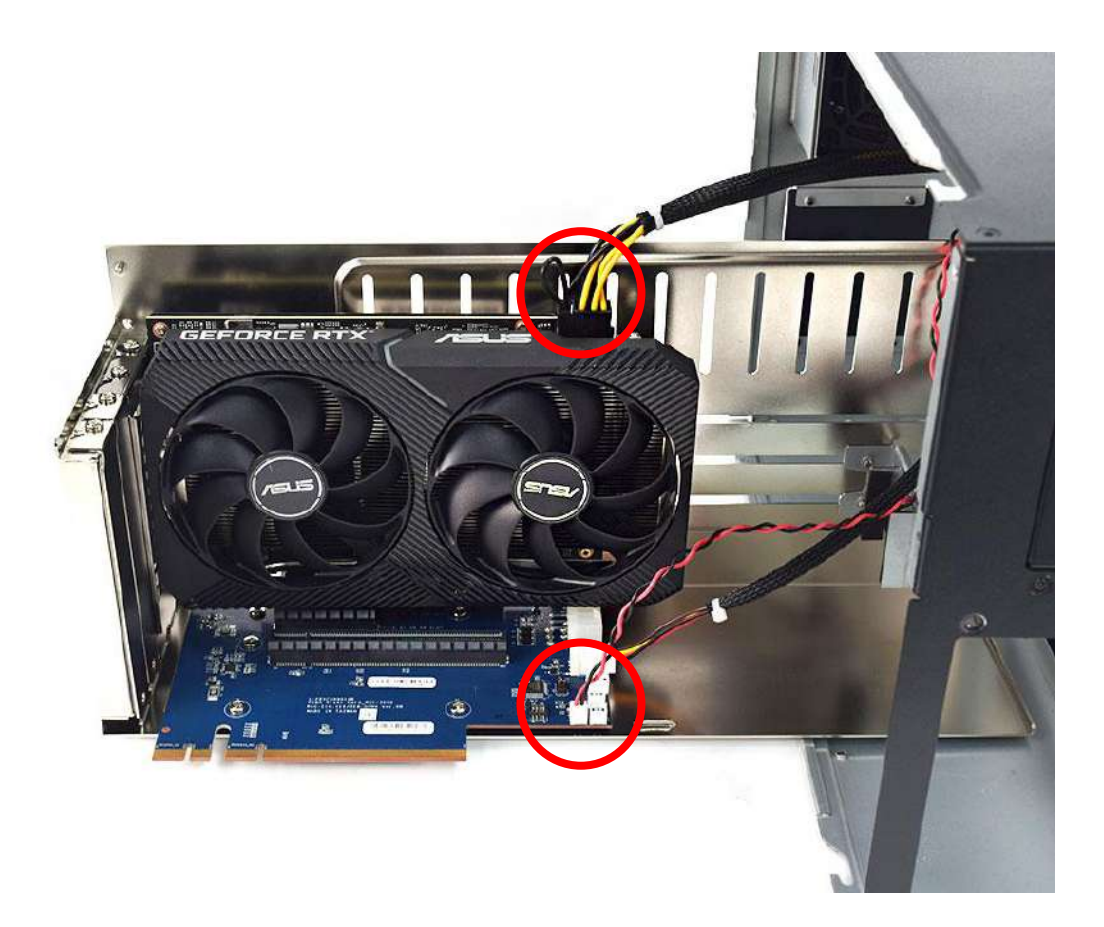

12. Put the graphic expansion module into the expansion chassis.

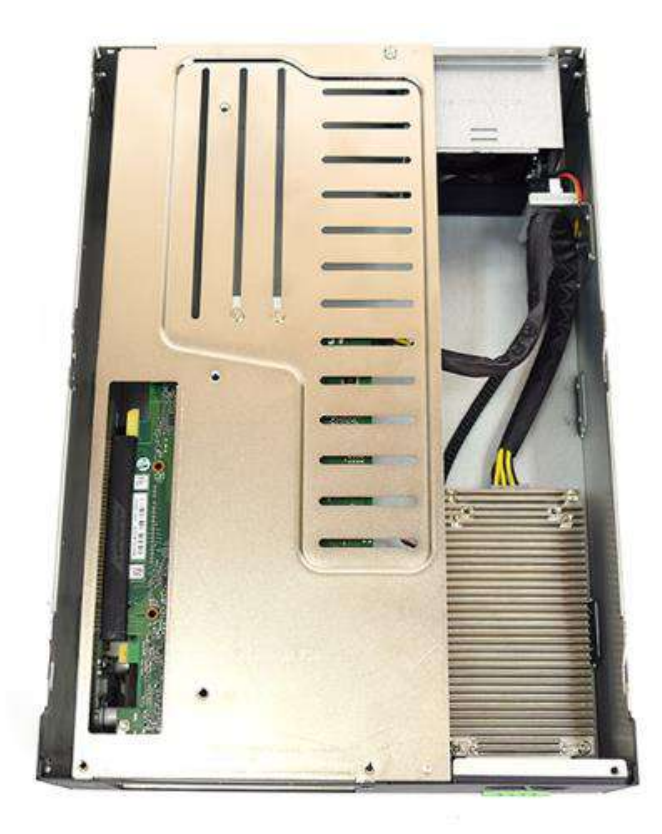

13. Fasten the three screws in the circle below.

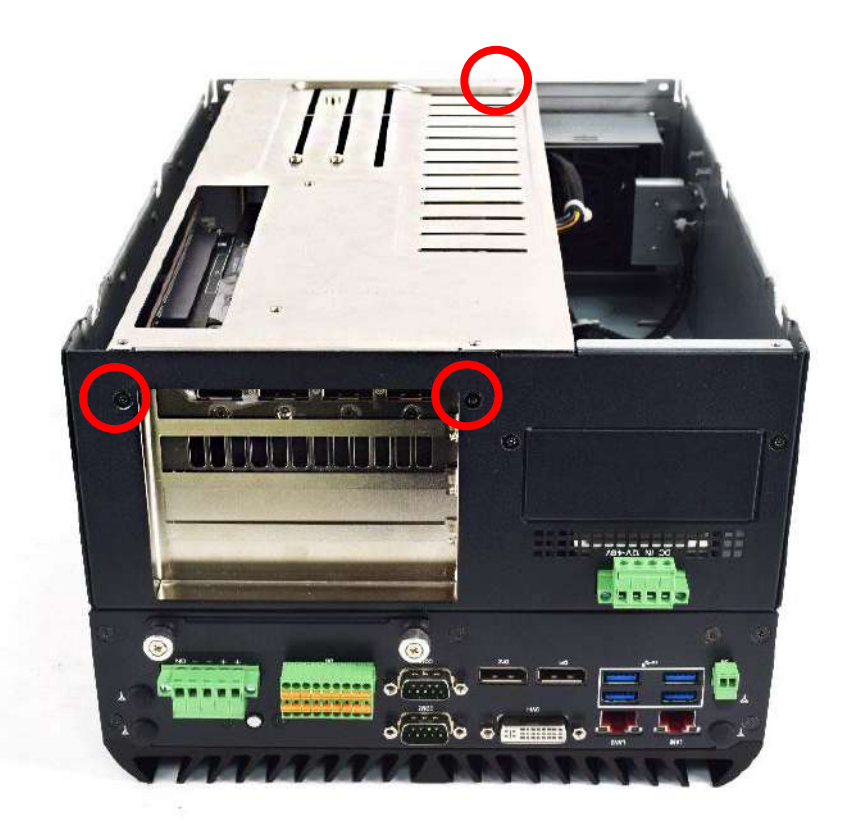

14. Install the base cover and slide it forward to secure

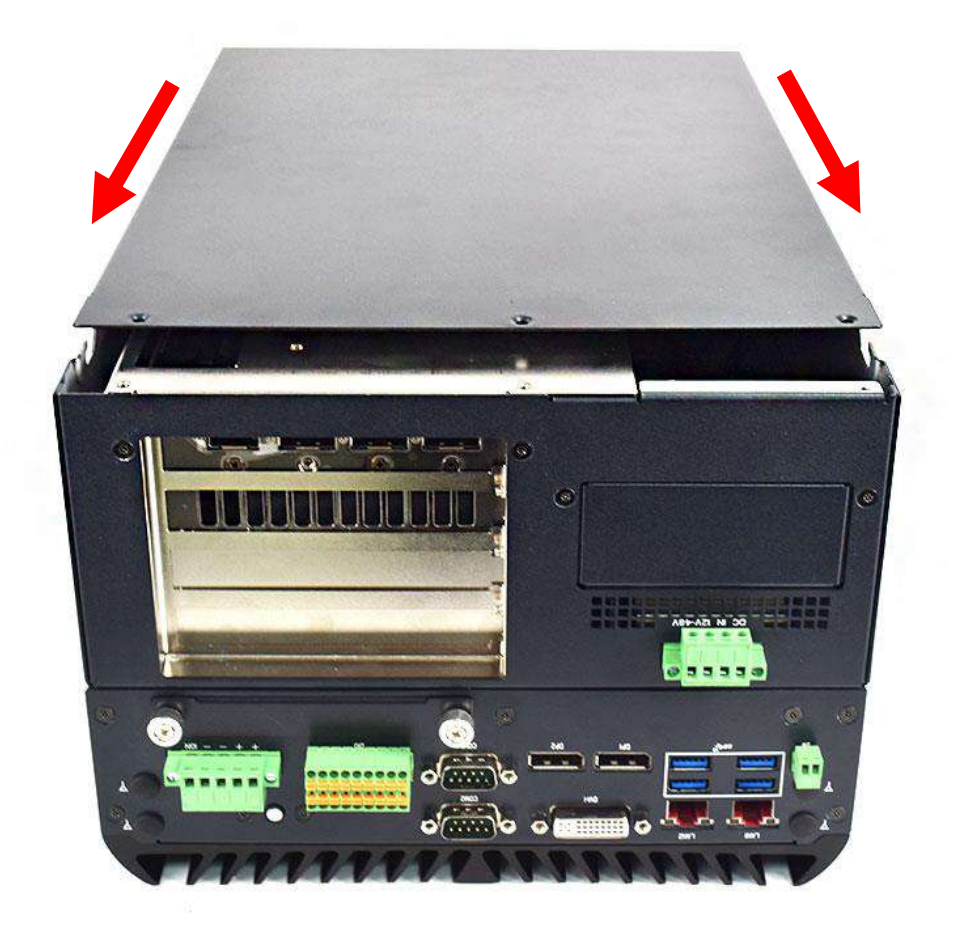

15. Install the three screws on the base.

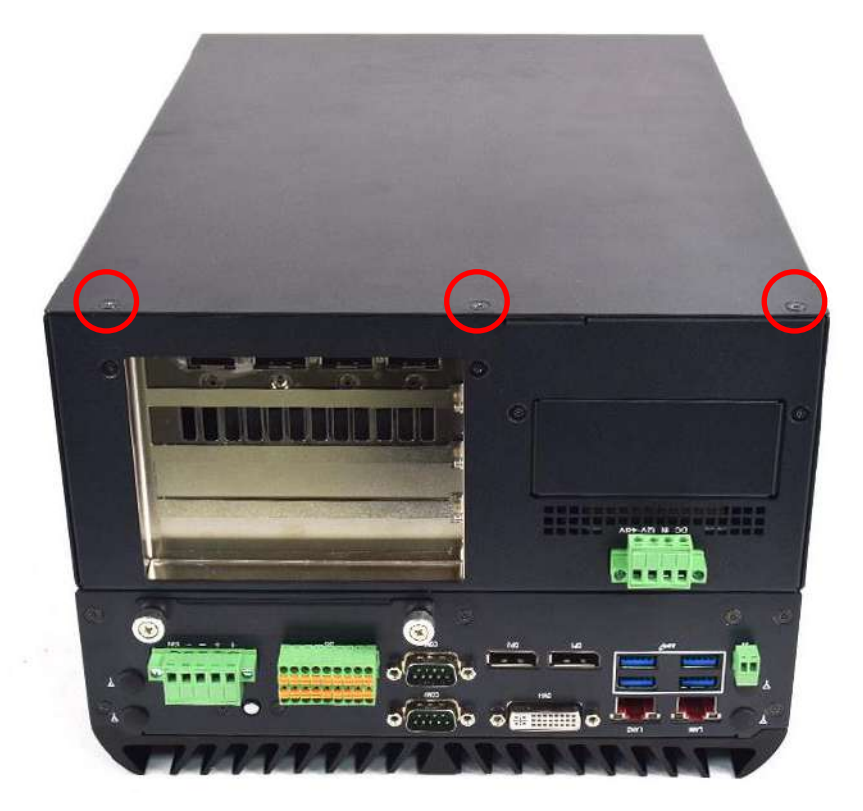

16. Lock the top cover and install 4 screws (M3x5L) on both top sides

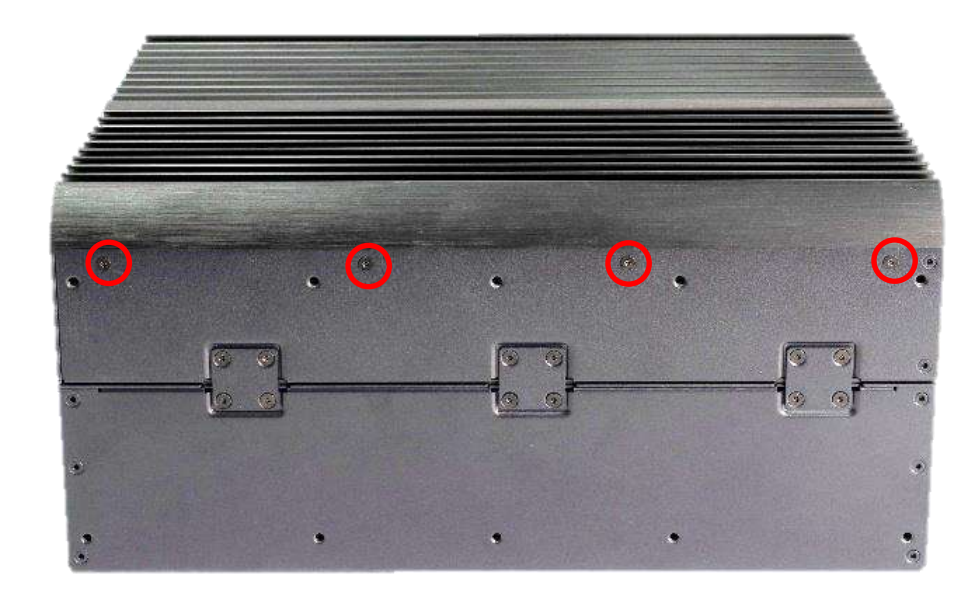

## **3.14 Install wall mount kit**

1. Wall mount kit is available for the VCO-6000-RPL included in the standard package.

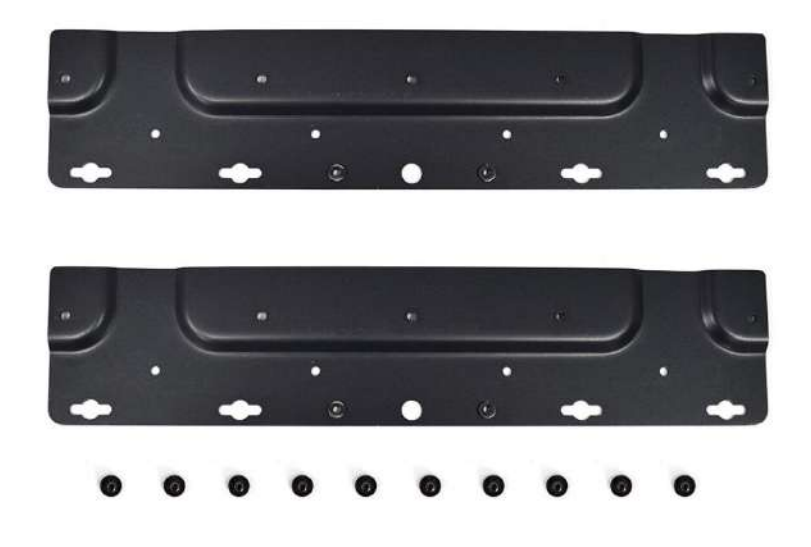

2. Lock the wall mount kit with ten screws

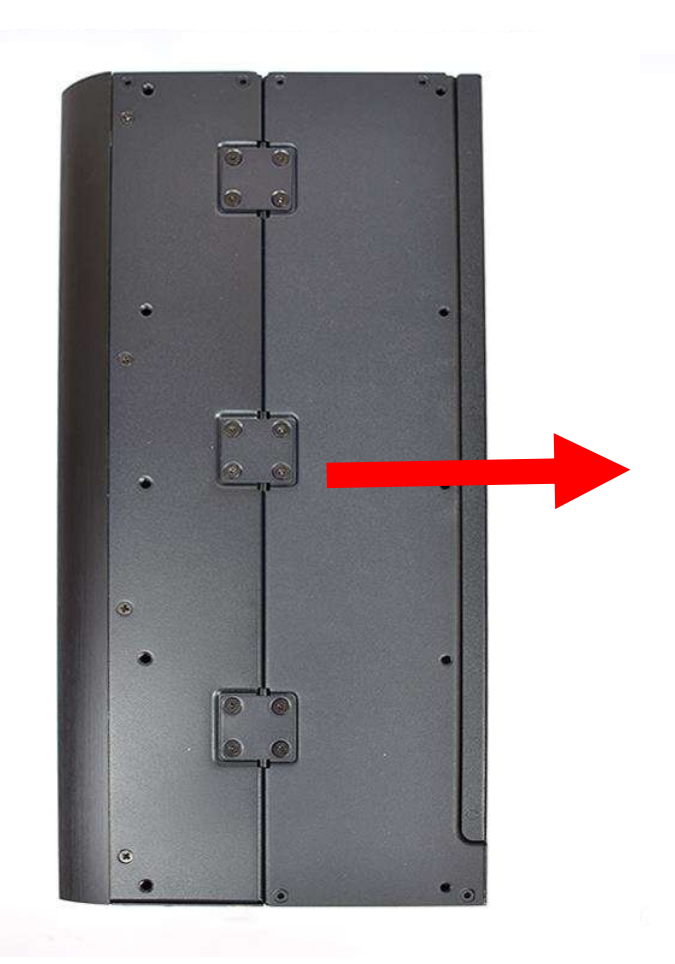

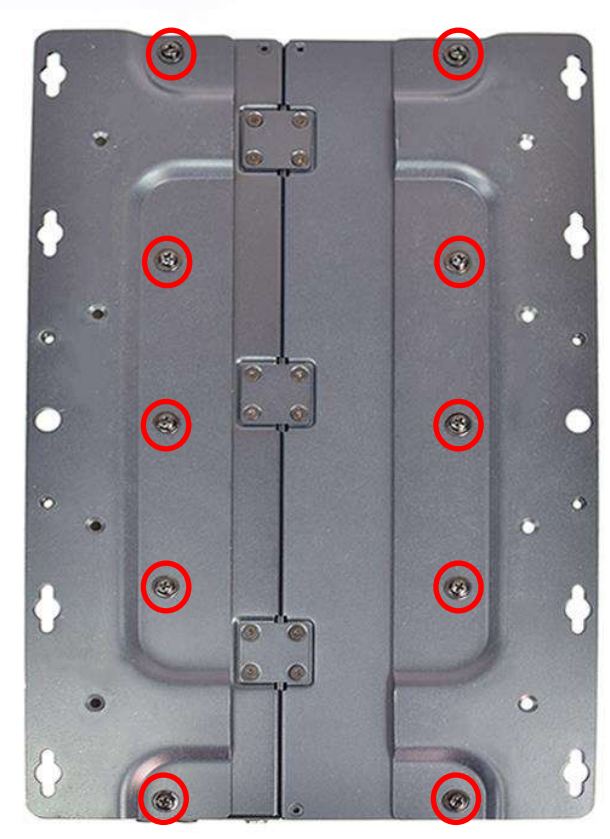

# **3.15 AC Adapter with 4P terminal block**

- \* 24V requires 4-pin terminal block for card/storage expansion
- 1. AC adapter 4P wiring diagram

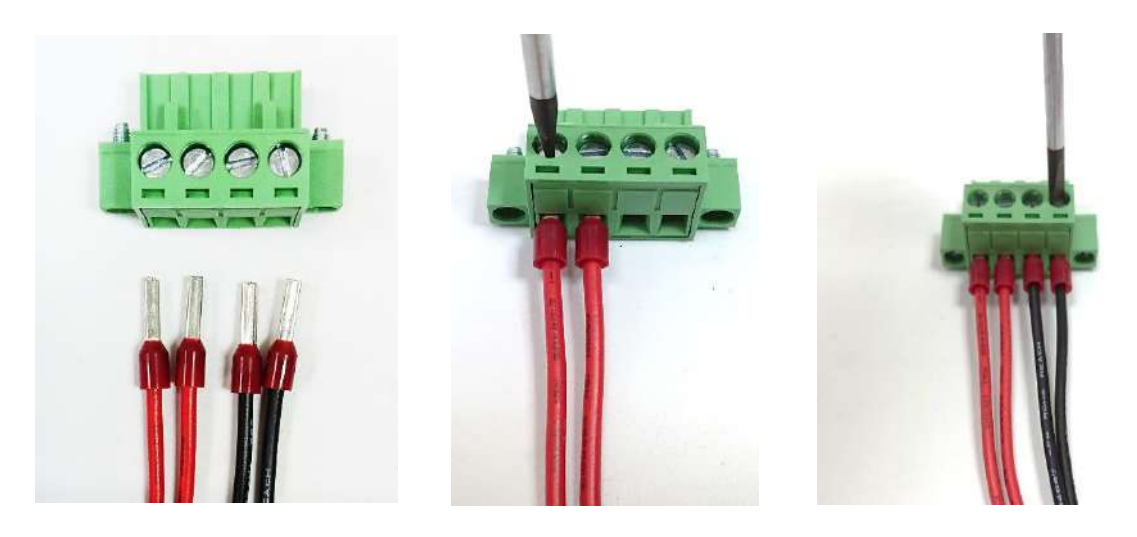

2. DC power input 4P wiring diagram

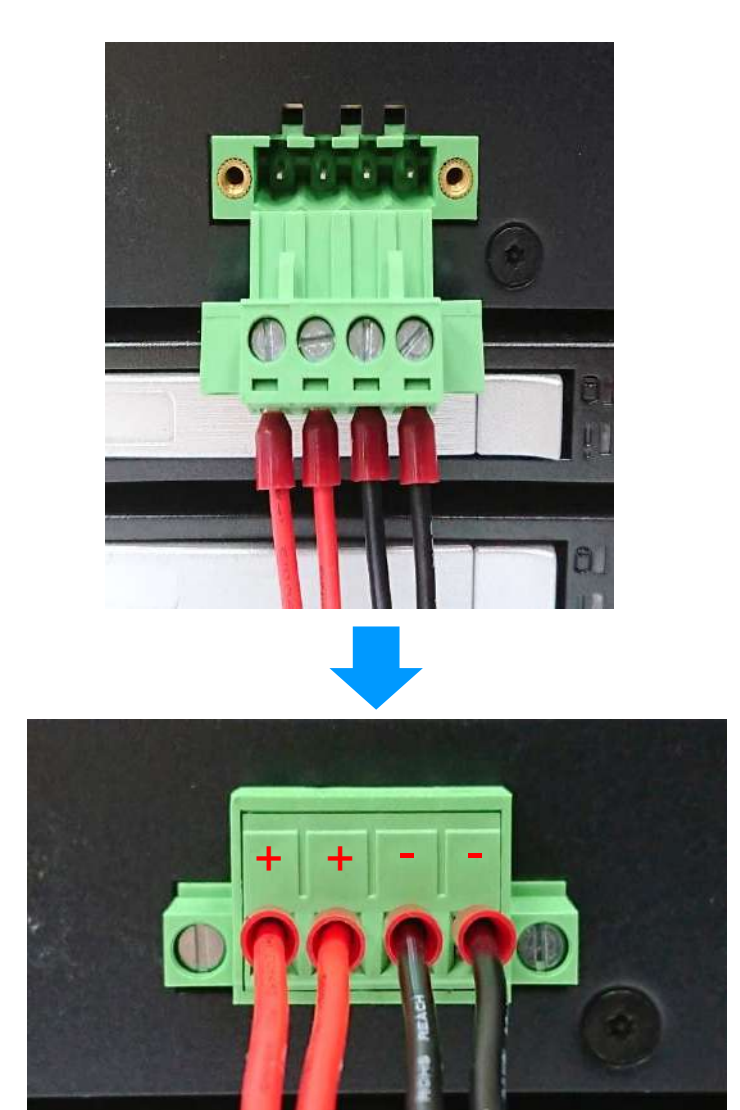

# **3.16 AC Adapter with 5P terminal block**

1. 5P Wiring Diagram of AC Adapter

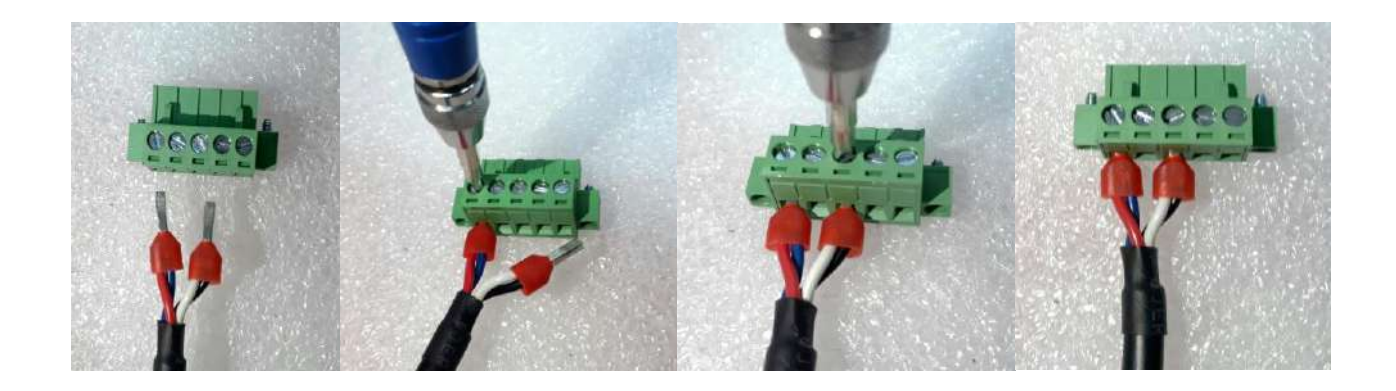

2. DC power input 5P wiring diagram

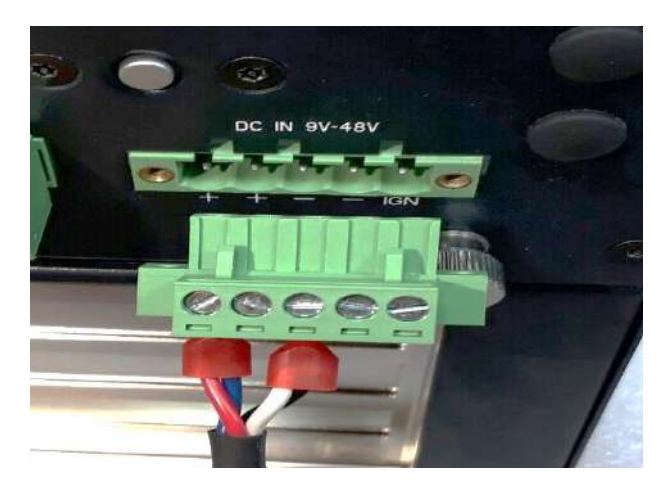

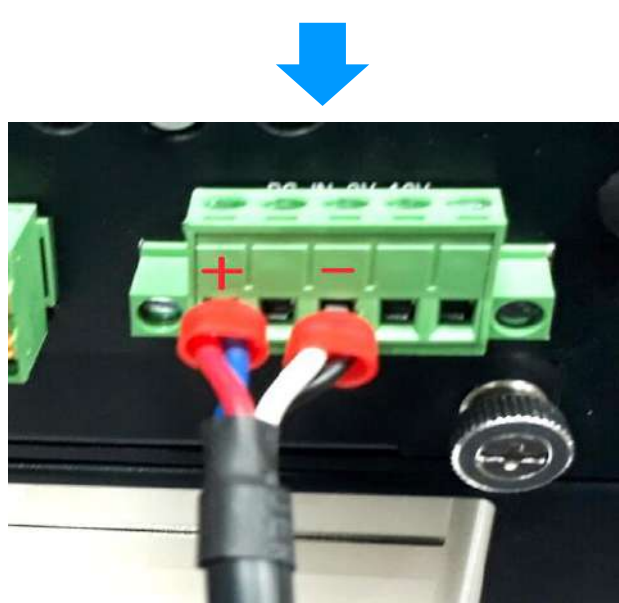

# **Chapter 4**

# **BIOS Setup**

### **4.1 BIOS Introduction**

The BIOS provides an interface to modify the configuration. When the battery is removed, all the parameters will be reset.

#### **BIOS Setup**

Power on the embedded system and by pressing <Del> immediately allows you to enter the setup screens. If the message disappears before you respond and you still wish to enter the Setup, restart the system by turning it OFF and ON or pressing the RESET button. You may also restart the system by simultaneously pressing <Ctrl>, <Alt>, and <Delete> keys.

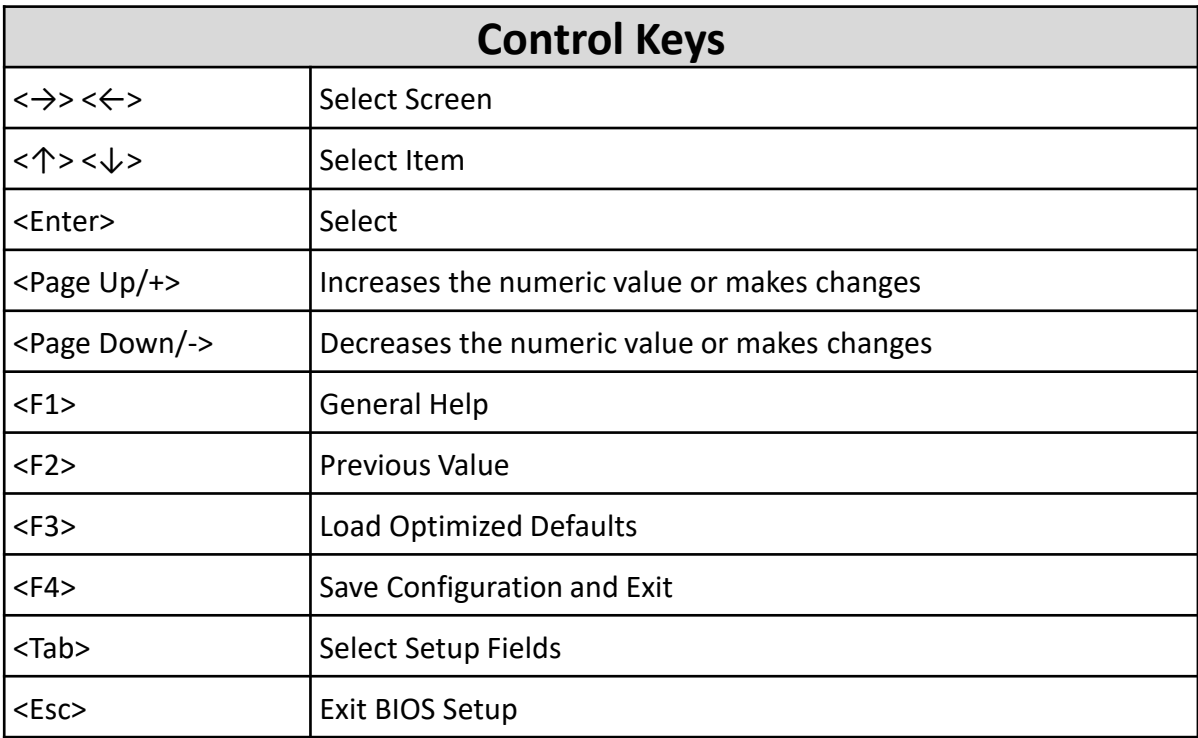

#### **Main Setup**

The main menu lists the setup functions you can make changes to. You can use the arrow keys ( $\uparrow \downarrow$ ) to select the item. The on-line description of the highlighted setup function is displayed at the bottom of the screen.

#### **General Help <F1>**

The BIOS setup program provides a General Help screen. You can call up this screen from any menu by simply pressing <F1>. The Help screen lists the appropriate keys to use and the possible selections for the highlighted item. Press <Esc> to exit the Help screen.

## **4.2 Main Setup**

Press <Del> to enter BIOS CMOS Setup Utility. The Main setup screen is showed as following when the setup utility is entered. System Date/Time is set up in the Main Menu.

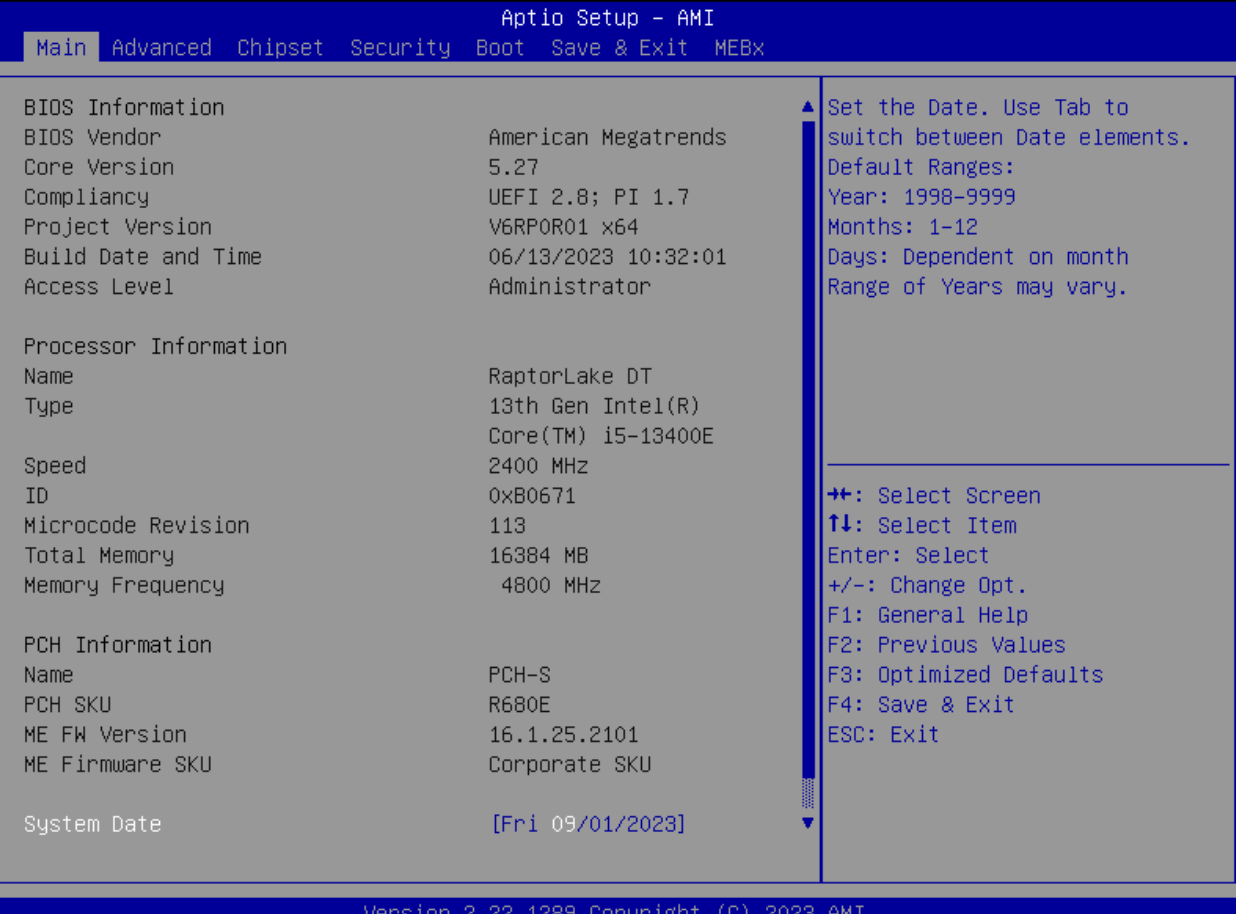

#### ■ **System Date**

Set the system date. Please use <Tab> to switch between data elements.

#### ■ **System Time**

Set the system time. Please use <Tab> to switch between time elements.
# **4.3 Advanced Setup**

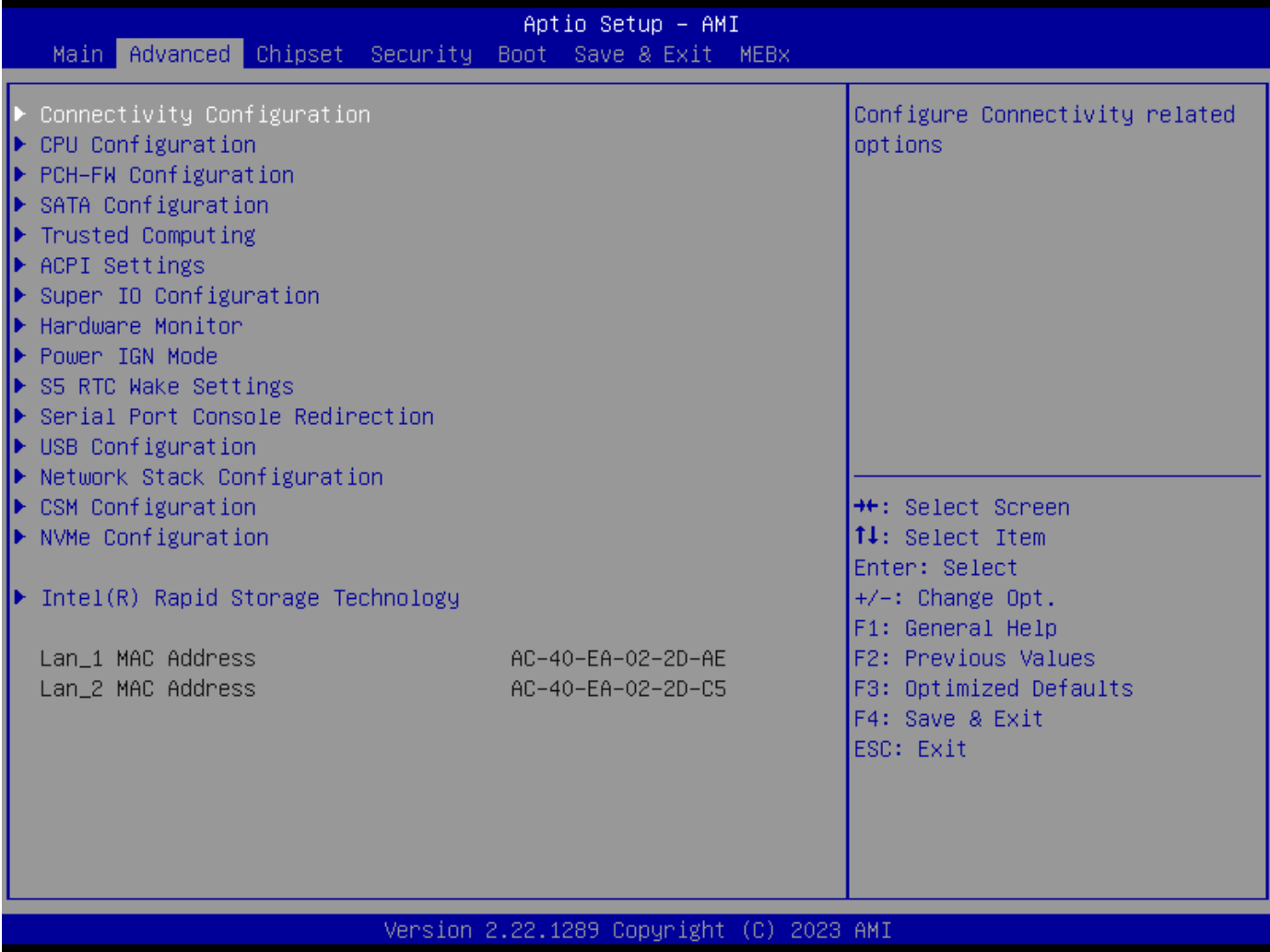

# **4.3.1 Connectivity Configuration**

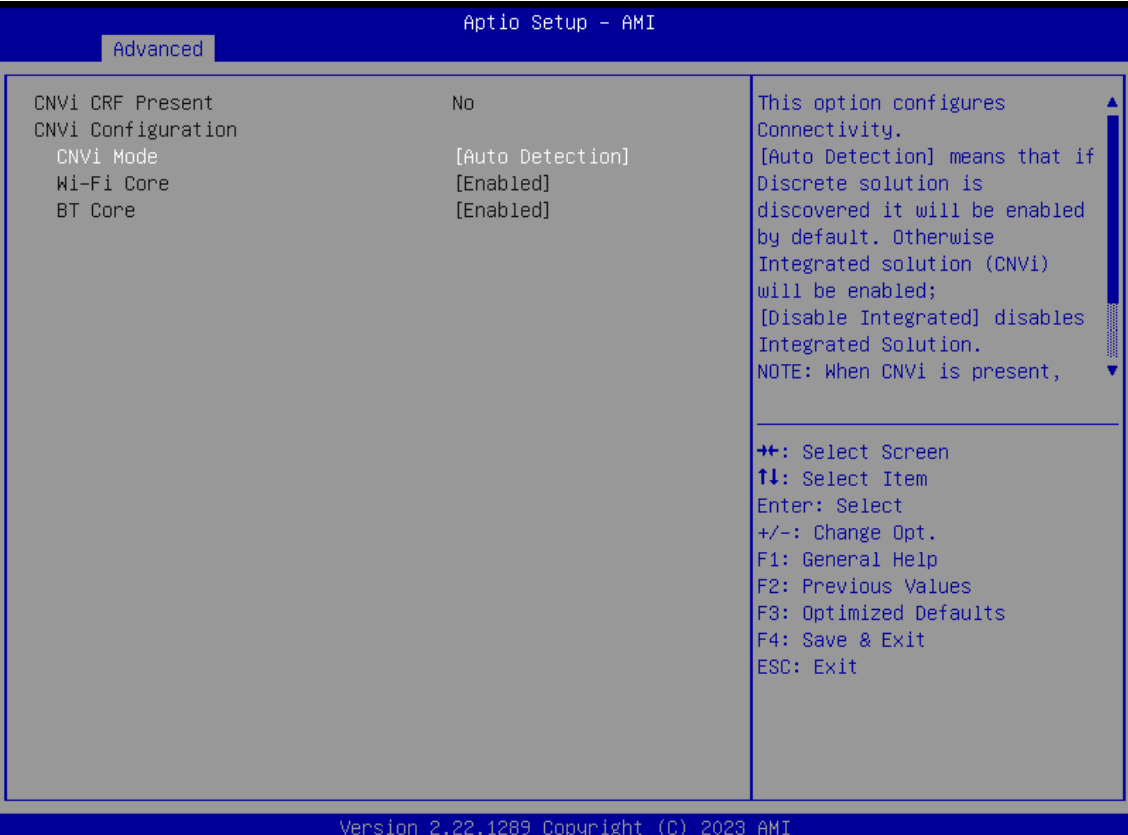

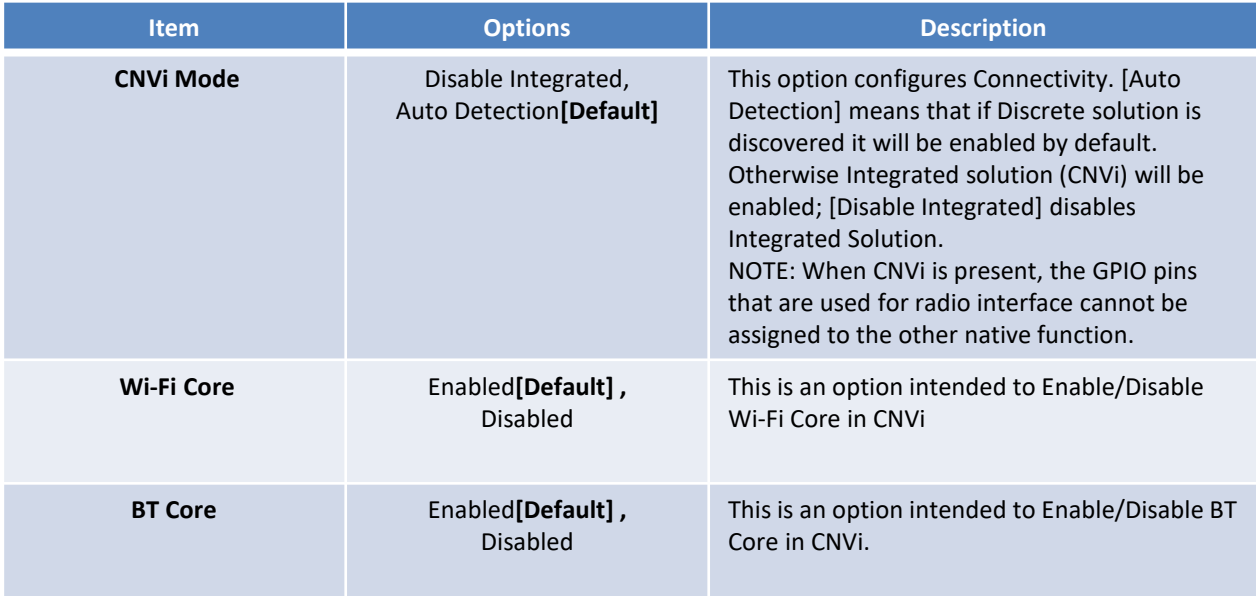

# **4.3.2 CPU Configuration**

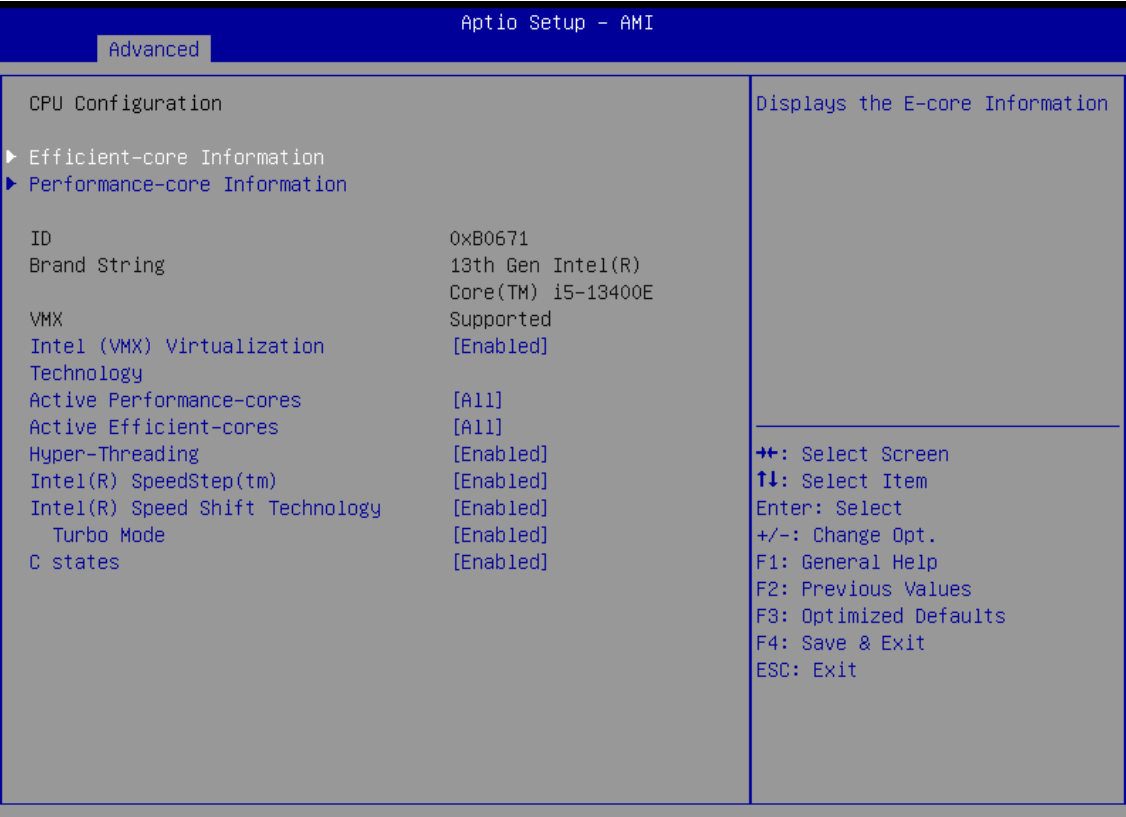

Version 2.22.1289 Copyright (C) 2023 AMI

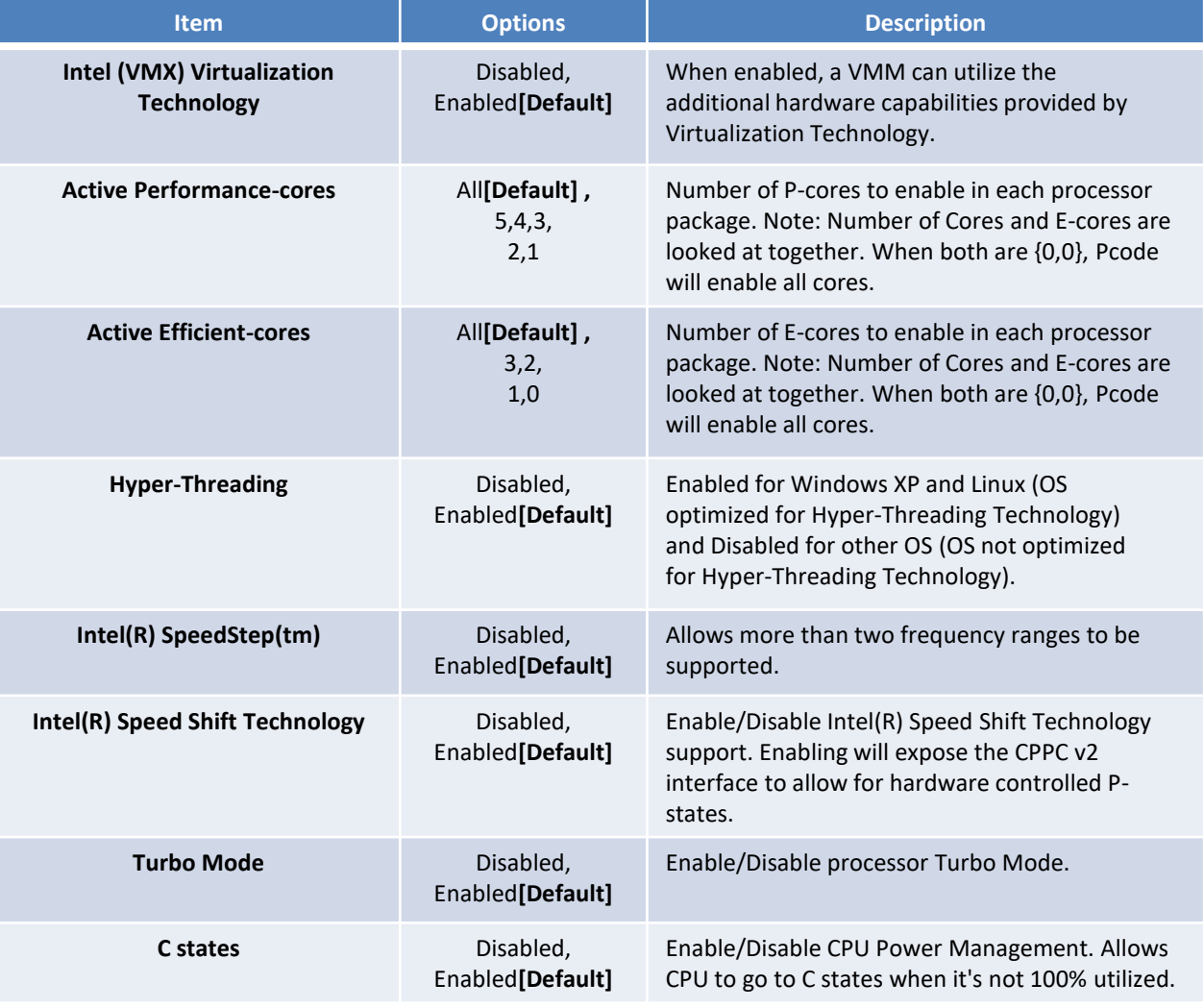

# **4.3.2.1 Efficient-core Information**

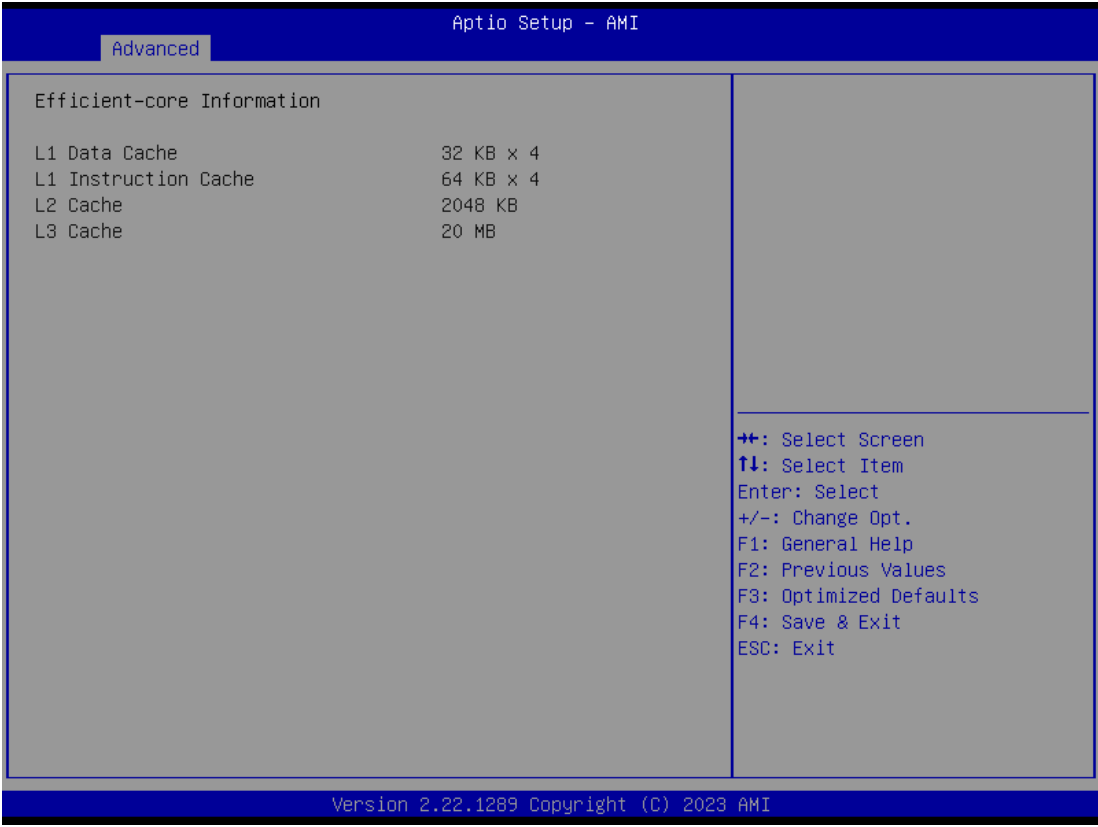

# **4.3.2.2 Performance-core Information**

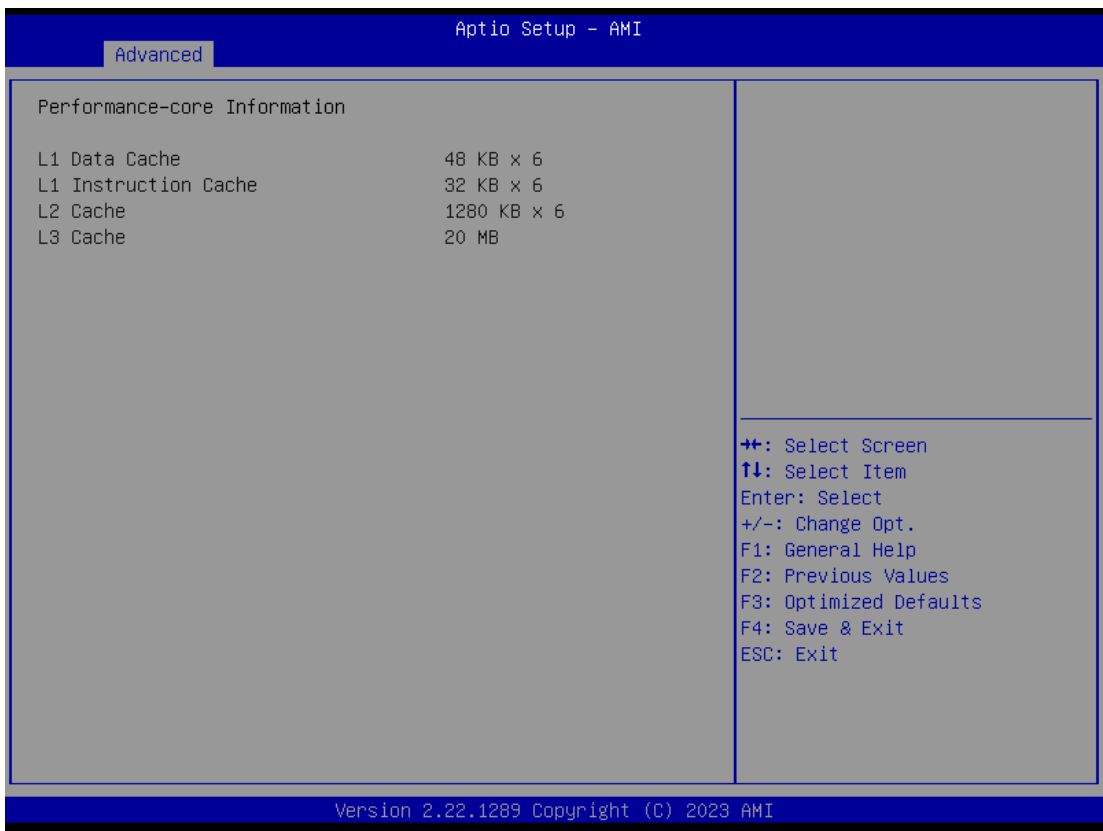

# **4.3.3 PCH-FW Configuration**

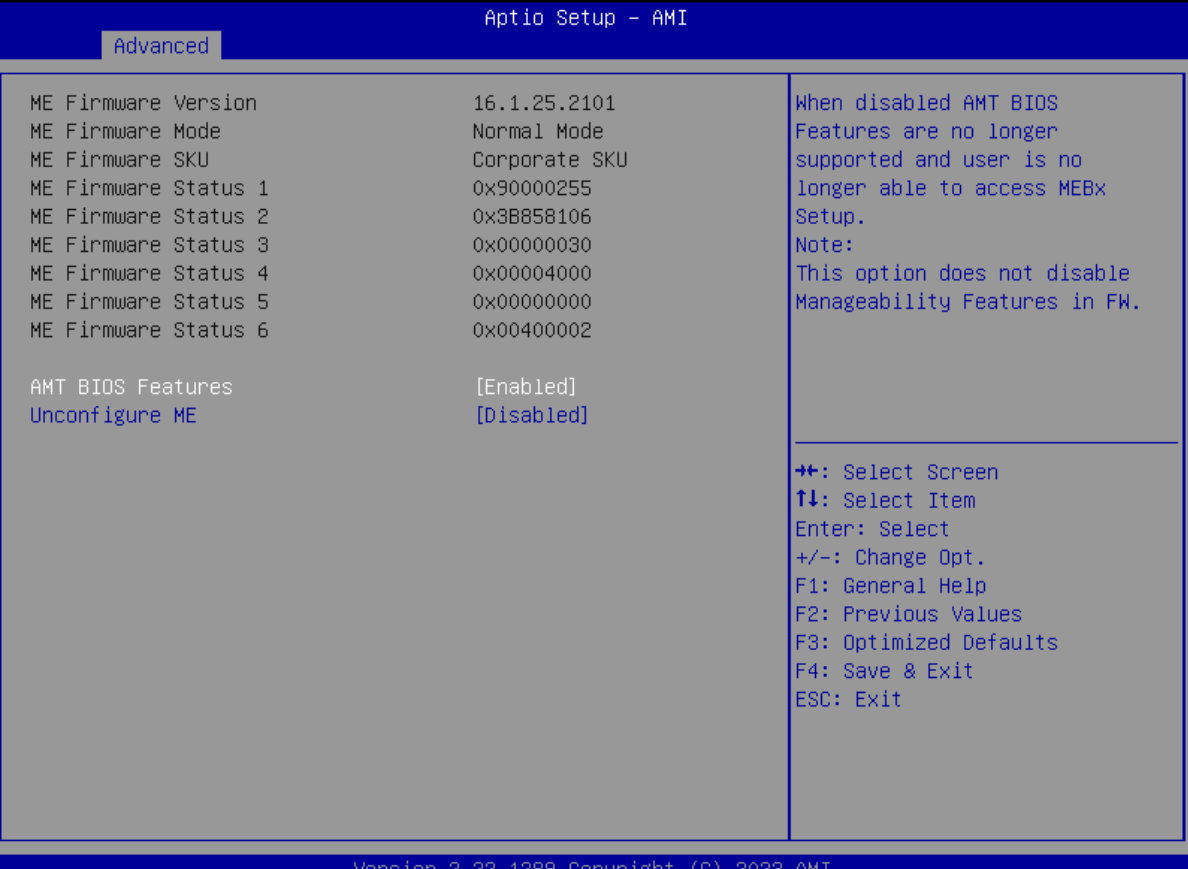

**Item Description Description AMT BIOS Features** Disabled, Enabled**[Default]**  When disabled AMT BIOS Features are no longer supported and user is no longer able to access MEBx Setup. Note:This option does not disable Manageability Features in FW. **Unconfigure ME** Disabled [Default], Enabled Unconfigure ME with resetting MEBx password to default on next boot.

# **4.3.4 SATA and RST Configuration**

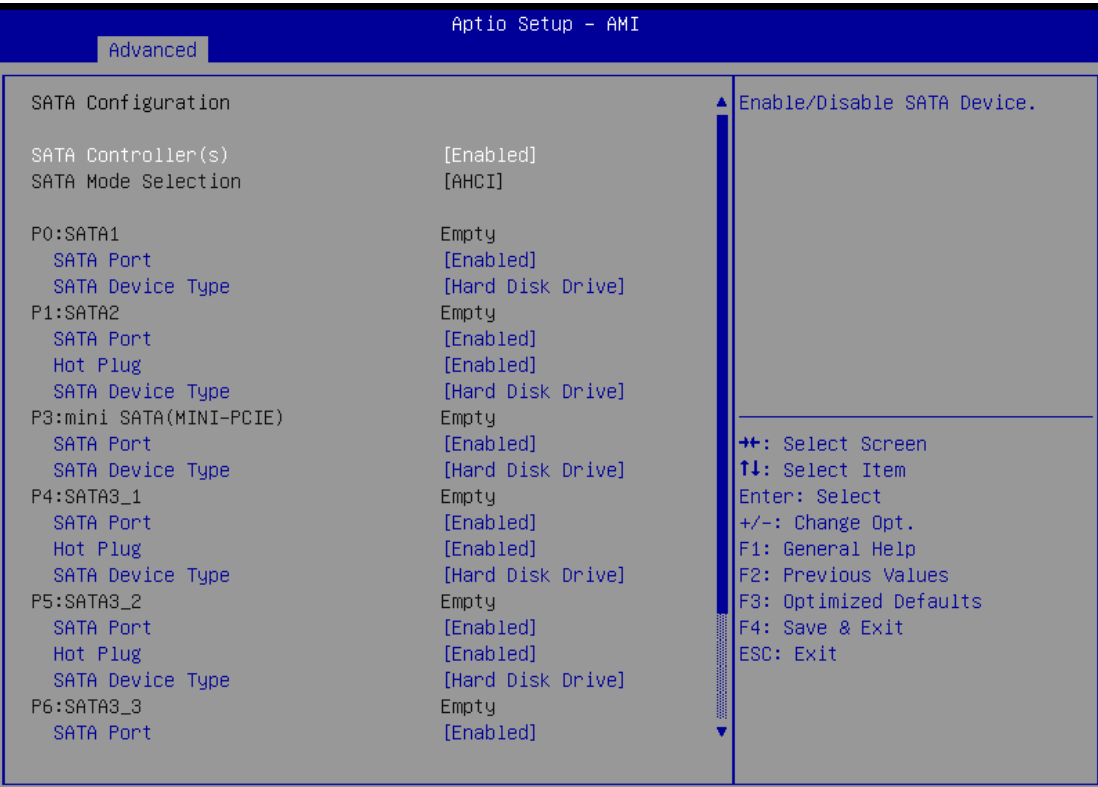

Version 2.22.1289 Copyright (C) 2023 AMI

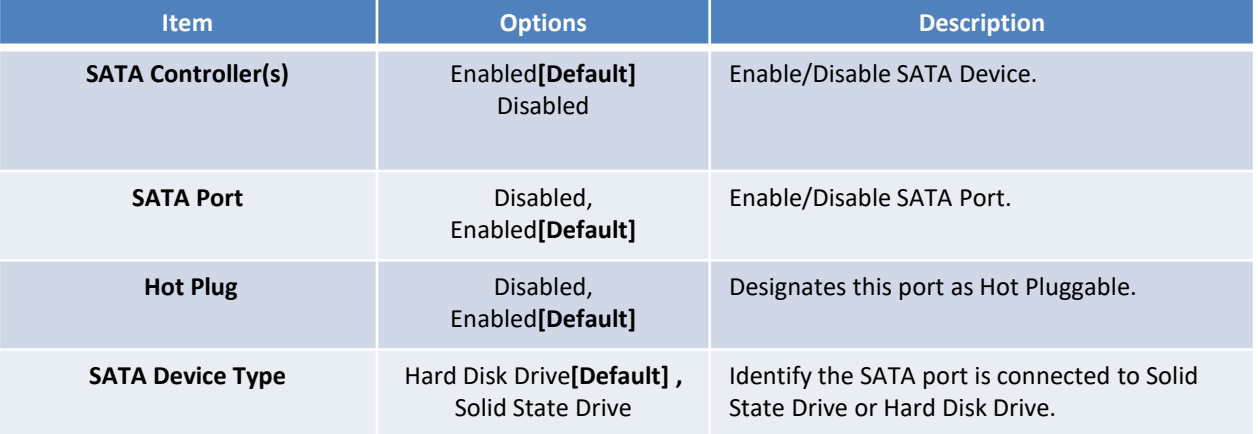

# **4.3.5 RST (UEFI RAID) Configuration**

#### **How to set the UEFI RAID:**

1. When set to "Enable VMD controller", please save change reset system.

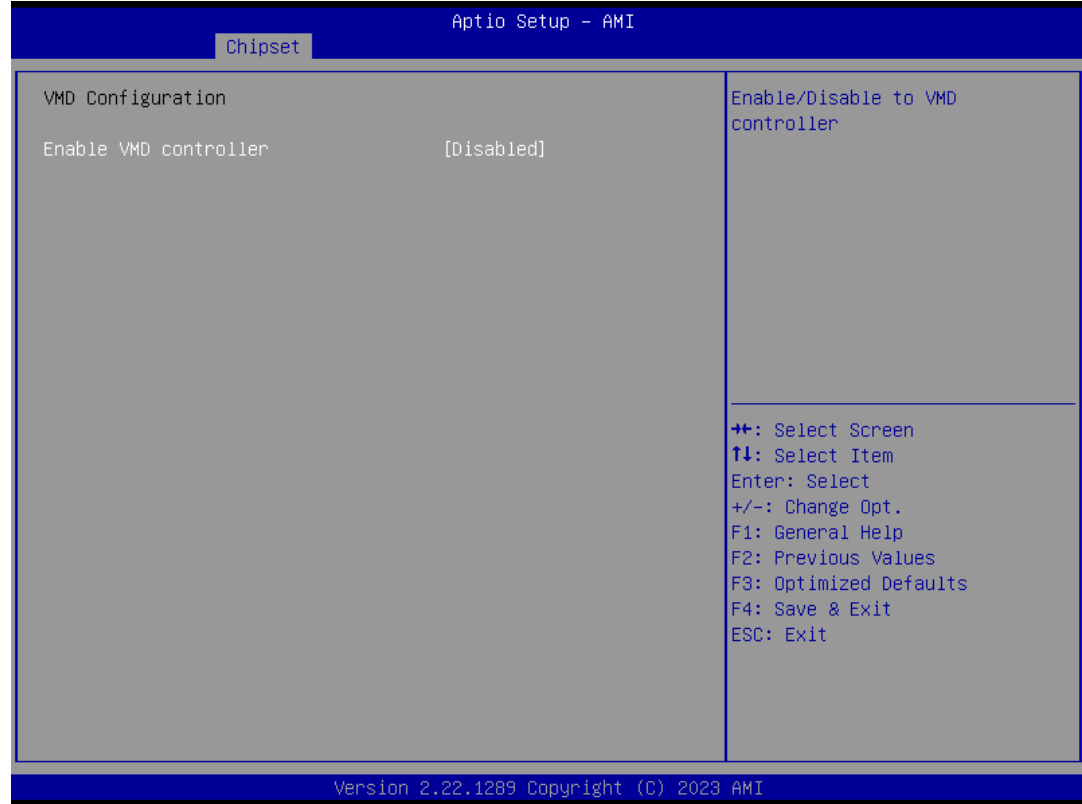

2. After reboot the system, please into BIOS utility and then will see "Intel (R) Rapid Storage Technology"

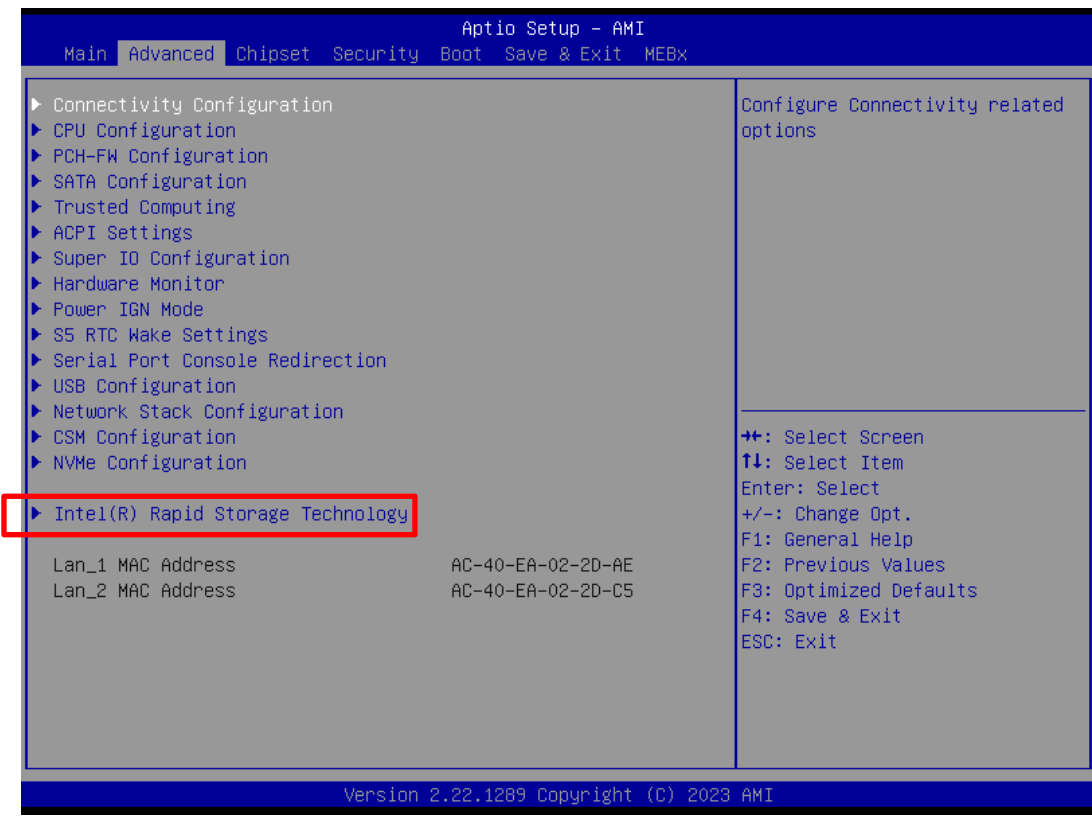

3. Into Intel(R) Rapid Storage Technology, and start create RAID volume.

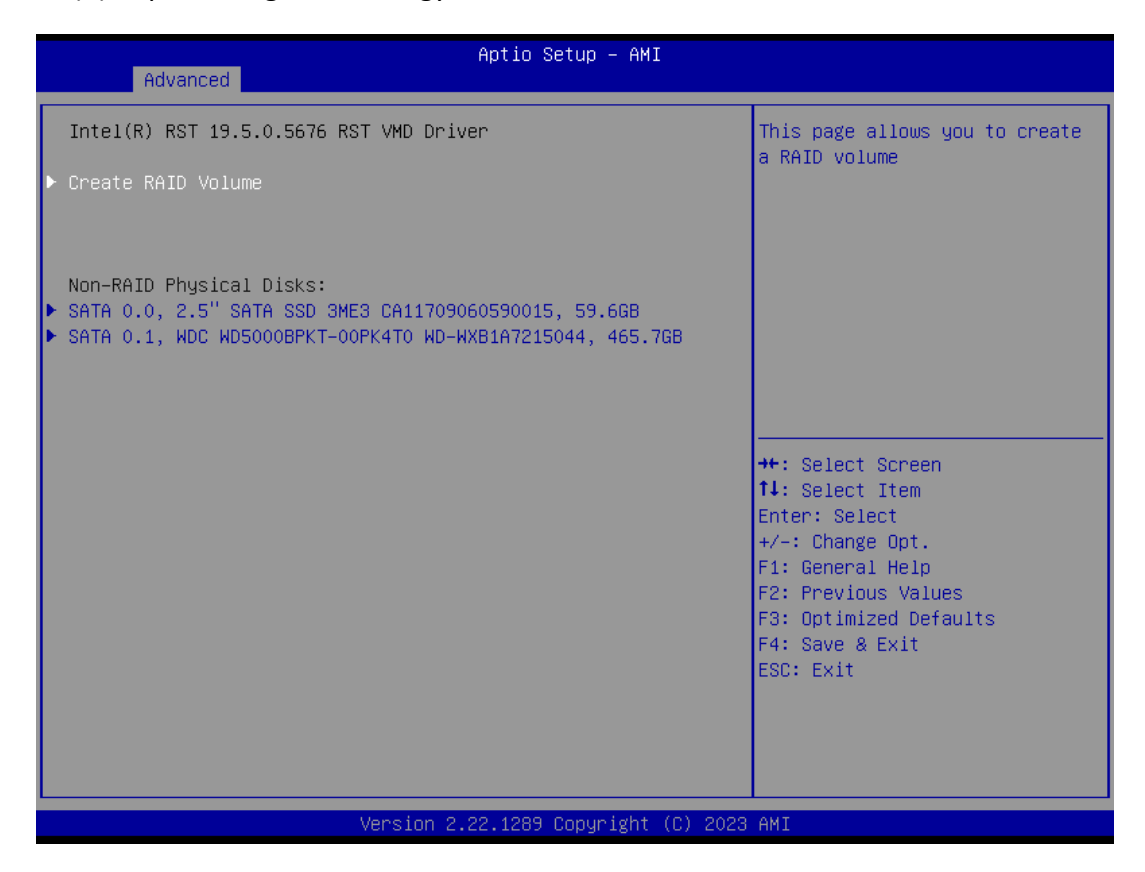

#### 4. Start Create the RAID

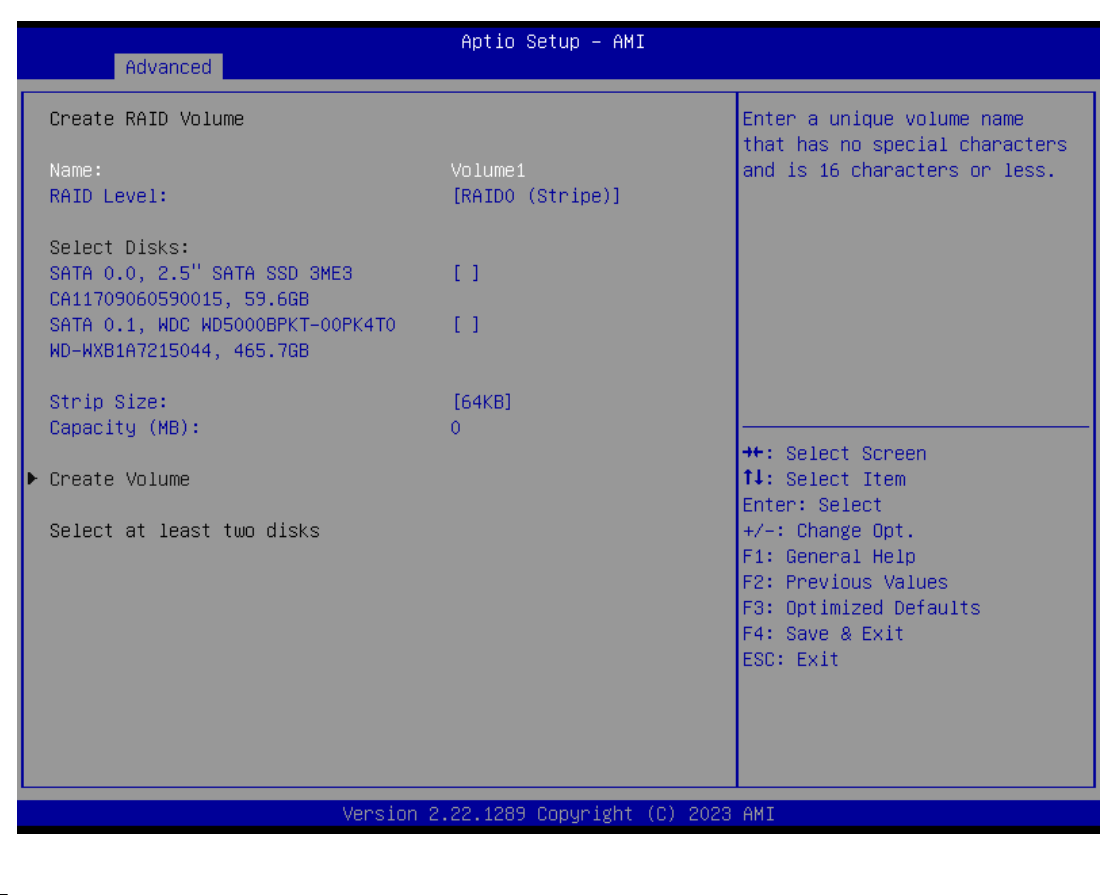

- Select Disk that you want to do the RAID
- Select [x]; No-Select [ ]

# **4.3.6 Trusted Computing**

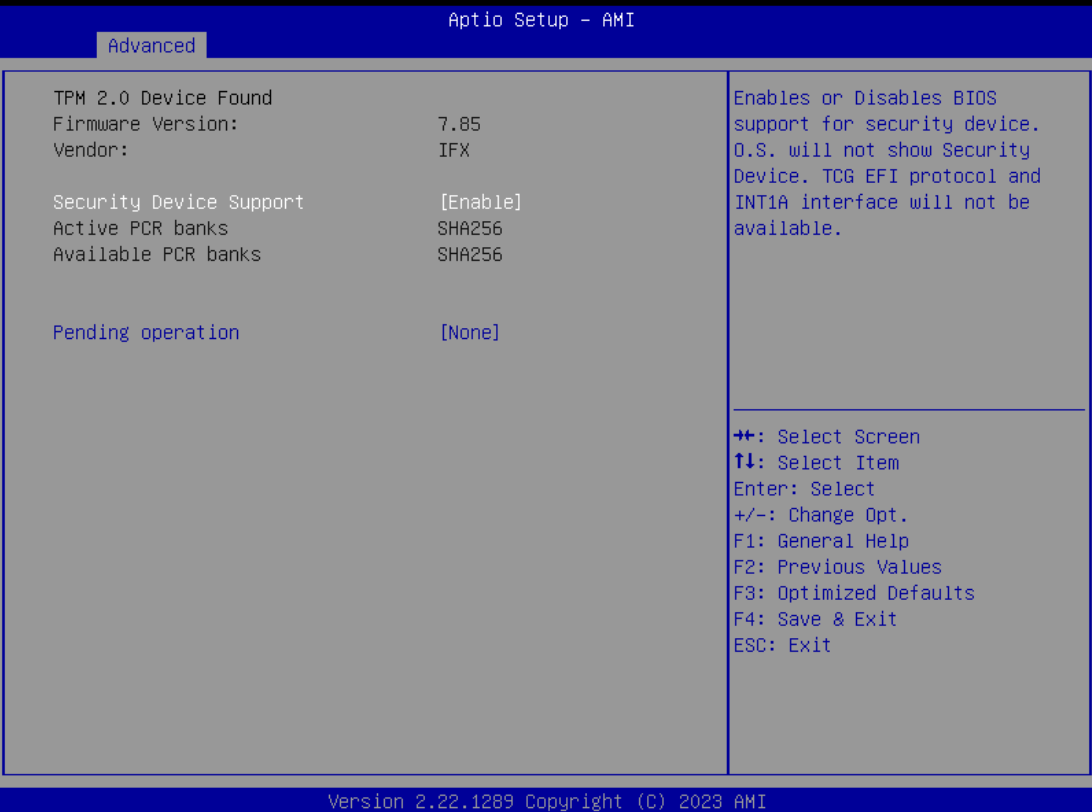

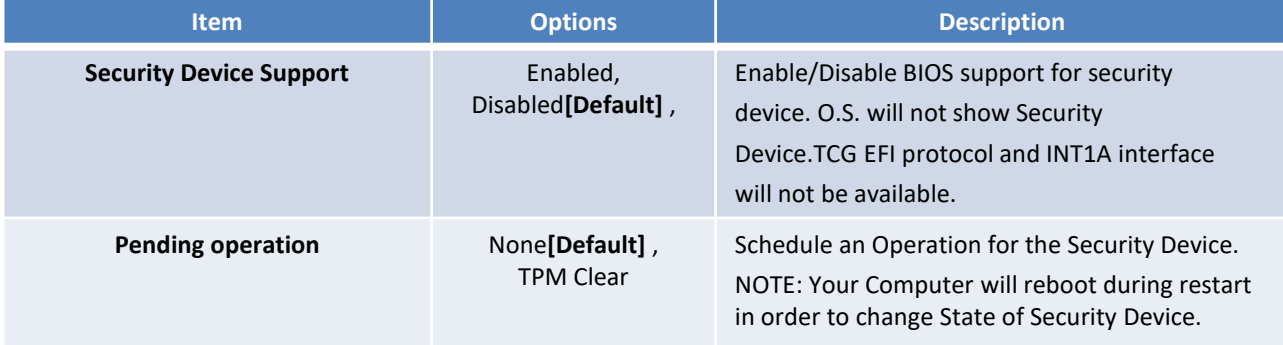

# **4.3.7 ACPI Settings**

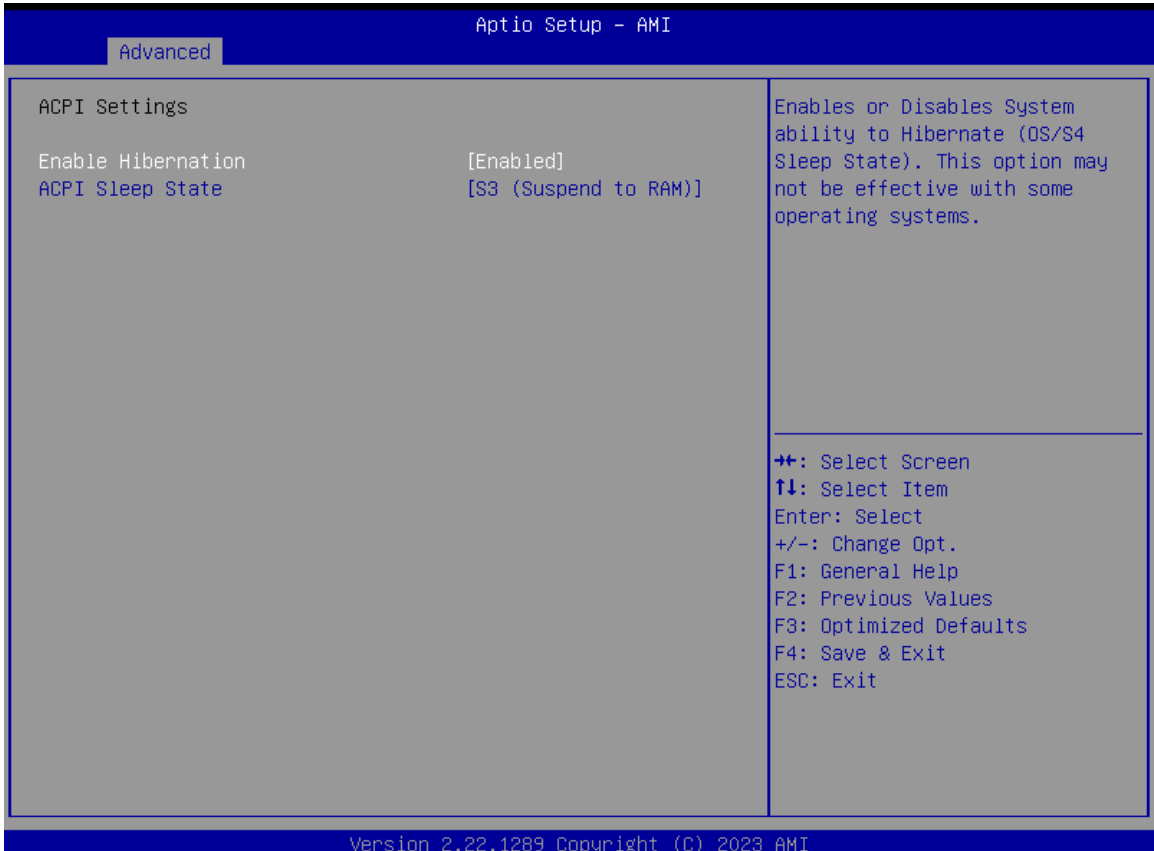

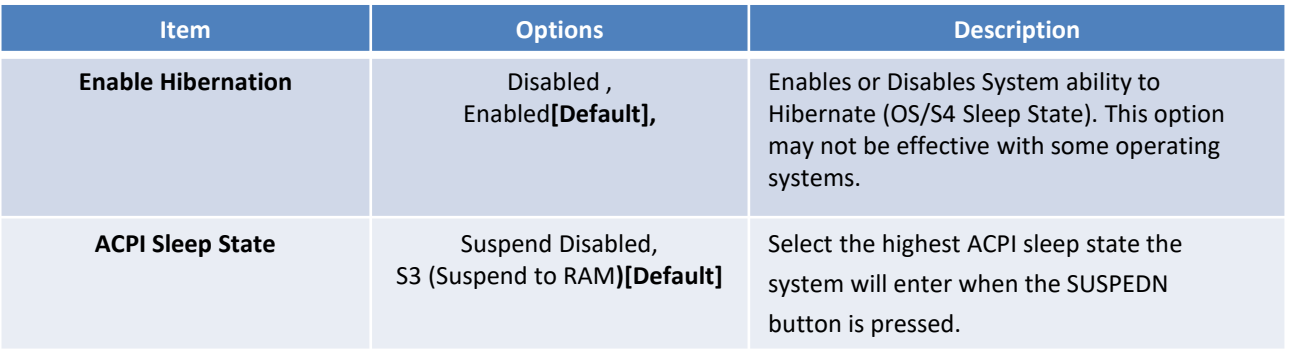

# **4.3.8 Super IO Configuration**

This setting allows you to select options for the Super IO Configuration, and change the value of the selected option.

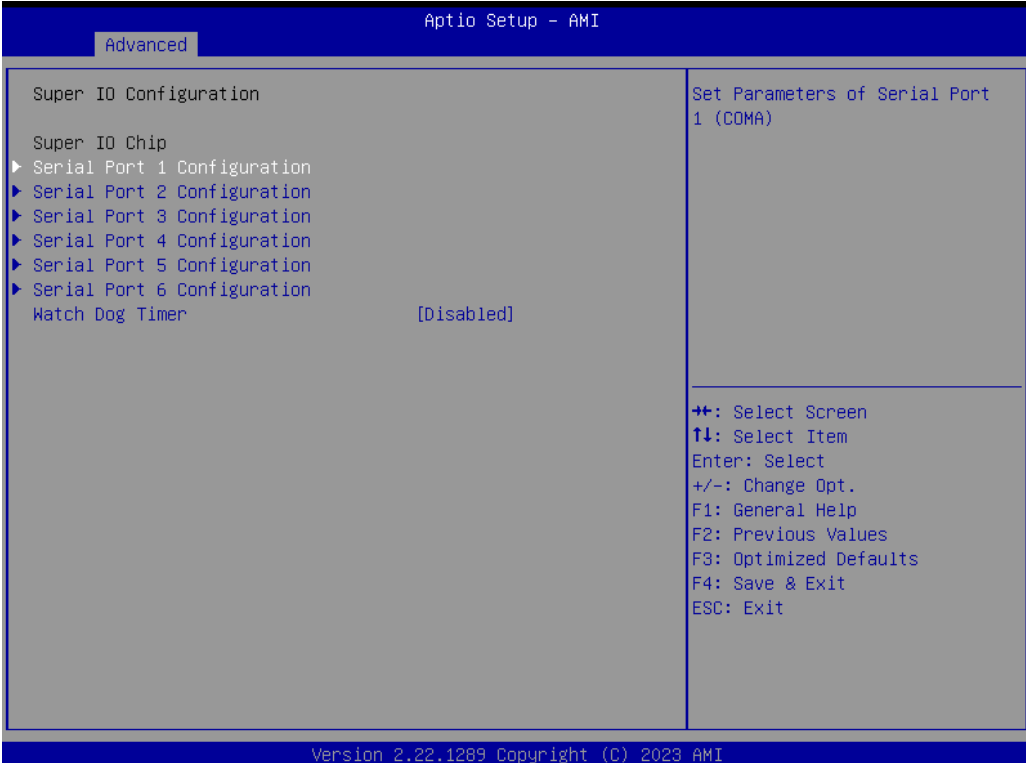

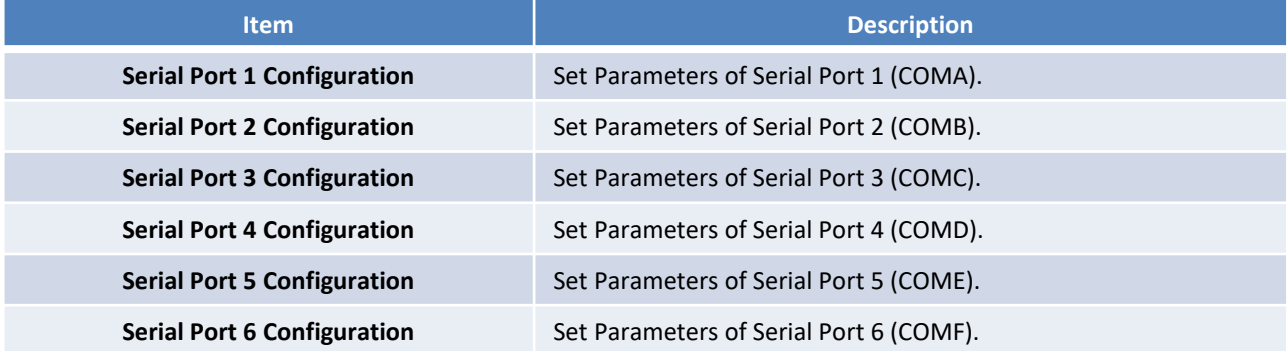

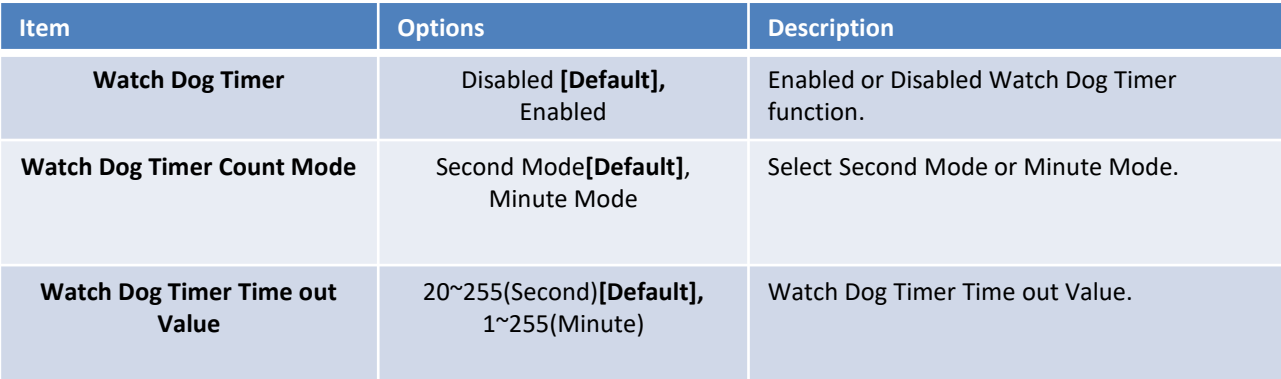

### ■ **Serial Port 1 Configuration**

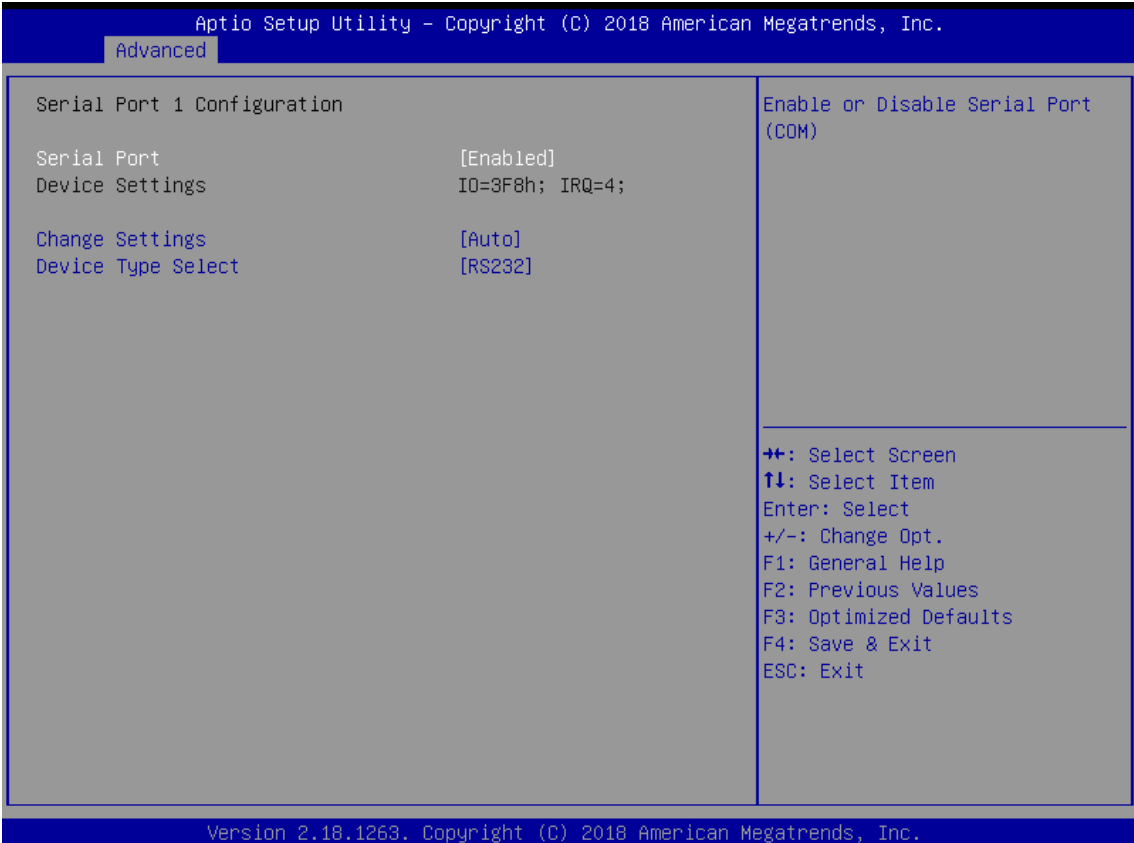

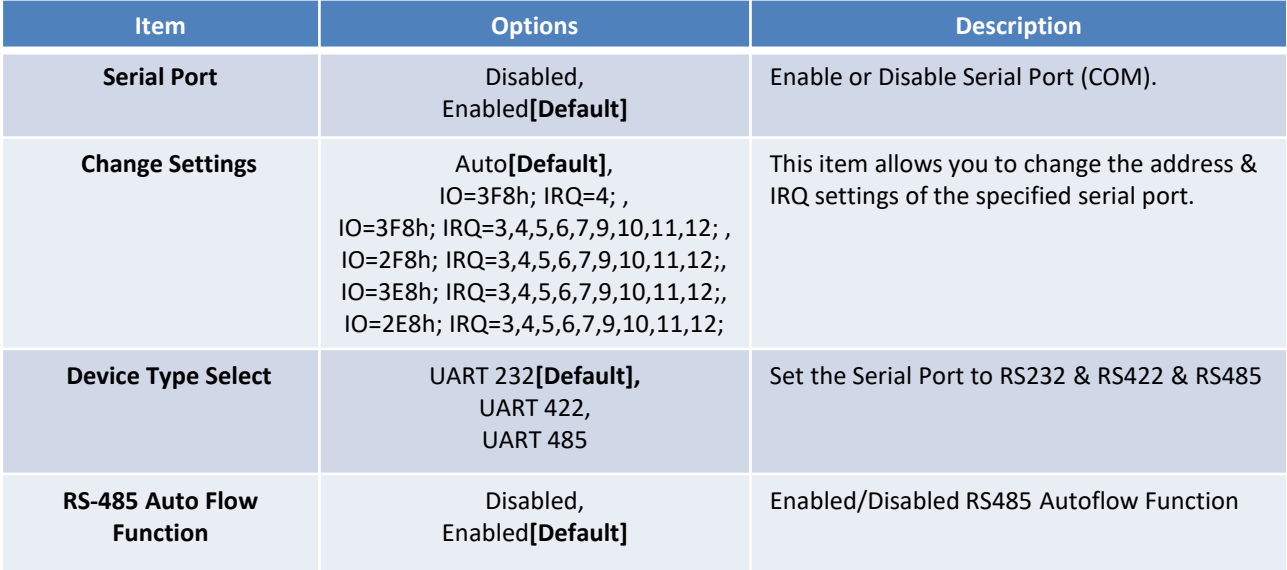

### ■ **Serial Port 2 Configuration**

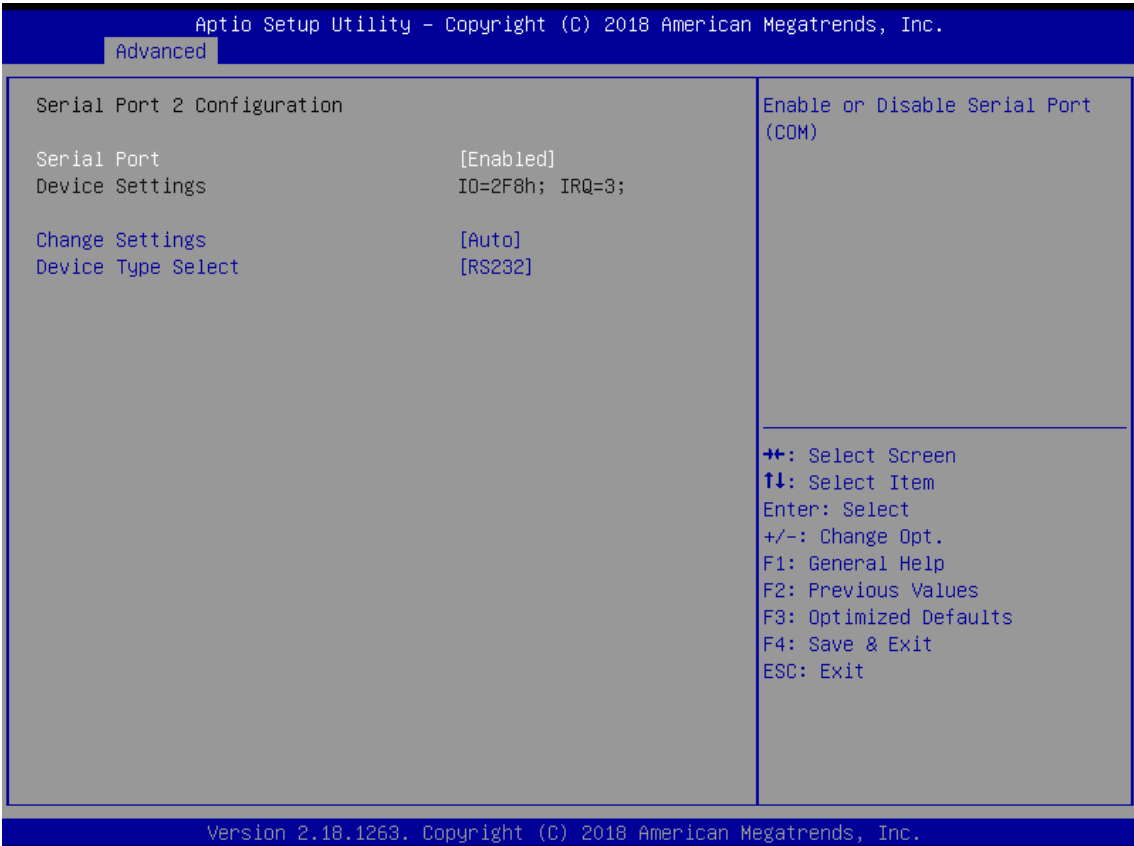

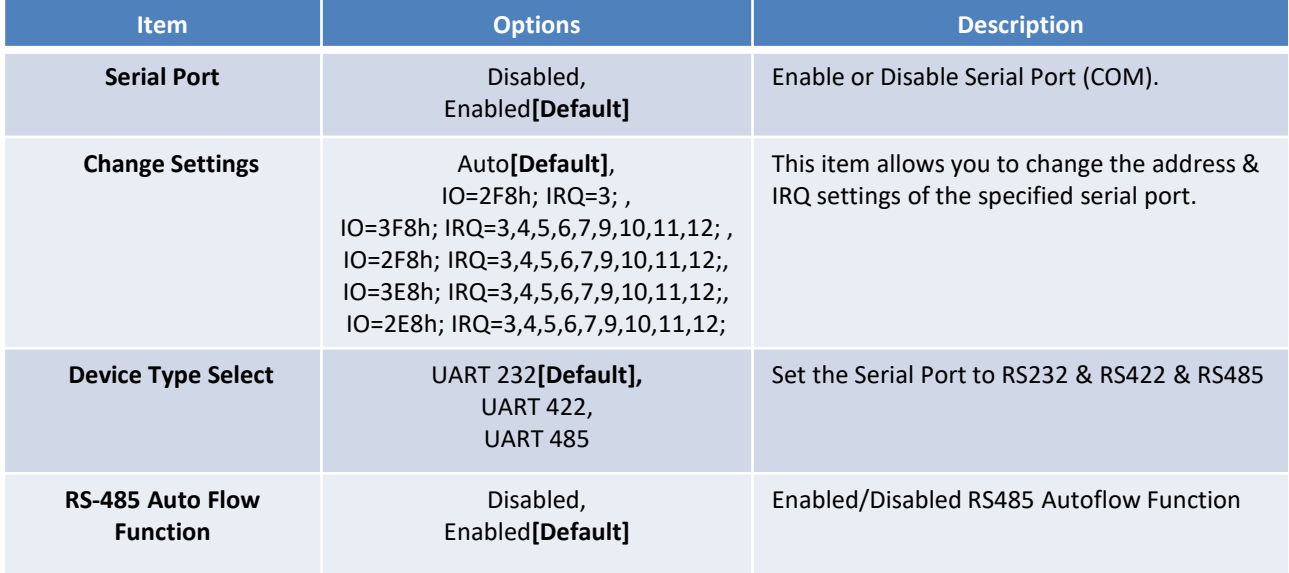

### ■ **Serial Port 3 Configuration**

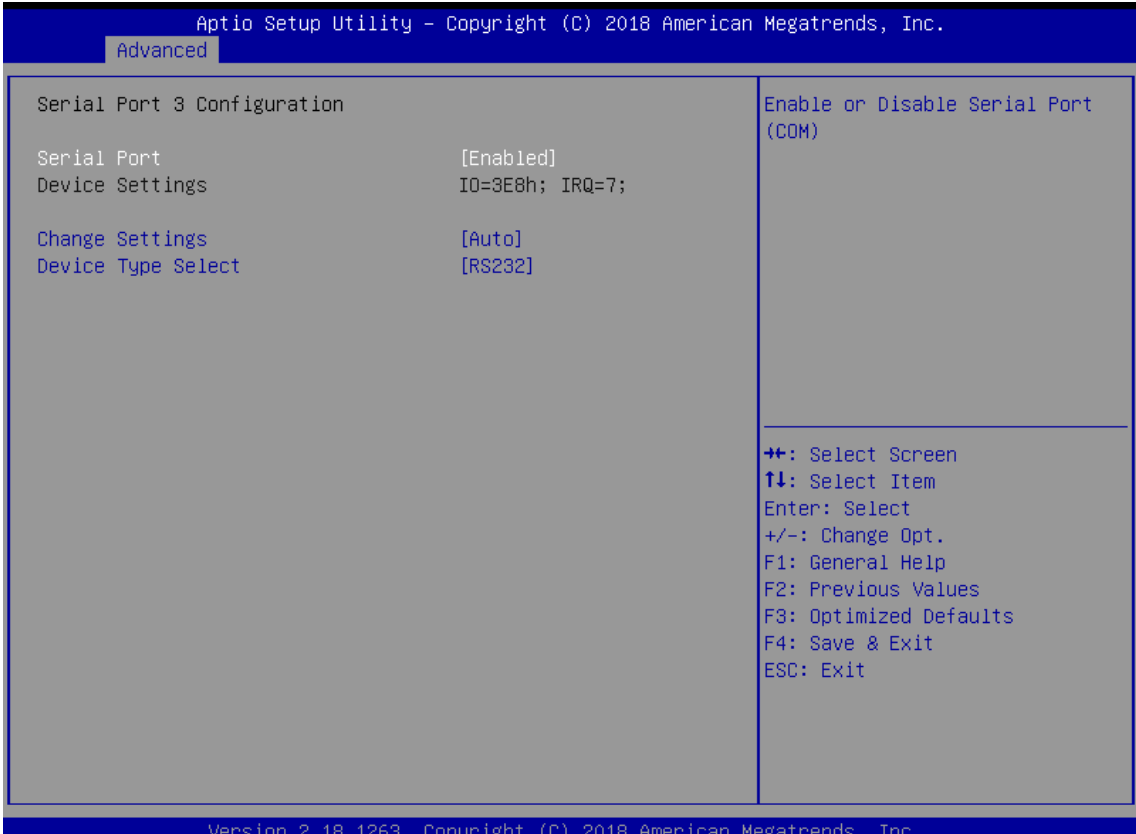

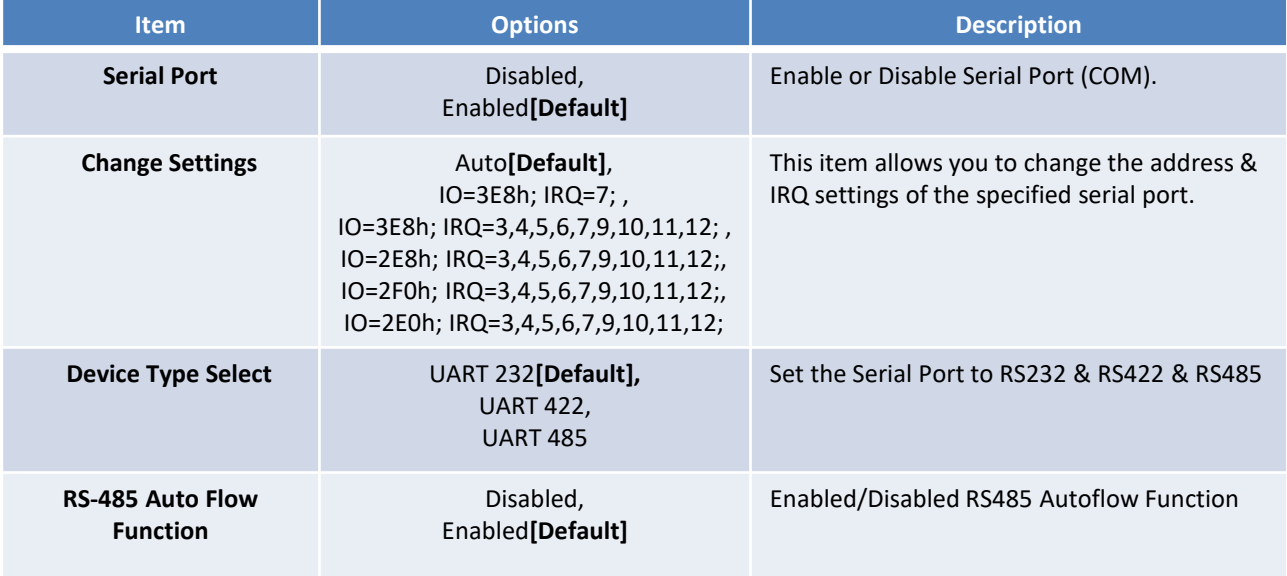

### ■ **Serial Port 4 Configuration**

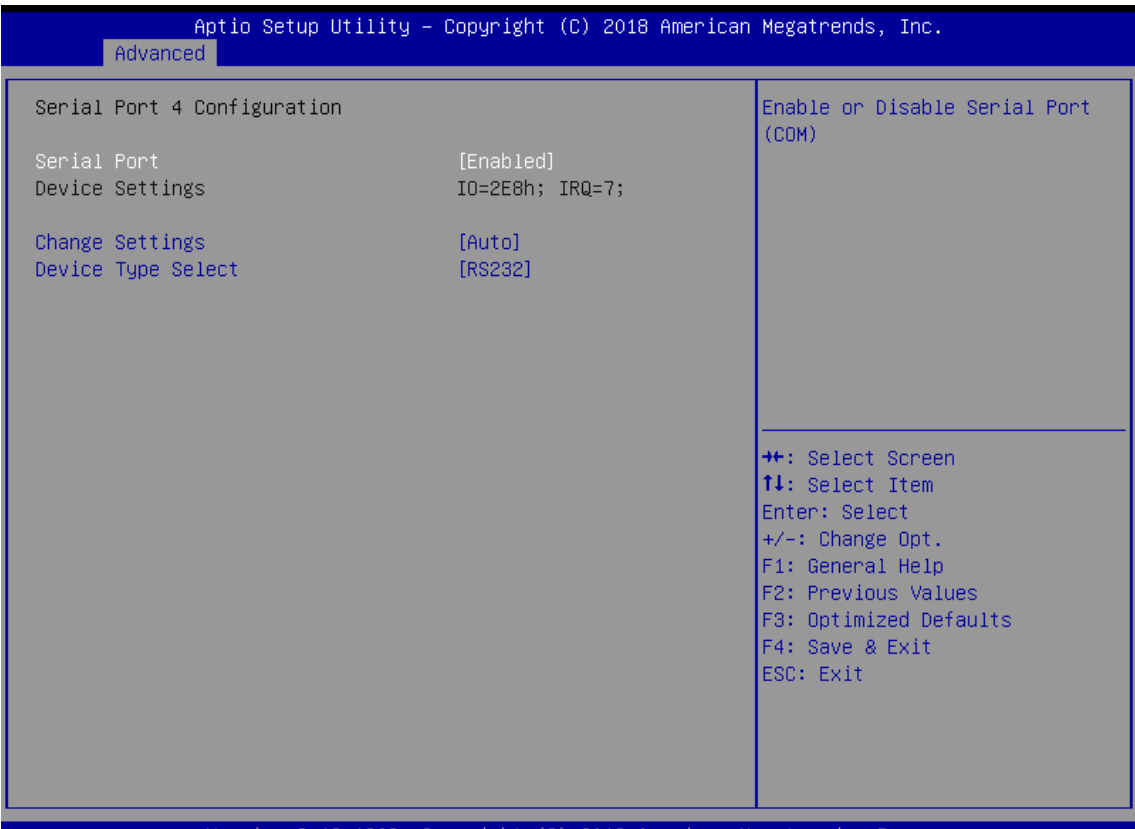

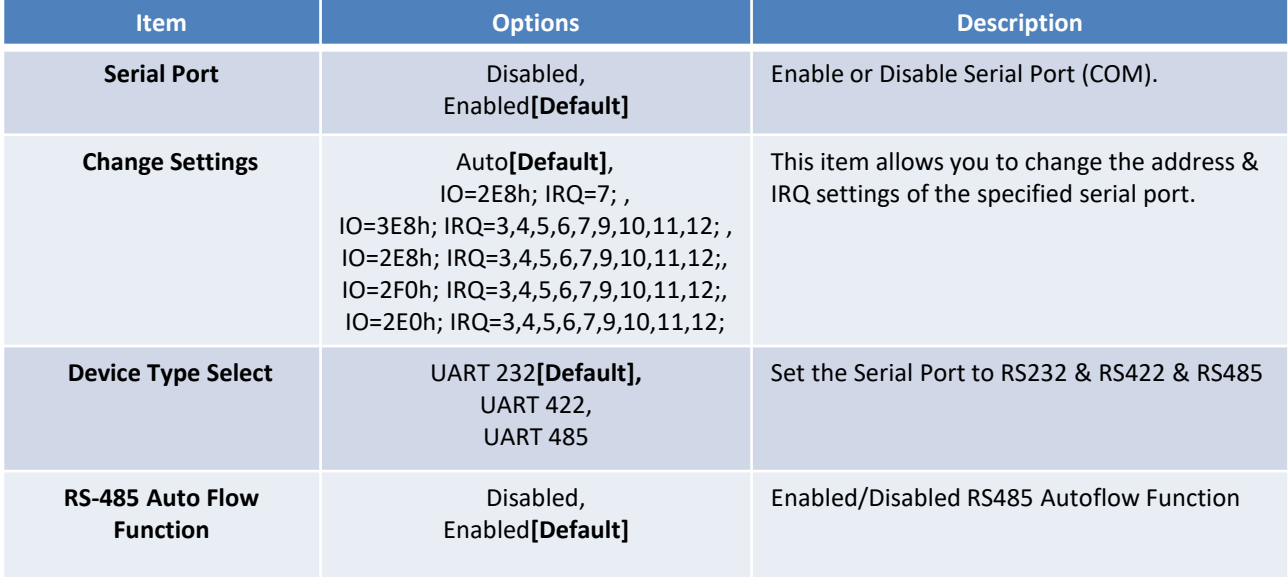

# ■ **Serial Port 5 Configuration**

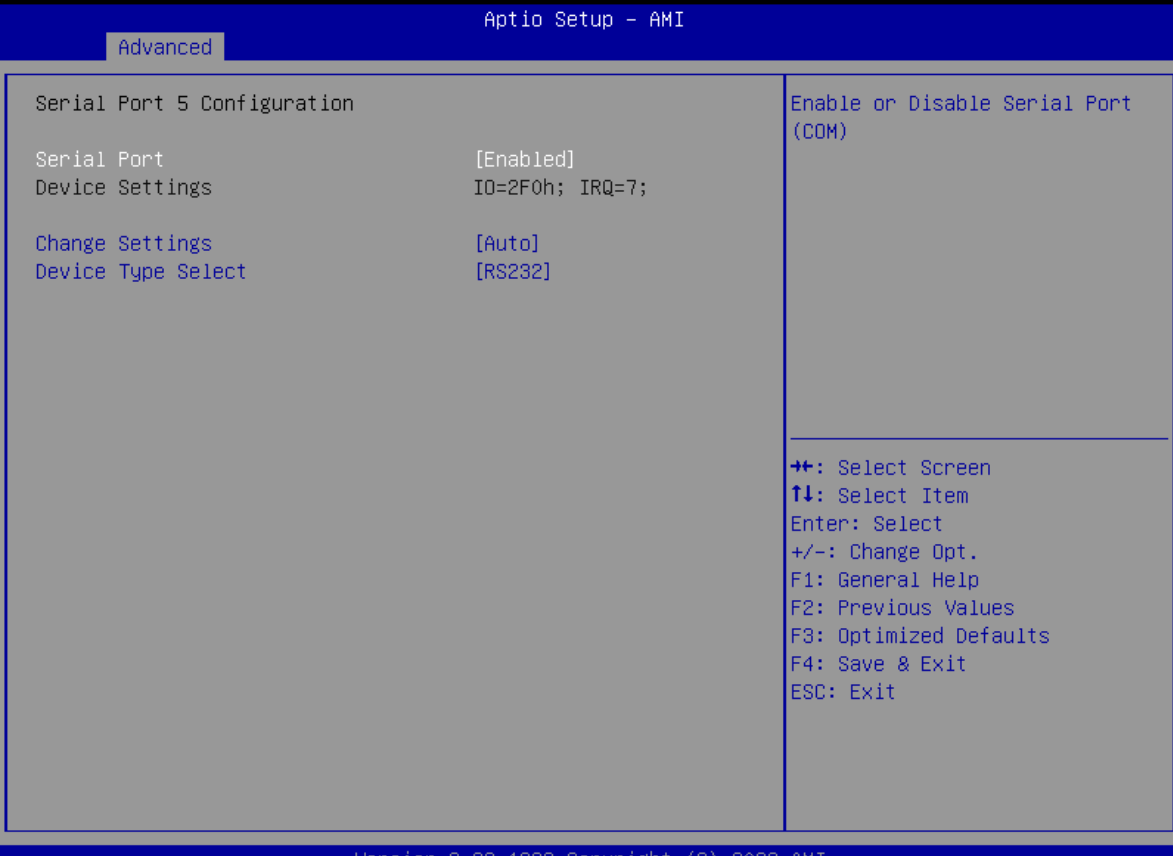

sion 2.22.1289 Copyright (C) 2023 AMI

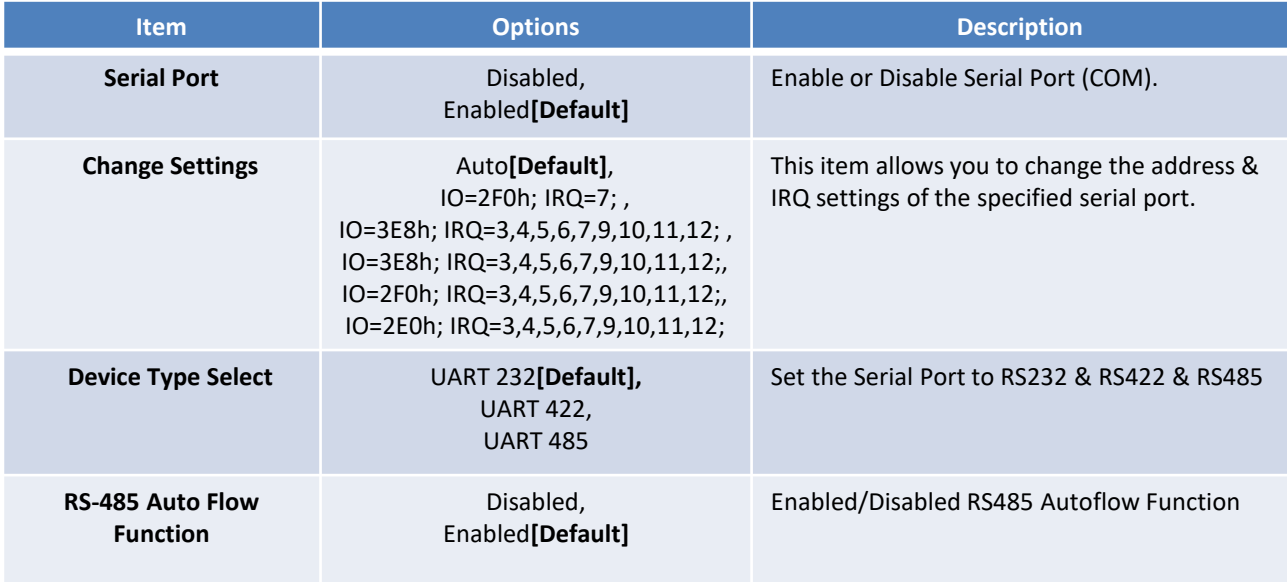

### ■ **Serial Port 6 Configuration**

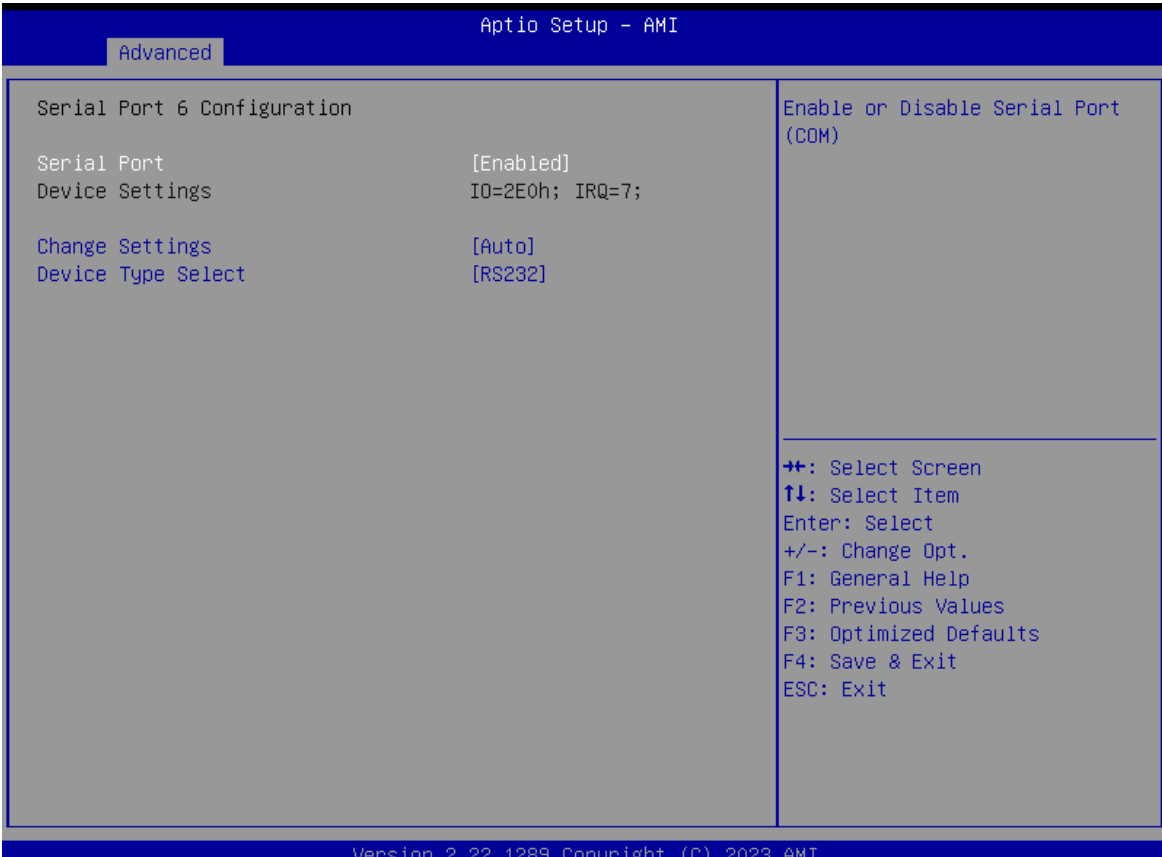

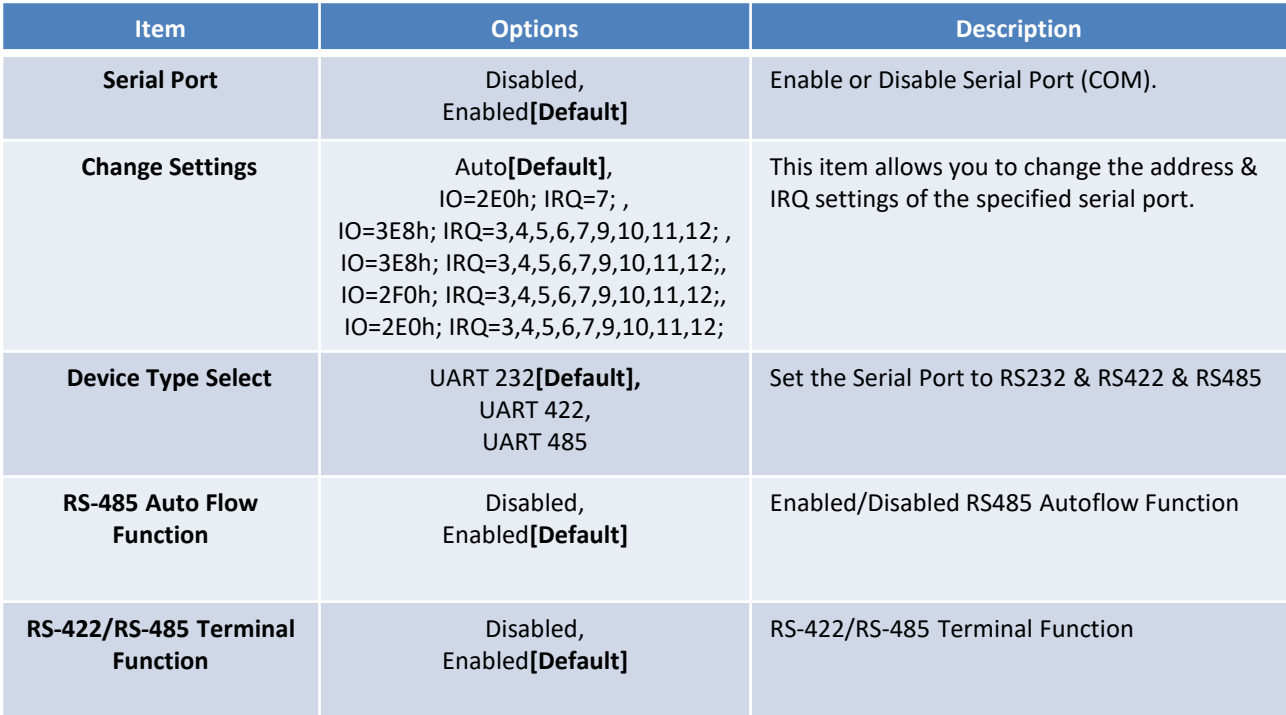

### **4.3.9 Hardware Monitor**

These items display the current status of all monitored hardware devices/ components such as voltages and temperatures.

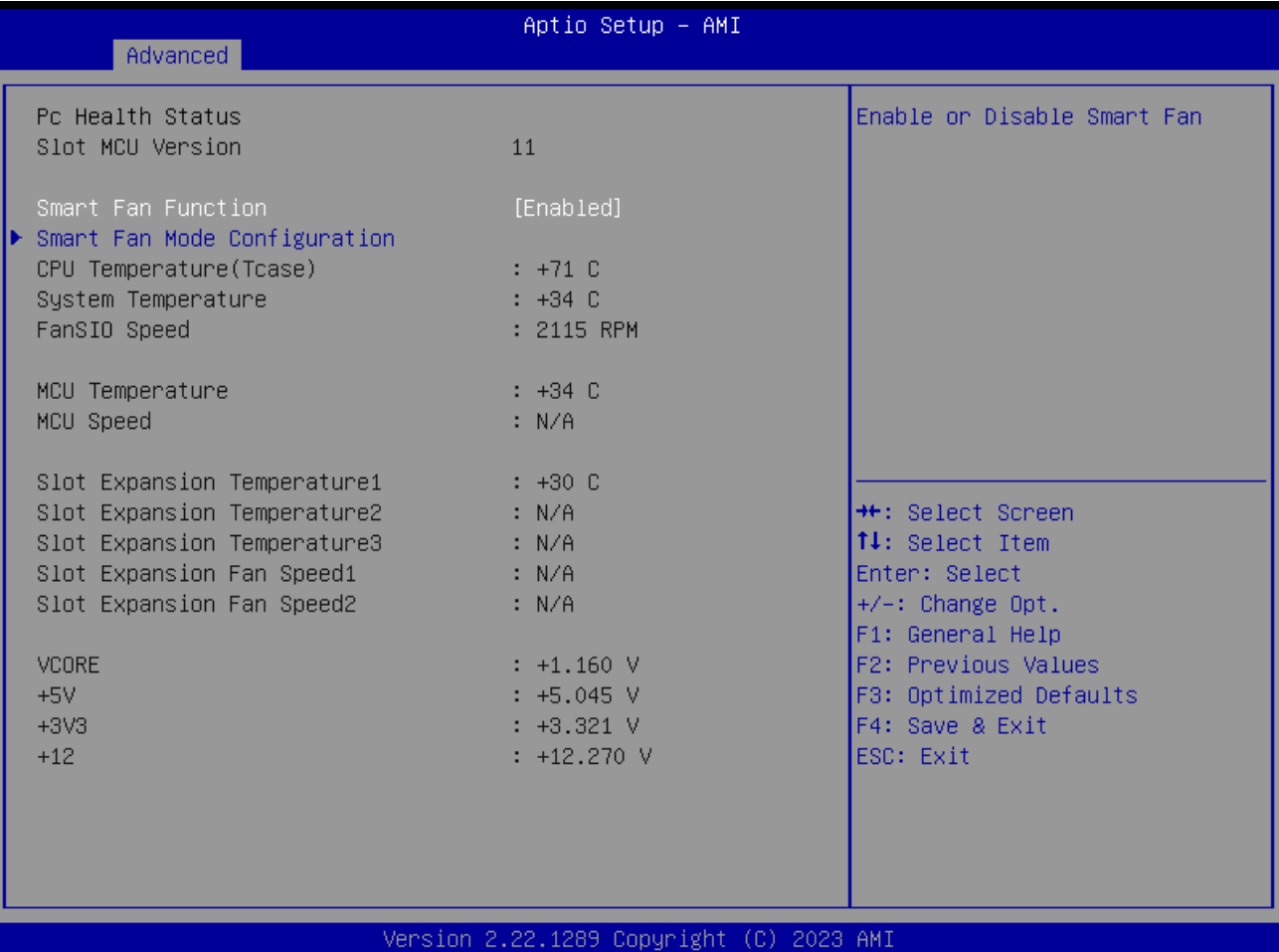

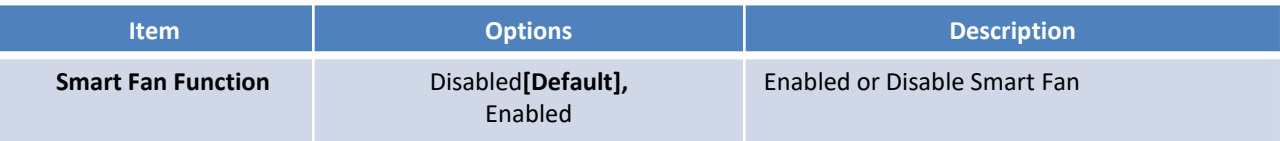

# ■ **Smart Fan Mode Configuration**

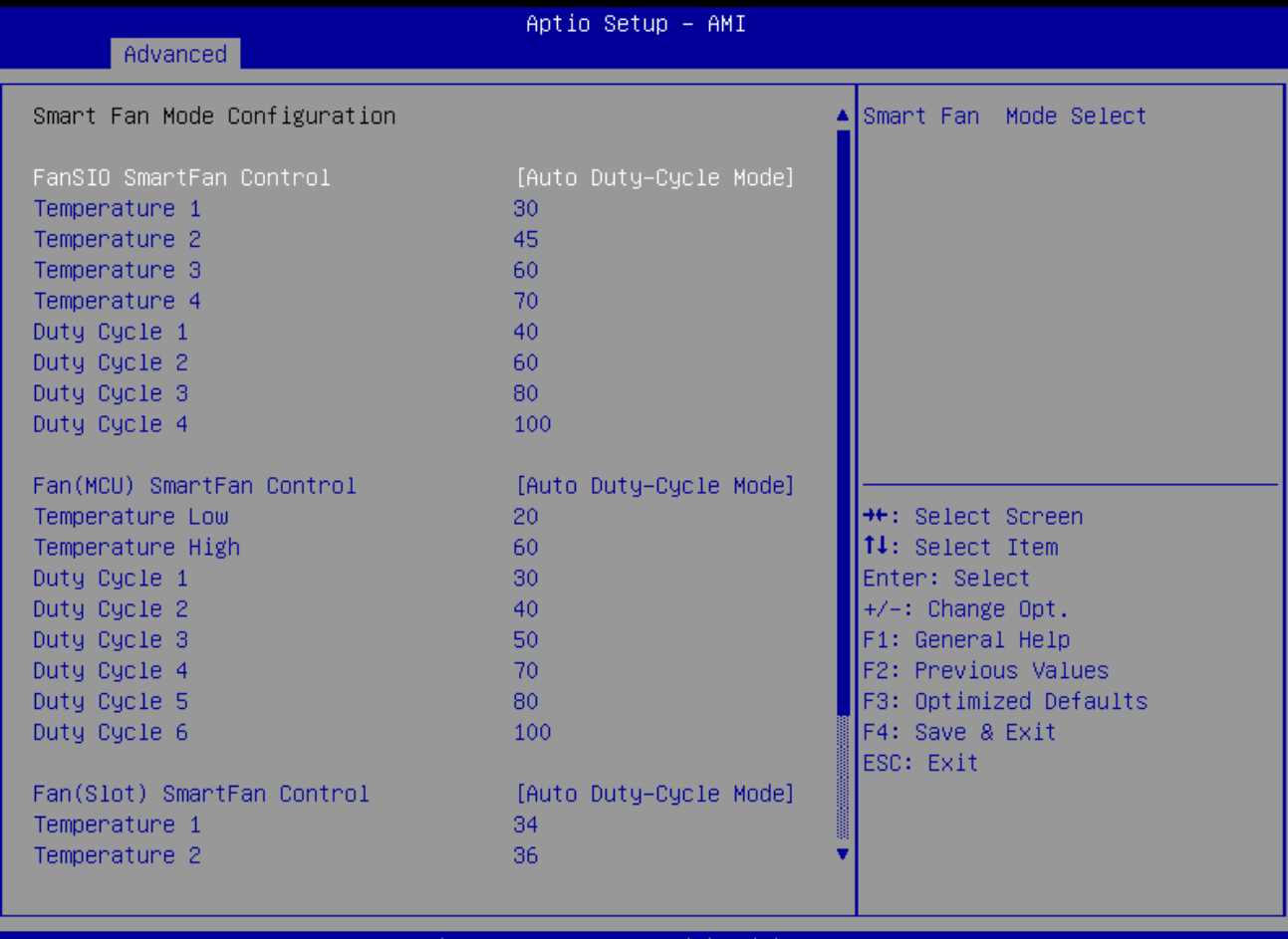

#### Version 2.22.1289 Copyright (C) 2023 AMI

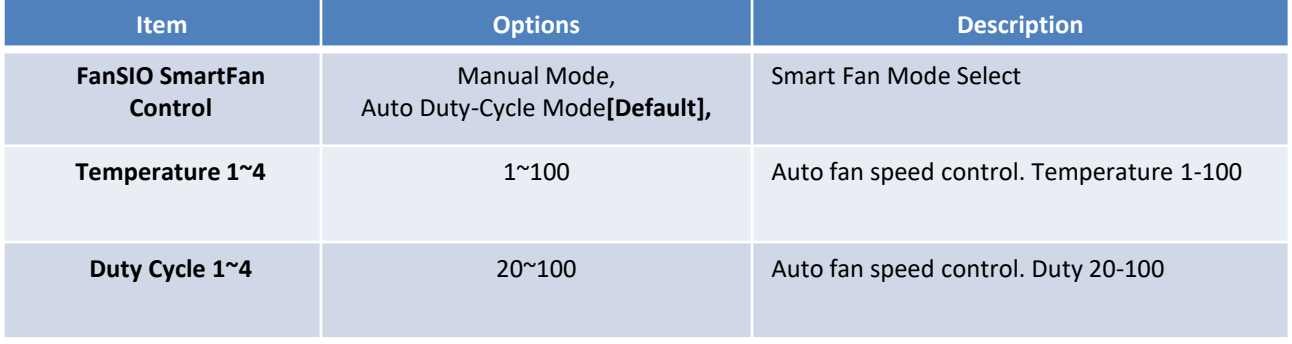

### **4.3.10. Power IGN Mode**

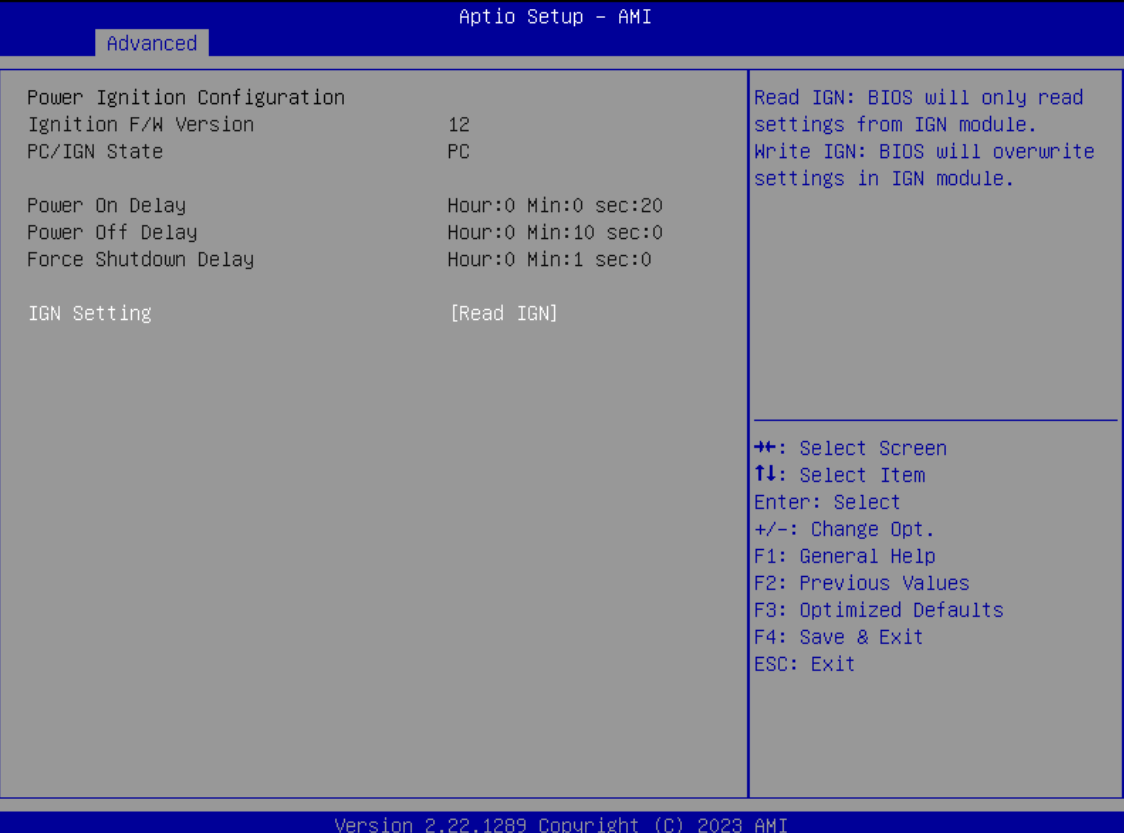

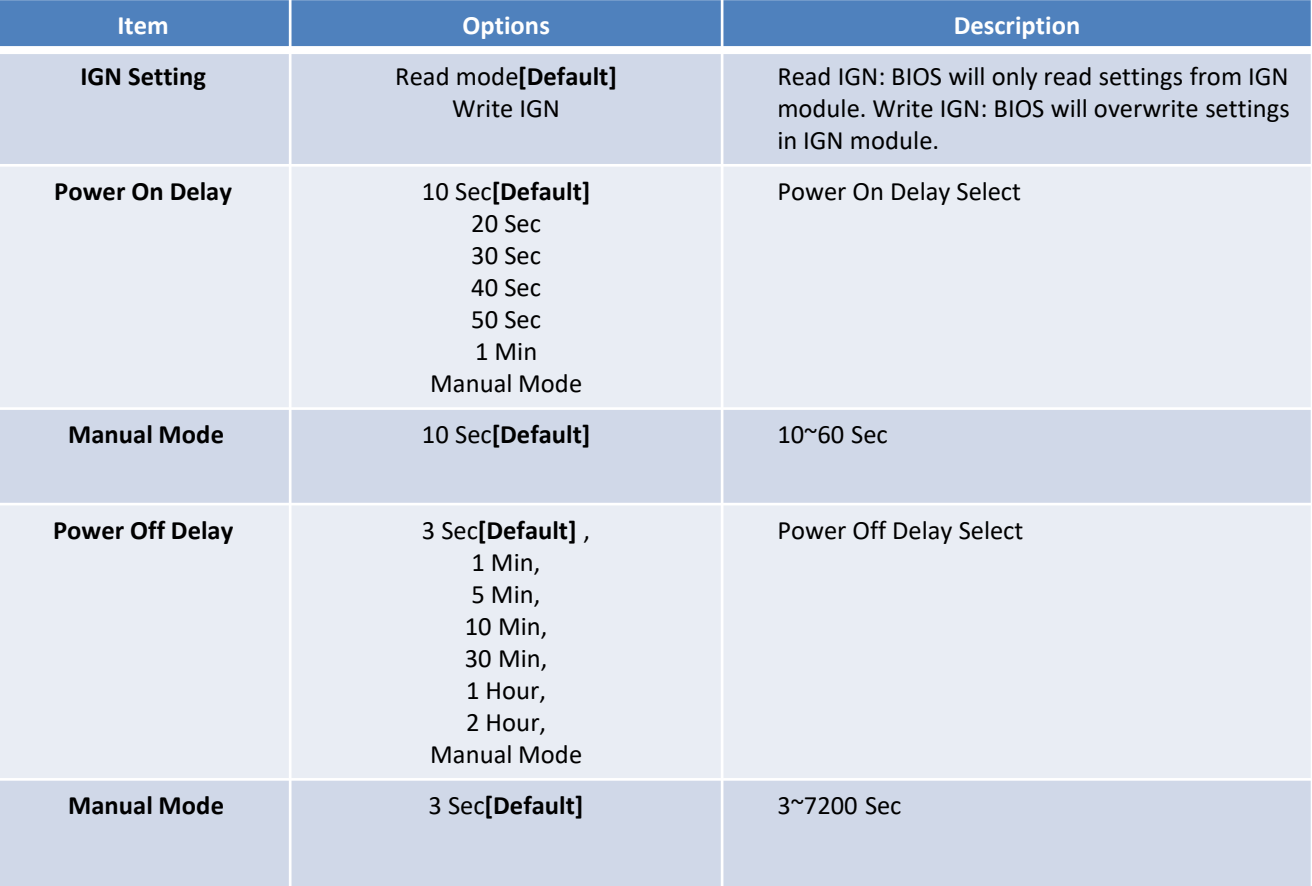

# **4.3.11. Wake system from S5**

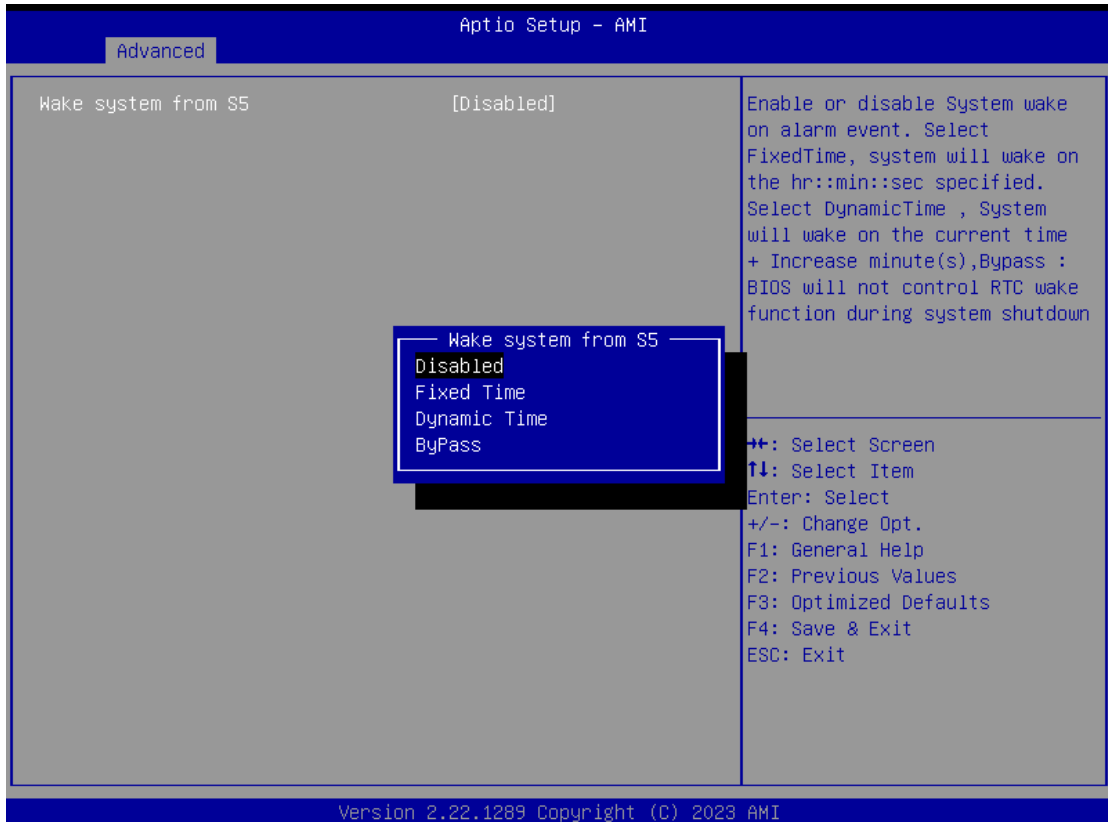

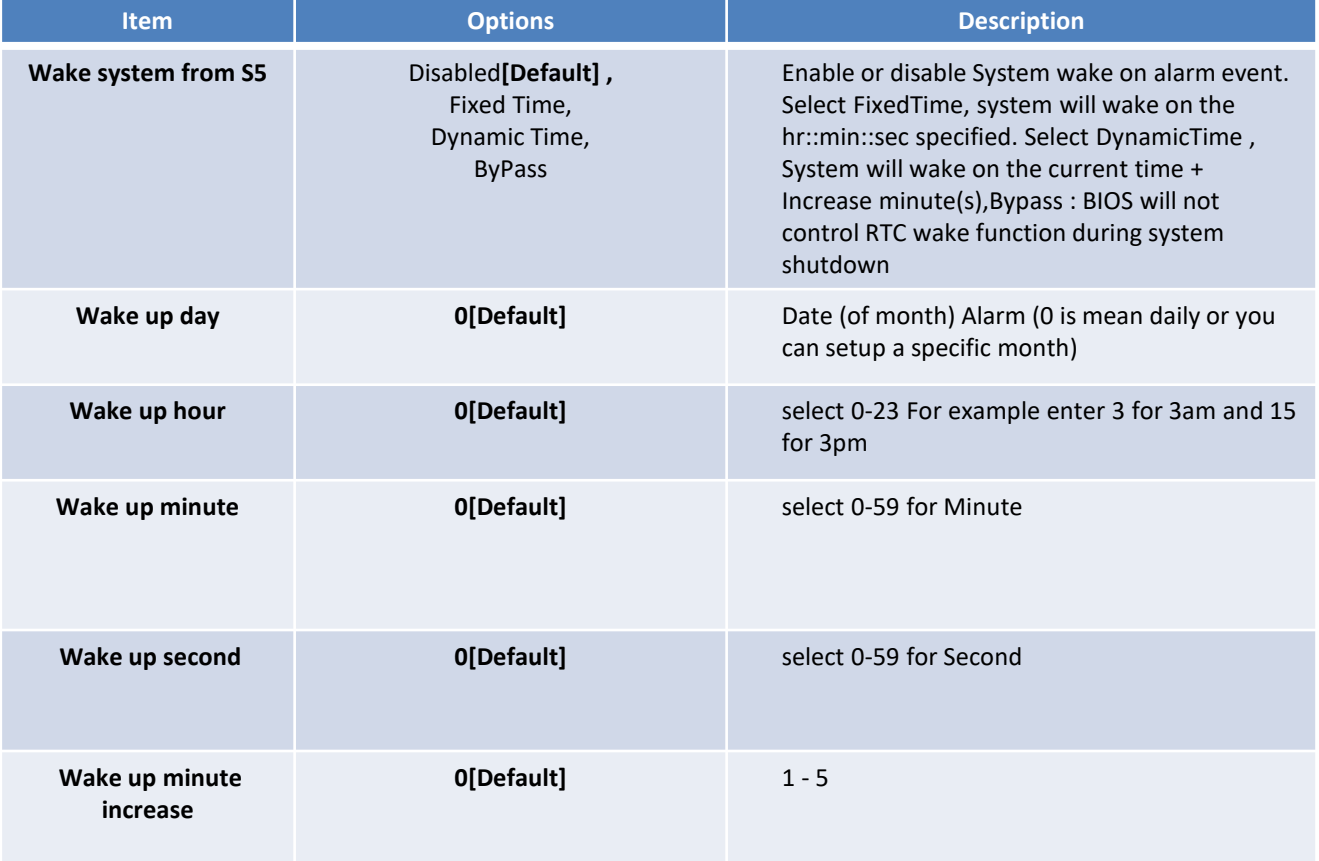

# **4.3.12 Serial Port Console Redirection**

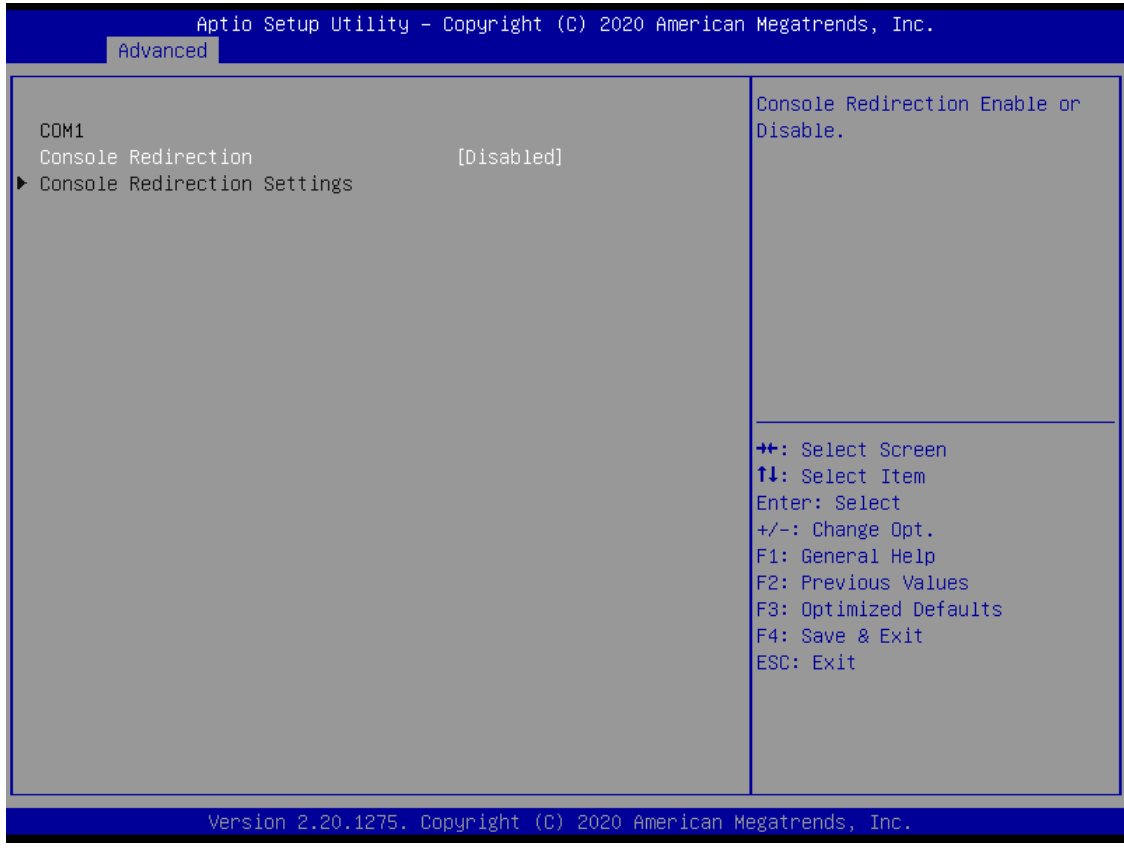

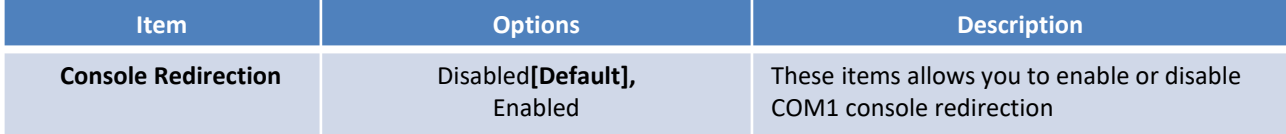

# **4.3.13 USB Configuration**

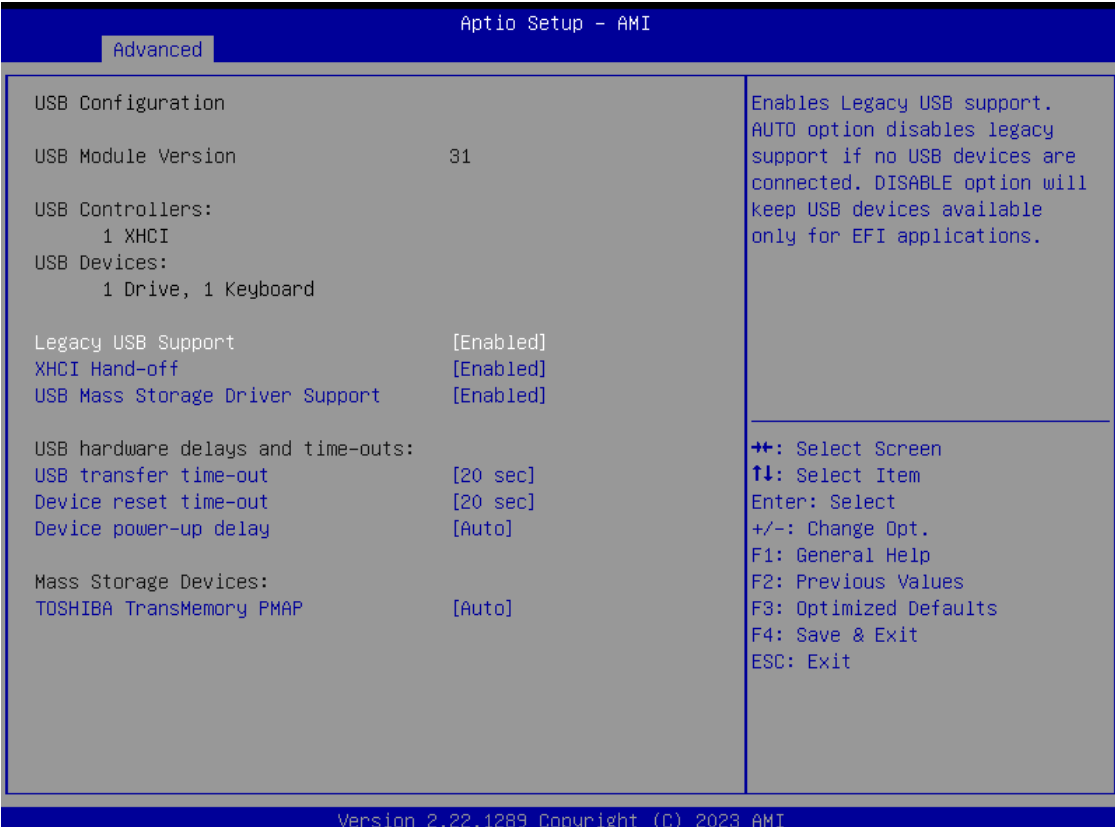

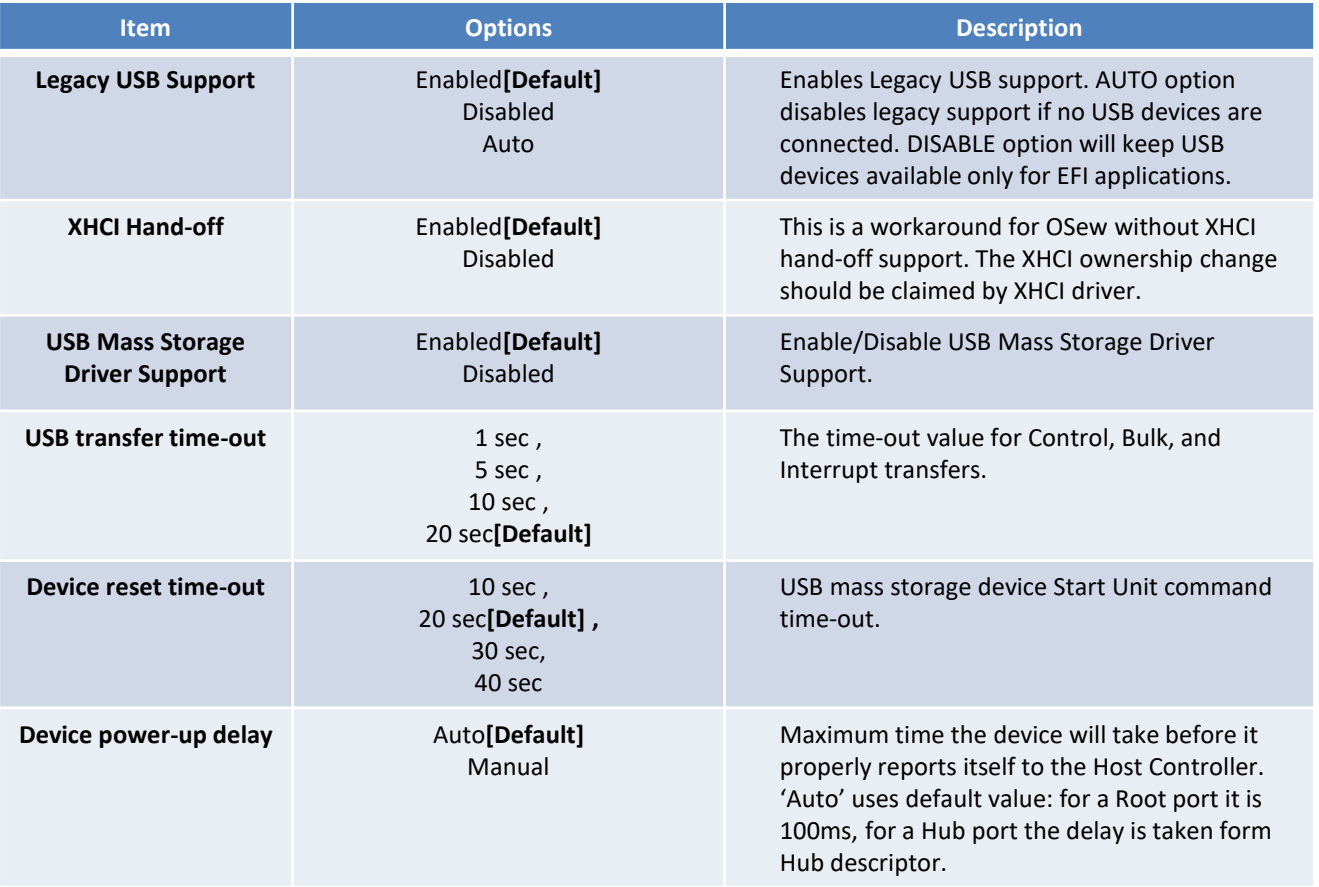

# **4.3.14 Network Stack Configuration**

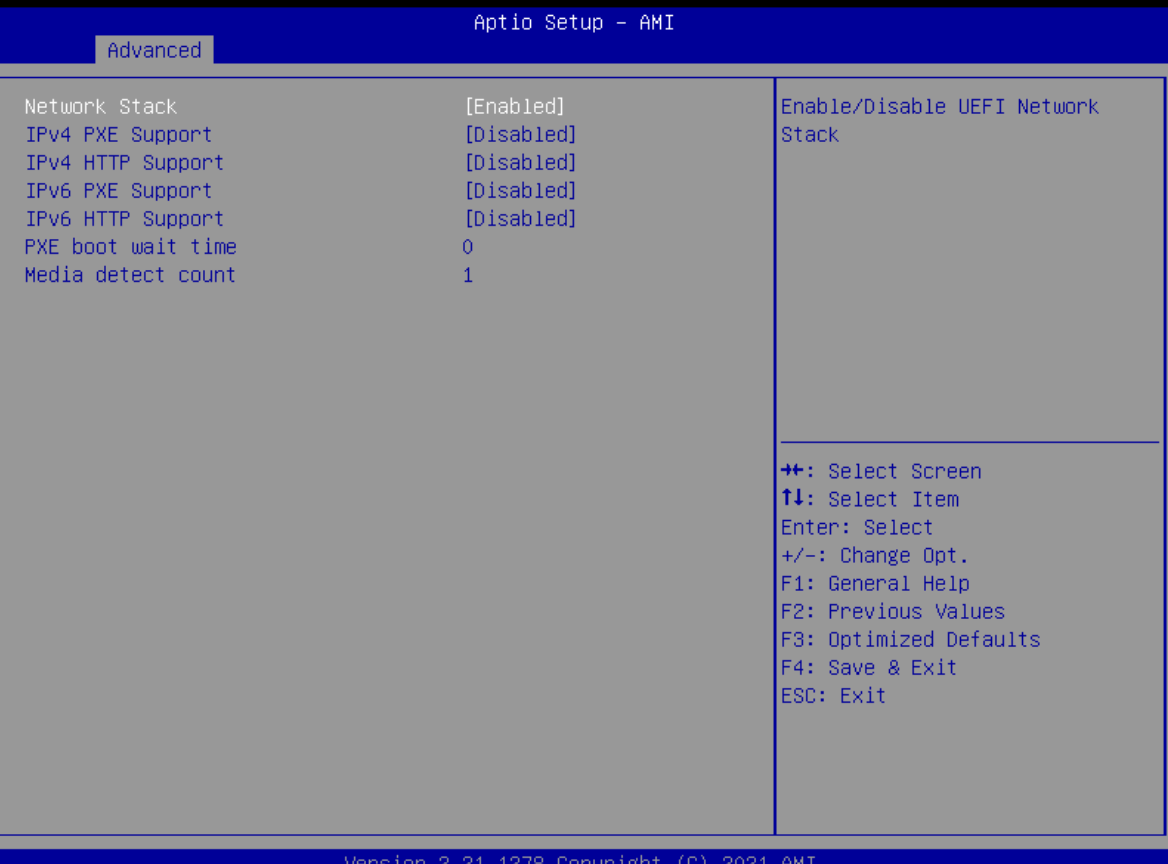

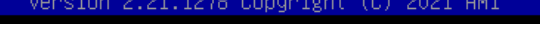

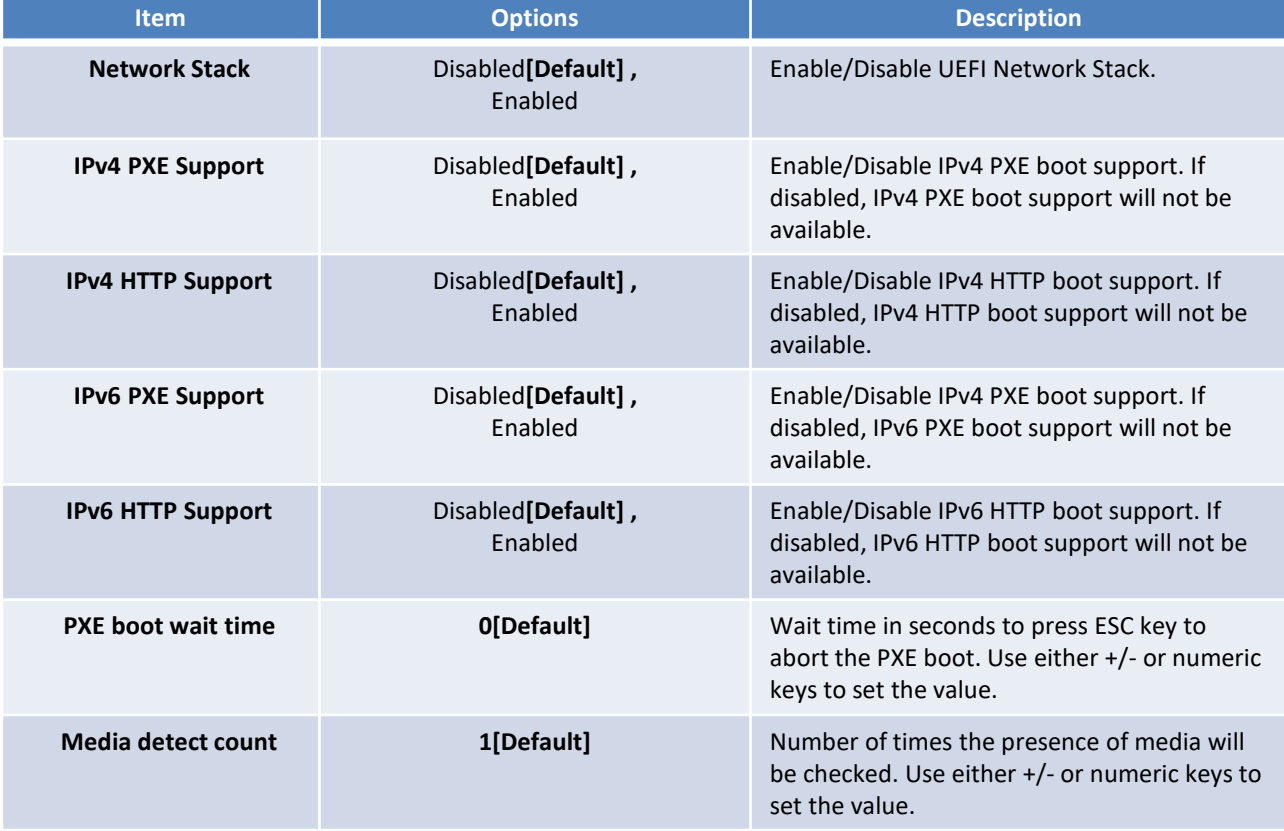

# **4.3.15 CSM Configuration**

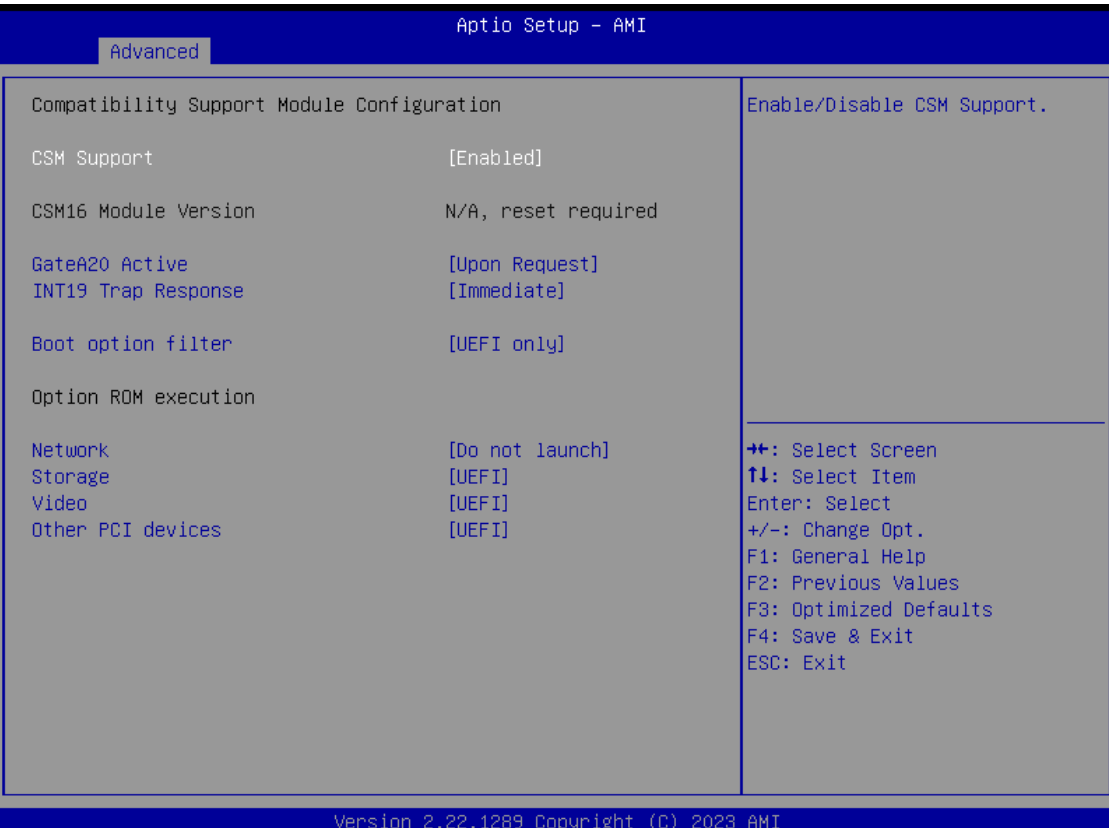

**Item Description Continues Options Continues Act of Continues Act of Continues Act of Continues Act of Continues CSM Support** Disabled [Default] , Enabled This item allows users to enable or disable for "CSM Support". **GateA20 Active** Upon Request**[Default] ,** Always This item allows users to set Upon

Request or Always for "GateA20 Active". **INT19 Trap Response** Immediate**[Default] ,** Immediate This item allows users to set the BIOS reaction to INT19 trapping by Option ROM: "Immediate" - execute the trap right away; "postponed" - execute the trap during legacy boot. **Boot option filter** UEFI and Legacy**,** Legacy only, UEFI only**[Default]**  This item allows users to select which type of operating system to boot by option. This item is configurable only when CSM Support is set to Enabled. **Network PXE** Do not launch [Default], UEFI, Legacy Controls the execution of UEFI and Legacy Video OpROM. **Storage** Do not launch, Controls the execution of UEFI and Legacy

> UEFI**[Default]** , Legacy

> UEFI**[Default]** , Legacy

**Other PCI devices** Do not launch,

Storage OpROM.

Determines OpROM execution policy for devices other than Network, Storage, or Video.

# **4.3.16 NVMe Configuration**

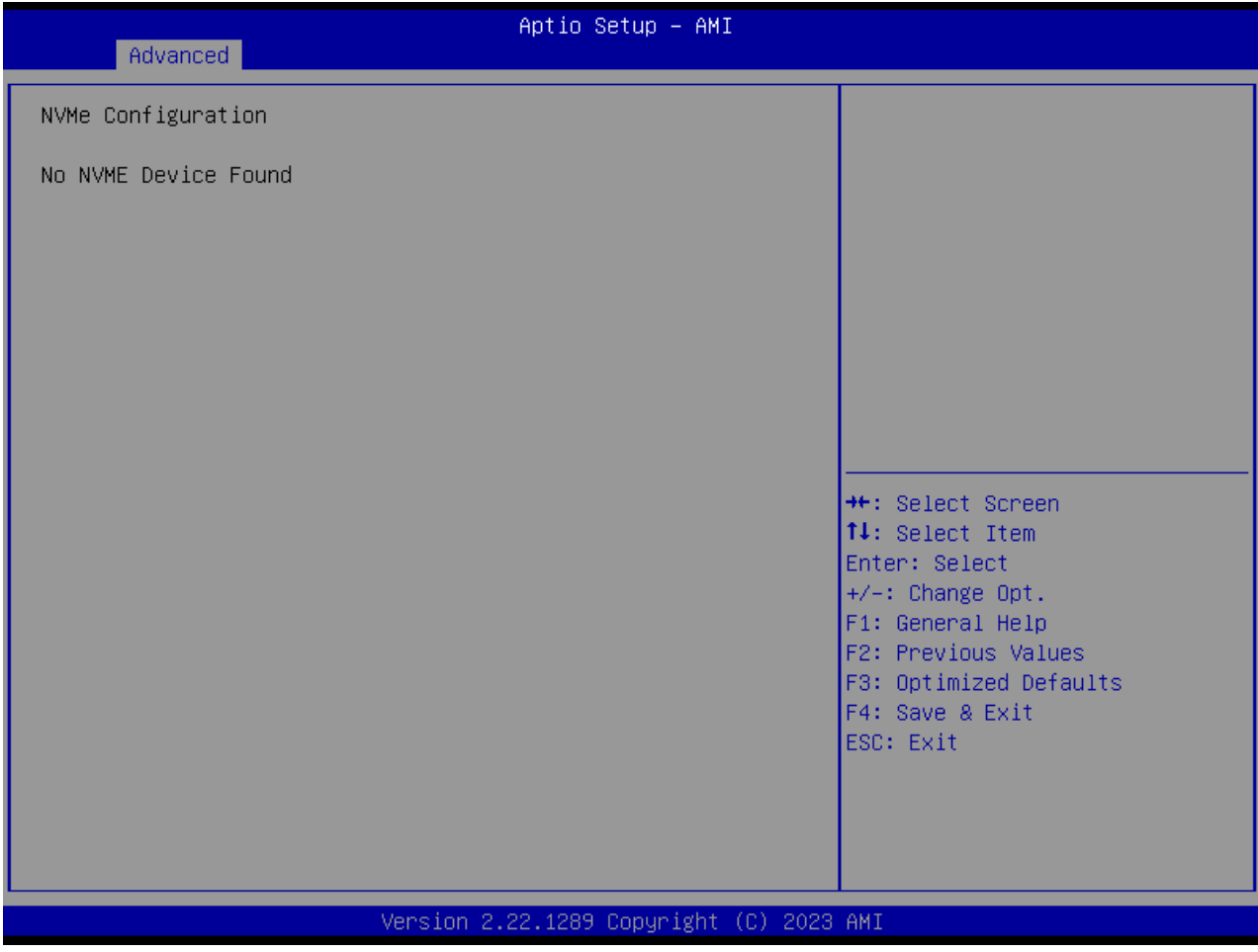

# **4.4 Chipset**

This section allows you to configure and improve your system and allows you to set up some system features according to your preference.

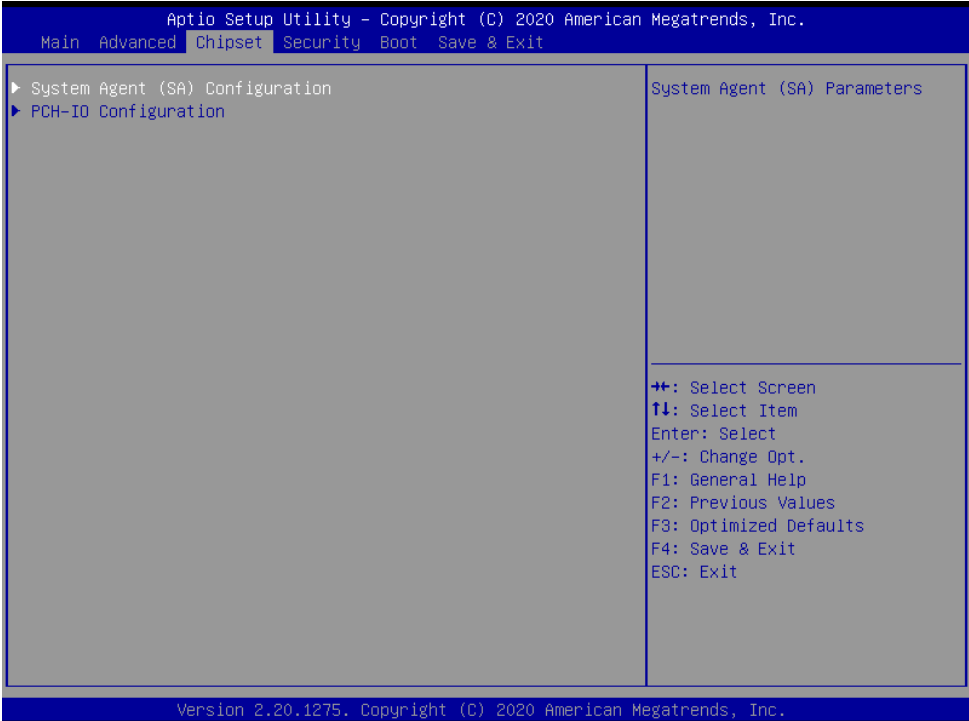

# **4.4.1 System Agent (SA) Configuration**

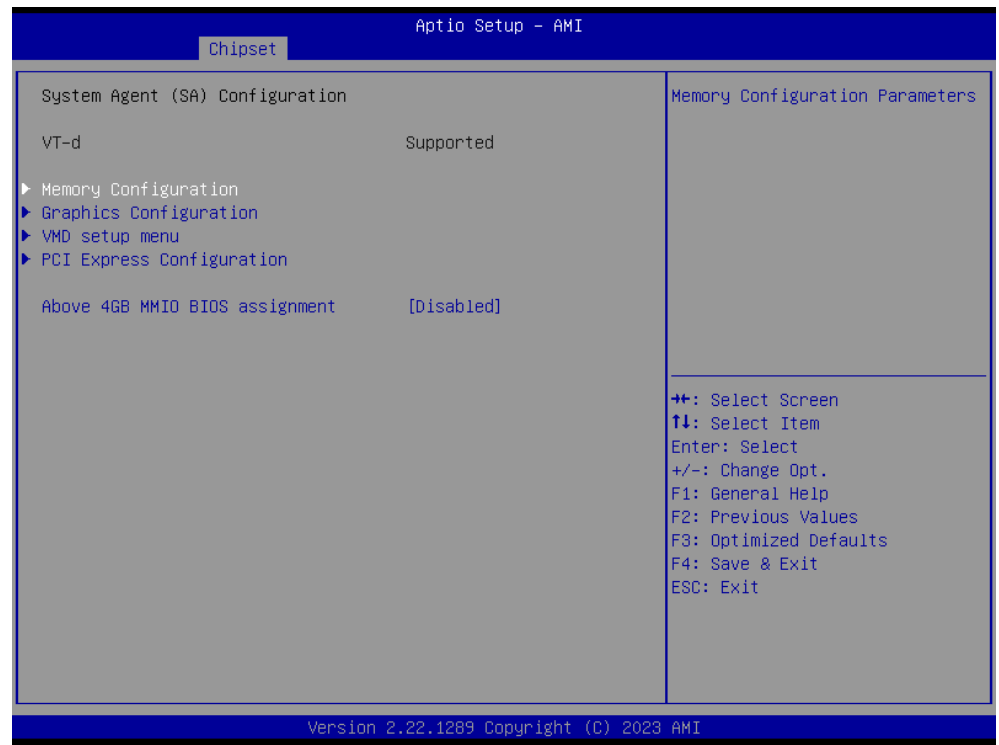

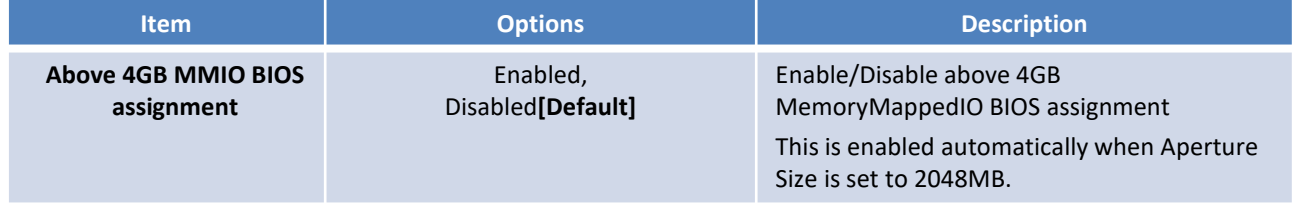

# ■ **Memory Configuration**

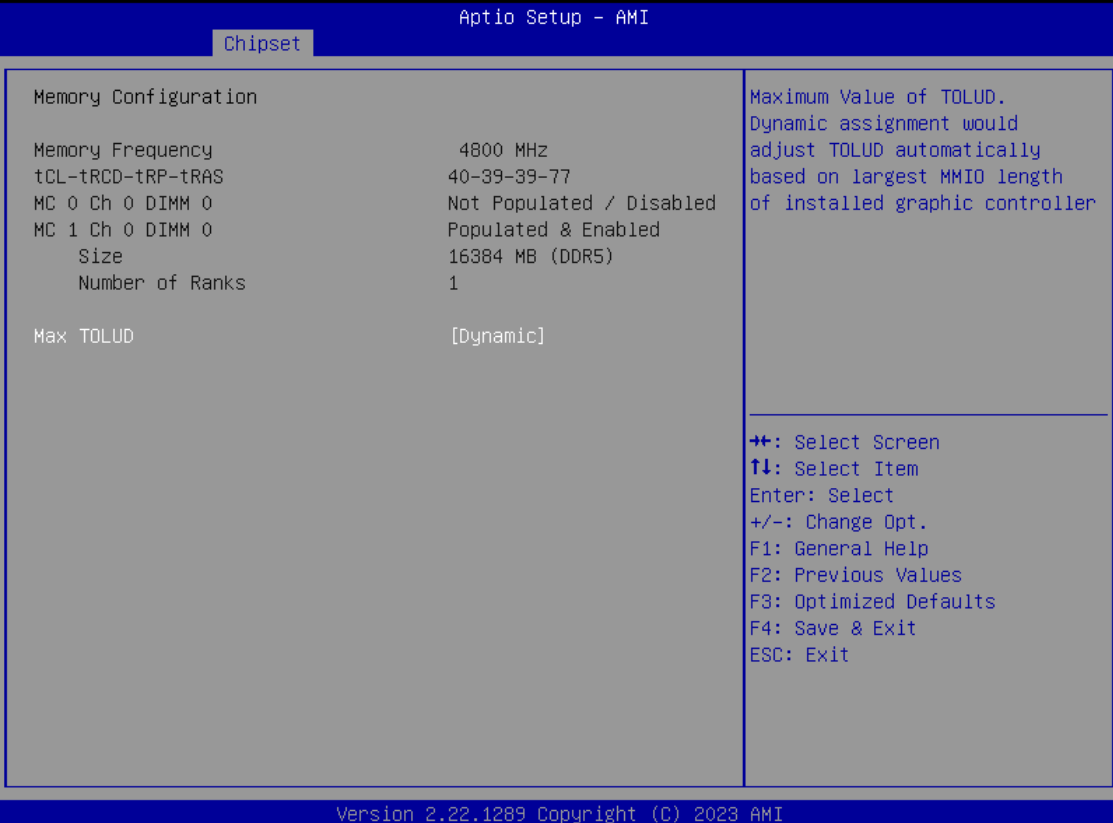

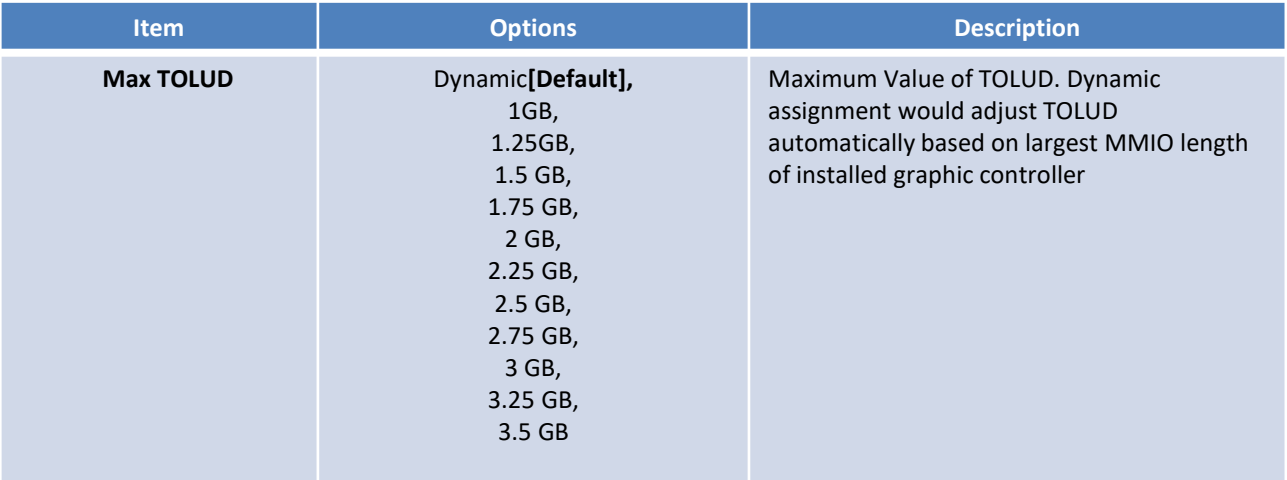

# ■ **Graphic Configuration**

| Chipset                                                                                                    | Aptio Setup - AMI                                       |                                                                                                    |
|----------------------------------------------------------------------------------------------------|---------------------------------------------------------|----------------------------------------------------------------------------------------------------|
| Graphics Configuration<br>Primary Display<br>Internal Graphics<br>GTT Size<br>Aperture Size<br>DVMT Pre-Allocated<br>DVMT Total Gfx Mem | [Auto]<br>[Auto]<br>[8MB]<br>[256MB]<br>[60M]<br>[256M] | Select which of IGFX/PEG<br>Graphics device should be<br>Primary Display.<br>PEG+IGFX(Multiple-Displays):<br>IGFX will be primary and only<br>display under BIOS and DOS<br>mode.       |
|                                                                                                    |                                                         | <b>++:</b> Select Screen<br>↑↓: Select Item<br>Enter: Select<br>$+/-:$ Change Opt.<br>F1: General Help<br>F2: Previous Values<br>F3: Optimized Defaults<br>F4: Save & Exit<br>ESC: Exit |

Version 2.22.1289 Copyright (C) 2023 AMI

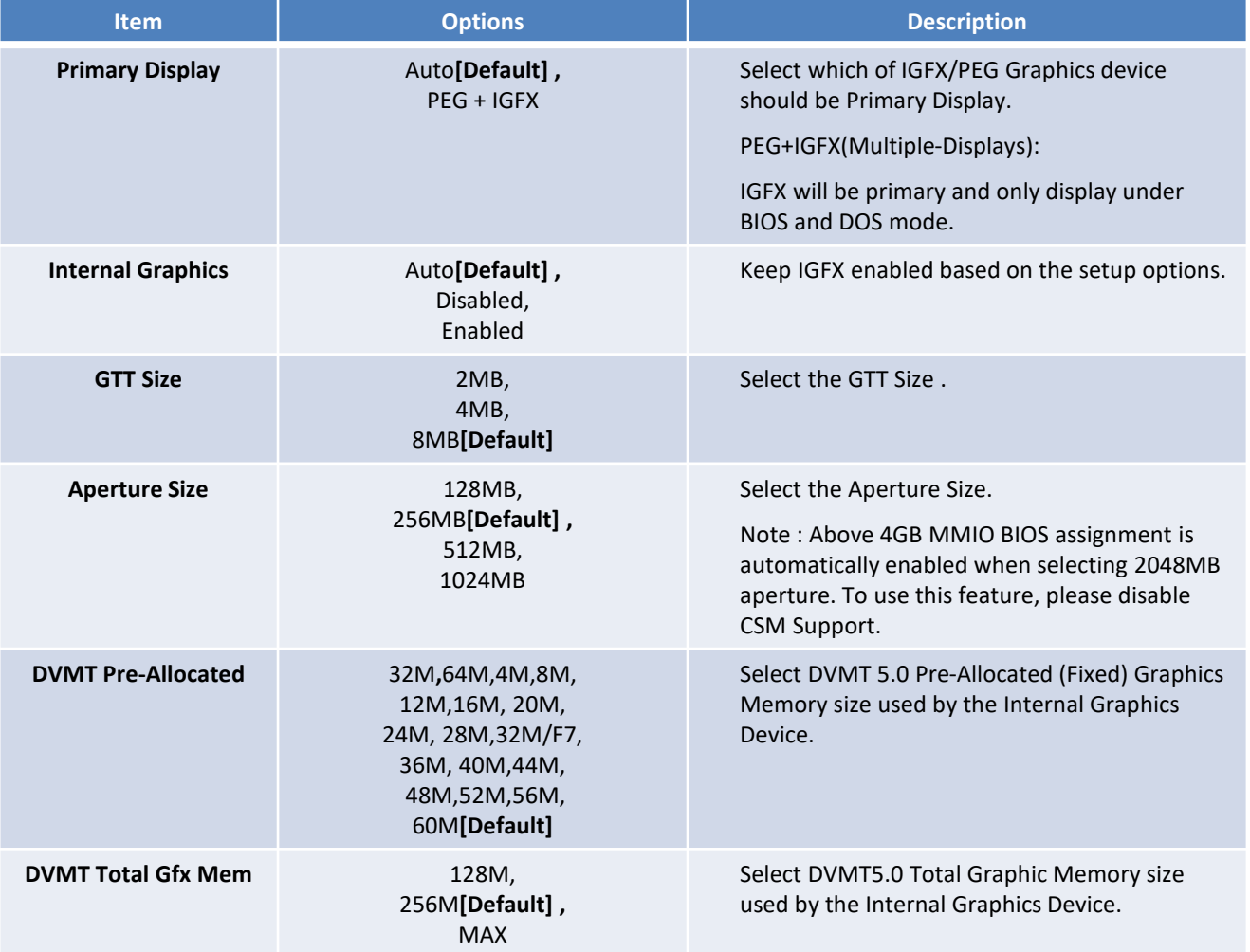

### ■ **VMD Configuration**

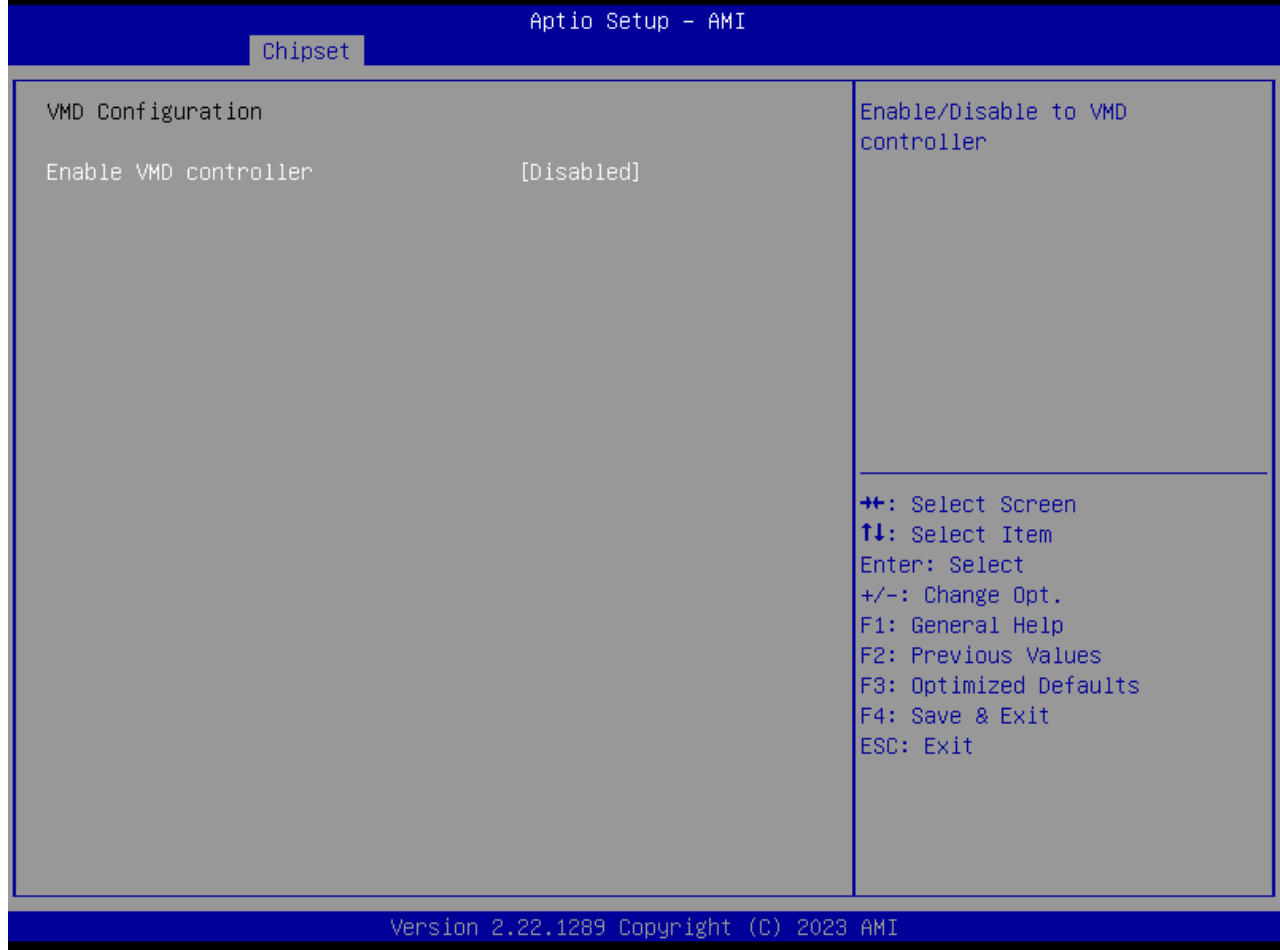

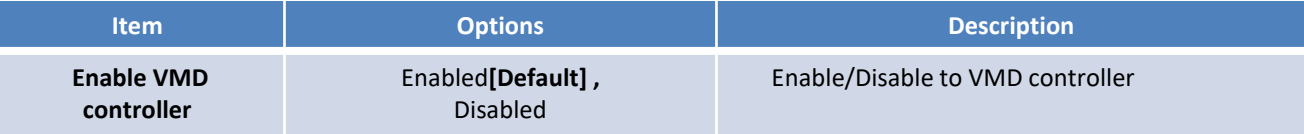

# ■ **PCI Express Configuration**

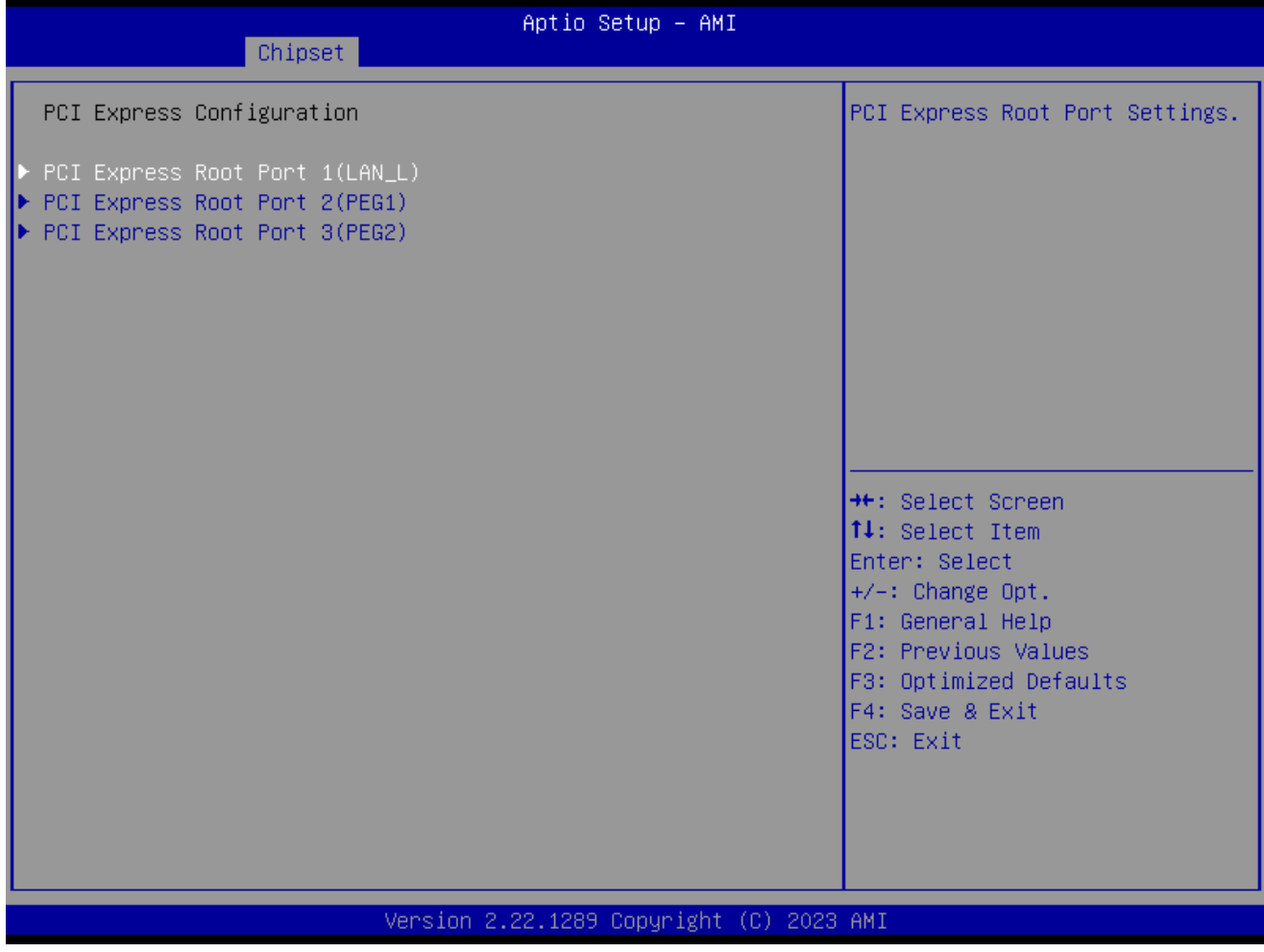

# ■ **PCI Express Configuration**

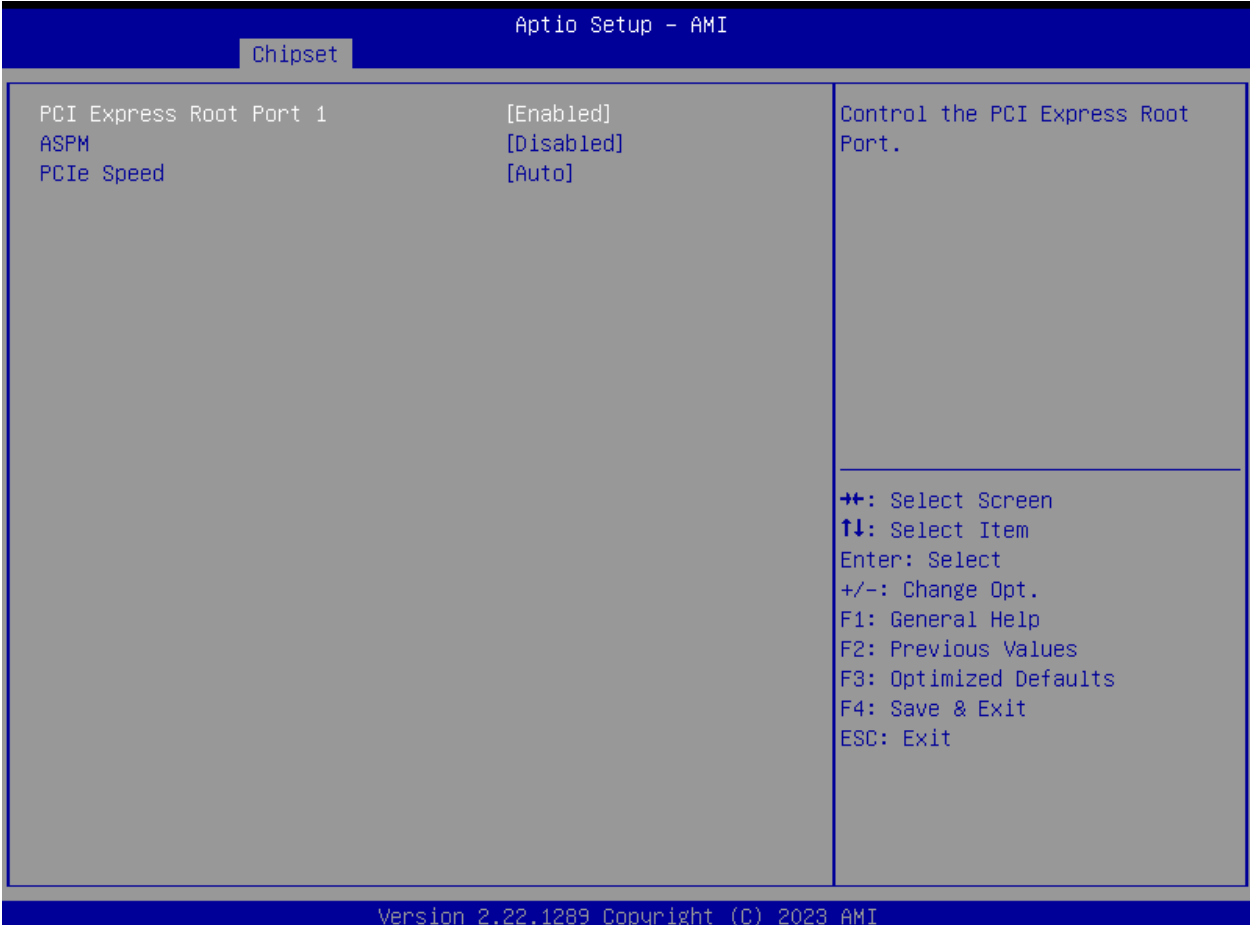

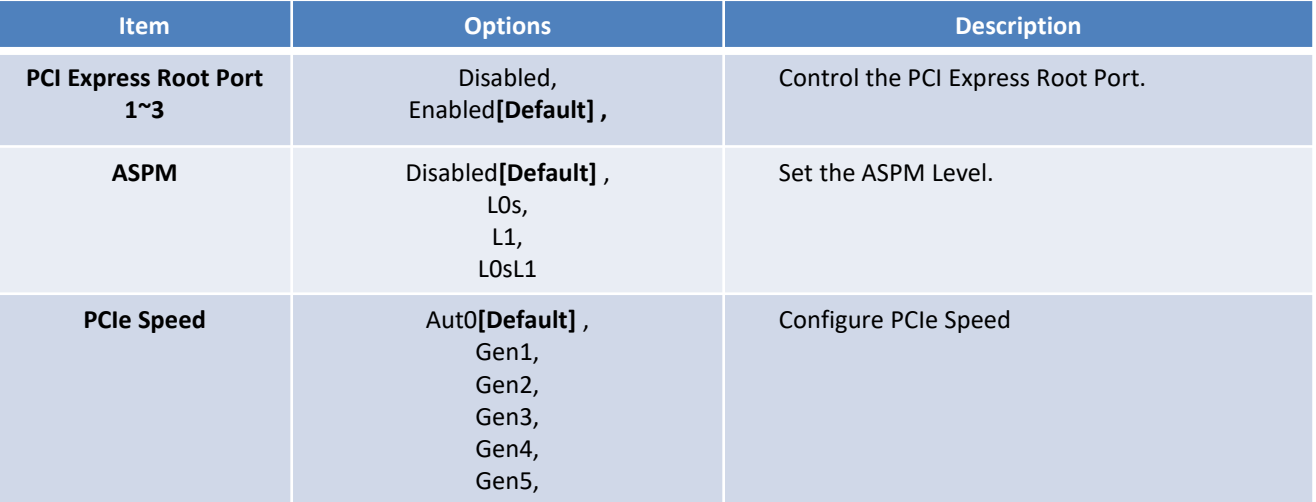

# **4.4.2 PCH-IO Configuration**

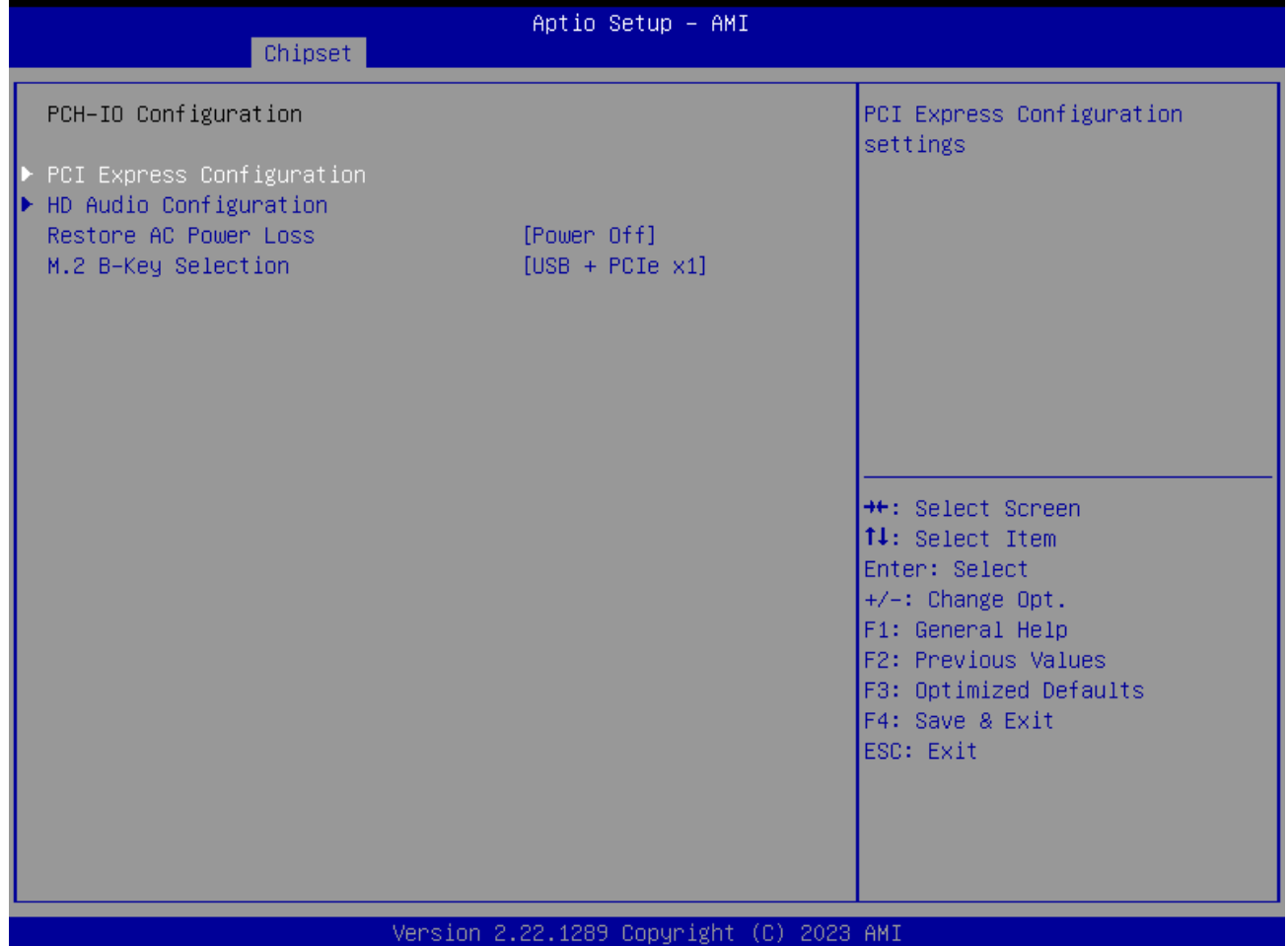

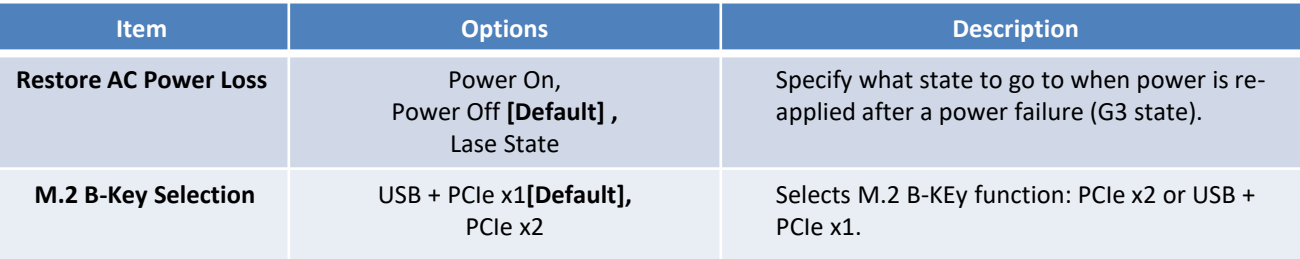

# ■ **PCI Express Configuration**

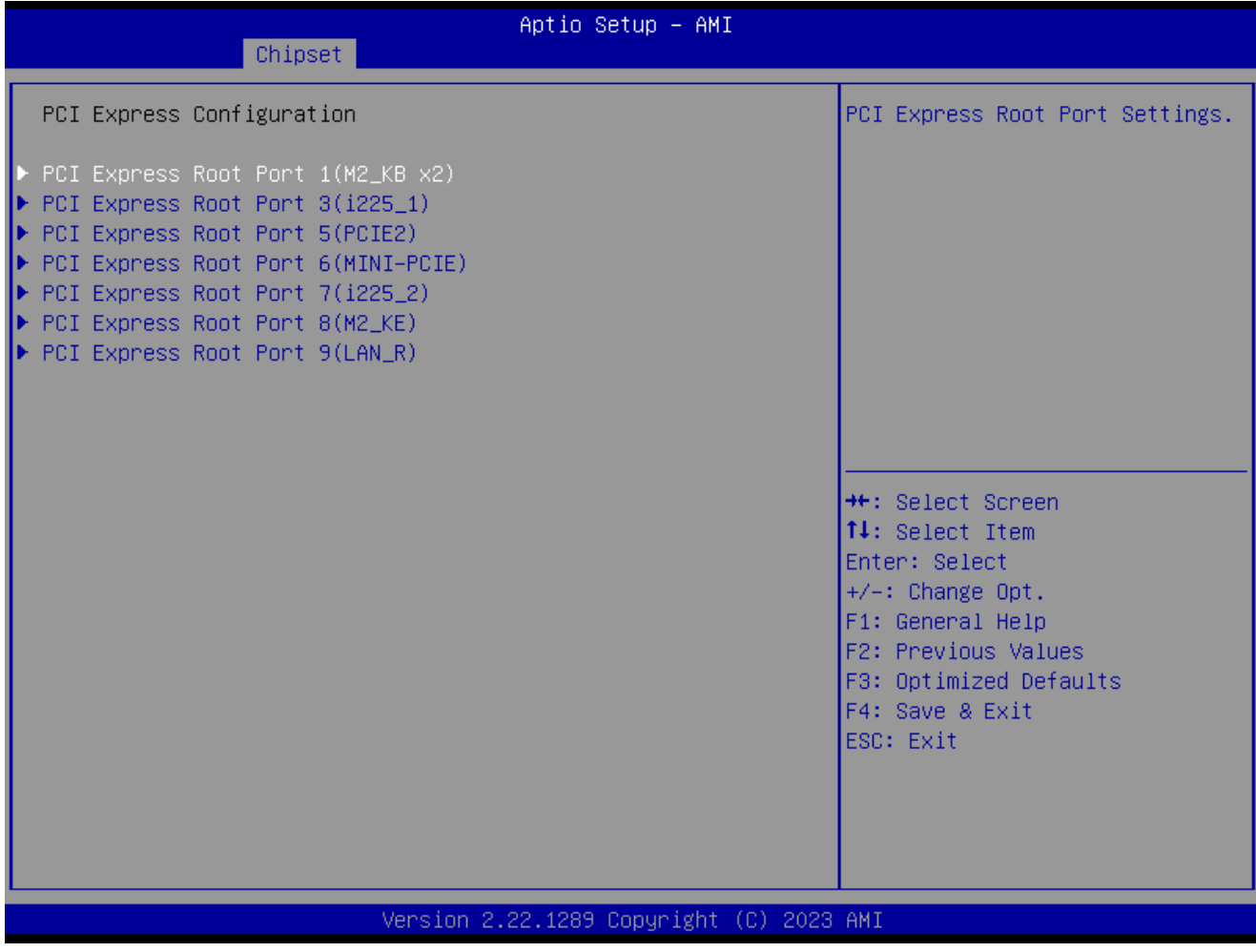

# ■ **PCI Express Root Port 1 /3 /5 /6 /7 /8 /9**

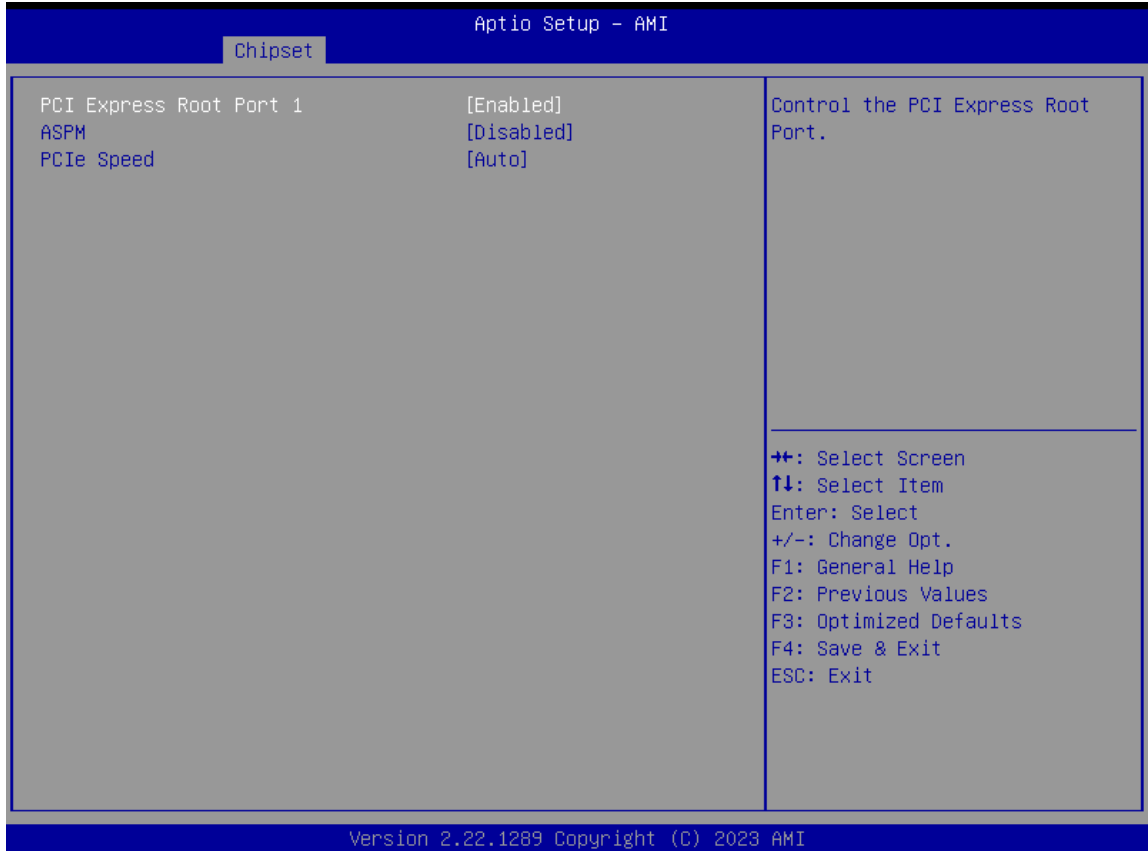

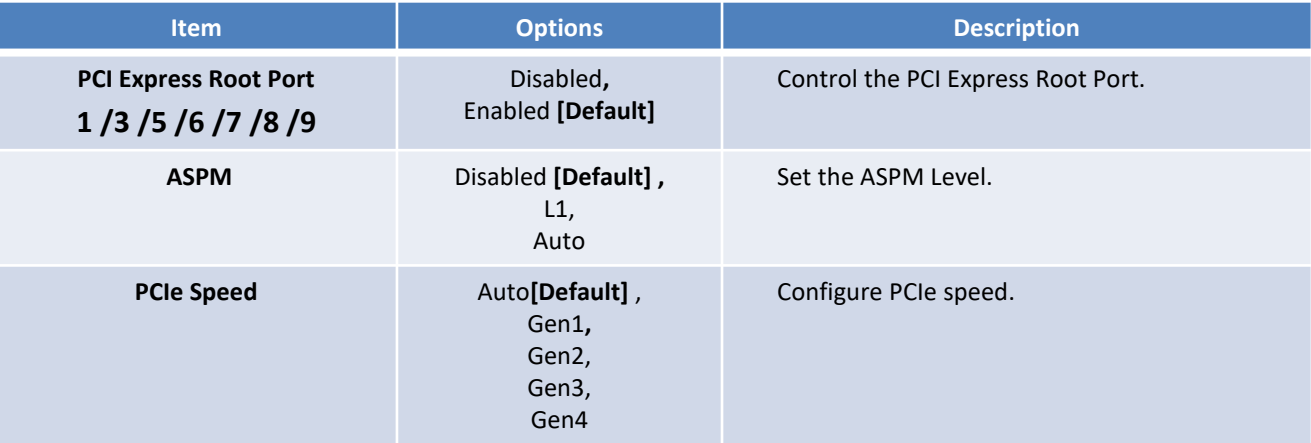

# ■ **HD Audio Configuration**

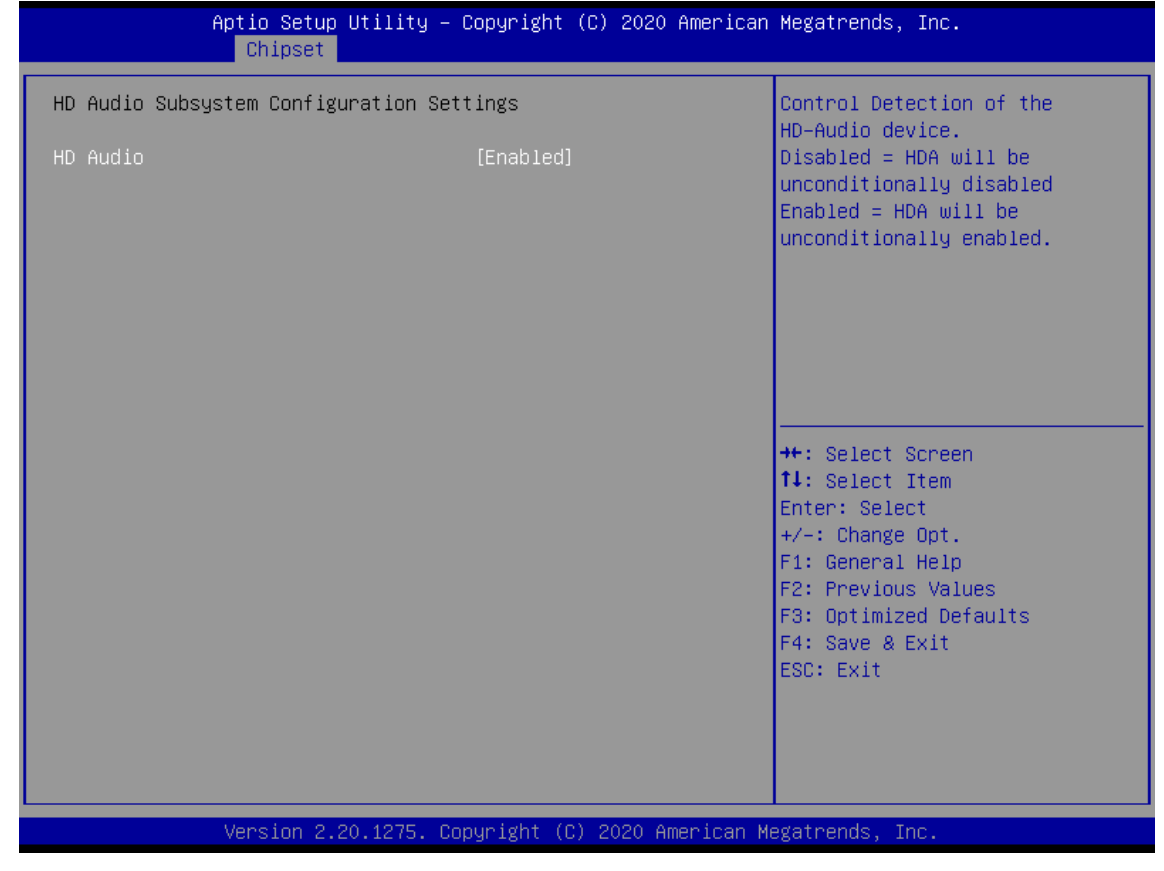

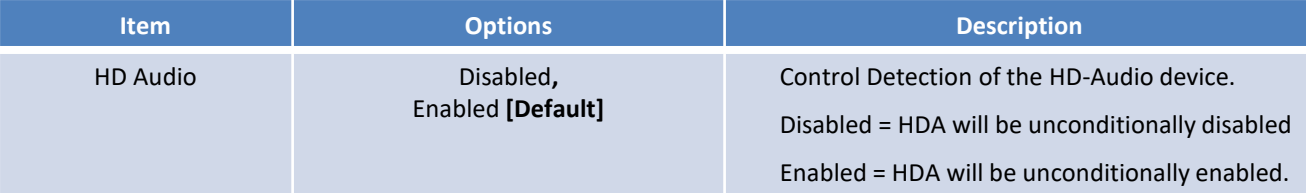
# **4.5 Security**

Security menu allow users to change administrator password and user password settings.

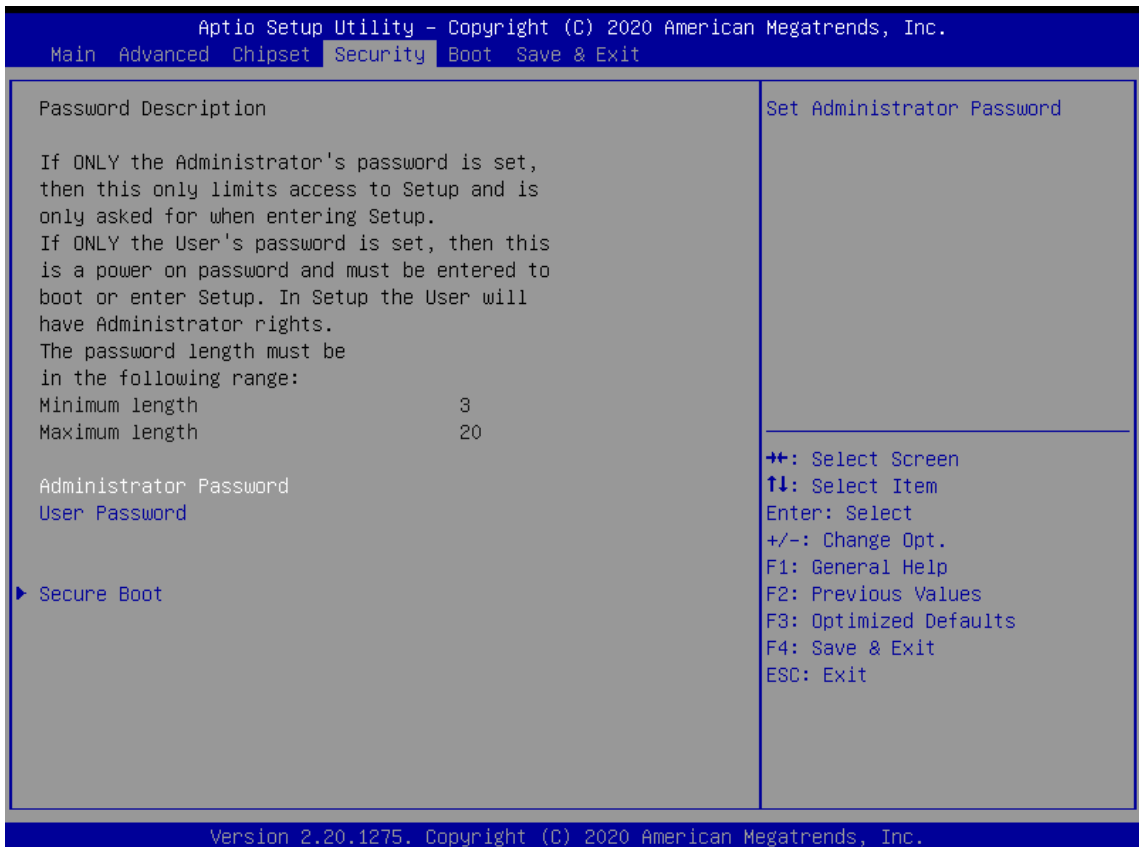

### ■ **Administrator Password**

This item allows you to set Administrator Password.

### ■ **User Password**

This item allows you to set User Password.

### ■ **Security Boot**

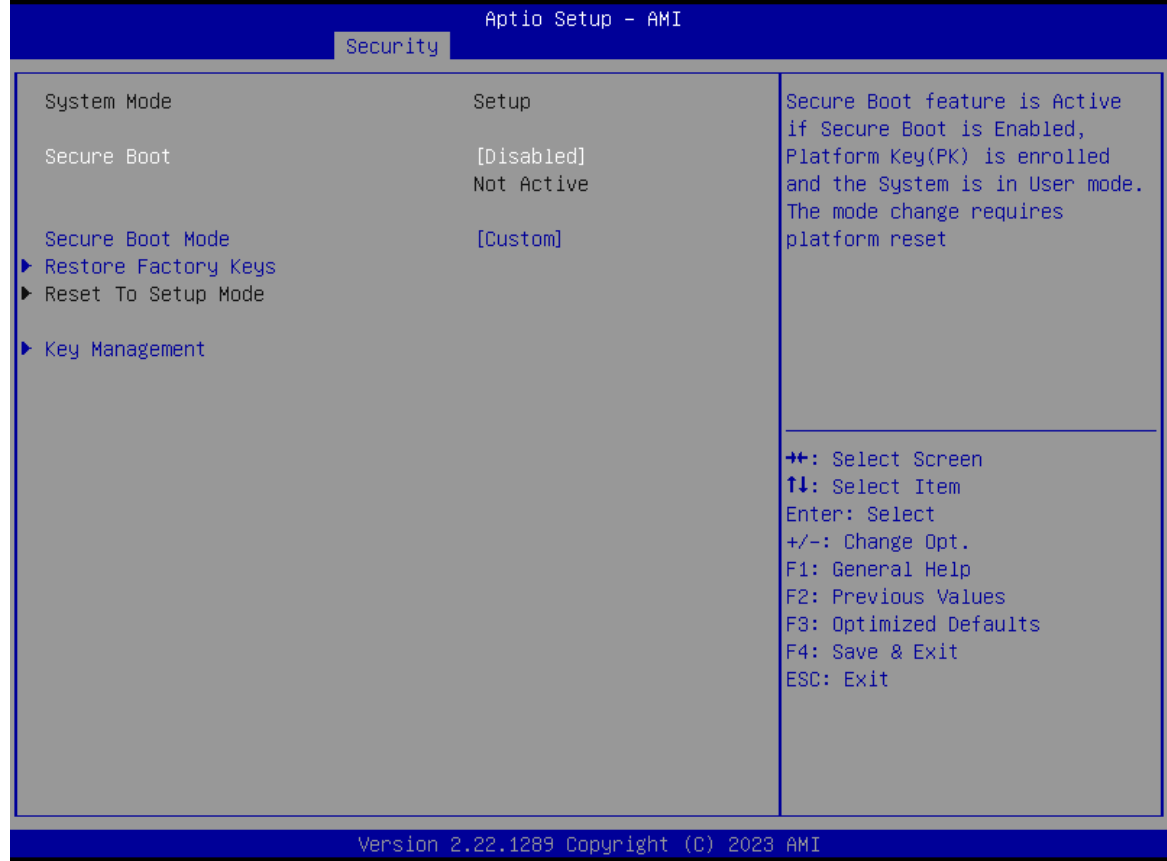

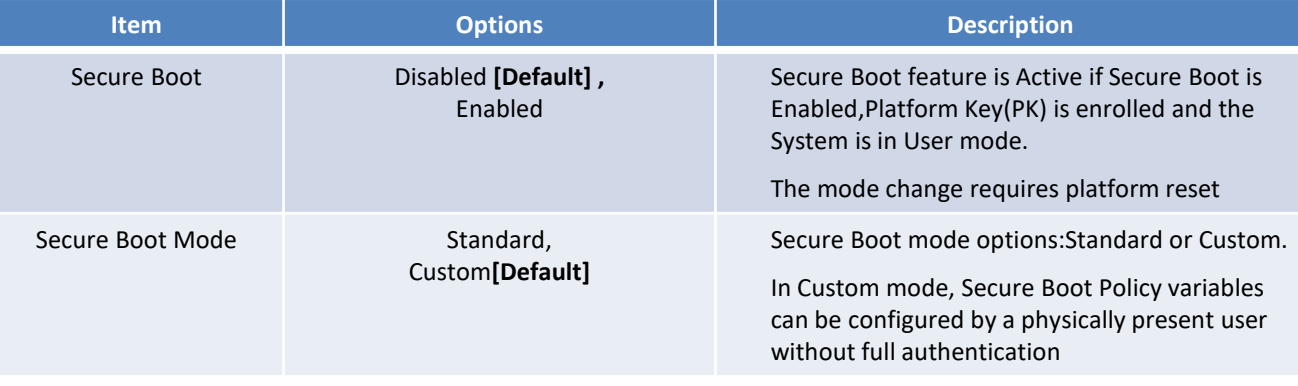

### ■ **Key Management**

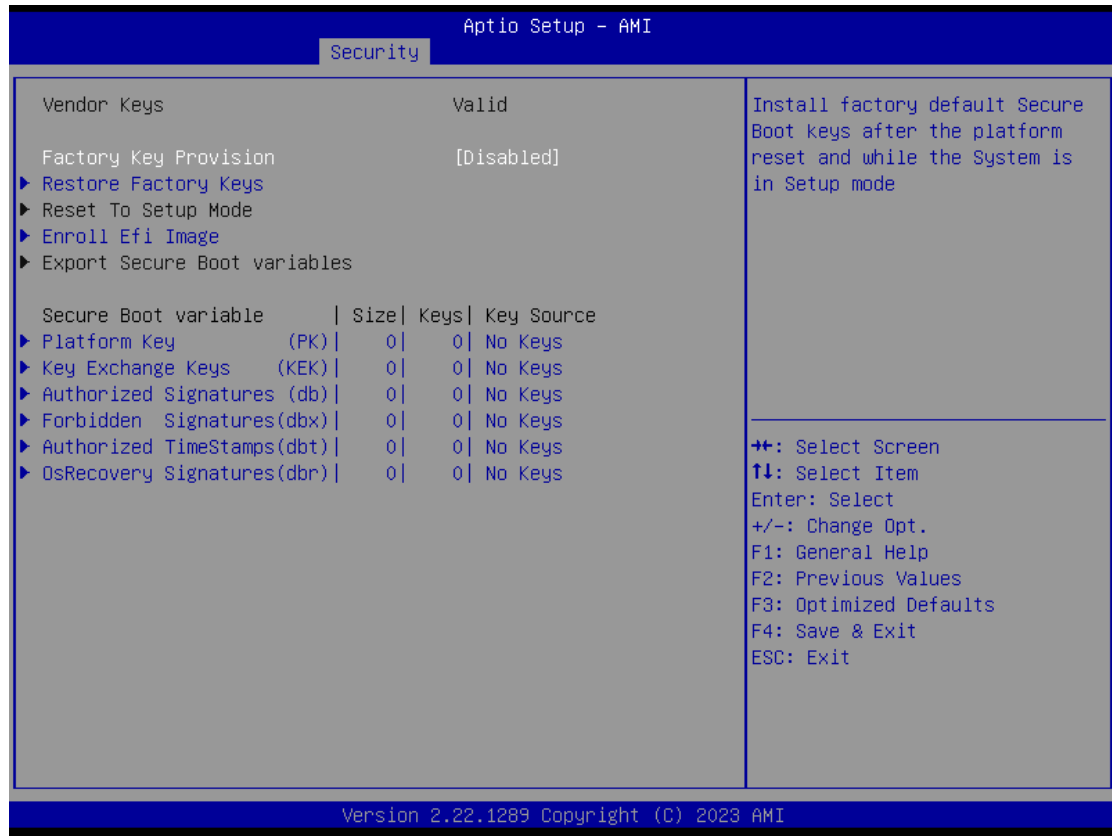

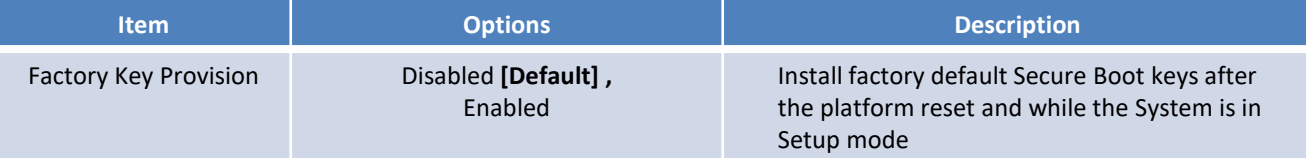

## **4.6 Boot**

This menu allows you to setup the system boot options.

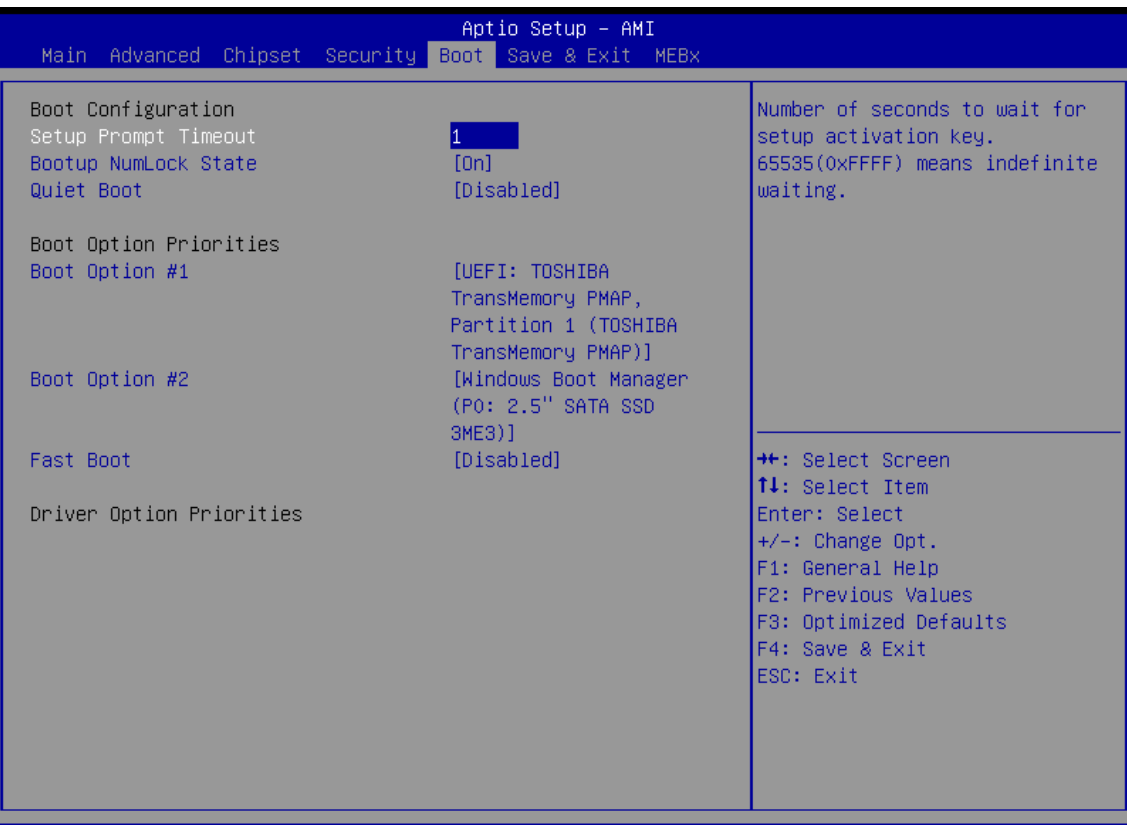

Version 2.22.1289 Copyright (C) 2023 AMI

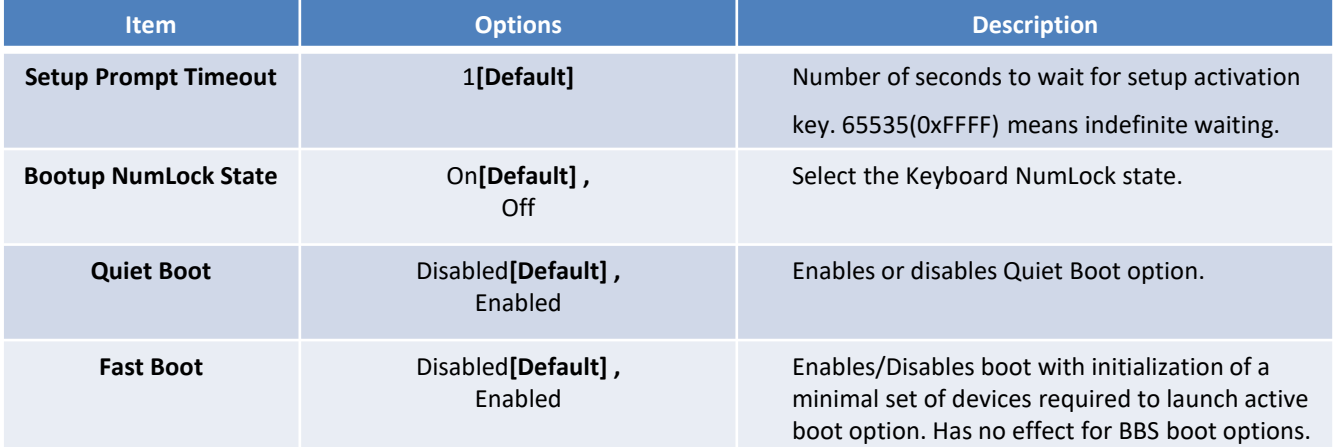

# **4.7 Save & Exit**

This setting allows users to configure the boot settings.

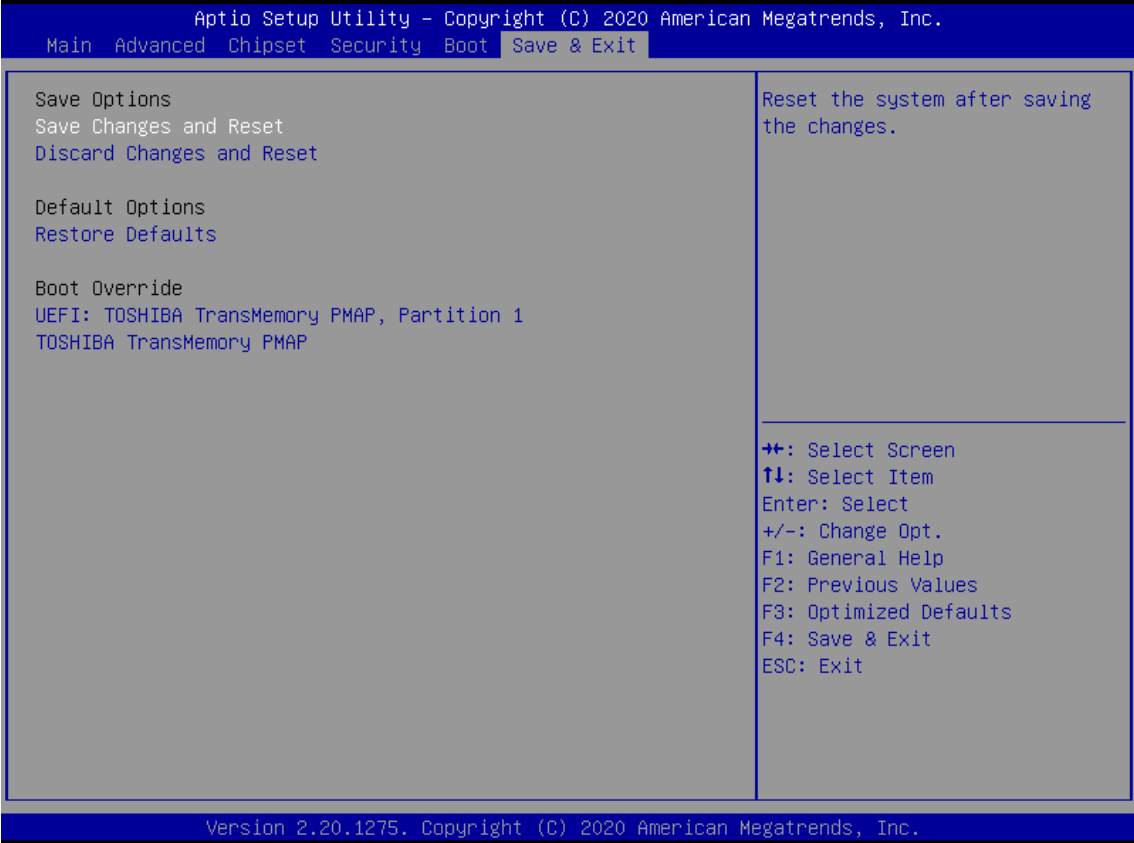

#### ■ **Save Changes and Reset**

This item allows user to reset the system after saving the changes. This item allows user to reset the system after saving the changes.

### ■ **Discard Changes and Reset**

This item allows user to reset the system without saving any changes.

### ■ **Restore Defaults**

Use this item to restore /load default values for all the setup options.

# **4.8 MEBx**

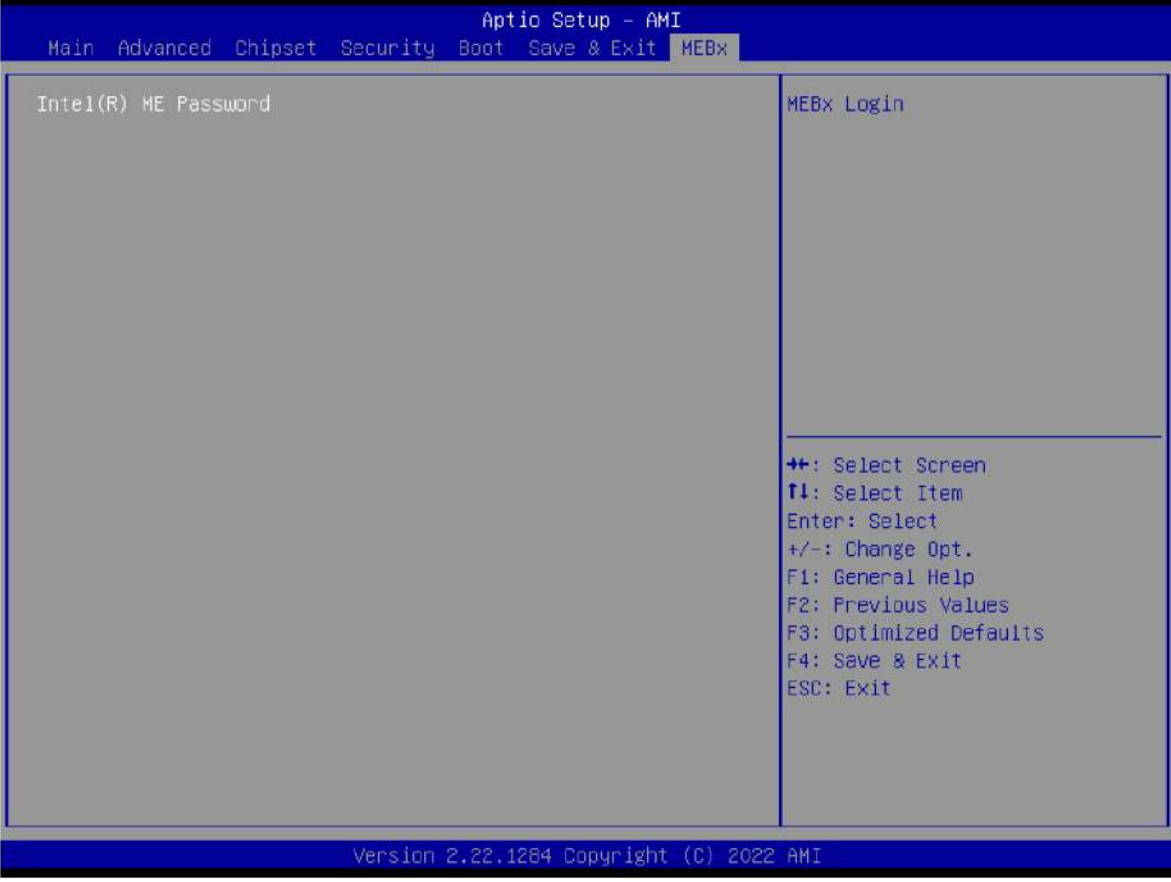

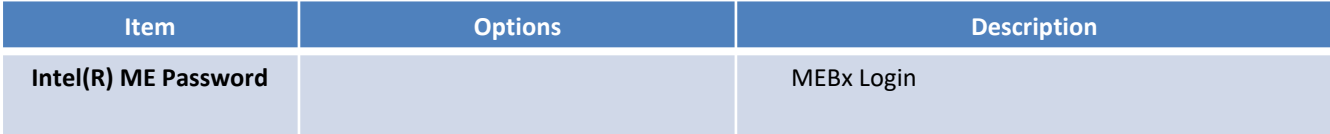

# **Appendix**

# **WDT & GPIO**

This appendix provides the sample codes of WDT (Watch Dog Timer) and GPIO (General Purpose Input/ Output).

# **WDT Sample Code**

### WDT Setting

The WDT function is provided by Fintek F81966 , and it can be accessed through IO Address. The configuration on the VCO-6000 –RPL is described as below.

### **Psuedo Code**

// IO Address 0xA16 is time value(second) // IO Address 0xA15 is WDT enable and configuration Example, Set 0xA16=-0x03, 0xA15=0x31, it will reset after 3 seconds

#define TimePort 0xA16 #define TimeEnablePort 0xA15

WriteByte *(*TimePort*,0x*03*)* WriteByte *(*TimeEnablePort*,*0x31*)*

### **Appendix – WDT & GPIO**

### **GPIO Sample Code**

### GPIO Setting

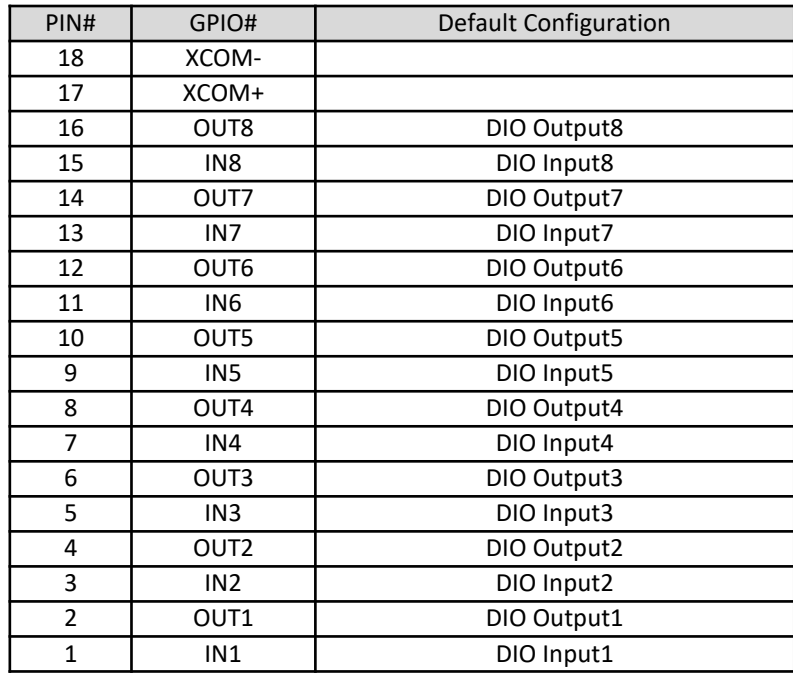

The GPIO function is provided by Nuvoton M058SSAN , and it can be accessed through Smbus/I2C port. The configuration on the VCO-6000 –RPL is described as below.

**Psuedo Code**

// Define Input port Address #define GPO\_ADDR 0x01 // Define Output port Address #define Slave\_ADDR\_0x80 //Slave Address = 0x80( 7-bit address)

//Set OUT1~OUT8 Value

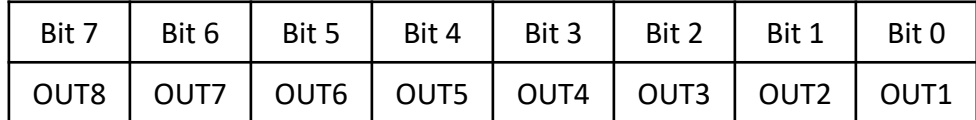

### //Set GPO to 0x55

//set IO\_DO1,IO\_DO3,IO\_DO5,IO\_DO7 to high; Set IO\_DO2,IO\_DO4,IO\_DO6,IO\_DO8 to Low SmbusWrite (Slave\_ADDR, GPO\_ADDR, 0x55);

// Read In1~In8 value

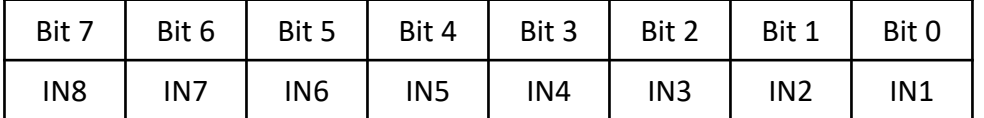

Data= SmbusReads (Slave\_ADDR, GPI\_ADDR); //Read In1~In8 value

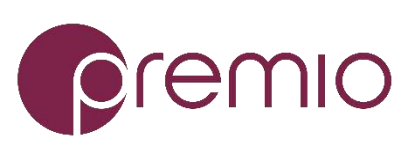

© Premio Inc. All Rights Reserved **www.premioinc.com**